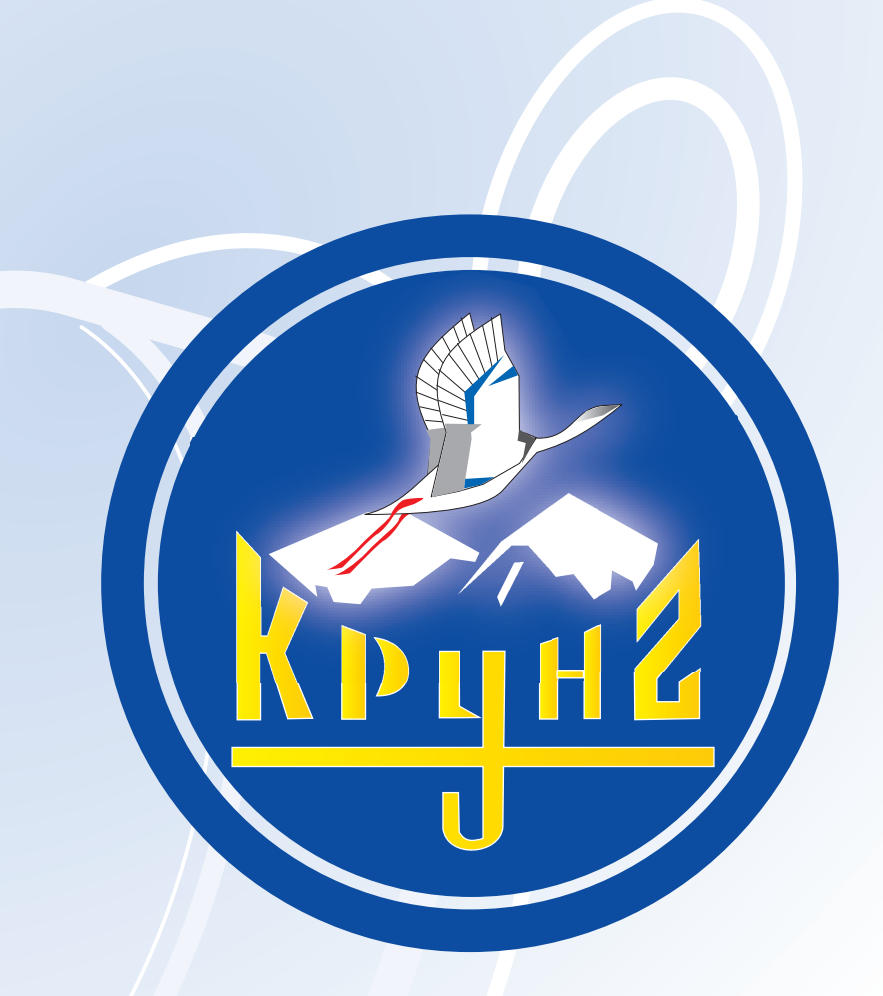

## Данную инструкцию для вас предоставила компания **Крунг**

Компания "Крунг"

тел./факс: (495) 989-22-97 "www.krung.ru

Компьютеризованная швейновышивальная машина

# brother

## Руководство пользователя Product Code (Товарный код)<br>885-V35/V37 ПОДГОТОВКА К РАБОТЕ

**ОСНОВНЫЕ ОПЕРАЦИИ ОСНОВНЫЕ** СТРОЧКИ **ВЫШИВАНИЕ РИЛОЖЕНИЕ** Посетите наш сайт по адресу

http://solutions.brother.com, где вы сможете получить консультацию службы технической поддержки и ответы на часто задаваемые вопросы (FAQs).

## <mark>Компания "Крунг"</mark> тел./факс: (495) 989-22-97 www.krung.ru

## **Введение**

Благодарим за покупку швейно-вышивальной машины. Перед эксплуатацией машины внимательно изучите "Инструкции по технике безопасности" и руководство по применению различных функций. Храните руководство в легкодоступном месте, чтобы при необходимости получить всю необходимую информацию.

## **Инструкции по технике безопасности**

**Обязательно прочитайте эти инструкции по технике безопасности перед использованием швейной машины.**

**Эта машина предназначена только для бытового применения.**

## **ОПАСНО!** Во избежание поражения электрическим током

**1 Всегда** отключайте машину от электрической сети сразу после использования, при

чистке, при выполнении любых регулировок, разрешенных пользователю и описанных в данном руководстве, или перед тем как оставить машину без присмотра.

# **ВНИМАНИЕ!** Во избежание возгорания, поражения электрическим током, ожогов или травм:

**2 Всегда** отсоединяйте машину от электросети при снятии крышек, смазке или

выполнении любых других регулировок, описанных в данном руководстве

- Для отключения машины от электрической сети установите сетевой выключатель в положение "O", соответствующее выключению, и затем выньте вилку кабеля питания из розетки. При отключении машины от сети **не вытягивайте** вилку за кабель питания.
- Включайте вилку кабеля питания прямо в розетку электросети. Не пользуйтесь удлинителями.
- **Всегда** отключайте машину от сети при отключении электропитания.

**3 Никогда** не используйте швейную машину, если <sup>у</sup> нее поврежден кабель питания или

вилка, если машина плохо работает, если ее уронили или повредили, или если в машину попала вода. В этих случаях машину следует сдать дилеру или в авторизованный сервисный центр для проверки, ремонта и наладки ее электрической или механической части.

- Если во время хранения или непосредственной эксплуатации машины, были замечены необычные признаки: появление запаха, нагревание, изменение цвета или деформация, немедленно прекратите использование машины и выньте силовой кабель из розетки.
- При переноске машины используйте ручку. Подъем машины с помощью посторонних предметов может повредить машину или привести к неисправностям, опасным для здоровья.
- При подъеме машины не делайте резких или неожиданных движений. В противном случае вы можете травмировать спину или колени.

**4 Всегда** содержите рабочее место <sup>в</sup> чистоте:

- **Запрещается** работать на машине при закрытых вентиляционных отверстиях. Следите за чистотой вентиляционных отверстий машины и педали, своевременно очищайте их от пыли, грязи, обрывков ткани и ворса.
- **Не кладите на педаль** никаких предметов.
- **Не используйте** удлинители. Включайте вилку кабеля питания прямо в розетку электросети.
- **Не роняйте** в **отверстия** машины и не вставляйте в них **никакие посторонние предметы**.
- **Не используйте** машину в помещениях, в которых распыляются какие-либо аэрозоли или применяется чистый кислород.
- **Не используйте** машину вблизи источников тепла (таких как плита или утюг); в противном случае машина, кабель питания или швейное изделие могут загореться, что приведет к пожару или поражению электрическим током.
- **Не устанавливайте** машину на неустойчивые поверхности, например, на наклонные столы. В противном случае машина может упасть и причинить травмы.

**5** Особая осторожность требуется при шитье:

- **Всегда** обращайте особое внимание на иглу. Не используйте погнутые или поврежденные иглы.
- Держите пальцы на расстоянии от **всех движущихся** частей машины. Будьте особенно осторожны при работе в непосредственной близости к игле.
- При выполнении любых операций в зоне иглы выключите машину, установив выключатель питания в положение "O".
- **Не используйте** поврежденную или ненадлежащую игольную пластину, поскольку это может привести к поломке иглы.
- **Не тяните и не толкайте** материал во время шитья. Прострачивая материал в ручном режиме, строго следуйте инструкциям, чтобы не погнуть и не сломать иглу.

**6** Не допускается **использование машины <sup>в</sup> качестве игрушки:**

- Необходимо быть особенно внимательным, когда машина используется детьми или когда во время работы на машине рядом находятся дети.
- Полиэтиленовый пакет, в котором поставляется машина, должна храниться вдали от детей, либо должна быть уничтожена. Не позволяйте детям играть с ним; это может привести к удушью детей.
- Не используйте машину для работы вне помещений.

## **7 Для обеспечения длительного срока эксплуатации машины:**

• Не храните машину под прямыми солнечными лучами или в условиях высокой влажности. Не используйте и не храните машину вблизи электрообогревателя, включенного утюга, галогенной лампы или других источников тепла.

- Для чистки корпуса используйте только нейтральные мыльные растворы и моющие средства. Категорически запрещается использование бензина, растворителя и абразивных чистящих порошков, поскольку это может привести к повреждению корпуса машины.
- Перед заменой или установкой прижимной лапки, иглы или любых других частей следует обязательно просмотреть руководство по эксплуатации, чтобы правильно выполнять все необходимые операции.

## **8 Для ремонта или наладки машины:**

- При поломке осветительного устройства оно должно быть заменено авторизованным дилером.
- При поломке машины или необходимости ее наладки следует перед самостоятельным выполнением осмотра и регулировки машины сначала просмотреть таблицу поиска неисправностей в Приложении данного руководства по эксплуатации. Если самостоятельно устранить неисправность не удается, обратитесь к авторизованному дилеру Brother.

**Используйте машину только в целях, указанных в данном руководстве. Используйте только те принадлежности, которые рекомендованы изготовителем и указаны в данном руководстве.**

**Используйте только интерфейсный кабель (USB-кабель), входящий в комплект машины.**

**Сохраняйте данные инструкции.**

**Содержание настоящего руководства и эксплуатационные характеристики могут быть изменены без предварительного уведомления.**

**Дополнительную информацию о продукции и обновленные данные можно найти на нашем сайте www.brother.com.**

## **ТОЛЬКО ДЛЯ ВЕЛИКОБРИТАНИИ, ИРЛАНДИИ, МАЛЬТЫ И КИПРА**

## **ВНИМАНИЕ!**

- В случае замены пробкового предохранителя, используйте предохранитель, соответствующий стандартам ASTA и BS 1362, т.е.имеющий маркировку $\langle\hat{\mathfrak{m}}\rangle$  и характеристики, указанные на вилке.
- Обязательно установите крышку предохранителя. Запрещается использовать вилку, если не установлена крышка предохранителя.
- Если имеющаяся розетка электросети не подходит к вилке кабеля питания машины, обратитесь к дилеру для получения соответствующего кабеля питания.

## **ДЛЯ АВСТРАЛИИ И НОВОЙ ЗЕЛАНДИИ**

Эта швейная машина не предназначена для использования детьми, а людям с ограниченной трудоспособностью при использовании машины может потребоваться посторонняя помощь.

## Компания "Крунг" тел./факс: (495) 989-22-97 www.krung.ru

## Содержание

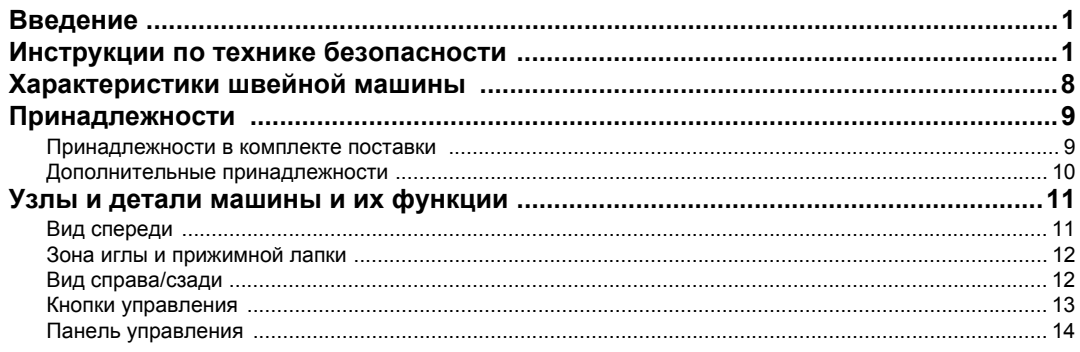

## ПОДГОТОВКА К РАБОТЕ

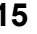

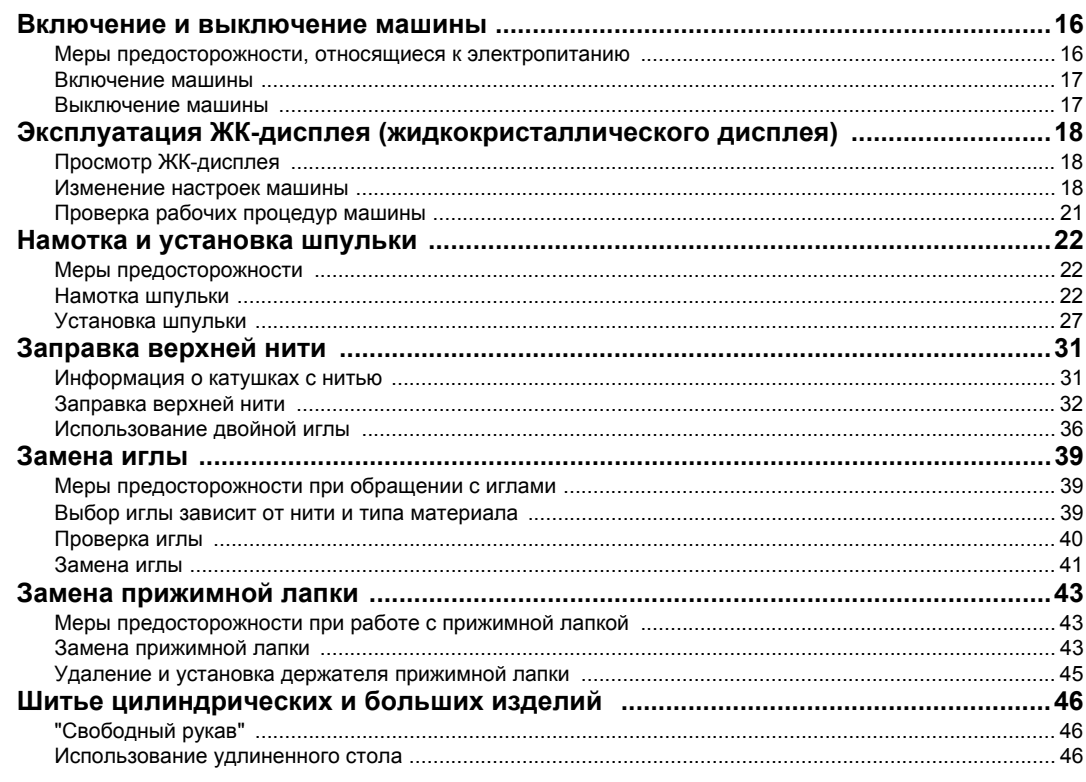

## **ОСНОВНЫЕ ОПЕРАЦИИ**

49

## **Компания "Крунг"**<br>тел./факс: (495) 989-22-97 www.krung.ru

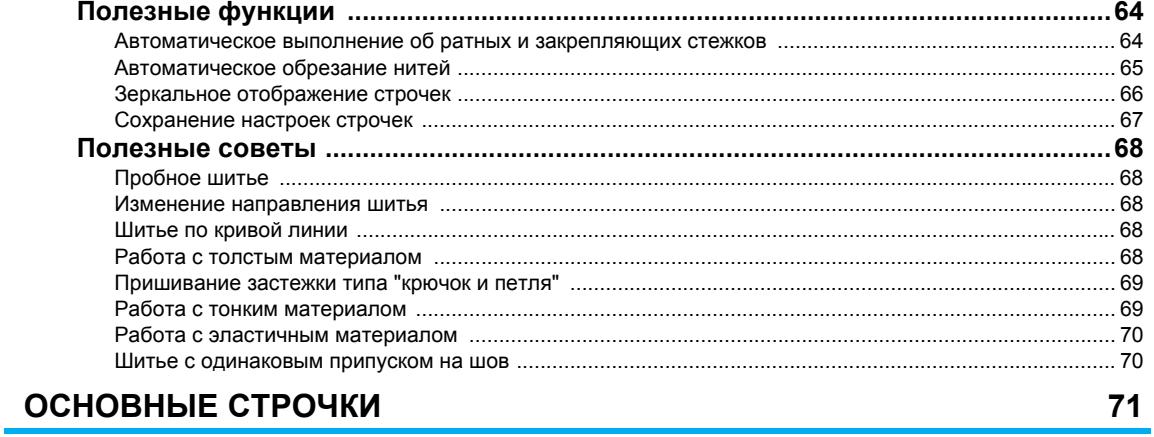

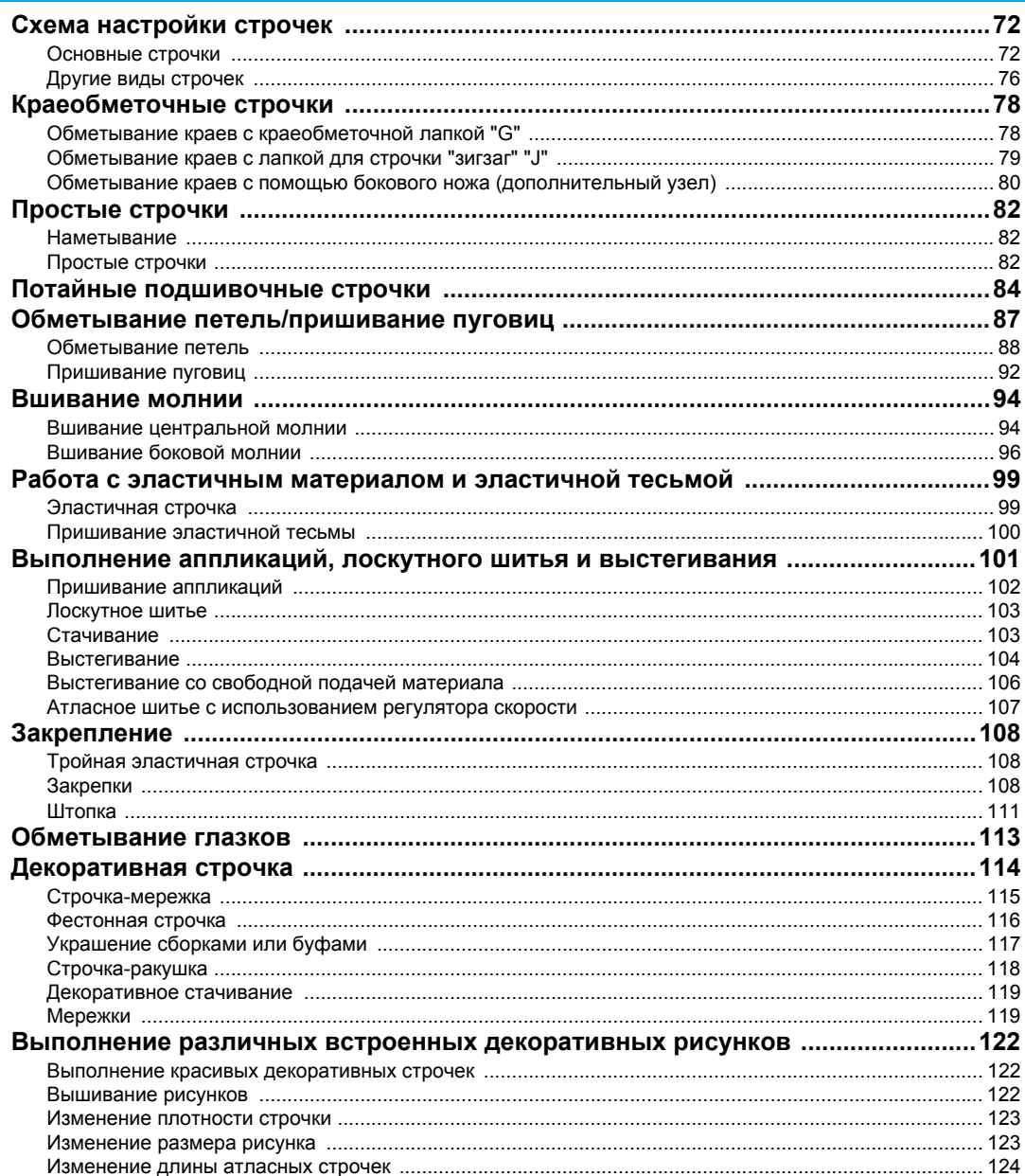

## **Компания "Крунг"**<br>тел./факс: (495) 989-22-97 www.krung.ru

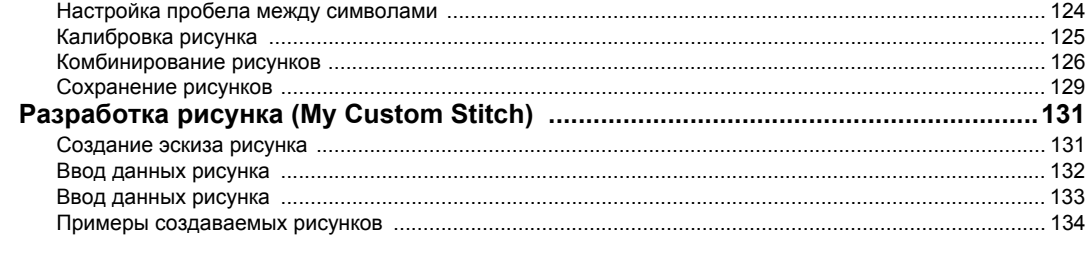

## **ВЫШИВАНИЕ**

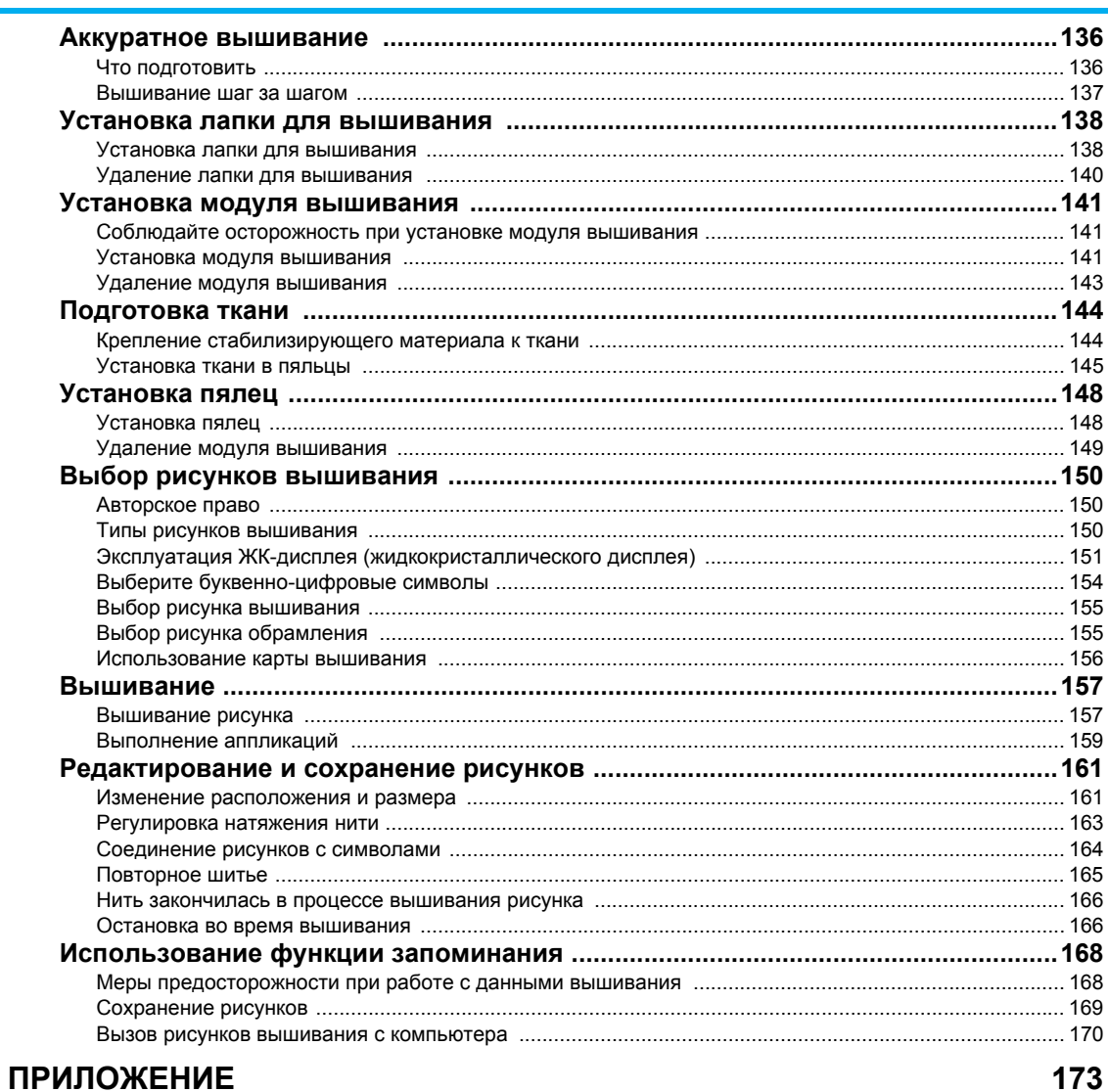

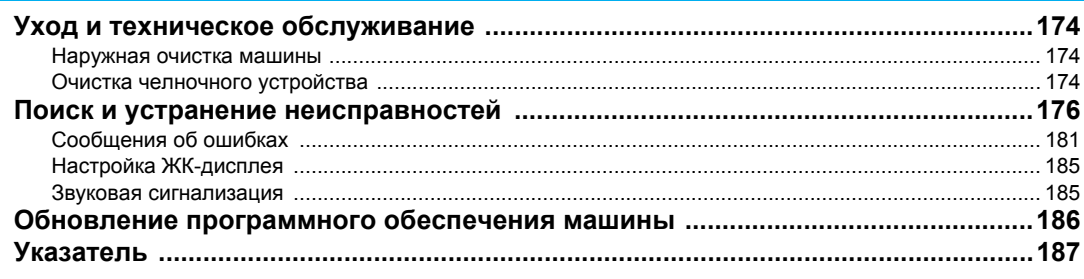

## **Характеристики швейной машины**

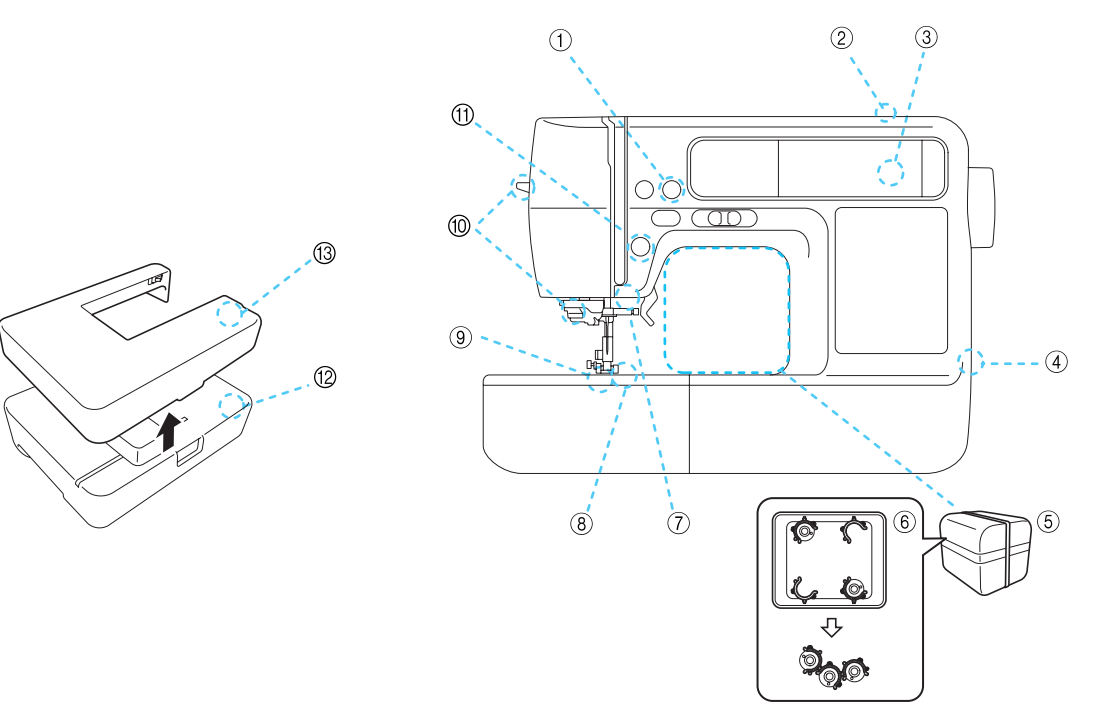

a **Автоматическое обрезание нитей**

После шитья нити могут обрезаться автоматически (с. 59, 65).

#### b **Система быстрой намотки шпульки**

Система быстрой и простой намотки шпульки позволяет наматывать шпульки с помощью одного нажатия кнопки (с. 22).

c **Встроенные строчки**

Можно выбрать встроенные строчки из имеющихся, в том числе из основных и декоративных (с. 72).

d **USB-порт**

Посредством USB-кабеля становятся доступны различные рисунки вышивания, имеющиеся на нашем сайте, или сохраненные в компьютере (с. 170).

#### e **Комплект принадлежностей**

Комплект принадлежностей можно хранить внутри рукавной платформы машины, как показано на рисунке. В этом отсеке можно хранить прижимные лапки, шпульки, вспарыватель и т.д.

#### f **Зажим для шпульки**

Зажим для катушки можно использовать для предотвращения наматывания слабо натянутой нити на шпульку. Зажимы для шпулек могут храниться внутри отсека для принадлежностей.

#### g **Яркая подсветка**

Удобная светодиодная лампа упрощает шитье на темных тканях.

#### h **Семиточечные гребенки транспортера**

Обеспечивает плавную и равномерную подачу многослойных материалов и материалов различного веса (с. 12). i **Шпулька быстрой установки**

- Приступать к шитью можно без предварительного вытягивания нижней нити (с. 27).
- j **Простой в использовании нитенаправитель иглы** Одно нажатие на рычаг позволяет легко заправить нить в иглу (с. 32).

#### k **Подсветка кнопки Пуск/Стоп**

Если горит зеленая подсветка, машина готова к шитью. Красная или оранжевая подсветка указывает на ошибку или на процесс нагревания машины (с. 13).

#### **(2) Вышивание**

Машина позволяет вышивать установленные рисунки вышивания, буквенно-цифровые символы, декоративные обрамления и рисунки с дополнительных карт вышивания (с. 135).

#### m **Удлиненный стол (Крышка модуля вышивания)**

Крышку модуля вышивания можно использовать в качестве удлиненного стола при обработке больших отрезов материала (с. 46).

## **Принадлежности**

После вскрытия упаковочной коробки проверьте наличие перечисленных ниже принадлежностей. Если какие-либо из них отсутствуют или повреждены, обратитесь к дилеру.

## **Принадлежности в комплекте поставки**

## **Примечание**

z Педаль Модель T

- Педаль совместима с машинами, имеющими Product code (товарный код) 885-V35/V37. Product code (товарный код) указан на заводской табличке.
- Крепежный винт, находящийся сбоку от держателя прижимной лапки можно приобрести у авторизованного дилера. (Номер по каталогу: 132730-122)

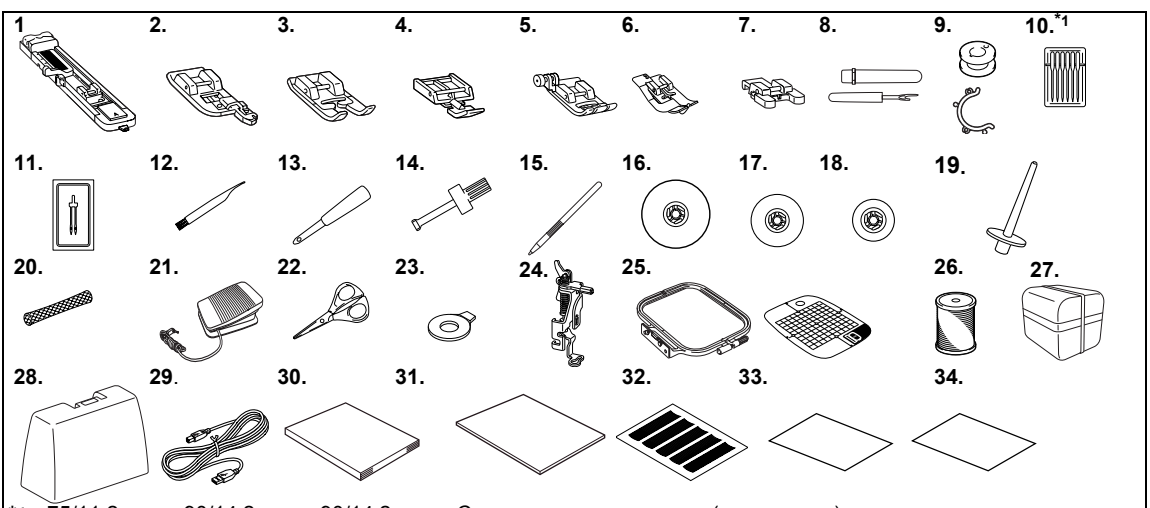

**\*1** 75/11 2 иглы, 90/14 2 иглы, 90/14 2 иглы: С закругленным острием (золотистые)

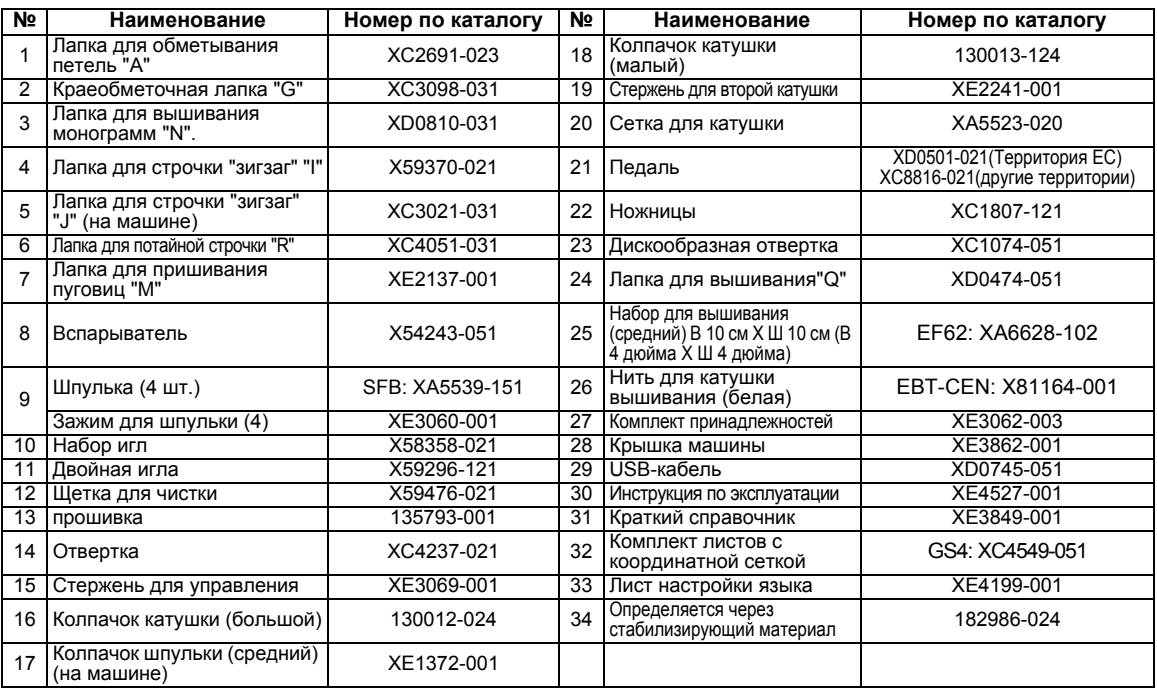

## **Дополнительные принадлежности**

Ниже представлены доступные дополнительные принадлежности.

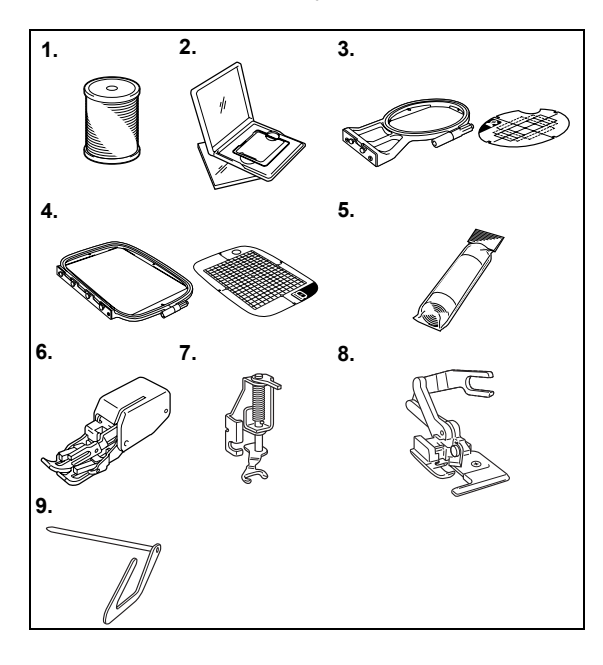

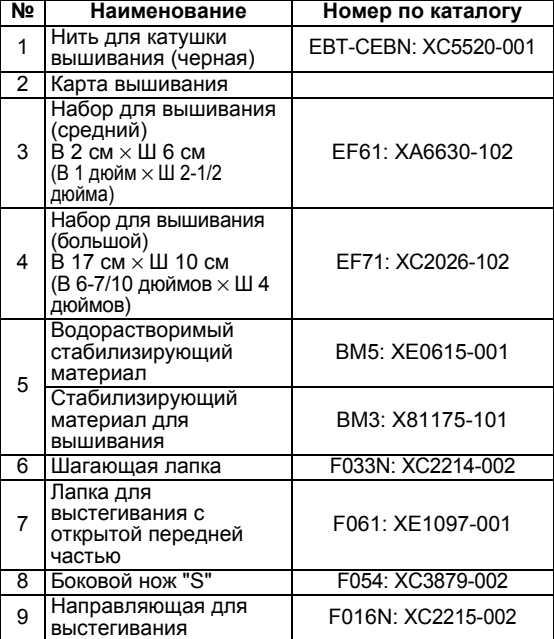

#### **Напоминание**

- Приобрести дополнительные принадлежности и детали можно у официального торгового представителя, в ближайшем авторизованном сервисном центре или на нашем сайте [http:// www.brother.com/].
- **Все спецификации являются действительными на момент выхода в печать. Коды деталей** подлежат изменению без предварительного уведомления.
- Наш авторизованный дилер может предоставить полный перечень дополнительных принадлежностей для Вашей машины.

## **Узлы и детали машины и их функции**

Ниже приведены наименования различных узлов и деталей швейной машины и описаны их функции. Перед началом эксплуатации машины внимательно прочтите эти описания.

## **Вид спереди**

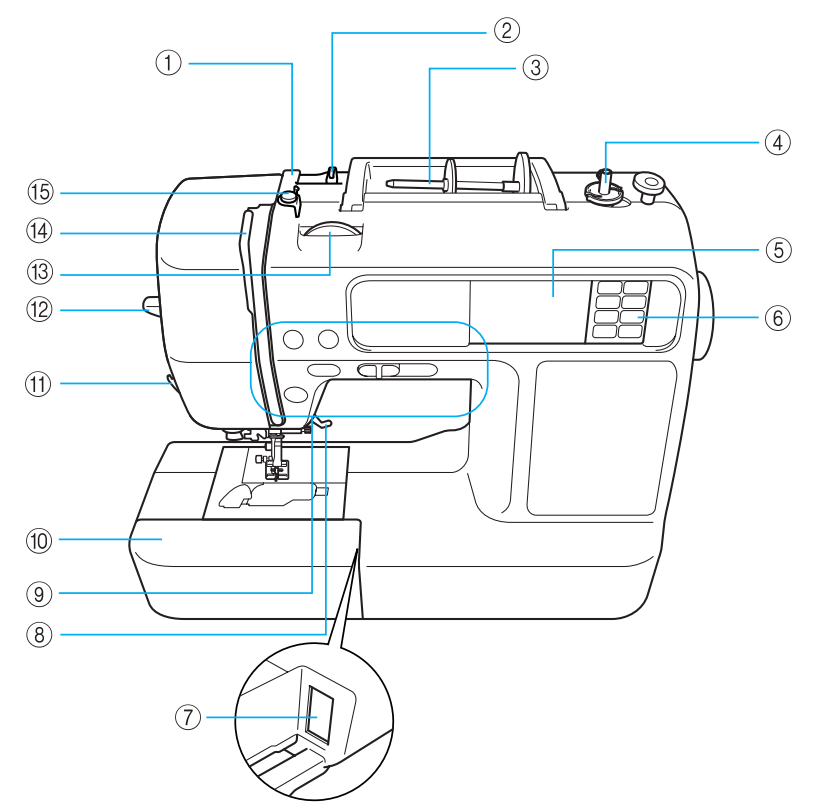

- a **Крышка нитенаправителя (с. 24**, **33**) При намотке нити на шпульку и заправке нити в машину протяните нить под крышкой нитенаправителя.
- b **Нитенаправитель (с. 24**, **33**) При намотке нити на шпульку и заправке нити в машину протяните нить под крышкой нитенаправителя.
- c **Стержень для катушки (с. 23**, **32**) Этот стержень предназначен для установки катушки с нитью.
- d **Устройство для намотки шпульки (с. 22)** Служит для намотки нити на шпульку.
- e **ЖК-дисплей (жидкокристаллический дисплей) (сенсорная панель) (с. 18)** На ЖК-дисплее отображаются настройки выбранной строчки или рисунка, сообщения об ошибках.
- f **Панель управления (с. 14)** Используйте кнопки на данной панели для выбора строчек или рисунков вышивания, для ознакомления с функциями машины и т.д.
- g **Слот для подсоединения модуля вышивания (с. 141**) Вставьте разъем модуля вышивания.
- h **Рычаг прижимной лапки (с. 54**) Поднимите или опустите рычаг лапки, чтобы соответственно поднять или опустить прижимную лапку.
- i **Кнопки управления (с. 13)** Используйте данные кнопки для управления машиной.
- j **Плоская платформа (с. 46**) Удалите плоскую платформу при обработке цилиндрических деталей, например, рукавных манжет.
- k **Устройство для обрезания нити (с. 60**) Для обрезания пропустите нить через это устройство.
- l **Рычаг нитевдевателя (с. 35**) Используйте рычаг нитевдевателя для заправки нити в иглу.
- m **Регулятор натяжения нити (с. 62**, **163**) Настройте натяжение верхней нити с помощью данного регулятора.
- n **Рычаг нитепритягивателя (с. 34**)
- o **Нитенаправитель устройства намотки шпульки и диск предварительного натяжения (с. 24)** При намотке нити на шпульку проведите нить под этим нитенаправителем и вокруг натяжного диска.

## **Зона иглы и прижимной лапки**

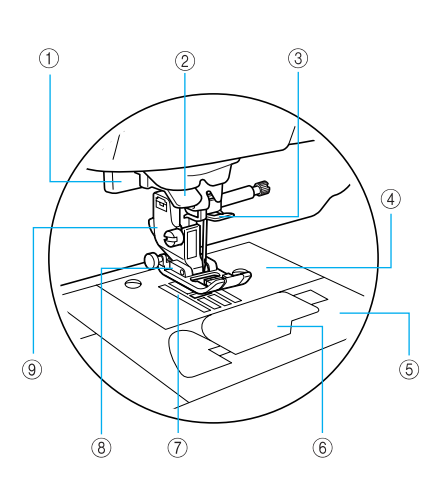

- a **Рычаг обметывания петель (с. 90)** Опустите рычаг обметывания петель при обработке петель для пуговиц и закрепок.
- b **Нитенаправляющий диск (с. 34**) При использовании нитевдевателя проведите нить через нитенаправляющий диск.
- c **Нитенаправитель игловодителя (с. 34)** Пропустите нить через нитенаправитель игловодителя.
- d **Игольная пластина (с. 70)** Игольная пластина имеет метки для шитья прямых строчек.
- e **Крышка игольной пластины (с. 174)** Снимите крышку игольной пластины и очистите шпульный колпачок и челнок.
- f **Крышка шпульки/шпульный колпачок (с. 28)** Удалите крышку шпульки, затем вставьте шпульку в шпульный колпачок.
- g **Гребенки транспортера (с. 92)** Служат для подачи материала в направлении шитья.
- h **Прижимная лапка (с. 43, 54)** Прижимная лапка оказывает равномерное давление на ткань во время шитья. Установите лапку, соответствующую выбранной строчки.
- i **Держатель прижимной лапки (с. 45)** Прижимная лапка установлена на держателе прижимной лапки.

## **Вид справа/сзади**

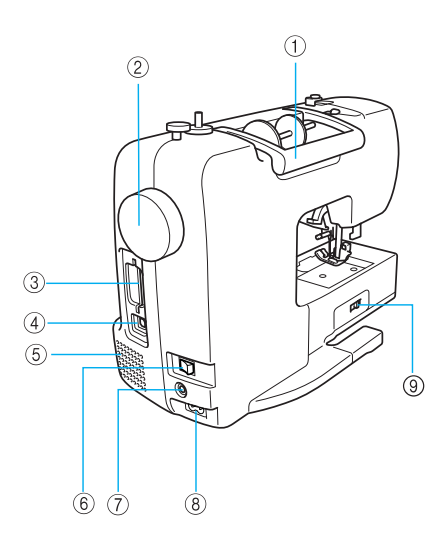

- a **Ручка** Служит для переноски швейной машины.
- b **Маховик (с. 54)** Проверните маховик на себя (против часовой стрелки), чтобы поднять и опустить иглу для выполнения одного стежка.
- c **Слот карты вышивания (с. 156)** Вставьте карту вышивания.
- d **USB-порт (с. 170)** Вставьте один конец USB-кабеля в этот порт, а другой конец подключите к компьютеру.
- e **Вентиляционное отверстие** Вентиляционное отверстие обеспечивает циркуляцию воздуха вокруг двигателя. Запрещается накрывать вентиляционное отверстие во время использования машины.
- f **Выключатель питания (с. 17)** Используйте выключатель питания для включения и выключения машины.
- g **Гнездо подключения педали (с. 56)** Вставьте вилку кабеля педали в гнездо подключения педали.
- h **Гнездо подключения кабеля питания (с. 17)** Вставьте вилку кабеля питания в разъем подключения кабеля питания.
- i **Переключатель положения гребенок транспортера (с. 92)** Используйте переключатель положения гребенок транспортера, чтобы опустить или поднять гребенки транспортера.

## **Напоминание**

Смотрите страницы с 11 по 14, чтоб ознакомиться с функциями машины.

## **Кнопки управления**

Кнопки управления позволяют выполнять различные основные операции машины.

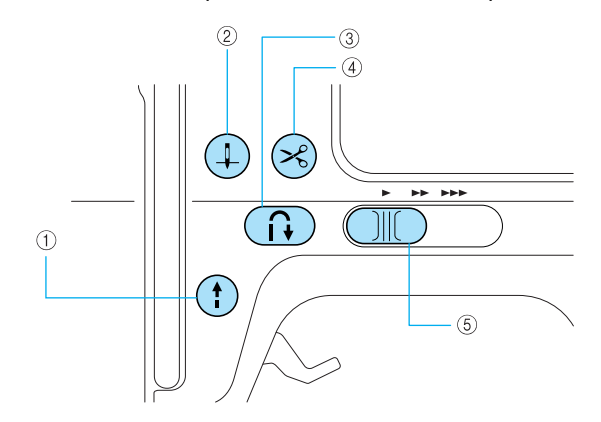

#### a **Кнопка Пуск/Стоп**

Нажмите кнопку Пуск/Стоп, чтобы запустить или выключить машину. При нажатой кнопке в начале процесса шитья машина шьет на малой скорости. После остановки машины игла остается опущенной в материал. Подробная информация содержится в разделе "Начало шитья" (с. 55). Данная кнопка изменяет цвет в соответствии с рабочим режимом машины.

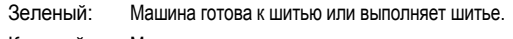

Красный: Машина не может шить.

Оранжевый: Машина наматывает нить на шпульку, или вал устройства намотки шпульки сдвинут вправо.

#### **Напоминание**

• Если подключена педаль, (1) (кнопка Пуск/ Стоп) не используется для запуска шитья.

#### b **Кнопка Подъем/опускание иглы**

Нажмите на кнопку Подъем/опускание иглы, чтобы поднять или опустить иглу. Перед заправкой нити убедитесь, что игла поднята. Используйте данную кнопку, чтобы сменить направления шитья или выполнить детальное шитье на ограниченной поверхности. При двойном нажатии на кнопку выполняется один стежок.

**(3)** Кнопка Реверс/Закрепление $(\widehat{\mathbf{A}})$ 

Нажмите кнопку Реверс/Закрепление, чтобы выполнить обратные или закрепляющие стежки. Чтобы выполнить обратные стежки, нажмите и удерживайте данную кнопку. Строчка закрепления представляет собой от 3 до 5 стежков, прошиваемых поверх друг друга в одном месте. Подробная информация содержится в разделе "Закрепление строчек" (с. 57).

#### d **Кнопка обрезания нити**

После завершения шитья нажмите на кнопку обрезания нити, чтобы обрезать верхнюю нить и нить шпульки. Подробная информация содержится в разделе "Обрезание нити" (с. 59).

## ОСТОРОЖНО!

● **Не нажимайте кнопку обрезания нити после того, как нити обрезаны. Это может привести к поломке иглы, запутыванию нитей или повреждению машины.**

## **Примечание**

- Не нажимайте кнопку обрезания нити, если под лапкой нет материала или во время шитья. Это может привести к повреждению машины.
- При обрезании нейлоновой нити или специальных нитей используйте устройство обрезания нитей, расположенное на боковой поверхности машины. Подробная информация содержится в разделе "Использование устройства обрезания нити" (с. 60).
- **(5) Регулятор скорости шитья CIID** Используйте регулятор скорости шитья для настройки скорости шитья.

## **Панель управления**

Передняя панель управления включает ЖК-дисплей (жидкокристаллический дисплей) и кнопки управления.

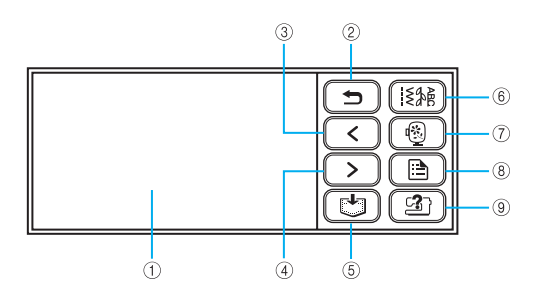

- a **ЖК-дисплей (жидкокристаллический дисплей) (сенсорная панель)** На ЖК-дисплее отображаются настройки выбранной строчки или рисунка, сообщения об ошибках. Прикоснитесь к кнопкам, отображенным на ЖКдисплее пальцем или стрежнем управления, чтобы выполнить операции. Обратитесь к разделу "Эксплуатация ЖК-дисплея (жидкокристаллического дисплея)" (с. 18). ② Кнопка назад 〔<del>⊃</del>〕 Нажмите эту кнопку, чтобы вернуться в предыдущий экран.
- $\langle$ **(3) Кнопка перехода на предыдущую страницу** ( Отображает предыдущую страницу, если имеются пункты, не отображаемые на ЖК-дисплее.
- $\geq$ d **Кнопка перехода на следующую страницу** Отображает следующую страницу, если имеются пункты, не отображаемые на ЖК-дисплее.
- **6 Кнопка памяти** [

Нажмите эту кнопку, чтобы сохранить в памяти машины данные вышивания, комбинированные рисунки, рисунки, созданные с помощью функции Моя строчка (My Custom Stitch) и др.

- **6 Кнопка Основные строчки ( 1848** Нажмите эту кнопку, чтобы выбрать основную или декоративную строчку, или разработать собственный рисунок строчки с помощью функции Моя строчка (My Custom Stitch).
- g **Кнопка вышивания** Нажмите эту кнопку, чтобы запустить процесс вышивания.
- $\Box$ h **Кнопка настройки** Нажмите эту кнопку, чтобы настроить положения остановки иглы, предупредительный сигнал и т.д.
- i **Кнопка помощи в работе машины** Нажмите эту кнопку, чтобы получить помощь по эксплуатации машины. Показывает инструкции по установке верхней нити/намотки катушки/ установки шпульки/замене иглы/подключению модуля вышивания/установке пялец/установке лапки для вышивания/замене прижимной лапки.

### Компания "Крунг" тел./факс: (495) 989-22-97 www.krung.ru

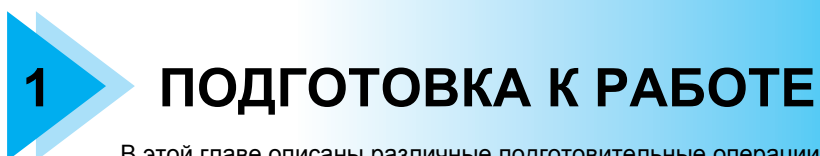

В этой главе описаны различные подготовительные операции, выполняемые перед началом шитья.

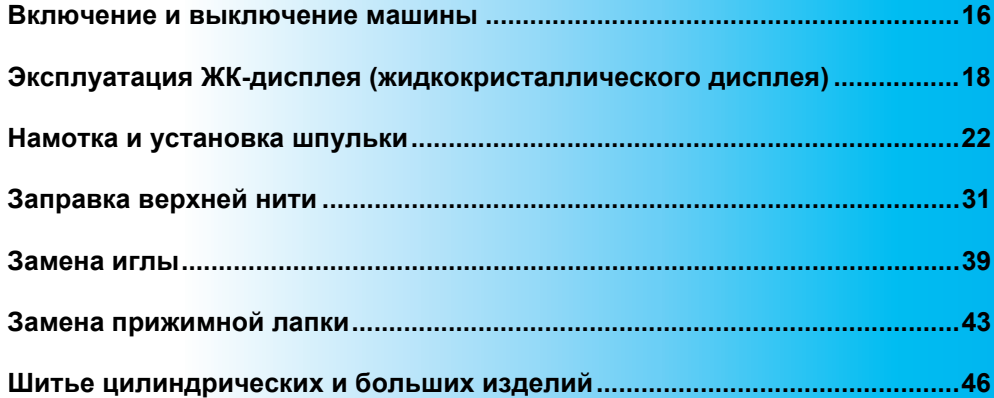

ПОДГОТОВКА К РАБОТЕ -

## **Включение и выключение машины**

В этом разделе описан порядок включения и выключения швейной машины.

#### **Меры предосторожности, относящиеся к электропитанию**

Соблюдайте следующие меры предосторожности, относящиеся к электропитанию машины.

## I BHUMAHUE!

- **В качестве источника питания используйте только бытовую электросеть. Использование другого источника может привести к возгоранию, поражению электрическим током или повреждению машины.**
- **Убедитесь, что вилка силового кабеля надежно вставлена в электрическую розетку, а штепсельные разъемы - в машину.**
- **Не подключайте вилку кабеля питания к неисправной розетке.**
- **Выключайте машину и вынимайте вилку из розетки в следующих случаях:**
	- **• Если Вы оставляете машину без присмотра**
	- **• По окончании работы на машине**
	- **• При сбое электропитания во время работы**
	- **• Если машина работает с перебоями из-за плохих электрических соединений или по иным причинам**
	- **• Во время грозы**

## **INOCTOPOXHO!**

- **Используйте только кабель питания из комплекта поставки.**
- **Не используйте удлинители или разветвители, к которым подключено несколько бытовых приборов. Это может привести к возгоранию или поражению электрическим током.**
- **Не дотрагивайтесь до вилки мокрыми руками. Это может привести к поражению электрическим током.**
- **При отключении машины от сети электропитания сначала выключите машину сетевым выключателем. При отключении машины от сети электропитания беритесь только за вилку кабеля питания. Не тяните за кабель питания – это может привести к его повреждению и стать причиной возгорания или поражения электрическим током.**
- **Не допускайте повреждения кабеля питания, его обрывов, растягивания, перегибов, перекручивания или образования узлов. Не производите никаких модификаций кабеля питания. Не ставьте на кабель питания тяжелые предметы. Не подвергайте кабель питания воздействию повышенной температуры. Все это может привести к повреждению кабеля питания и стать причиной возгорания или поражения электрическим током. В случае повреждения кабеля питания или вилки отправьте машину авторизованному дилеру Brother для ремонта.**
- **Если машина не используется в течение длительного времени, выньте вилку из розетки. В противном случае может произойти возгорание.**

## **Включение машины**

Подготовьте кабель питания, входящий в комплект поставки.

a**Убедитесь, что швейная машина выключена (главный выключатель установлен в положение " () "), затем вставьте вилку силового кабеля в гнездо подключения кабеля питания, находящееся с правой стороны машины.**

b**Вставьте вилку кабеля питания <sup>в</sup> бытовую электрическую розетку.**

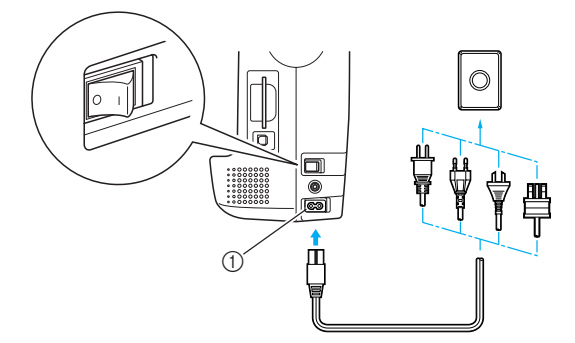

- (1) Гнездо подключения кабеля питания
- c**Чтобы включить машину, нажмите на правую часть главного выключателя, расположенного с правой стороны машины (переведите выключатель в положение "|").**

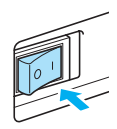

**• При включении загорается подсветка,** ЖК-дисплей и  $\circled{f}$  (кнопка Пуск/Стоп).

## **Напоминание**

• При включении игла и устройства подачи сдвинутся и издадут звук; это не является неисправностью.

## **Выключение машины**

Завершив работу с машиной, выключите машину. Машину следует выключать также перед тем, как перенести ее на другое место.

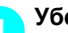

a**Убедитесь, что машина остановилась.**

*1*

b**Чтобы включить машину, нажмите на левую часть главного выключателя, расположенного с правой стороны машины (переведите выключатель в** положение " ∩ ").

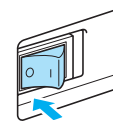

**• При выключении погаснет подсветка,** ЖК-дисплей и  $\circled{f}$  (кнопка Пуск/Стоп).

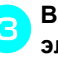

#### c**Выньте вилку силового кабеля из электрической розетки.**

Придерживайте вилку, когда вынимаете силовой кабель из розетки.

d**Выньте разъем кабеля питания из гнезда на машине.**

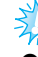

## **Примечание**

• При отключении электричества во время работы на машине выключите машину и выньте силовой кабель из розетки. При повторном пуске машины выполните все необходимые действия.

#### ПОДГОТОВКА К РАБОТЕ

## **Эксплуатация ЖК-дисплея (жидкокристаллического дисплея)**

На ЖК-дисплее, находящемся перед швейной машиной, отображаются выбранные настройки строчек и рисунков, а также сообщения. Менять экраны ЖК-дисплея можно с помощью кнопок, расположенных с правой стороны ЖК-дисплея. Операции можно выполнять, непосредственно прикасаясь к иконкам пальцами или стержнем управления. Более подробная информация содержится в главе "Панель управления" (с. 14).

## **Просмотр ЖК-дисплея**

ЖК-дисплей включается при включенном электропитании машины. При касании ЖК-дисплея пальцем или стержнем управления в соответствии с отображенным на экране сообщением на дисплее появляется экран выбора обычных строчек.

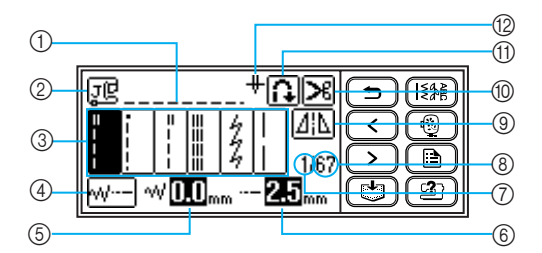

- **1** Выбранная строчка
- **2** Используется прижимная лапка
- **3** Строчки
- d Настройки строчки и шитье двойной иглой
- **(5) Ширина строчки**
- **6 Длина стежка**
- g Количество выбранных строчек
- **(8)** Количество содержащихся строчек

### **Напоминание**

- **(9) Горизонтальное зеркальное отображение**
- Автоматическое обрезание нитей
- $\overline{u}$  Автоматическое прошивание обратных/ закрепляющих стежков
- l Шитье одной/двойной иглой и положение остановки иглы
- $\bullet$  Нажмите  $\left\{\mathbb{R}^3\right\}$  (кнопка обычной строчки), чтобы вызвать на дисплей экран выбора типа строчки. Подробная информация содержится в главе "Типы строчек" (с. 51).
- $\bullet$  На дисплее отображаются различные экраны после подключения модуля вышивания. Подробная информация содержится в главе "Выбор рисунка вышивания" (с. 155).
- z Сообщения, появляющиеся на ЖК-дисплее, описаны в главе "Сообщения об ошибках" (с. 181).
- В зависимости от модели швейно-вышивальной машины при включении на дисплее может отображаться анимация. При отображении анимации указанный выше экран будет показан после нажатия пальцем на ЖК-дисплей.

### **Изменение настроек машины**

С панели управления можно изменять различные настройки швейной машины и корректировать выполнение тех или иных операций.

Ниже перечислены настраиваемые параметры строчек или швейной машины. Более подробная информация представлена на с. 20.

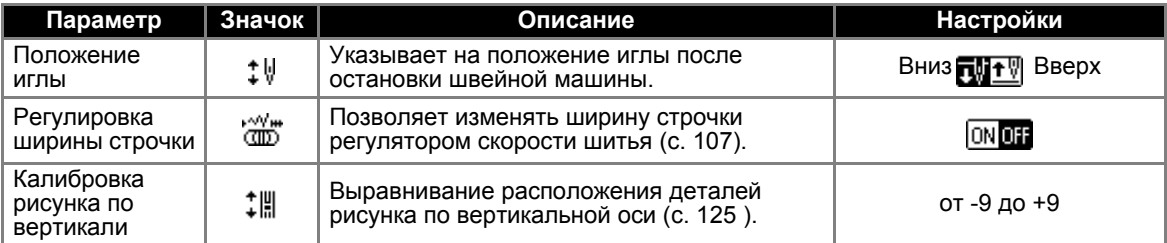

#### Компания "Крунг" тел./факс: (495) 989-22-97 www.krung.ru

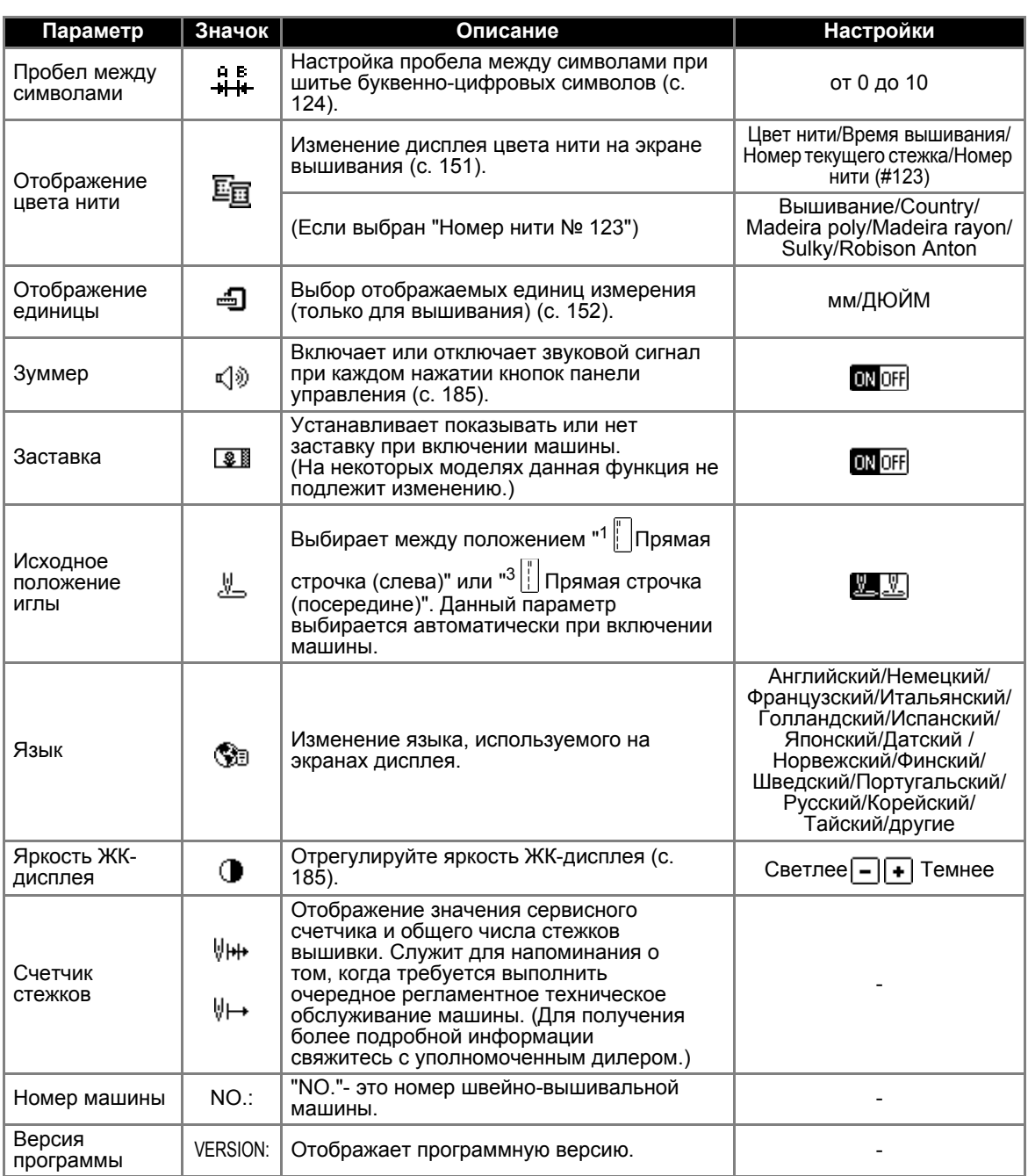

## **Иапоминание**

• Элементы с инвертированным выделением соответствуют установкам на момент покупки.

#### ПОДГОТОВКА К РАБОТЕ -

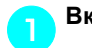

## Включите швейную машину.

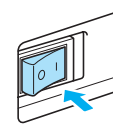

**Включается ЖК-дисплей.** 

## b**Нажмите (кнопка Настройки) на панели дисплея.**

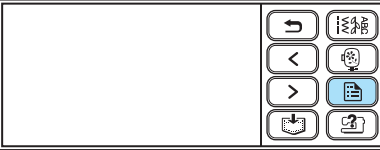

**• Появляется экран настройки.** 

#### c**Нажмите на элемент, который необходимо настроить.**

Перейдите на экран с помощью  $\left(\left.\right\langle \right| \right)$  (кнопка перехода на предыдущую страницу) и  $\sqrt{ }$  (кнопка перехода на следующую страницу).

• На следующих экранах отображаются заводские настройки по умолчанию.

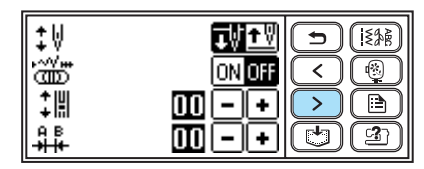

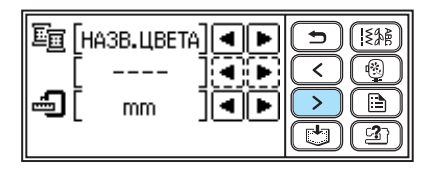

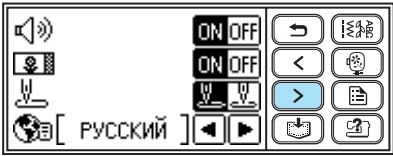

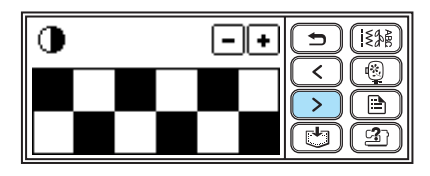

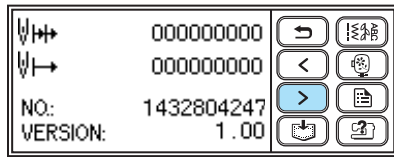

#### **Пример: Изменение положения иглы при остановке**

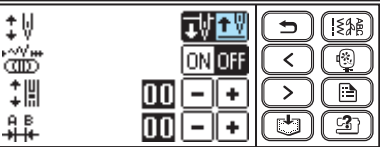

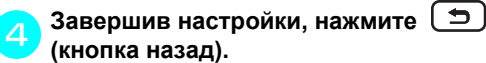

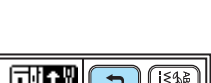

| V<br>٠    |                 | ו<br>ା≶୍କ |
|-----------|-----------------|-----------|
| Mm<br>تشك |                 |           |
| ‡⊯        | $\overline{00}$ | ₽         |
| R<br>Ą    |                 |           |

**• Появляется исходный экран строчки.** 

## **Напоминание**

- **"NO." номер швейно-вышивальной** машины.
- **T** "VERSION" версия программы, установленной на машине.
- Измененные настройки сохраняются даже при отключении электропитания.

## **Проверка рабочих процедур машины**

Подробные объяснения в отношении ЖК-дисплея даны по следующим пунктам.

Показывает инструкции по установке верхней нити / намотки катушки / установки шпульки / замене иглы / подключению модуля вышивания / установки пялец / установки лапки для вышивания / замене прижимной лапки на ЖК-дисплее.

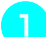

a**Включите швейную машину.**

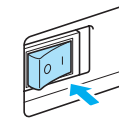

**Включается ЖК-дисплей.** 

b**Нажмите (Кнопку вызова помощи) на панели дисплея.**

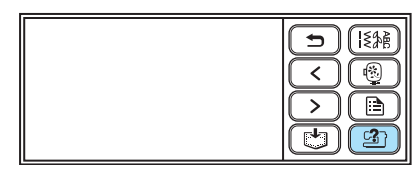

**• Появляется экран помощи швейной** машины.

#### c**Нажмите на элемент, который необходимо настроить.**

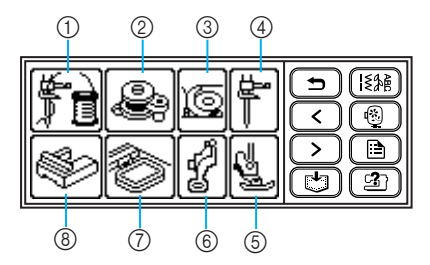

- **13** Заправка верхней нити
- **2 Намотка шпульки**
- **3** Установка шпульки
- **4** Замена иглы
- **6 Замена прижимной лапки**
- **66 Установка лапки вышивания**
- g Установка пялец для вышивания
- **® Подключения модуля вышивания**
- **Появляется первый экран с описанием** процедуры для выбранного элемента.

#### d**Нажмите (кнопка перехода на следующую страницу), чтобы перейти на следующую страницу.**

При нажатии  $\left( \leq \right)$  (кнопка перехода на предыдущую страницу) выполняется переход на предыдущую страницу.

Нажмите  $(\trianglelefteq)$  (кнопка назад), чтобы вернуться к экрану выбора элемента.

### **Пример: Заправка верхней нити**

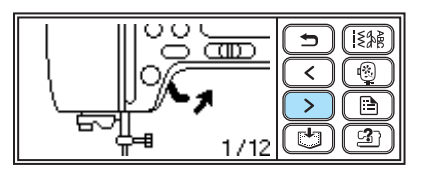

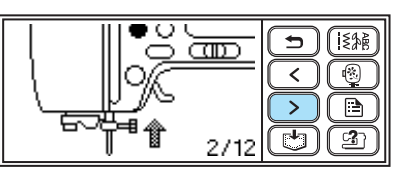

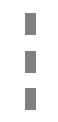

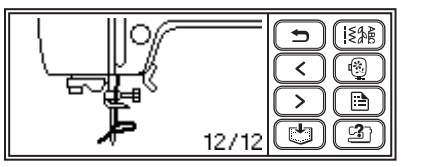

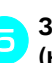

e**Закончив просмотр, нажмите (кнопка назад) дважды.**

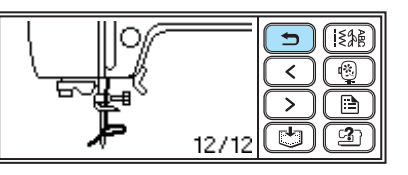

**• Появляется исходный экран строчки.** 

## **Напоминание**

• Подробные инструкции по каждой теме содержатся на соответствующей странице Инструкции по эксплуатации.

ПОДГОТОВКА К РАБОТЕ -

## **Намотка и установка шпульки**

В этом разделе описывается намотка шпульки и ее установка в машину.

#### **Меры предосторожности**

Соблюдайте перечисленные ниже меры предосторожности, относящиеся к обращению со шпульками.

## OCTOPOXHO! ● **Используйте только шпульку (номер по каталогу: SFB (XA5539-151)), предназначенную специально для этой машины. Использование каких-либо иных шпулек может привести к травме или повреждению машины.** ● **Шпулька, входящая в комплект поставки, разработана специально для этой швейной машины. Если использовать шпульки, предназначенные для других моделей, машина не будет работать надлежащим образом. Используйте только шпульку из комплекта поставки или шпульки того же типа (номер по каталогу: SFB (XA5539-151)).** Фактический размер 11,5 мм Для данной модели Для других моделей

#### **Намотка шпульки**

Намотайте шпульку, чтобы подготовить нижнюю нить для шитья.

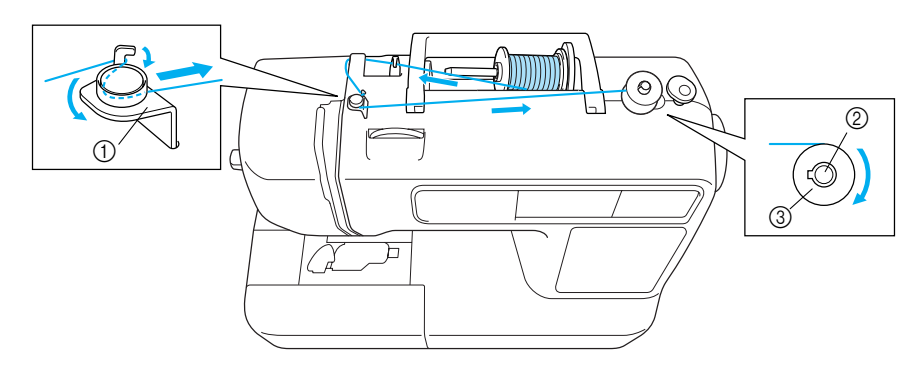

- **1** Нитенаправитель для намотки катушки
- **2 Вал устройства намотки шпульки**
- $\overline{3}$  Шпулька

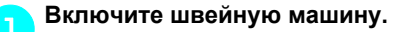

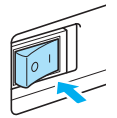

b**Наденьте шпульку на вал устройства намотки таким образом, чтобы пружина на валу вошла в паз шпульки. Нажмите на шпульку, пока она не зафиксируется со щелчком.**

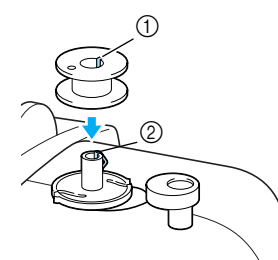

 $(1)$  Паз

 $\overline{2}$  Пружина на валу устройства намотки шпульки

c**Сдвиньте устройство намотки шпульки в направлении, показанном стрелкой, пока оно не зафиксируется со щелчком.**

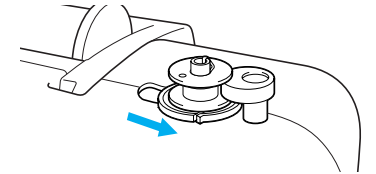

 $\blacktriangleright$  Нажмите  $\binom{4}{1}$  (кнопка Пуск/Стоп) загорается оранжевым цветом.

d**Поднимите стержень для установки катушки с нитью и удалите колпачок катушки, вставленный в стержень.**

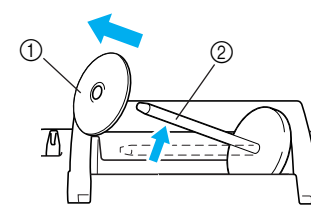

- (1) Колпачок катушки
- **2** Стержень для катушки

#### e**Установите катушку для намотки шпульки на стержень.**

Наденьте катушку на стержень таким образом, чтобы катушка располагалась горизонтально и нить разматывалась спереди и снизу.

*1*

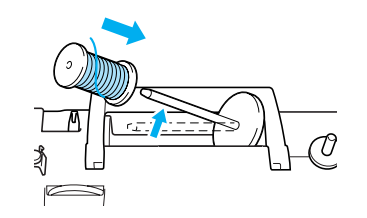

#### **Напоминание**

Для вышивания используйте катушку с нитью для вышивания.

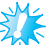

## **Примечание**

Если нить не будет правильно сматываться с катушки, она может запутаться вокруг стержня для установки катушки.

#### f**Наденьте колпачок катушки на стержень для установки катушки и верните стержень в исходное положение.** Наденьте колпачок катушки на стержень,

сдвиньте его как можно дальше вправо, как показано на рисунке.

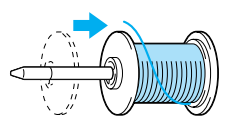

## ОСТОРОЖНО!

- **Если катушка или колпачок катушки не находятся в надлежащем положении, нить может запутаться вокруг стержня для установки катушки и повредить машину.**
- **К машине прилагаются колпачки катушки трех размеров, что позволяет выбрать колпачок в соответствии с размером используемой катушки с нитью. Если колпачок слишком мал для используемой катушки, нить может попасть в прорезь катушки, что может привести к поломке машины.**

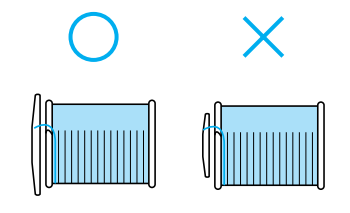

#### ПОДГОТОВКА К РАБОТЕ -

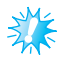

## **Примечание**

Если шитье выполняется тонкой перекрестно намотанной на катушку нитью, то используйте малый колпачок катушки и оставьте небольшой зазор между колпачком и катушкой.

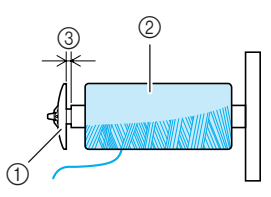

- (1) Колпачок катушки (малый)
- $\overline{Q}$  Катушка с нитью (с перекрестной намоткой)
- **3** Зазор
- Если используется нить, которая быстро сматывается с катушки (например, прозрачная нейлоновая нить или металлическая нить), перед установкой катушки на стержень наденьте на нее сетку из комплекта поставки. Если сетка слишком длинная, подогните ее в соответствии с высотой катушки. При использовании сетки может увеличиться натяжение верхней нити. Перед началом шиться смотрите раздел "Регулировка натяжения нити" (с. 62).

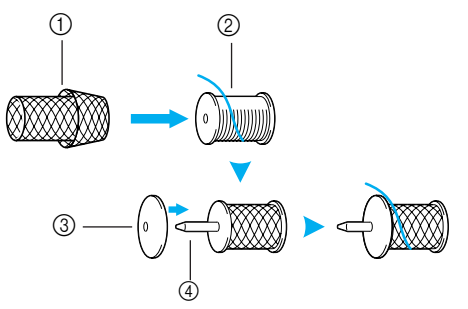

- **1** Сетка для катушки
- $\overline{2}$  Катушка
- **3** Колпачок катушки
- $\overline{a}$  Стержень для катушки

g**Вытяните нить из катушки <sup>и</sup> протяните ее над крючком нитенаправителя.**

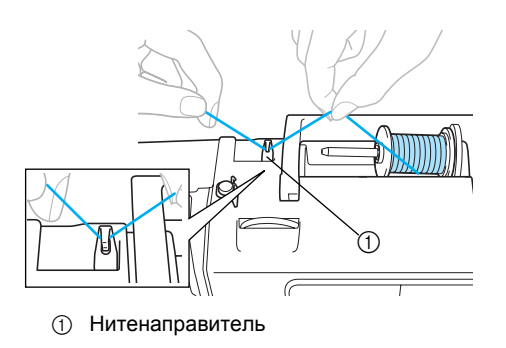

#### h**Проденьте нить позади крышки нитенаправителя вперед.**

Удерживая нить правой рукой возле катушки, протяните нить левой рукой, как показано ниже.

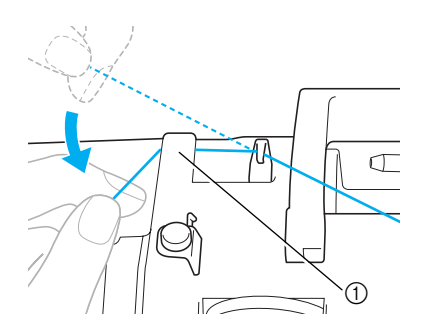

- (1) Крышка нитенаправителя
- i**Потяните нить вправо, проденьте ее через крючок нитенаправителя шпульки, затем намотайте нить против часовой стрелки под диском предварительного натяжения, вытянув ее как можно дальше.**

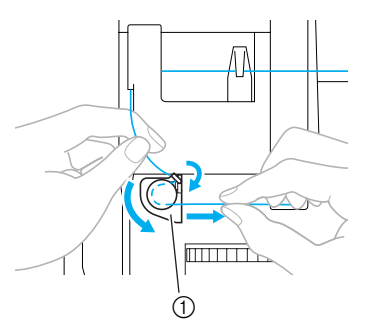

**(1) Нитенаправитель для намотки катушки** 

Убедитесь, что нить проведена под диском предварительного натяжения.

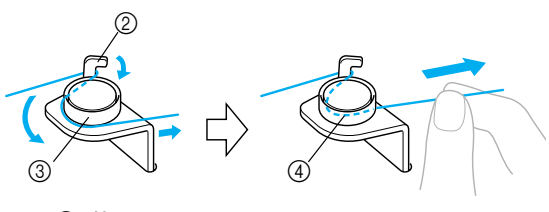

- Крючок
- **3** Диск предварительного натяжения
- d Протяните нить как можно дальше.

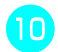

j**Обмотайте конец нити пять или шесть раз по часовой стрелке вокруг шпульки.** Удерживая левой рукой нить, продернутую через нитенаправитель намотки шпульки, правой рукой намотайте конец нити.

Обмотайте пять или. шесть раз.

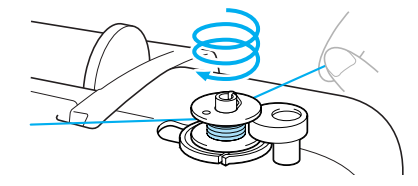

## ОСТОРОЖНО!

● **Убедитесь, что нить надежно протянута и намотайте ее по часовой стрелке. Если нить намотана против часовой стрелки, она может обмотать вал устройства намотки шпульки.**

k**Пропустите конец нити через направляющую прорезь в седле устройства намотки шпулек и затем потяните нить вправо для ее обрезки.**

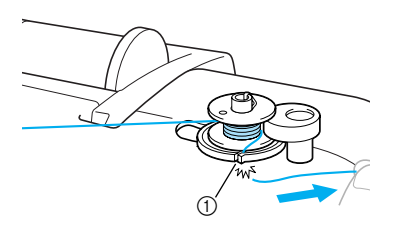

(1) Направляющая прорезь в седле устройства намотки шпульки (со встроенным устройством обрезки нити)

OCTOPOЖНО!

● **Обязательно обрежьте нить, как описано выше. Если шпулька будет намотана без обрезки нити при помощи встроенного устройства обрезки, то когда нить будет аканчиваться, она может запутаться на шпульке, что может привести к тому, что игла погнется или сломается.**

### **Напоминание**

**• Перед намоткой убедитесь, что нить** надлежащим образом заправлена. В противном случае нить может запутаться и не намотаться на катушку. l**Переместите регулятор скорости шитья вправо.**

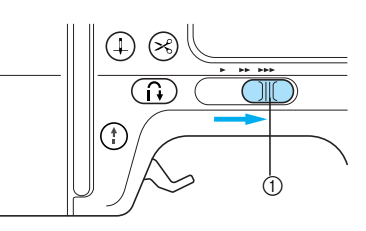

(1) Регулятор скорости

m**Нажмите (кнопка Пуск/Стоп) один раз.**

Включив педаль в розетку, нажмите на ножной регулятор.

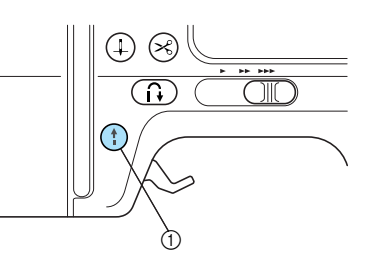

- **(1) Кнопка Пуск/Стоп**
- X Начинается намотка на шпульку и на ЖК-дисплее появляется сообщение  $" \otimes \rightarrow \otimes".$

## **Примечание**

- Не отходите от машины во время намотки. Убедитесь, что нить надлежащим образом намоталась на катушку. Если нить не правильно намоталась на катушку, нажмите (кнопка Пуск/Стоп) или немедленно остановите намотку с помощью ножного регулятора.
- 

n**Когда намотка шпульки прекратится или снизится скорость намотки, один раз нажмите (кнопка Пуск/Стоп), чтобы остановить машину.**

Включив педаль в розетку, уберите с нее ногу.

**• Намотка шпульки остановится.** 

## ОСТОРОЖНО!

● **Когда намотка шпульки прекратится или снизится скорость намотки, остановите машину. В противном случае возможны повреждения швейно-вышивальной машины.**

#### ПОДГОТОВКА К РАБОТЕ -

o**Обрежьте нить ножницами, переместите вал устройства намотки шпульки влево, затем снимите шпульку с вала.**

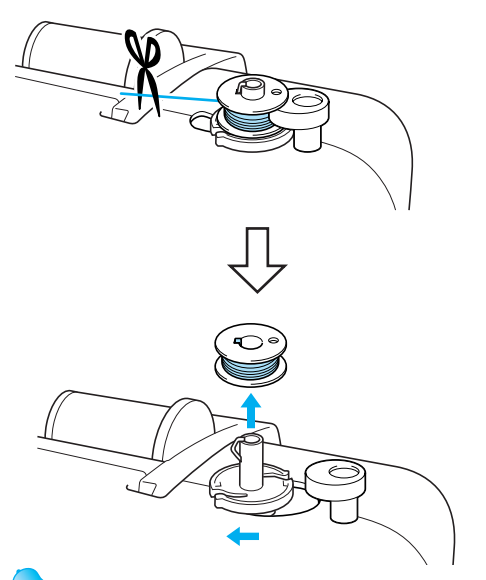

## **Напоминание**

**• Если вал устройства намотки шпульки** находится справа, нить не возможно вытащить. (Шитье невозможно.)

p**Переместите регулятор скорости шитья в исходное положение.**

## **Напоминание**

• При пуске машины или при вращении маховика после намотки шпульки раздается щелчок. Это не является неисправностью.

#### ■ **При запутывании нити вокруг седла устройства намотки шпулек.**

Если намотка шпульки начинается, а нить не была правильно протянута через диск предварительного натяжения нитенаправителя устройства намотки шпульки, то нить может запутаться в седле устройства намотки шпулек. В таком случае необходимо размотать нить, выполняя следующие процедуры.

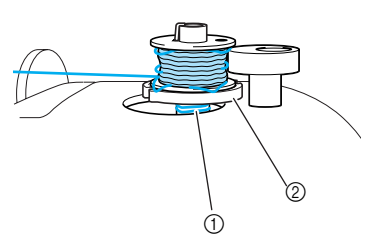

a Нить **2 Седло устройства намотки шпулек** 

## ОСТОРОЖНО!

- **Не удаляйте седло устройства намотки шпулек, даже если нить запуталась в седле устройства намотки шпулек.Это может привести к травмам.**
- **Не удаляйте винт прижимного приспособления устройства намотки шпулек. В противном случае это может привести к повреждению машины. Не возможно размотать нить, удалив данный винт.**

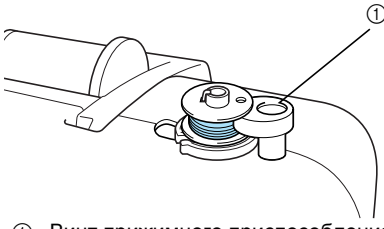

(1) Винт прижимного приспособления устройства намотки шпулек

a**Если нить запуталась <sup>в</sup> седле устройства намотки шпулек, один раз нажмите (кнопка Пуск/Стоп), чтобы остановить**

**намотку шпульки.**

Включив педаль в розетку, уберите с нее ногу.

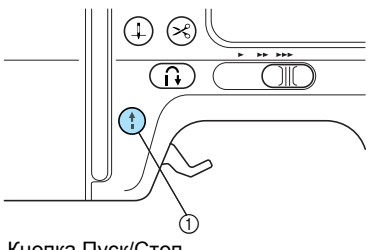

b**Обрежьте нить ножницами позади нитенаправителя устройства намотки шпулек.** 

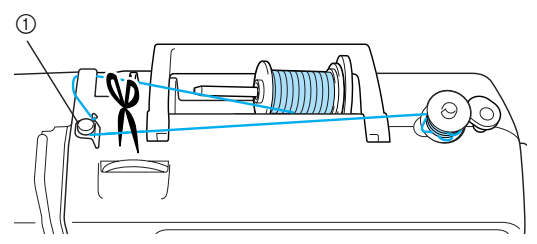

(1) Нитенаправитель для намотки катушки

c**Переместите вал устройства намотки шпулек влево, затем снимите шпульку с вала.** 

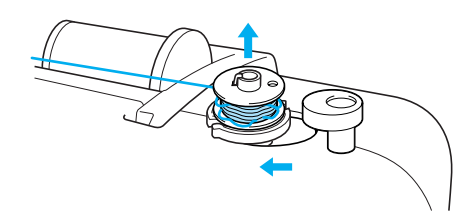

d**Удерживая конец нити левой рукой, правой рукой размотайте нить по часовой стрелке с катушки, как показано ниже.**

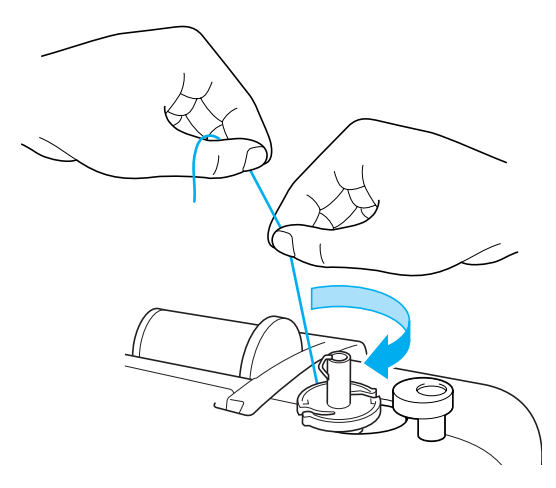

e**Вновь намотайте нить на шпульку.**

#### **Примечание**

Убедитесь, что нить надлежащим образом протянута под диском предварительного натяжения нитенаправителя устройства намотки шпульки (с. 24).

#### **Установка шпульки**

Установите намотанную шпульку в машину.

## OCTOPOXHO!

● **Используйте для шитья только правильно намотанную шпульку; в противном случае возможны поломка иглы или неправильное натяжение нити.**

*1*

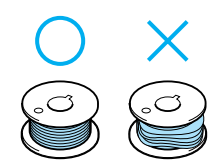

● **Шпулька, входящая в комплект поставки, разработана специально для этой швейной машины. Если использовать шпульки, предназначенные для других моделей, машина не будет работать надлежащим образом. Используйте только шпульку из комплекта поставки или шпульки того же типа (номер по каталогу: SFB (XA5539- 151)).**

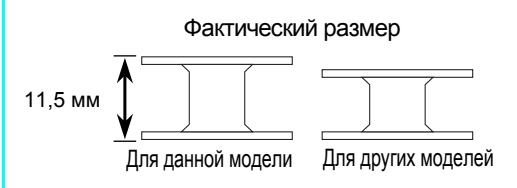

### **Напоминание**

Последовательность, в которой нить шпульки должна быть пропущена через шпульный колпачок, обозначена метками вокруг шпульного колпачка.

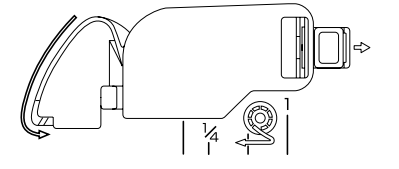

#### ПОДГОТОВКА К РАБОТЕ -

a**Один или два раза нажмите (Подъем/ опускание иглы), чтобы поднять иглу, затем поднимите рычаг прижимной лапки.**

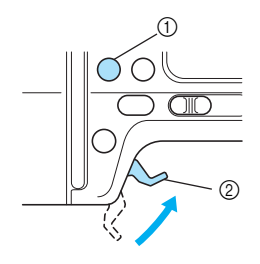

- (1) Подъем/опускание иглы
- b Рычаг прижимной лапки

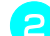

b**Выключите машину.**

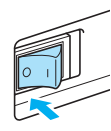

#### c**Сдвиньте защелку крышки челночного устройства вправо.**

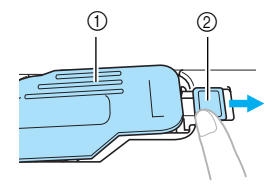

- (1) Крышка челночного устройства
- **2** Защелка
- **Крышка челночного устройства** открывается.

d**Снимите крышку челночного устройства.**

e**Удерживая шпульку правой рукой, возьмите конец нити в левую руку.**

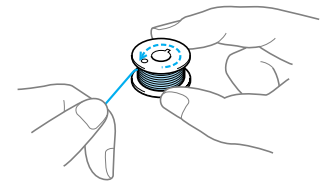

• Будьте внимательны – не уроните шпульку.

f**Правой рукой вставьте шпульку <sup>в</sup> шпульный колпачок.**

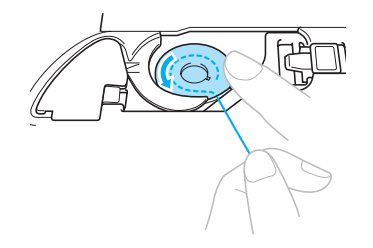

• Установите шпульку надлежащим образом.

## OCTOPOXHO!

- **Убедитесь, что шпулька надежно вставлена в колпачок, надавите на нее пальцем и продвиньте ее до конца. В противном случае нить может порваться, или натяжение нити не будет соответствовать установленному значению.**
- **Заправьте нить в соответствии с этими обозначениями. В противном случае нить может порваться, или натяжение нити не будет соответствовать установленному значению.**

g**Слегка прижимая шпульку правой рукой, левой рукой проведите нить, как показано на рисунке.**

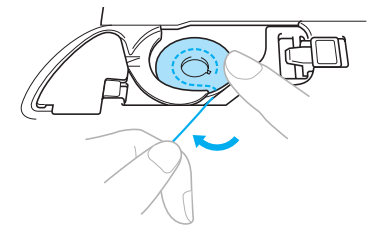

h**Проведите нить через прорезь, как показано на рисунке, а затем потяните ее на себя.**

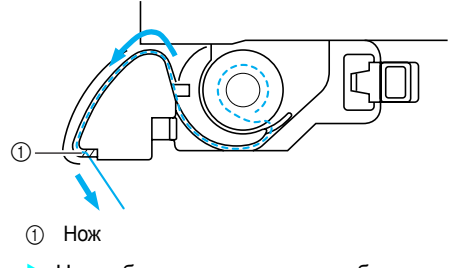

X Нить обрезается ножом для обрезки нити.

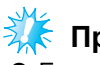

## **Примечание**

Если нить не проходит надлежащим образом через отверстие в пружине регулировки натяжения нити шпульного колпачка, натяжение нити может быть неправильным (с. 62).

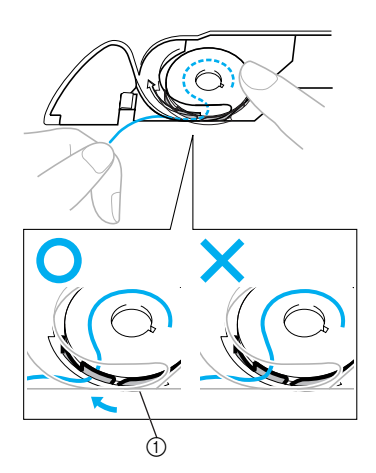

(1) Пружина регулировки натяжения нити

#### i**Установите на место крышку челночного устройства.**

Вставьте язычок в нижнем левом углу крышки челночного устройства, а затем слегка нажмите на ее правую сторону.

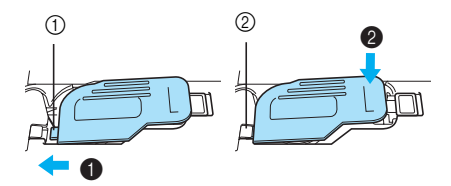

- **(1) Язычок**
- **2 Нижний левый угол**
- **> Заправка катушки нитью завершена.** Начать шить можно без предварительного вытягивания нижней нити.

После этого заправьте верхнюю нить. Продолжите процедуру, выполнив действия, описанные в разделе "Заправка верхней нити" (с. 31).

#### **Напоминание**

z При выполнении сборок или перед выполнением свободного выстегивания необходимо вытянуть нить шпульки в соответствии с процедурой, описанной в разделе "Когда необходимо вытягивать нить шпульки".

#### ■ **Когда необходимо вытягивать нить шпульки**

Перед выполнением сборок или перед выстегиванием со свободной подачей материала вытяните нижнюю нить, как описано ниже.

#### a**Заправка верхней нити**

• Смотрите раздел "Заправка верхней нити" (с. 31).

#### b**Вставьте шпульку <sup>в</sup> шпульный колпачок.**

• Смотрите последовательности с **3** по 6 раздела "Установка шпульки" (с. 28).

c**Проведите нить шпульки через прорезь.**

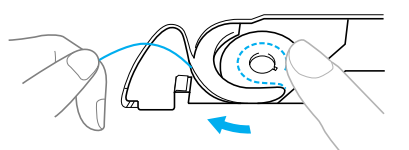

## **Примечание**

- Не обрезайте нить устройством для обрезки нити.
- **Снимите крышку челночного устройства.**

d**Слегка поддерживая верхнюю нить левой рукой, один или два раза нажмите (кнопка положения иглы), чтобы поднять иглу.**

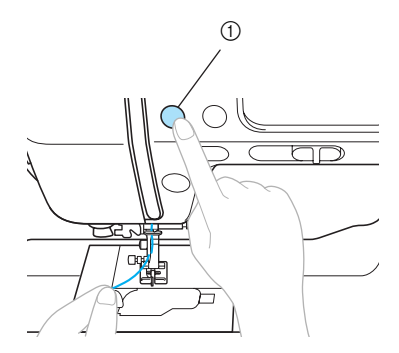

- **11 Кнопка позиционирования иглы**
- X Нижняя нить оборачивается вокруг верхней нити и теперь ее можно вытянуть.

#### ПОДГОТОВКА К РАБОТЕ -

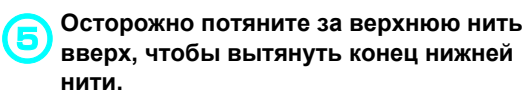

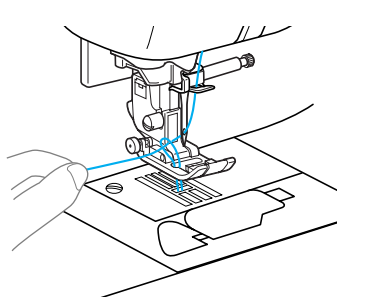

f**Проведите нижнюю нить под прижимной лапкой и вытяните ее примерно на 10-15 см в направлении от себя.**

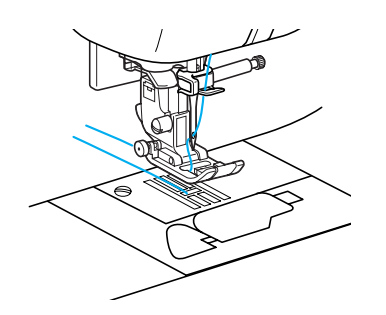

## g**Установите на место крышку челночного устройства.**

Вставьте язычок в нижнем левом углу крышки челночного устройства, а затем слегка нажмите на ее правую сторону.

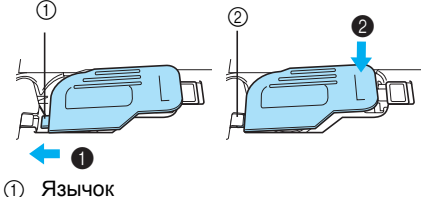

 $\overline{2}$  Нижний левый угол

## **Заправка верхней нити**

В этом разделе описывается, как должна быть расположена катушка для заправки верхней нити, а затем нити в иглу.

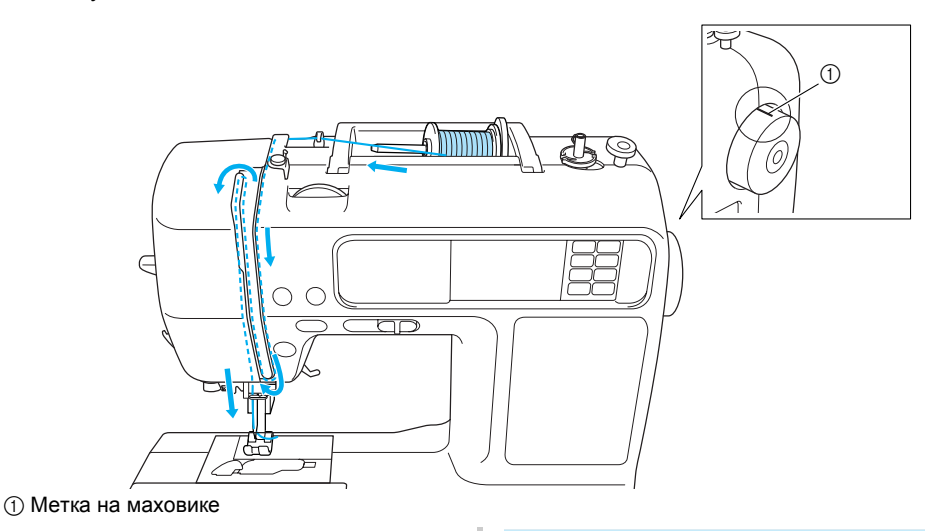

## **INOCTOPOXHO!**

- **Выполняя заправку верхней нити, строго следуйте инструкциям. Если заправка верхней нити была выполнена неправильно, нить может запутаться, игла сломаться или изогнуться.**
- **Нитевдеватель может использоваться с иглами для бытовой швейновышивальной машины от 75/11 до 100/ 16. Не разрешается использовать нитевдеватель для заправки специальных нитей, например, прозрачных нейлоновых или металлических нитей.**
- **Не разрешается использовать нитевдеватель с нитью толщиной 130/120 или более.**
- **Не разрешается использовать нитевдеватель для заправки нити в иглу с крылышками или в двойную иглу.**
- **Если не возможно использовать нитевдеватель, обратитесь к разделу "Ручная заправка нити в иглу (без использования нитевдевателя)" (с. 36).**
- **Не разрешается использовать нить весом 20 или менее.**
- **Используйте правильное сочетание иглы и нити. Подробная информация о правильном сочетании нити и иглы представлена в разделе "Выбор иглы в зависимости от типов нити" (с. 39).**

## **Информация о катушках с нитью**

Ниже представлена информация о катушках с нитью.

## OCTOPOXHO!

- **Если катушка или колпачок катушки не находятся в надлежащем положении, нить может запутаться вокруг стержня для установки катушки, либо может сломаться игла.**
- **К машине прилагаются колпачки катушки трех размеров, что позволяет выбрать колпачок в соответствии с размером используемой катушки с нитью. Если колпачок слишком мал для используемой катушки, нить может попасть в прорезь катушки, либо может сломаться игла.**

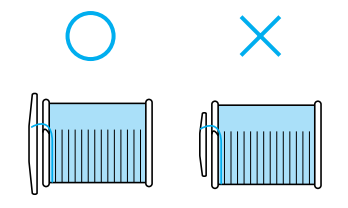

#### Компания "Крунг" тел./факс: (495) 989-22-97 www.krung.ru

#### ПОДГОТОВКА К РАБОТЕ

## **Заправка верхней нити**

Установите катушку с нитью на стержень для установки катушек и затем заправьте нить в машину.

## **NOCTOPOXHO!**

● **Выполняя заправку верхней нити, строго следуйте инструкциям. Если заправка верхней нити была выполнена не правильно, нить может запутаться, игла сломаться или изогнуться.**

a**Включите машину.**

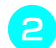

b**Поднимите рычаг прижимной лапки.**

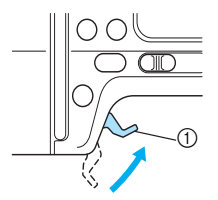

(1) Рычаг прижимной лапки

**• Прижимная лапка поднята.** 

### **Напоминание**

• Если прижимная лапка не поднята, правильная заправка нити невозможна. c**Нажмите кнопку (Подъем/опускание иглы) один или два раза, чтобы поднять иглу.**

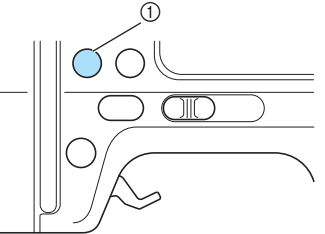

a Кнопка Подъем/опускание иглы

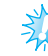

## **Примечание**

Игла поднята полностью, если метка на маховике находится сверху, как показано на рисунке. Проверьте положение маховика и, если метка маховика не находится в этом положении, нажимайте кнопку (Подъем/опускание иглы) до тех пор, пока метка не установится правильно.

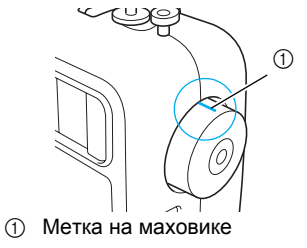

d**Поднимите стержень для установки катушки с нитью и удалите колпачок катушки, вставленный в стержень.**

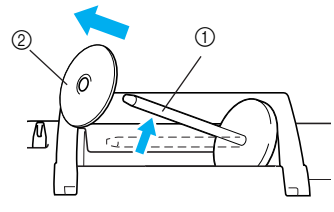

(1) Стержень для катушки **2 Колпачок катушки** 

e**Наденьте катушку <sup>с</sup> нитью на стержень.** Наденьте катушку на стержень таким образом, чтобы катушка располагалась горизонтально и нить разматывалась спереди и снизу.

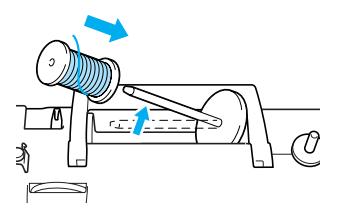

f**Наденьте колпачок катушки на стержень для установки катушки и верните стержень в исходное положение.** Наденьте колпачок катушки на стержень,

сдвиньте его как можно дальше вправо, как показано на рисунке.

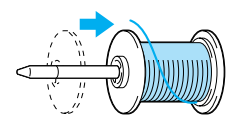

## **IN OCTOPOXHO!**

● **Если катушка или колпачок катушки не находятся в надлежащем положении, нить может запутаться вокруг стержня для установки катушки, либо может сломаться игла.**

g**Вытяните нить из катушки <sup>и</sup> протяните ее над крючком нитенаправителя.**

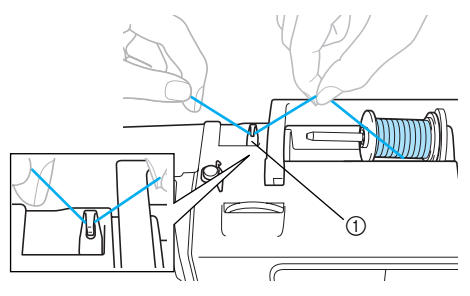

**1** Нитенаправитель

h**Проденьте нить позади крышки нитенаправителя вперед.**

Удерживая нить правой рукой возле катушки, протяните нить левой рукой, как показано ниже.

*1*

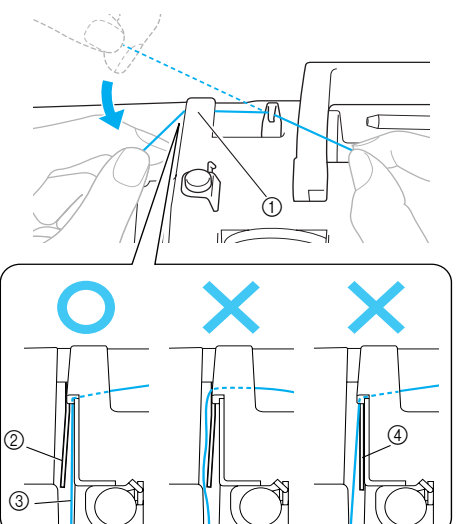

- 
- **1** Крышка нитенаправителя<br>2 Пружина нитенаправителя b Пружина нитенаправителя
- ③ Ни́ть<br>④ Когла
- Когда рычаг прижимной лапки опущен

## **Примечание**

- Заправляя нить за крышкой нитенаправителя, выполняйте эту процедуру двумя руками. Если вы не держите нить в правой руке, она будет ослаблена, и вы не сможете закрепить нить в пружинной направляющей. Это может привести к неправильному натяжению нити.
- Перед тем как протягивать нить позади крышки нитенаправителя, убедитесь, что рычаг прижимной лапки поднят. Если рычаг прижимной лапки опущен, пружина нитенаправителя закрыта, и нить невозможно надлежащим образом заправить в прорезь пружины нитенаправителя.

i**Заправьте нить через направляющие <sup>в</sup> последовательности, показанной ниже.**

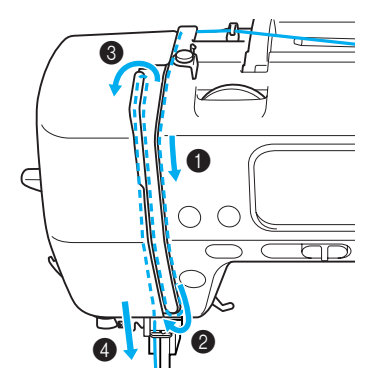
#### ПОДГОТОВКА К РАБОТЕ -

j**Убедитесь, что нить прошла <sup>в</sup> рычаг нитепритягивателя, как показано ниже.** 

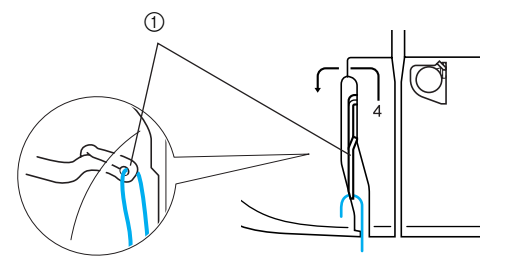

(1) Рычаг нитепритягивателя

## **Напоминание**

• Если игла опущена, это препятствует продеванию нити в рычаг нитепритягивателя. Убедитесь, что нажата кнопка положения иглы, а игла поднята перед тем, как продеть нить в рычаг нитепритягивателя.

#### k**Проведите нить за нитенаправителем игловодителя.**

Нить можно легко провести за нитенаправителем игловодителя над иглой, удерживая нить левой рукой и протягивая нить правой рукой, как показано на рисунке ниже.

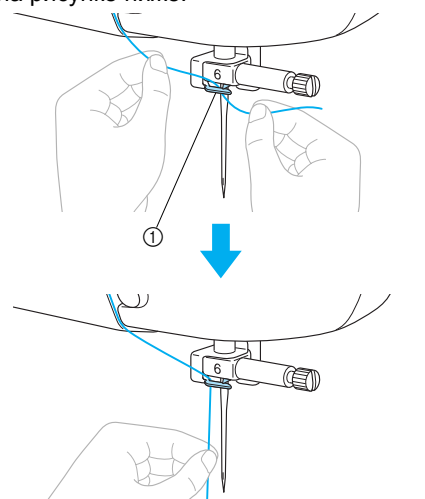

a Нитенаправитель игловодителя

l**Опустите прижимную лапку, опустив ее рычаг.**

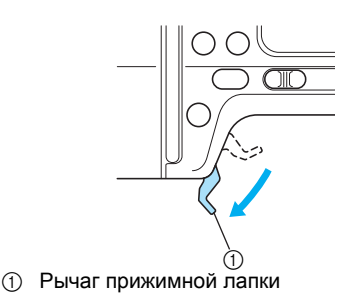

m**Протяните конец нити, который был пропущен через нитенаправитель игловодителя, влево, затем протяните нить через выемку нитенаправителя** •, **а затем прочно вытяните нить с лицевой стороны и вставьте ее в прорезь диска нитенаправителя с**  $M$ аркировкой "7" по всей длине  $Q$ . Убедитесь, что нить прошла через выемку нитенаправителя.

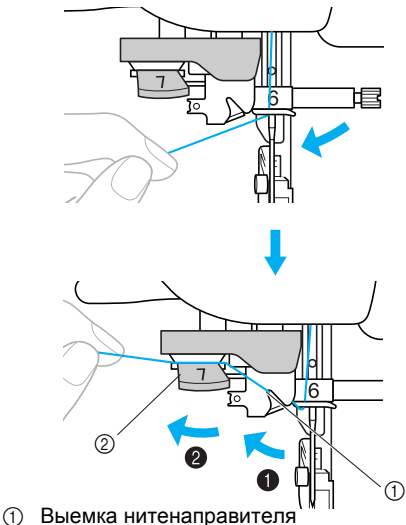

- **(2) Нитенаправляющий диск**
- n**Обрежьте нить <sup>с</sup> помощью устройства для обрезки нити, находящегося с левой стороны машины.**

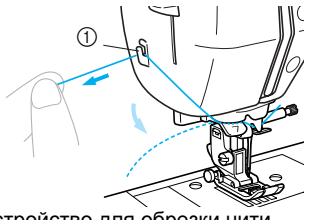

**1 Устройство для обрезки нити** 

o**Опустите рычаг нитевдевателя, находящийся с левой стороны машины, как можно ниже, чтобы повернуть крючок.**

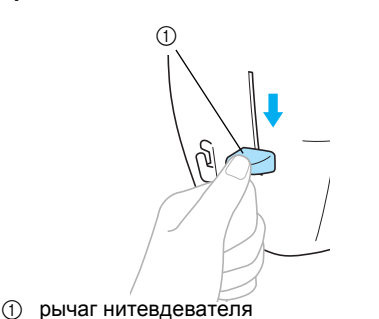

a ↶  $^\copyright$ 

**1** Игла

**2** Крючок

# **Примечание**

**Если рычажок нитевдевателя не опущен** максимально вниз, крючок не развернется полностью, как показано ниже, и нить не пройдет через ушко иглы.

В этом случае снова выполните процедуры с **В**.

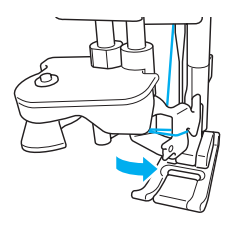

Если игла не поднята, нитевдеватель не сможет заправить нить в иглу. Перед тем как воспользоваться нитевдевателем, обязательно нажмите кнопку (Подъем/опускание иглы), чтобы поднять иглу. Более подробная информация содержится в шаге <sup>3</sup> раздела "Заправка верхней нити" (с. 32).

p**Медленно поднимите рычаг нитевдевателя.** 

# $_{\oplus}$

**1** рычаг нитевдевателя

q**Поднимите рычаг прижимной лапки <sup>и</sup> осторожно вытяните петлю нити через ушко иглы, чтобы протянуть конец нити.**

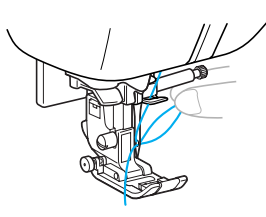

# **IN OCTOPOXHO!**

- **Не прикасайтесь к кнопке. Не прикасайтесь к кнопке Пуск/Старт, к кнопке положения иглы, а также к кнопке обратной или усиленной строчки. В случае случайного нажатия любой из этих кнопок машина начнет процесс шитья, что может привести к травмированию пальцев иглой или поломке иглы.**
- **При вытягивании нити не прилагайте чрезмерных усилий. В противном случае игла может погнуться или сломаться.**
- r**Протяните конец нити через прижимную лапку, затем вытяните около 5 см нити по направлению задней части машины.**

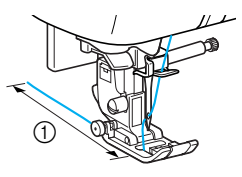

 $(1)$  5 см

**> Заправка верхней нити закончена.** 

#### ■ **Ручная заправка нити в иглу (без нитевдевателя)**

При использовании специальной нити, например прозрачной нейлоновой или металлической нити или двойной иглы, когда не возможно использовать нитевдеватель, заправьте нить в иглу способом, описанным ниже.

a**Заправьте нить <sup>в</sup> нитенаправитель игловодителя в соответствии с последовательностями с 0 по 0 представленными в разделе "Заправка верхней нити" (с. 32).**

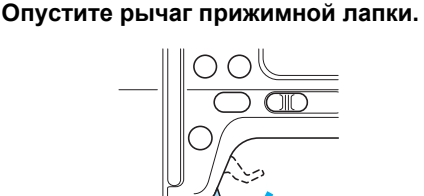

(1) Рычаг прижимной лапки

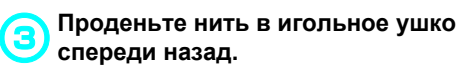

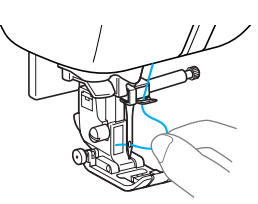

 $_{\oplus}$ 

# **OCTOPOXHO!**

стороны. ● **Не прикасайтесь <sup>к</sup> кнопке Пуск/ Старт, к кнопке положения иглы, а также к кнопке обратной или усиленной строчки. В случае случайного нажатия любой из этих кнопок машина начнет процесс шитья, что может привести к травмированию пальцев иглой или поломке иглы.**

d**Поднимите рычаг прижимной лапки <sup>и</sup> протяните конец нити через прижимную лапку, затем вытяните около 5 см нити в направлении торцевой части машины.**

# **Использование двойной иглы**

Используя двойную иглу, можно шить две параллельные линии одной и той же строчки двумя различными нитями. Обе верхние нити должны быть одинаковой толщины и одного сорта. Убедитесь, что используется двойная игла и дополнительный стержень для установки катушки с нитью. Более подробная информация о строчках, которые могут быть выполнены двойной иглой, содержится в разделе "Схема настройки строчек" (с. 72).

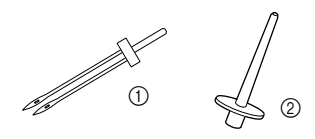

- **(1)** Двойная игла
- **2** Стержень для второй катушки

# ОСТОРОЖНО!

- **Рекомендуется двойная игла (код изделия: X59296-121). Использование других игл может привести к поломке иглы или повреждению машины.**
- **Запрещается использовать погнутые иглы. Погнутая игла легко может сломаться, что может привести к травме.**

a**Установите двойную иглу.**

• Подробная информация по установке иглы содержится в разделе "Замена иглы" (с. 41).

#### b**Заправьте верхнюю нить для левой иглы.**

Подробная инструкция описана в последовательностях с **a** по **a** раздела "Заправка верхней нити" (с. 32).

c**Вручную заправьте верхнюю нить <sup>в</sup>**

**ушко левой иглы.** Нить <sup>в</sup> игольное ушко вдевайте <sup>с</sup> передней

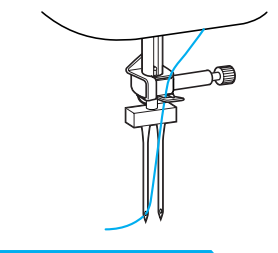

# ОСТОРОЖНО!

● **Для заправки нити в двойную иглу нитевдеватель не используется. Попытка использовать нитевдеватель для этой иглы может привести к повреждению машины.**

**Вставьте стержень для установки катушки с нитью на конец вала устройства намотки шпульки и установите на него катушку с нитью. Затем заправьте верхнюю нить.**

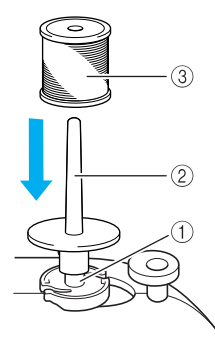

- (1) Вал устройства намотки шпульки
- **(2) Стержень для второй катушки**
- **3** Катушка с нитью

#### **Напоминание**

**• При установке катушки с нитью ее** необходимо установить таким образом, чтобы нить сматывалась с передней части катушки.

e**Заправьте верхнюю нить для правой иглы таким же образом, как была заправлена верхняя нить для левой иглы.**

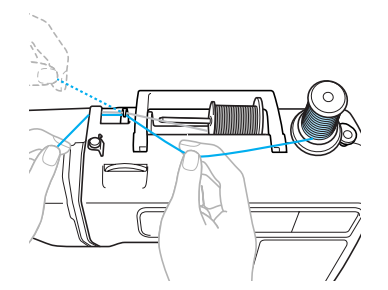

• Подробная инструкция описана в последовательностях с **2** по **10** раздела "Заправка верхней нити" (с. 32).

f**Не проводя нить через нитенаправитель на игловодителе, вручную заправьте нить в правую иглу.**

Нить в игольное ушко вдевайте с передней стороны.

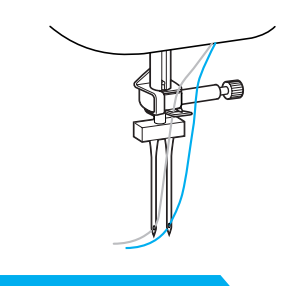

# ОСТОРОЖНО!

● **Для заправки нити в двойную иглу нитевдеватель не используется. Попытка использовать нитевдеватель для этой иглы может привести к повреждению машины.**

g**Установите лапку для строчки зигзаг "J".** Подробная информация по замене прижимной лапки содержится в разделе "Замена прижимной лапки" (с. 43).

# ОСТОРОЖНО!

● **При использовании двойной иглы, убедитесь, что лапка для зигзага "J" установлена. При возникновении скученных строчек, необходимо использовать прижимную лапку "N" или легкий отрывной стабилизатор.**

h**Включите швейно-вышивальную машину и выберите строчку.**

- Процедура выбора строчки представлена в главе "Выбор строчки" (с. 51).
- Строчки, выполняемые двойной иглой, описаны в разделе "Схема настройки строчек" (с. 72).

## ОСТОРОЖНО!

● **Для работы с двойной иглой обязательно выберите соответствующую строчку. В противном случае возможна поломка иглы или повреждение машины.**

#### ПОДГОТОВКА К РАБОТЕ

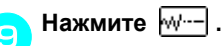

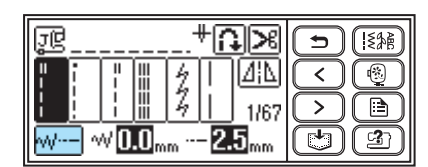

**• Появится экран настройки двойной иглы.** 

**Нажмите**  $\boxed{\mathbb{W}}$ .

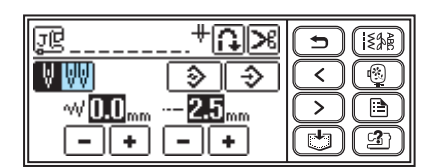

**W** отобразится в обратном выделении.

Двойная игла не может быть использована.

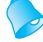

## **Напоминание**

 $\bullet$  При повторном нажатии на  $\overline{\mathbb{W}}$ произойдет возврат к

k**Нажмите (кнопка Назад).**

X Снова появится исходный экран и .

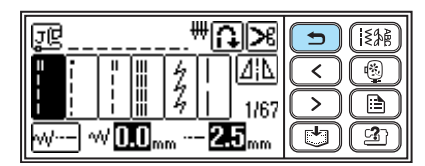

# **NOCTOPOXHO!**

● **Для работы с двойной иглой обязательно выберите настройку на двойную иглу. В противном случае возможна поломка иглы или повреждение машины.**

## l**Приступайте <sup>к</sup> шитью.**

- Подробно о начале шитья смотрите в разделе "Начало шитья" (с. 55).
- **В Две линии строчки выполняются** параллельно друг другу.

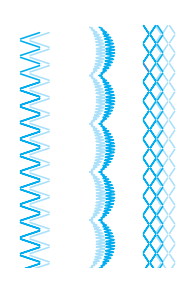

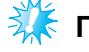

**Примечание**

Для изменения направления шитья нажмите кнопку (Подъем/опускание иглы), чтобы поднять иглу из материала, затем поднимите рычаг прижимной лапки и поверните материал.

# **INOCTOPOXHO!**

● **Не переворачивайте ткань, когда игла опущена в материал. Это может привести к поломке иглы и повреждению машины.**

# **Замена иглы**

В данном разделе описывается процедура замены иглы.

## **Меры предосторожности при обращении с иглами**

# **A** OCTOPOXHO!

- **Используйте только иглы, предназначенные для бытовых швейных машин. Использование других игл может привести к поломке иглы или повреждению машины.**
- **Запрещается использовать погнутые иглы. Погнутая игла легко может сломаться, что может привести к травме.**

## **Выбор иглы зависит от нити и типа материала**

Тип используемой иглы зависит от материала и толщины нити. При выборе иглы и нити соответственно свойствам материала руководствуйтесь следующей таблицей.

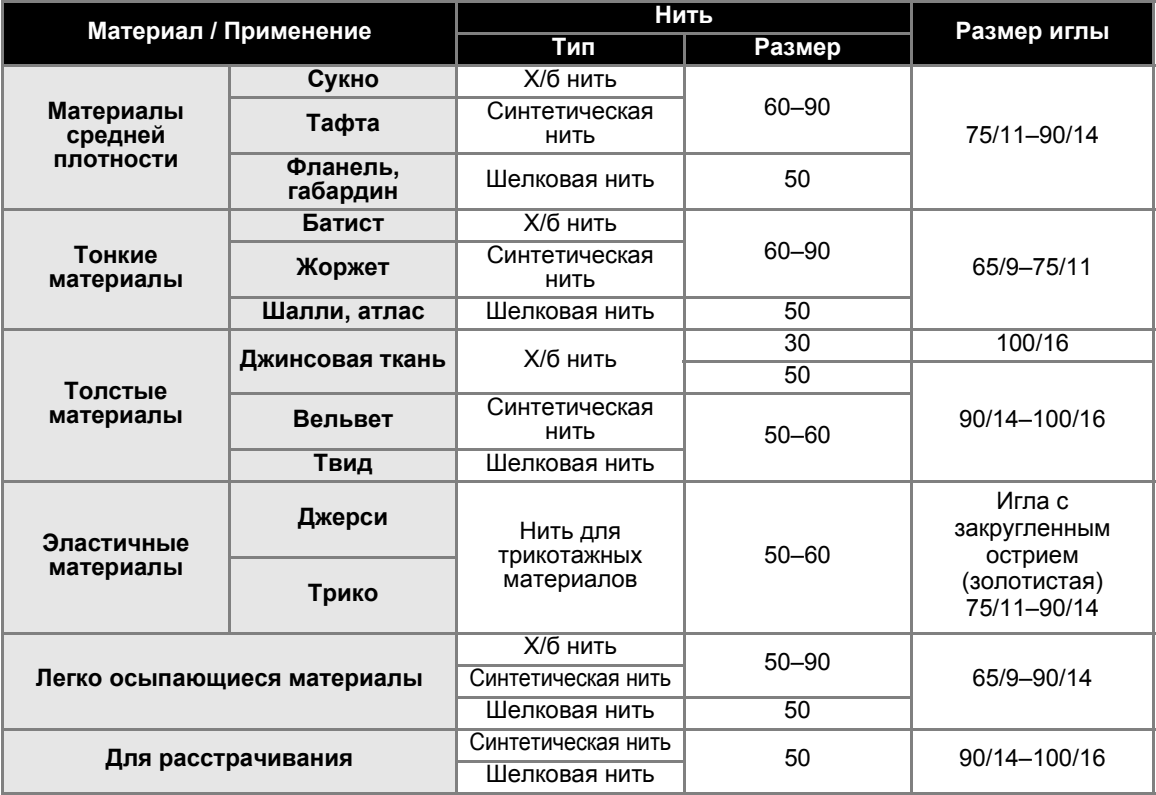

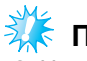

## **Примечание**

**Ие разрешается использовать нить весом 20 или менее. Это может привести к неисправности** машины.

*1*

# **Напоминание**

- Чем меньше номер нити, тем толще нить, а чем выше номер иглы, тем толще игла.
- На заводе-изготовителе на машину устанавливается игла размером 75/11.

#### ■ **С закругленным острием (золотистая)**

Чтобы избежать пропуска стежков при работе с эластичным материалом, используйте закругленные иглы.

#### ■ **Прозрачная нейлоновая нить**

Используйте иглу размером от 90/14 до 100/ 16 независимо от типа материала и нити.

#### ■ **Иглы для вышивания**

Используйте иглу 75/11, предназначенную для бытовых швейно-вышивальных машин. При вышивании на толстых материалах, таких как джинса, используйте иглу 90/14 или 100/ 16, предназначенную для бытовых швейновышивальных машин.

# OCTOPOЖНО!

● **Правильные комбинации материала, нитей и игл представлены в таблице (с. 39). При неправильном сочетании материала, нити и иглы, особенно при шитье тонкими иглами (65/9 – 75/11) толстых материалов, например джинсовой ткани, игла может погнуться или сломаться. Кроме того, при этом возможна неравномерная строчка, сморщивание материала или пропуск стежков.**

## **Проверка иглы**

Шитье погнутой иглой чрезвычайно опасно, поскольку игла может сломаться во время работы машины.

Перед тем как использовать иглу, положите ее плоской частью на какую-либо плоскую поверхность и убедитесь в том, что просвет между иглой и поверхностью одинаков по всей длине иглы.

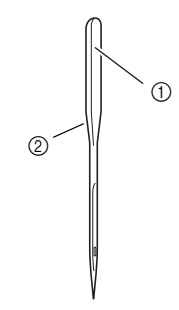

- (1) Плоская сторона иглы
- **(2) Маркировка типа иглы**

# ОСТОРОЖНО!

● **Если расстояние между иглой и плоской поверхностью неодинаково по всей длине иглы, это означает, что игла погнута. Не пользуйтесь погнутыми иглами.**

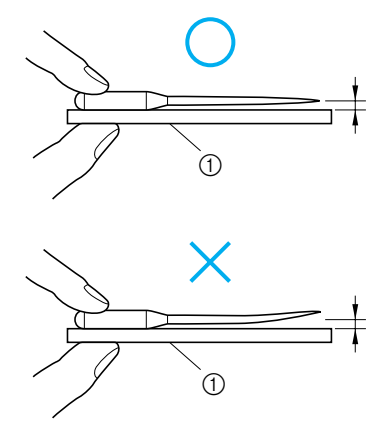

(1) Плоская поверхность

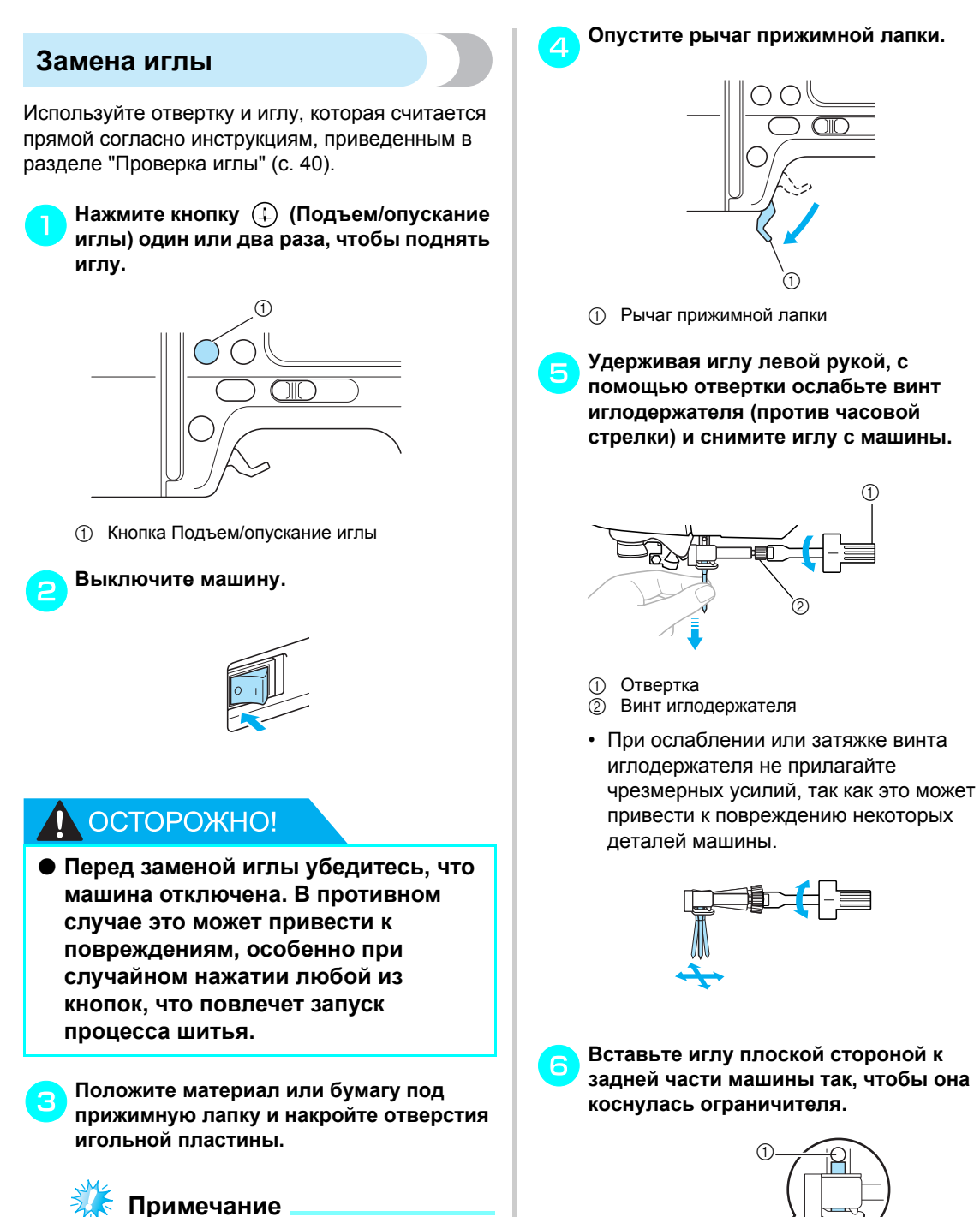

Перед заменой иглы поместите материал или бумагу под прижимную лапку, чтобы предотвратить выпадение иглы из отверстий игольной пластины.

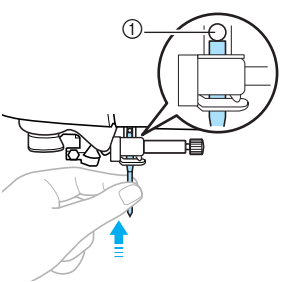

(1) Ограничитель иглы

 $^\copyright$ 

ПОДГОТОВКА К РАБОТЕ -

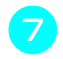

g**Удерживая иглу левой рукой, затяните отверткой винт иглодержателя.**

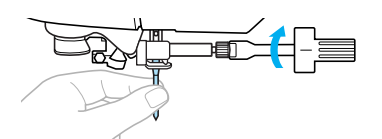

Двойная игла устанавливается таким же образом.

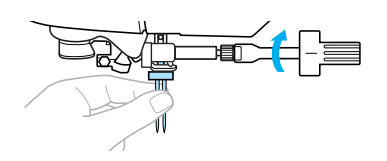

# **NOCTOPOXHO!**

● **Убедитесь, что игла вставлена до упора и соприкасается со стопором иглы, затем затяните винт крепления иглы отверткой. В противном случае игла может сломаться, что может повредить машину.**

# **Замена прижимной лапки**

В данном разделе описывается процедура замены прижимной лапки.

## **Меры предосторожности при работе с прижимной лапкой**

Соблюдайте следующие меры предосторожности, относящиеся к прижимной лапке.

# ОСТОРОЖНО!

- **Используйте прижимную лапку, соответствующую выбранному виду строчки. В противном случае игла может ударить по лапке и погнуться или сломаться.**
- **Применяйте только прижимные лапки, предназначенные специально для этой швейной машины. Использование любых других прижимных лапок может привести к травме или повреждению машины.**

## **Замена прижимной лапки**

Замена прижимной лапки выполняется в следующем порядке.

- **Напоминание**
- Подробная информация по установке лапки для вышивания "Q" содержится в разделе "Установка лапки для вышивания" (с. 138).
- Лапка для выполнения строчки "зигзаг" "J" предварительно установлена на машине.

a**Нажмите кнопку (Подъем/опускание иглы) один или два раза, чтобы поднять иглу.**

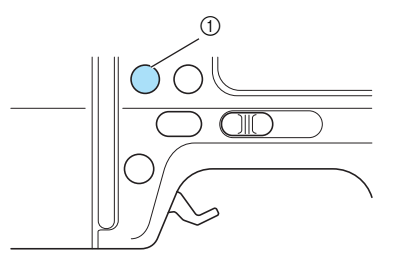

(1) Кнопка Подъем/опускание иглы

b**Выключите машину.**

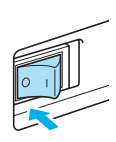

# OCTOPOЖНО!

● **Перед заменой прижимной лапки убедитесь, что машина отключена. В противном случае это может привести к повреждениям, особенно при случайном нажатии любой из кнопок, что повлечет запуск процесса шитья.**

*1*

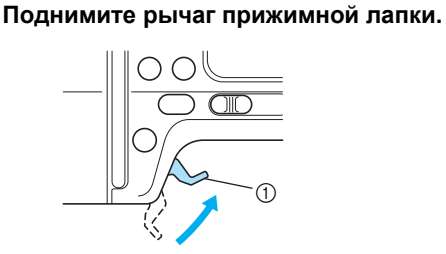

(1) Рычаг прижимной лапки

**• Прижимная лапка поднята.** 

d**Нажмите черную кнопку на задней стороне держателя прижимной лапки.**

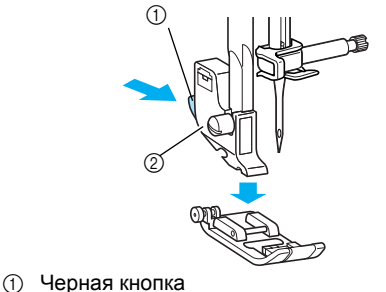

- **2 Держатель прижимной лапки**
- **Прижимная лапка освобождается из** держателя.

#### ПОДГОТОВКА К РАБОТЕ -

e**Положите под держатель другую прижимную лапку так, чтобы стержень на лапке находился точно под пазом держателя.** Прижимную лапку нужно расположить так,

чтобы была видна буква, обозначающая тип лапки (A, G, I, J, M, N или R).

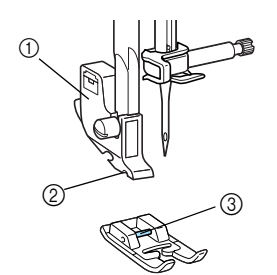

- **11 Держатель прижимной лапки**
- ② Паз<br>③ Стек
- c Стержень

f**Плавно опустите рычаг лапки так, чтобы стержень на прижимной лапке зафиксировался в пазу держателя.**

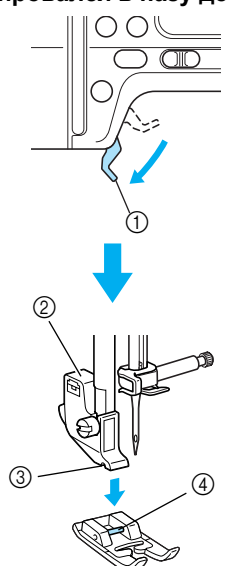

- (1) Рычаг прижимной лапки
- **(2) Держатель прижимной лапки**
- **3** Паз
- (4) Стержень

**• Прижимная лапка установлена.** 

g**Поднимите рычаг прижимной лапки <sup>и</sup> убедитесь, что лапка закреплена надежно.**

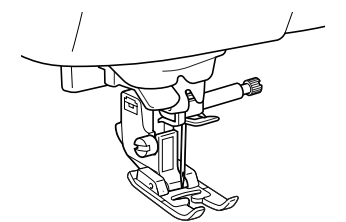

# **Примечание**

• Когда строчка выбрана, на экране дисплея появляется значок соответствующей прижимной лапки. Перед началом шитья убедитесь, что на машине установлена именно эта лапка. Если установлена не та лапка, выключите машину, установите нужную лапку и снова выберите нужную строчку.

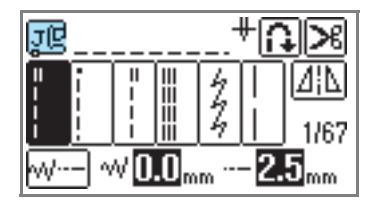

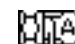

- **Лапка для обметывания петель "A"**
- **Краеобметочная лапка "G"** lсƘ
- **Лапка для строчки "зигзаг"**  교 **"J"**
- **Лапка для пришивания** InB **пуговиц "M"**

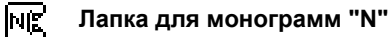

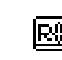

**Лапка для потайной строчки "R"**

⊡∼

**Боковой нож "S" (дополнительно)**

Подробная информация по использованию прижимной лапки в соответствии с выбранной строчкой содержится в разделе "Схема настройки строчек" (с. 72).

## **Удаление и установка держателя прижимной лапки**

Удалите держатель прижимной лапки перед чисткой машины или при установке прижимной лапки без держателя, например, лапки для вышивания, дополнительной лапки свободного движения для выполнения выстегивания с открытой передней частью "O" и дополнительной шагающей прижимной лапки. Для снятия держателя лапки воспользуйтесь отверткой.

# ОСТОРОЖНО!

● **Перед установкой/удалением прижимной лапки убедитесь, что машина отключена. В противном случае это может привести к повреждениям, особенно при случайном нажатии любой из кнопок, что повлечет запуск процесса шитья.**

#### a**Снимите прижимную лапку.**

- Более подробная информация содержится в разделе "Замена прижимной лапки" (с. 43).
- b**Отверткой ослабьте винт крепления держателя лапки.**

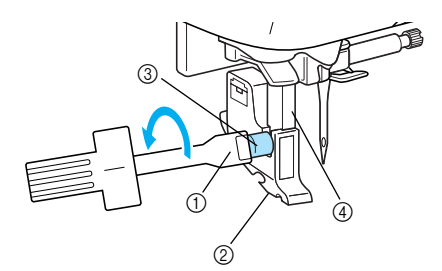

- (1) Отвертка
- **2 Держатель прижимной лапки**
- **(3) Винт крепления держателя лапки**
- $\overline{a}$  Прижимная планка
- **Прижимная лапка снимается с** прижимного стержня.
- **Установка держателя прижимной лапки**
	- a**Поднимите рычаг прижимной лапки.**
- 
- **Прижимная лапка поднята.**
- b**Совместите держатель прижимной лапки с левой стороной стержня.**

*1*

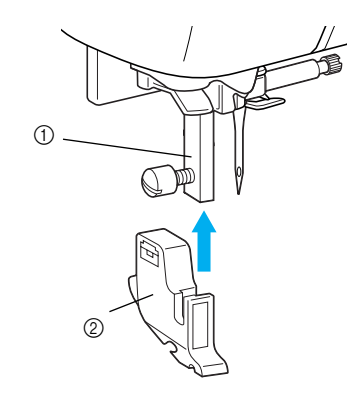

- (1) прижимная планка
- **2 Держатель прижимной лапки**
- c**Удерживая держатель на месте правой рукой, затяните винт крепления держателя отверткой, держа ее в левой руке.**

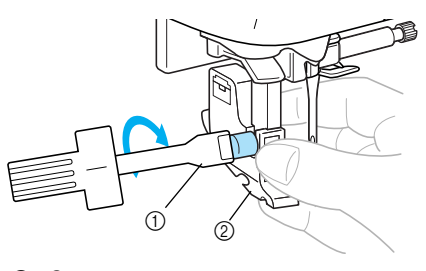

(1) Отвертка **2 Держатель прижимной лапки** 

# OCTOPOXHO!

- **При установке/удалении не трогайте иглу или прижимную лапку пальцами. Игла может сломаться или поранить Вас.**
- **Убедитесь, что винт затянут надлежащей отверткой. Если винт не затянут, игла может повредить прижимную лапку, сломаться или изогнуться.**

#### ПОДГОТОВКА К РАБОТЕ -

# **Шитье цилиндрических и больших изделий**

Использование функции "свободный рукав" и удлиненного стола облегчает шитье цилиндрических и больших изделий.

# **"Свободный рукав"**

Удалив плоскую платформу, можно шить в режиме "свободный рукав", что значительно упрощает шитье цилиндрических изделий, например манжет и брюк.

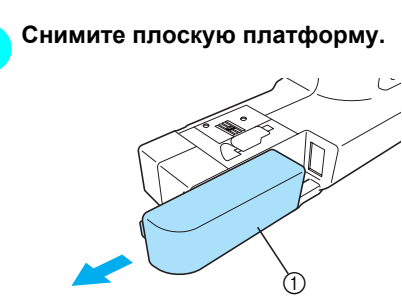

- **1** Плоская платформа
- **После снятия плоской платформы** можно использовать "свободный рукав".

#### b**Наденьте деталь на рукавную платформу и обработайте нужным образом.**

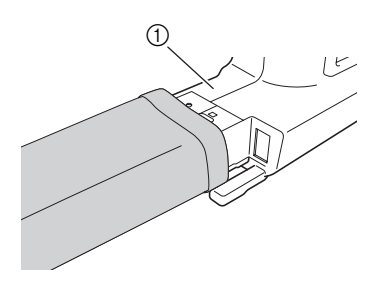

(1) Рукавная платформа

c**Завершив шитье <sup>в</sup> режиме "свободный рукав", установите плоскую платформу на место.**

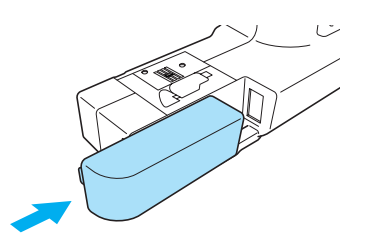

## **Использование удлиненного стола**

Крышка модуля вышивания может быть использована в качестве удлиненного стола. Это облегчает шитье больших изделий.

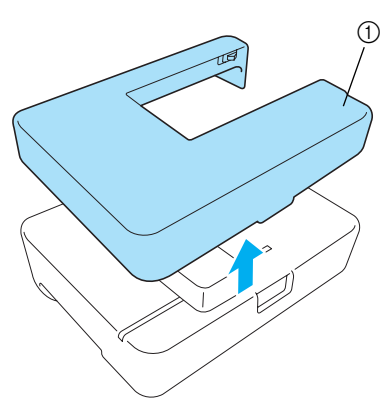

**1** Крышка модуля вышивания (удлиненный стол)

# ОСТОРОЖНО!

- a **Запрещается передвигать машину, если к ней подсоединен удлиненный стол.**
	- **Запрещается использовать удлиненный стол в других целях, кроме указанных выше.**

a**Снимите плоскую платформу.**

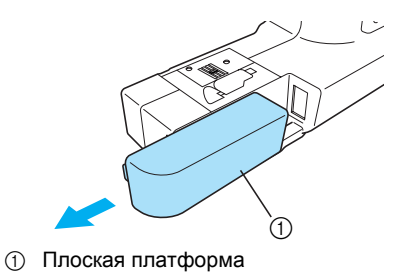

b**Поднимите две ножки на обратной стороне удлиненного стола до характерного щелчка.**

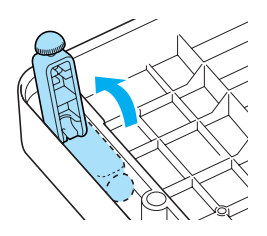

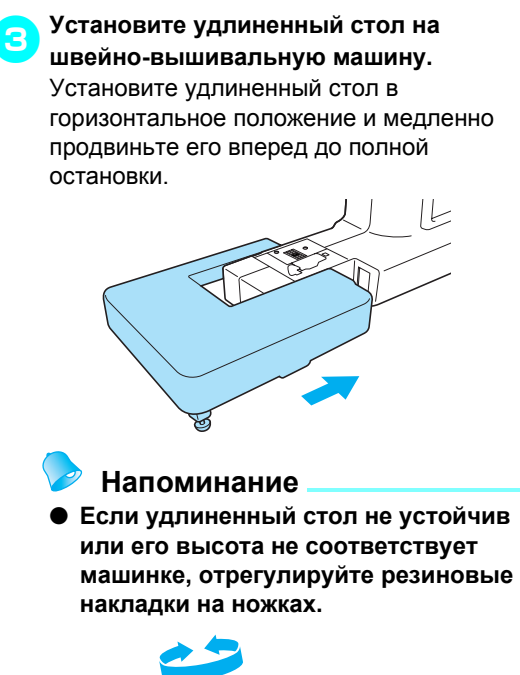

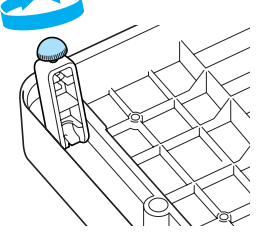

d**Закончив шитье, удалите удлиненный стол, сдвинув его влево. Затем вновь установите плоскую платформу в исходное положение.**

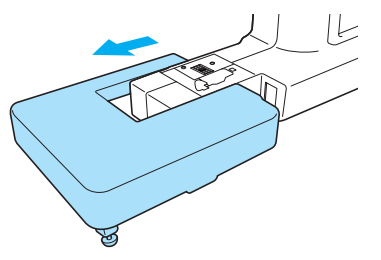

e**Переверните удлиненный стол <sup>и</sup> приведите две ножки в исходное положение.**

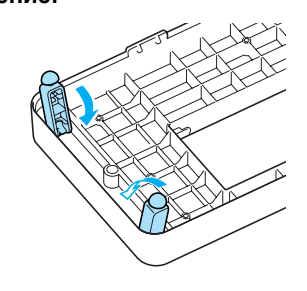

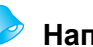

## **Напоминание**

● **Если удлиненный стол не используется таким образом, его можно использовать как крышку для модуля вышивания.**

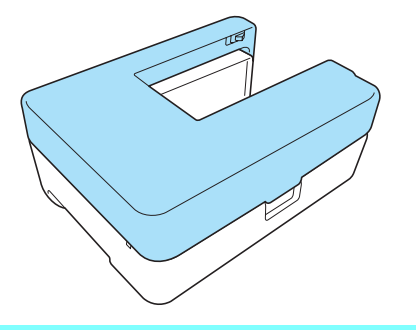

ПОДГОТОВКА К РАБОТЕ -

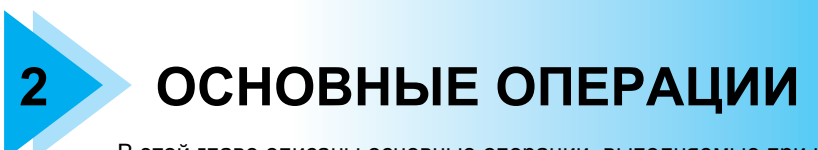

В этой главе описаны основные операции, выполняемые при шитье.

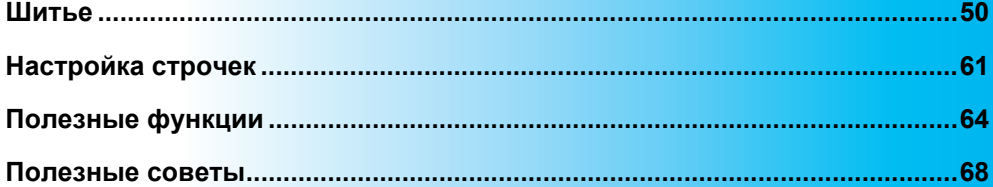

#### ОСНОВНЫЕ ОПЕРАЦИИ

# **Шитье**

Ниже описаны основные действия при шитье.

Перед началом работы на швейной машине изучите следующие указания по безопасности.

# **INOCTOPOXHO!**

- **Во время работы на машине особое внимание следует обращать на зону иглы. Кроме того, держите руки на расстоянии от любых движущихся деталей (игла, маховик и т.п.), иначе возможны травмы.**
- **Во время шитья не тяните и не толкайте материал слишком сильно, это может привести к травме или к поломке иглы.**
- **Запрещается использовать погнутые иглы. Погнутая игла легко может сломаться, что может привести к травме.**
- **Убедитесь, что во время шитья игла не ударит по наметочным булавкам, иначе она может сломаться или погнуться.**

## **Общий порядок действий**

При шитье выполняются следующие основные действия.

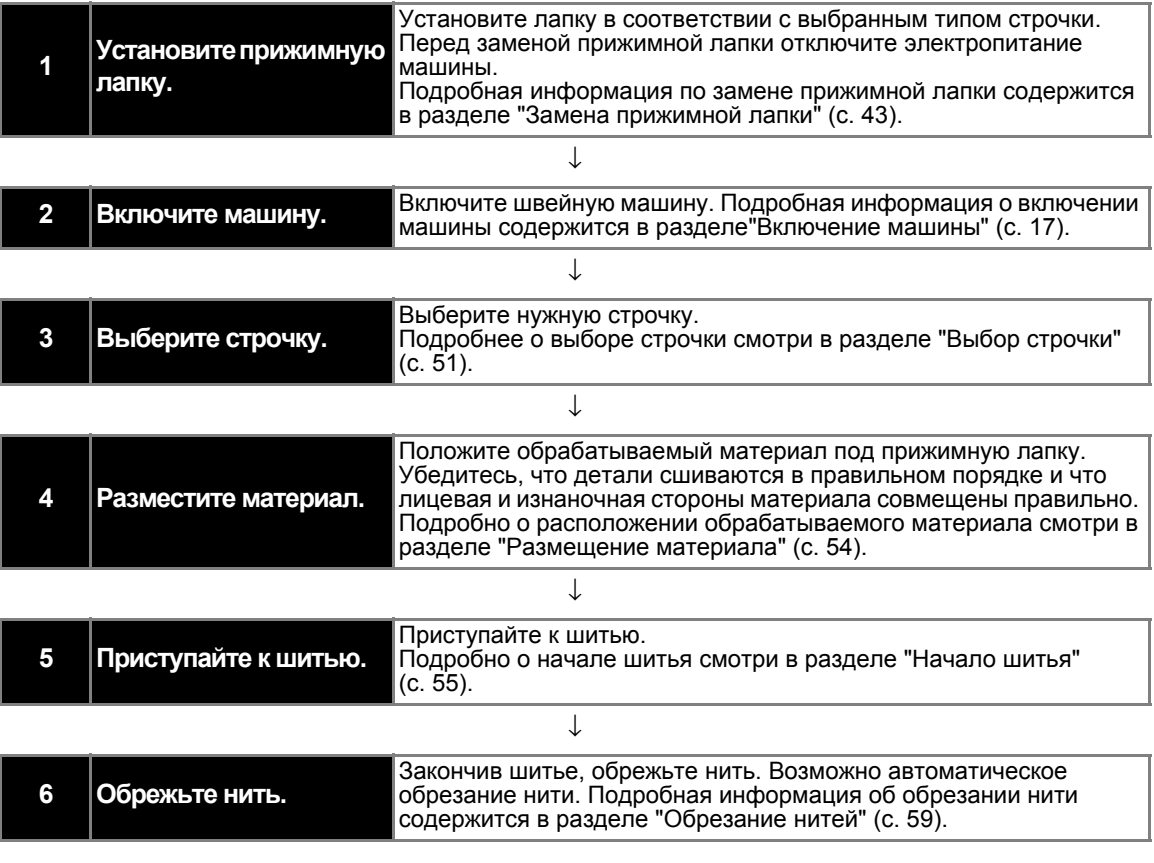

# **Типы строчек**

Нужный вид строчки можно выбрать из предусмотренных вариантов, описанных ниже. Более подробная информация о различных строчках содержится в разделе "Схема настройки строчек" (с. 72).

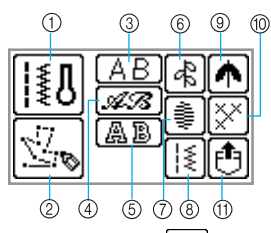

- **<b>(1) Обычные строчки** |  $\sqrt{\frac{3}{2}}$ Машина выполняет 67 обычных строчек, включая прямые строчки, обметывание, выполнение петель для пуговиц и основные декоративные строчки. При выборе данной функции на дисплее появляется экран выбора обычных строчек непосредственно после включения машины.
- b **Моя строчка (My Custom Stitch)** Пользователь может самостоятельно разработать свои строчки. Подробнее см. раздел "Разработка рисунка (My Custom Stitch)" (с. 131).
- c **Символьные строчки готический**

**шрифт**

(Комбинируются) Имеется 55 символов, включая буквы, символы и цифры в готическом шрифте.

d **Символьные строчки - письменный**

**шрифт**

(комбинируется) Письменный шрифт представлен 55 символами, включая буквы, символы и цифры.

e **Символьные строчки - контурный шрифт**

(комбинируется) Контурный шрифт представлен 55 символами, включая буквы, символы и цифры.

 $\circledS$  **Декоративные строчки**  $\left|\stackrel{\mathbb{A}}{\rightarrow}\right|$ (комбинируются)

Машина выполняет 30 декоративных строчек, включая листья, цветы, сердечки. Имеется возможность комбинирования различных декоративных строчек.

**② Атласные строчки** 

(комбинируются)<br>Машина выполняет 16 атласных строчек. Машина выполняет 16 атласных строчек. Имеется возможность комбинирования различных декоративных строчек.

- $\circledR$  **Комбинированные обычные строчки**|| ₹ (комбинируются) Машина выполняет комбинации из 39 обычных строчек.
- i **Декоративные атласные строчки** (комбинируются) Машина выполняет 9 декоративных атласных строчек.
- $\circledR$  Крестовые строчки

(комбинируются) Машина выполняет 7 крестовых строчек. Имеется возможность комбинирования различных декоративных строчек.

k **Рисунки, сохраненные в памяти машины**

Можно выбрать рисунок, сохраненный в памяти. (Более подробную информацию смотри в разделе "Сохранение рисунков" (с. 129).)

## **Выбор строчки**

Выбор строчек производится с ЖК-дисплея. После включения появится экран выбора строчек, автоматически выбирается прямая строчка (левое положение иглы).

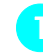

a**Выберите нужную строчку <sup>и</sup> соответствующую прижимную лапку.**

• Обратитесь к разделу "Схема настройки строчек" (с. 72).

**В Установите прижимную лапку.**<br>В На машине предварительно установлена лапка-зигзаг "J".

> • Более подробная информация содержится в разделе "Замена прижимной лапки" (с. 43).

# ОСТОРОЖНО!

● **Используйте прижимную лапку в соответствии с выбранной строчкой. Использование несоответствующей прижимной лапки может привести к поломке самой лапки, а также к поломке или загибанию иглы.**

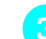

c**Включите швейную машину.**

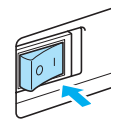

- После появления анимации на дисплее необходимо дотронуться до ЖК-дисплея пальцем.
- **На экране появится режим прямой** строчки (левое положение иглы).

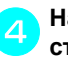

d**Нажмите (кнопка обычной строчки) на панели управления.**

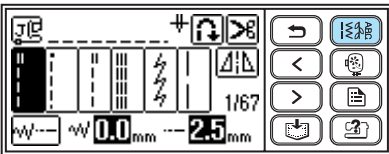

#### ОСНОВНЫЕ ОПЕРАЦИИ

#### e**Выберите тип строчки.**

При выборе декоративной строчки

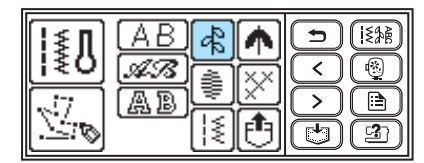

- **На дисплее появится экран с** различными строчками в соответствии с выбранным типом строчки.
- Чтобы выбрать другой тип строчки, нажмите  $\left(\overline{\phantom{a}}\right)$  (кнопка назад).

# f**Выберите строчку.**

 (кнопка предыдущей страницы) позволяет вернуться на предыдущую страницу, а  $\boxed{\phantom{0}}$  (кнопка следующей страницы) позволяет перейти на следующую страницу.

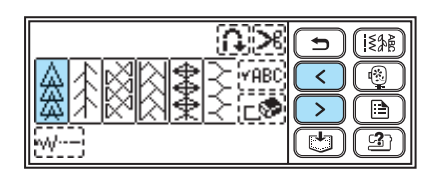

## **Напоминание**

**• Если дотронуться пальцем до экрана не** представляется возможным, используйте специальный карандаш.

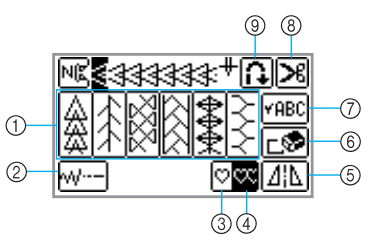

- (1) Выбирает декоративную строчку
- $\overline{Q}$  Устанавливает ширину и длину
- **(3) Выбирает шитье одной строчкой**
- d Выбирает повторное прошивание
- $6$  Выполняет горизонтальное зеркальное отображение
- **6** Удаляет выбранный рисунок
- $\overline{2}$  Используется для проверки комбинированного рисунка
- **(8) Активирует автоматическое обрезание нити**
- $\overline{\circ}$  Активирует автоматическое выполнение обратной/закрепляющей строчки
- Чтобы выбрать другую строчку, нажмите , чтобы удалить выбранный рисунок.

# g**При необходимости выполните настройку автоматического выполнения обратной/закрепляющей строчки, отрегулируйте длину строчки и т.д.**

• Более подробная информация о выполнении обычных строчек содержится в Главе 3, "Схема настройки строчек" на с. 72.

# **Примечание**

• Когда строчка выбрана, на экране дисплея появляется значок соответствующей прижимной лапки, которая будет использоваться. Перед началом шитья убедитесь, что на машине установлена именно эта лапка. Если установлена неправильная лапка, выключите машину, установите нужную лапку, и снова выберите нужную строчку.

# **Напоминание**

- **Подробная информация по выполнению** обратной/усиленной строчки и т.д. содержится в разделе "Полезные функции" (с. 64).
- z Процедуры регулировки ширины и длины строчки, а также натяжения нити описаны в разделе "Настройка строчек" (с. 61).
- **Выбор обычных строчек**
	- **Выполните последовательности <sup>1</sup>** по <sup>c</sup>**, описанные в разделе "Выбор строчки" (с. 51).**
- b**Выберите строчку.**

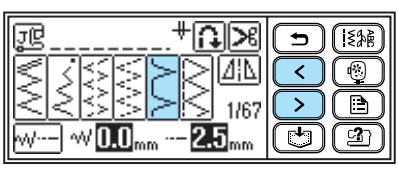

# **Напоминание**

После включения машины появляется экран выбора обычной строчки.

**Пример:** При выборе

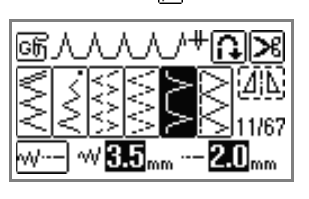

#### ■ **Выбор символов**

Машина выполняет три стиля символьных строчек. Процедура выбора символа одинакова для всех стилей.

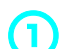

**Выполните последовательности с © по** <sup>d</sup>**, описанные в разделе "Выбор строчки" (с. 51), чтобы отобразить экран выбора типа строчки.**

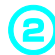

# b**Выберите стиль символа.**

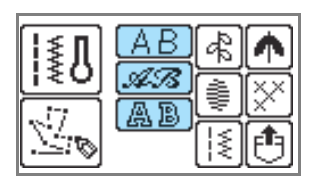

# **Выберите символы.**

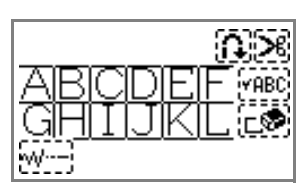

- При выборе неправильного символа, нажмите  $\boxed{\ulcorner\circledast\urcorner}$ , чтобы удалить символ, затем выберите нужный символ.
- Чтобы выбрать другой стиль символа, нажмите  $\bigcirc$  и выберите нужный стиль символа.
- Нажмите и нвс , чтобы просмотреть образец выбранного рисунка.

#### **Пример: BUS**

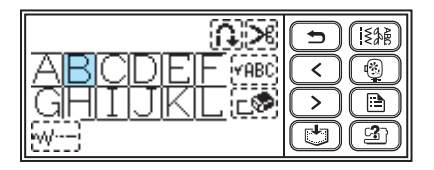

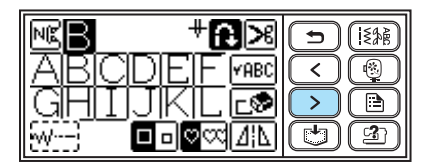

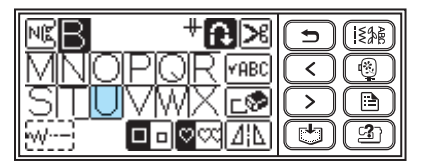

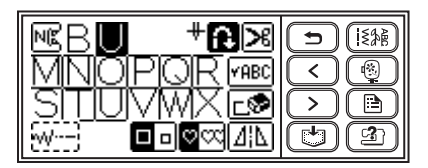

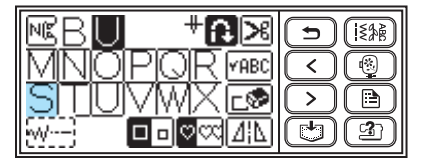

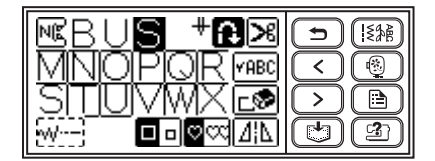

#### ОСНОВНЫЕ ОПЕРАЦИИ -

## **Размещение материала**

Убедитесь, что детали сшиваются в правильном порядке и что лицевая и изнаночная стороны материала совмещены правильно.

a**Включите машину.**

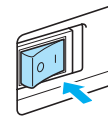

b**Нажмите кнопку (Подъем/опускание иглы) один или два раза, чтобы поднять иглу.**

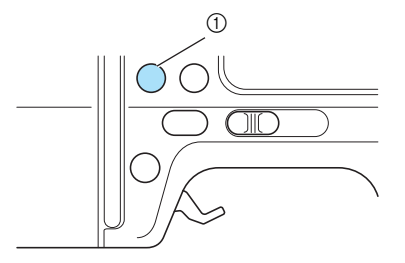

(1) Кнопка Подъем/опускание иглы

c**Положите материал под прижимную лапку.**

## **Напоминание**

• Если припуск на шов находится справа, шитье по прямой линии будет легче и с подачей материала проблем не возникнет.

d**Придерживая левой рукой конец нити <sup>и</sup> материал, правой рукой поверните маховик на себя (против часовой стрелки), чтобы игла вошла в материал в начале строчки.**

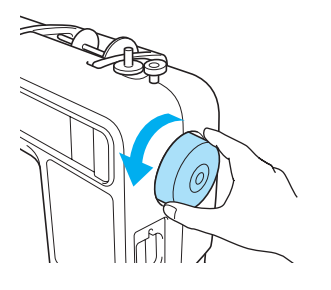

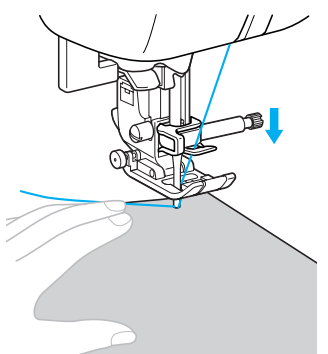

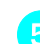

e**Опустите рычаг прижимной лапки.**

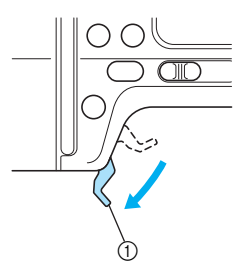

(1) Рычаг прижимной лапки

**• Материал размещен и готов к шитью.** 

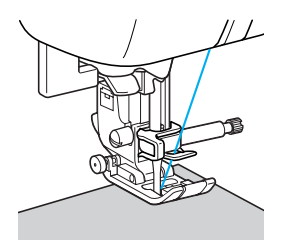

# **Начало шитья**

Если вы готовы приступить к шитью, можно запускать швейную машину. Пуск и остановка шитья производится с помощью кнопки управления (1) (кнопка Пуск/Стоп) или педали. Подробная информация о педали содержится на следующей странице.

## **Напоминание**

 $\bullet$  Если подключена педаль, то кнопка  $\circ$ (Пуск/Стоп) не используется для пуска или остановки машины.

#### ■ **Использование кнопки управления**

Начинать и прекращать шитье можно кнопкой управления (Пуск/Стоп).

#### a**Для выбора нужной скорости шитья сдвиньте регулятор скорости влево или вправо.**

Чтобы шить на малой скорости, сдвиньте регулятор скорости влево. Чтобы увеличить скорость шитья, сдвиньте регулятор вправо.

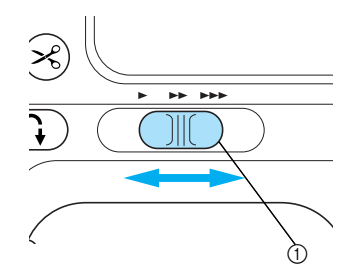

(1) Регулятор скорости шитья

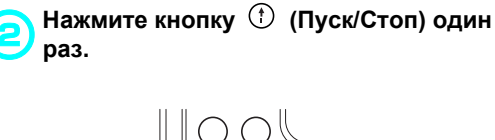

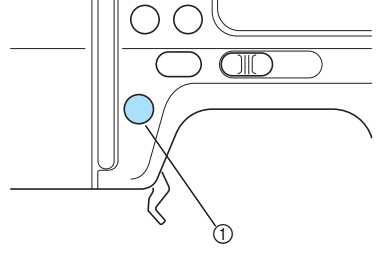

- **1** Кнопка Пуск/Стоп
- **Машина начинает шить.**

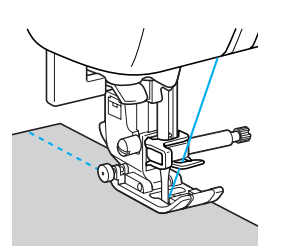

#### **Напоминание**

- При запуске шитья машина будет шить на малой скорости.
- **При нажатии и удержании кнопки** (кнопка Пуск/Стоп) во время шитья машина будет шить на малой скорости. Воспользовавшись данной функцией непосредственно перед тем местом, где необходимо остановить машину, можно выполнить более точную остановку.

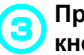

#### c**При достижении конца строчки нажмите кнопку (Пуск/Стоп) один раз.**

**• Машина останавливается с иглой,** опущенной в материал.

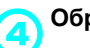

## d**Обрежьте нити.**

• Подробная информация содержится в разделе "Обрезание нитей" (с. 59).

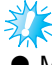

# **Примечание**

Машина автоматически останавливается, когда шпулька почти пуста. После остановки машины замените нить в шпульке, затем нажмите кнопку (?) (кнопка Пуск/Стоп), чтобы продолжить шитье.

#### ОСНОВНЫЕ ОПЕРАЦИИ

#### ■ **Использование педали**

Машину можно запускать и останавливать с помощью педали.

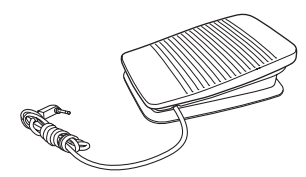

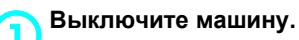

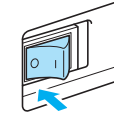

# **Примечание**

**• Перед подключением педали** обязательно выключайте машину во избежание ее случайного запуска.

b**Вставьте вилку педали <sup>в</sup> разъем, расположенный с правой стороны швейно-вышивальной машины.**

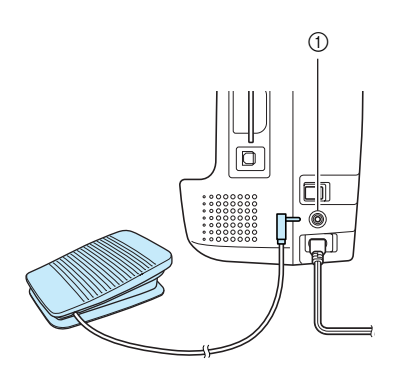

(1) Гнездо подключения педали

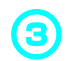

c**Включите машину.**

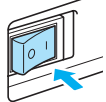

#### d**Для выбора нужной скорости шитья сдвиньте регулятор скорости влево или вправо.**

Чтобы шить на малой скорости, сдвиньте регулятор скорости влево. Чтобы увеличить скорость шитья, сдвиньте регулятор вправо.

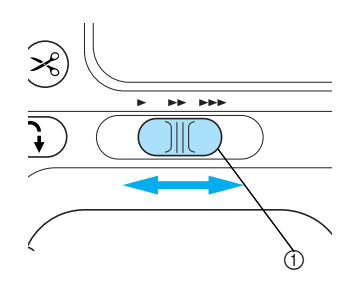

- (1) Регулятор скорости шитья
- **Скорость, установленная с помощью** регулятора скорости шитья, является максимальной скоростью шитья посредством педали.
- 

#### e**Если вы готовы приступить <sup>к</sup> шитью, плавно нажмите на педаль.**

Нажатие на педаль увеличивает скорость шитья. При отпускании педали скорость шитья уменьшается.

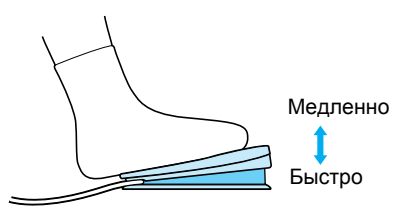

• На педаль нажимайте плавно. При резком нажатии на педаль машина начнет шить слишком быстро.

**Mашина начинает шить.** 

#### f**При достижении конца строчки полностью отпустите педаль.**

**• Машина останавливается с иглой,** опущенной в материал.

#### g**Обрежьте нити.**

• Подробная информация содержится в разделе "Обрезание нитей" (с. 59).

# **Напоминание**

- $\bullet$  Если подключена педаль, то кнопка  $\circled$ (Пуск/Стоп) не используется для пуска или остановки машины.
- После остановки машины игла остается опущенной (находится в материале). Однако машину можно настроить так, чтобы после остановки игла находилась вверху. Подробная информация о настройке машины так, чтобы при остановке игла находилась вверху, представлена в разделе "Изменение настроек машины" (с. 18).

# **INOCTOPOXHO!**

- **Не допускайте скопления пыли или обрывков нити внутри педали, это может привести к возгоранию или поражению электрическим током.**
- **Не ставьте на педаль никакие предметы, это может привести к повреждению машины или к травме.**
- **Если машина не будет использоваться длительное время, отключите педаль. В противном случае возможно возгорание или поражение электрическим током.**

# **Закрепление строчки**

При шитье прямой строчкой (например, в конце отверстия или там, где швы не перекрываются) для закрепления конца нити применяйте обратные или закрепляющие стежки.

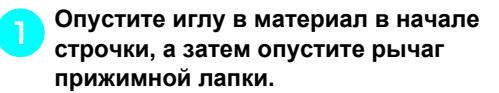

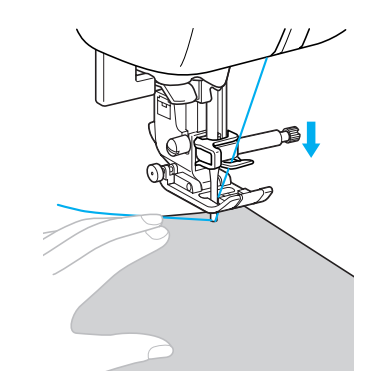

#### b**Нажмите кнопку (Пуск/Стоп) или нажмите на педаль.**

Если удерживать кнопку (Пуск/Стоп) нажатой, машина будет шить на малой скорости.

• Подробная информация содержится в разделе "Начало шитья" (с. 55).

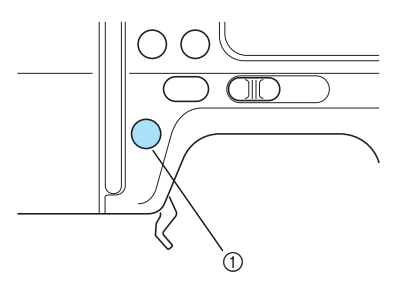

- **1** Кнопка Пуск/Стоп
- **Машина начинает шить.**

#### ОСНОВНЫЕ ОПЕРАЦИИ -

- c**После 3-5 стежков нажмите кнопку (Реверс/Закрепление).**  Удерживайте кнопку (Реверс/ Закрепление) нажатой, пока не вернетесь к началу строчки.
	- Машина выполняет шитье на малой скорости, когда удерживается (кнопка Реверс/Закрепление).

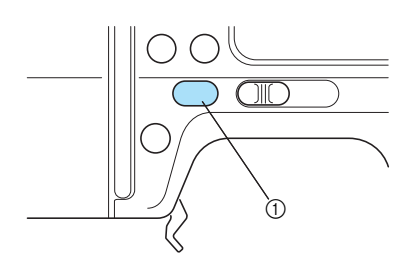

(1) Кнопка Реверс/Закрепление

- $\triangleright$  Пока кнопка  $\widehat{A}$ ) (Реверс/Закрепление) нажата, выполняются обратные стежки.
- d**Вернувшись <sup>к</sup> началу строчки, отпустите кнопку (Реверс/ Закрепление).**
	- **Машина останавливается.**

e**Нажмите кнопку (Пуск/Стоп) или нажмите на педаль.**

**• Машина начинает шить в нормальном** направлении.

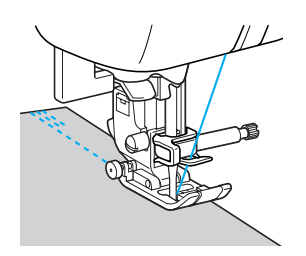

f**При достижении конца строчки нажмите кнопку (Реверс/Закрепление).**  Удерживайте кнопку  $\widehat{\Omega}$  (Реверс/ Закрепление) нажатой, пока машина не сделает 3-5 обратных стежков.

 $\blacktriangleright$  Пока кнопка  $\widehat{A}$ ) (Реверс/Закрепление) нажата, выполняются обратные стежки.

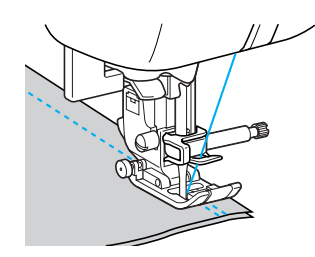

- g**После выполнения 3-5 обратных стежков отпустите кнопку (Реверс/ Закрепление).**
- **Машина останавливается.**
- h**Нажмите кнопку (Пуск/Стоп) или нажмите на педаль.**

Если удерживать кнопку (Пуск/Стоп) нажатой, машина будет шить на малой скорости.

**• Машина начинает шить в нормальном** направлении.

i**При достижении конца строчки остановите машину.** Нажмите кнопку (Пуск/Стоп) или отпустите педаль.

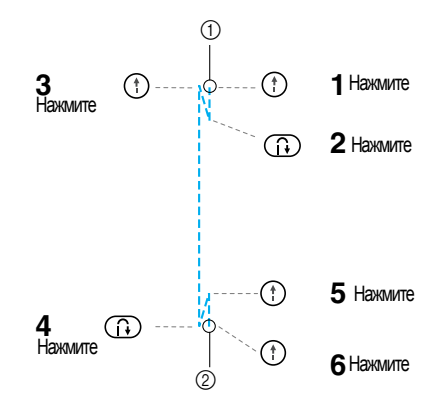

**1** Начало строчки  $\overline{2}$  Конец строчки

## ■ **Выполнение строчек**

в одном месте.

Если нажата (1) (кнопка Реверс/ Закрепление) при выполнении любых строчек, кроме <sup>1</sup> <sup>7</sup>  $\left|\vec{\xi}\right|$ , используются строчки закрепления. Строчка закрепления представляет собой от 3 до 5 стежков, прошиваемых поверх друг друга

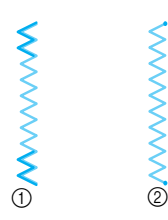

- **1** Обратные стежки
- **(2)** Закрепление

# **Напоминание**

• Швейную машину можно настроить на автоматическое выполнение обратных или закрепляющих стежков в начале и в конце строчки. Подробная информация содержится в разделе "Автоматическое выполнение об ратных и закрепляющих стежков" (с. 64).

# **Обрезание нитей**

Завершив шитье, обрежьте нить.

#### ■ **Использование кнопки обрезания нити**

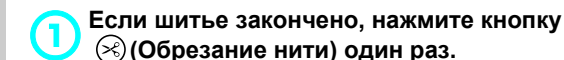

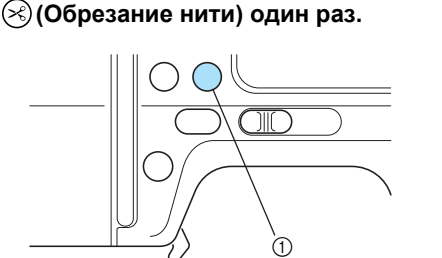

- (1) кнопка обрезания нити
- X Нити обрезаются, и игла поднимается.

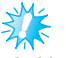

## **Примечание**

z Невозможно использовать кнопку обрезания нити при поднятом рычаге прижимной лапки.

b**Поднимите рычаг прижимной лапки, <sup>а</sup> затем удалите материал.**

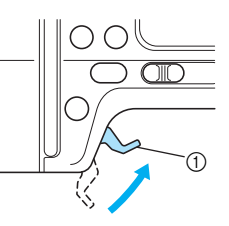

(1) Рычаг прижимной лапки

# ОСТОРОЖНО!

- **Не нажимайте кнопку (Обрезание нитей) после того, как нити обрезаны. Это может привести к поломке иглы, запутыванию нитей или повреждению машины.**
- $\bullet$  Не нажимайте кнопку  $\infty$ **(Обрезание нитей), если под лапкой нет материала или во время шитья. Это может привести к повреждению машины.**

## **Напоминание**

• Можно выполнить настройки машины таким образом, чтобы нить обрезалась автоматически после завершения шитья. Подробная информация содержится в разделе "Автоматическое обрезание нитей" (с. 65).

#### ОСНОВНЫЕ ОПЕРАЦИИ -

#### ■ **Использование устройства обрезания нити**

При шитье нейлоновыми, металлическими или другими специальными нитями используйте устройство обрезания нити, находящееся на боковой стороне машины.

a**Если шитье закончено <sup>и</sup> швейная машина остановлена, нажмите кнопку (Подъем/опускание иглы) один раз, чтобы поднять иглу.** 

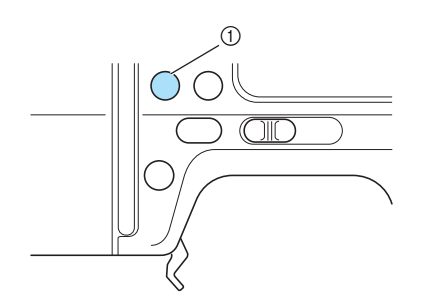

b**Поднимите рычаг прижимной лапки.**

**11 Кнопка Подъем/опускание иглы** 

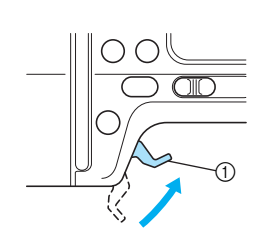

(1) Рычаг прижимной лапки

c**Вытяните материал влево от машины, проведите нити через устройство для обрезания нити и обрежьте их.**

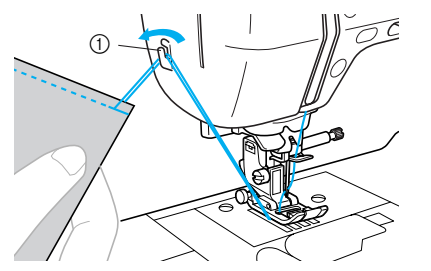

**1 Устройство для обрезания нити** 

# **Настройка строчек**

Машина имеет предварительные заводские настройки ширины и длины каждой строчки. Любую из этих настроек можно изменить нажатием  $\sqrt{m-1}$  в экране, затем необходимо выполнить процедуру, описанную в данном разделе.

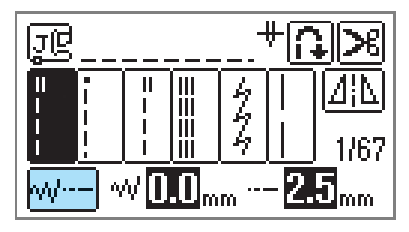

# **Примечание**

- **Иастройки некоторых строчек не подлежат изменению. Подробная информация** представлена в разделе "Схема настройки строчек" (с. 72).
- Настройки строчек возвращаются к заводским значениям, если они изменяются, когда машина выключена или когда выбирается другая строчка, а измененная настройка не сохранена. Процедура сохранения настроек описана в разделе "Сохранение настроек строчек" (с. 67).

# **Настройка ширины строчки**

Ширину строчки (ширину зигзага) можно увеличивать и уменьшать.

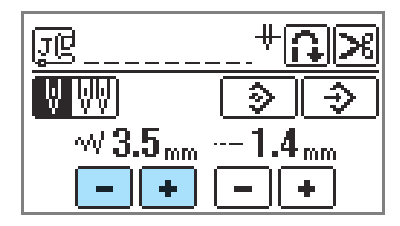

Каждое нажатие  $\boxed{-}$  уменьшает ширину зигзага.

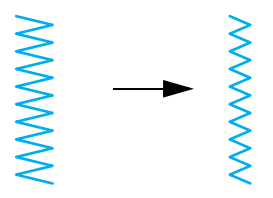

Каждое нажатие  $\blacktriangleright$  увеличивает ширину зигзага.

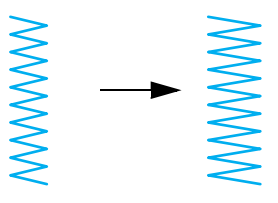

# **Напоминание**

- Символ  $\Box$  означает, что данная настройка не подлежит изменению.
- **Если была выбрана прямая строчка (с** левым положением иглы или тройная эластичная), то при изменении ширины строчки изменяется и положение иглы. При увеличении ширины строчки игла  $\boxed{\div}$  сдвигается вправо;  $\boxed{\overline{\phantom{1}}}$ при уменьшении – влево. Подробная информация содержится в разделе "Изменение положения иглы" (с. 83).
- $\bullet$  Нажмите  $\boxed{\color{blue}\odot}$ , чтобы вернуть исходное значение настройки.
- Если подключена педаль, можно использовать регулятор скорости шитья для настройки ширины зигзага. Подробная информация представлена в разделе "Атласное шитье с использованием регулятора скорости" (с. 107).

# OCTOPOЖНО!

● **После настройки ширины строчки медленно поверните маховик на себя (против часовой стрелки) и убедитесь в том, что игла не касается прижимной лапки. Если игла ударит по лапке, она может погнуться или сломаться.**

ОСНОВНЫЕ ОПЕРАЦИИ

# **Настройка длины стежка**

Можно настроить длину стежка, чтобы получить крупную или мелкую строчку.

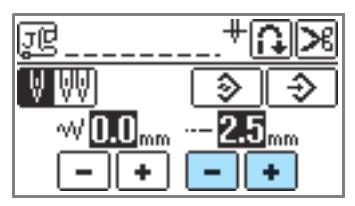

Каждое нажатие  $\boxed{-}$  делает стежок мельче (короче).

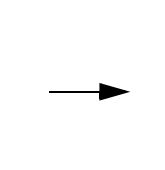

Каждое нажатие  $\boxed{+}$  делает стежок крупнее (длиннее).

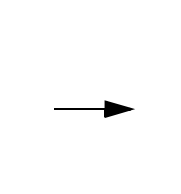

# **Напоминание**

- Символ означает, что данная настройка не подлежит изменению.
- $\bullet$  Нажмите  $\boxed{\color{blue}\odot}$ , чтобы вернуть исходное значение настройки.

# **I OCTOPOXHO!**

● **Если стежки наезжают друг на друга, увеличьте длину стежка. Если продолжать шить, в то время как стежки наезжают друг на друга, игла может погнуться или сломаться.**

## **Регулировка натяжения нити**

Необходимость изменять натяжение нити зависит от свойств используемого материала и нитей.

#### ■ **Правильное натяжение нити**

Верхняя и нижняя нити должны пересекаться в середине слоя материала. С лицевой стороны материала должна быть видна только верхняя нить, а с изнаночной – только нижняя.

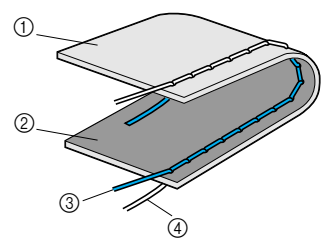

- **11 Изнаночная сторона материала**
- **(2) Лицевая сторона материала**
- $\ddot{\textcirc}$  Верхняя нить
- $\overline{a}$  Нижняя нить

#### ■ **Слишком сильное натяжение верхней нити**

Если нижняя нить видна с лицевой стороны материала, это означает, что верхняя нить натянута слишком туго.

# **Примечание**

• Если намотка нити на шпульку была выполнена неправильно, верхняя нить может иметь слишком сильное натяжение. В этом случае необходимо обратиться к разделу "Установка шпульки" (с. 27) и заправить нить в шпульку.

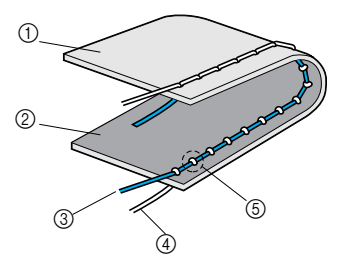

- **1** Изнаночная сторона материала
- **(2) Лицевая сторона материала**
- **3** Верхняя нить
- d Нижняя нить
- **(5) Нижняя нить видна с лицевой стороны** материала.

Чтобы уменьшить натяжение верхней нити, поверните регулятор натяжения влево.

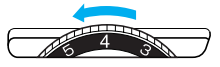

# **Напоминание**

Завершив шитье, удалите крышку шпульки и убедитесь, что нить имеет вид, указанный на рисунке ниже. Если нить имеет вид, отличный от указанного ниже, значит, она не проходит надлежащим образом через отверстие в пружине регулировки натяжения нити шпульного колпачка. Заправьте нить надлежащим образом. Подробная информация представлена на с. 29.

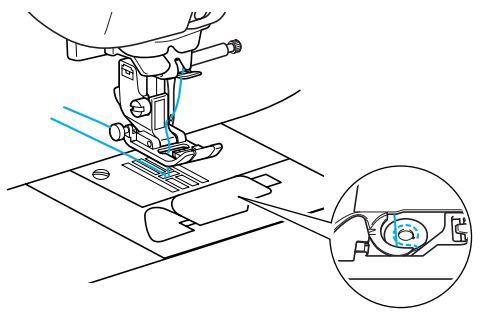

■ **Слишком слабое натяжение верхней нити** Если верхняя нить видна с изнаночной стороны материала, это означает, что верхняя нить натянута слишком слабо.

- **Примечание**
- Если заправка верхней нити была произведена неправильно, верхняя нить может иметь слишком слабое натяжение. В этом случае необходимо обратиться к разделу "Заправка верхней нити" (с. 32) и надлежащим образом заправить верхнюю нить.

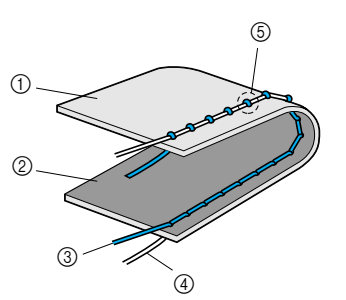

- (1) Изнаночная сторона материала
- $\overline{2}$  Лицевая сторона материала
- **3** Верхняя нить
- d Нижняя нить
- **6 Верхняя нить видна с изнаночной стороны** материала.

Чтобы увеличить натяжение верхней нити, поверните регулятор натяжения вправо.

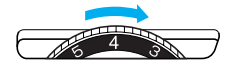

# **Напоминание**

- **Настройка правильного натяжения нити** невозможна, если заправка верхней нити или установка шпульки выполнены неправильно. Если добиться правильного натяжения нити не удается, заново заправьте верхнюю нить и установите шпульку правильно.
- Уровень "4" на шкале натяжения подходит для обработки нормальных материалов (среднего веса). Однако фактическое натяжение строчки, которой будет выполняться шов, зависит от обрабатываемого материала и используемой нити. Поэтому рекомендуется выполнить строчку на образце и отрегулировать натяжение строчки прежде, чем приступить к обработке материала.
- Машина может остановить процесс шитья, если установленное натяжение слишком мало. Это не означает, что машина неисправна. Достаточно правильно отрегулировать натяжение нитей, затем продолжить работу.

#### ОСНОВНЫЕ ОПЕРАЦИИ

# **Полезные функции**

Ниже описываются функции, способные повысить эффективность работы.

## **Автоматическое выполнение об ратных и закрепляющих стежков**

Швейную машину можно настроить на автоматическое выполнение обратных или закрепляющих стежков в начале и в конце строчки. В зависимости от выбранной строчки функция выполнения обратных или закрепляющих стежков устанавливается автоматически. Более подробная информация об обратных/закрепляющих стежках содержится в разделе "Схема настройки строчек" (с. 72).

#### a**Включите машину.**

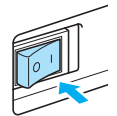

**• Включается ЖК-дисплей.** 

#### b**Выберите строчку.**

- Подробнее о выборе строчки смотри в разделе "Выбор строчки" (с. 51)
- c**Нажмите на ЖК-дисплее.**

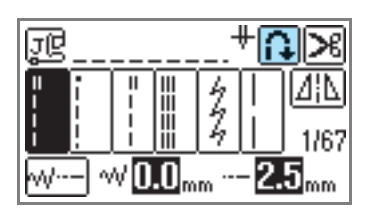

 $\triangleright$  Включается  $\bigoplus$ , и машина переходит в режим автоматического выполнения обратных/закрепляющих стежков.

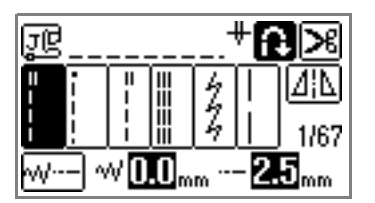

## **Напоминание**

- Чтобы выключить режим автоматического выполнения обратных/ закрепляющих стежков, нажмите
- При выключении машины настройка на автоматическое выполнение обратных/ закрепляющих стежков не сохраняется.
- При выборе строчек для выполнения петель для пуговиц или закрепок закрепляющие стежки выполняются автоматически.

d**Разместите материал под прижимной лапкой и нажмите кнопку (Пуск/Стоп) один раз.** 

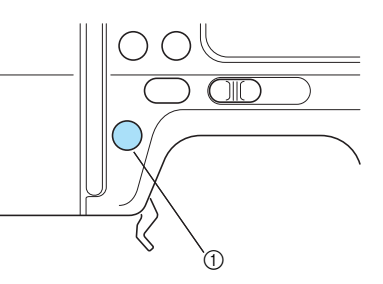

- (1) Кнопка Пуск/Стоп
- **Строчка начинается после выполнения** обратных/закрепляющих стежков.

#### e**При достижении конца строчки нажмите кнопку (Реверс/Закрепление) один раз.**

При шитье петель для пуговиц и закрепок выполнение закрепляющих строчек обязательно, поэтому данная операция не требуется.

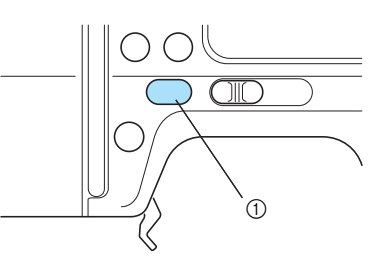

- (1) Кнопка Реверс/Закрепление
- X Выполнив обратные/закрепляющие стежки, швейная машина останавливается.

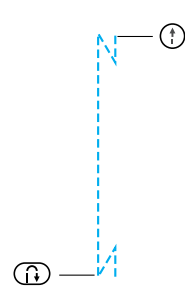

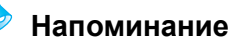

● Нажмите (?) (кнопка Пуск/Стоп), если необходимо остановить работу швейной машины в процессе шитья, а выполнение обратных/закрепляющих стежков не требуется (например, когда необходимо сменить направление шитья). Машина останавливается без выполнения обратных/закрепляющих стежков.

Нажмите (П) (кнопка Реверс/ Закрепление) в конце строчки.

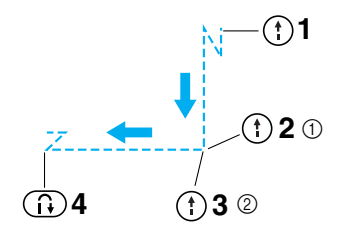

- (1) Остановите машину и измените направление шитья.
- **(2) Снова запустите машину.**

## **Автоматическое обрезание нитей**

Швейную машину можно настроить так, чтобы она автоматически обрезала нити в конце строчки. Это называется "запрограммированной обрезкой нитей".

Если запрограммирована обрезка нитей, то и функция автоматического реверса/закрепления тоже активна.

a**Включите машину.**

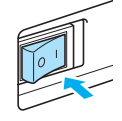

**• Включается ЖК-дисплей.** 

#### b**Нажмите выбор строчки.**

• Подробнее о выборе строчки смотри в разделе "Выбор строчки" (с. 51).

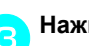

# c**Нажмите на ЖК-дисплее.**

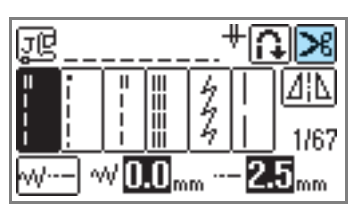

 $\blacktriangleright$  На дисплее появится  $\blacksquare$   $\blacksquare$ , а швейная машина перейдет в режим программированного обрезания нити и автоматического выполнения обратных/ закрепляющих стежков.

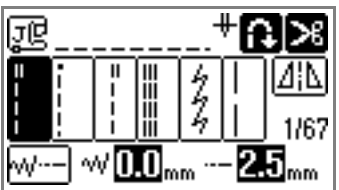

## **Напоминание**

• Чтобы отключить программированное обрезание нити, нажмите  $\blacktriangleright$ 8.

d**Разместите материал под прижимной лапкой и нажмите кнопку (Пуск/Стоп) один раз.**

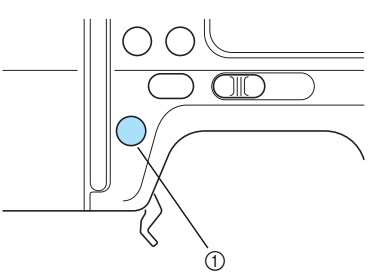

- **1** Кнопка Пуск/Стоп
- **Строчка начинается после выполнения** обратных/закрепляющих стежков.

#### ОСНОВНЫЕ ОПЕРАЦИИ

#### e**При достижении конца строчки нажмите кнопку (Реверс/Закрепление) один раз.**

При шитье петель для пуговиц и закрепок выполнение закрепляющих строчек обязательно, поэтому данная операция не требуется.

**• После выполнения обратных или** закрепляющих стежков машина останавливается, а нить обрезается.

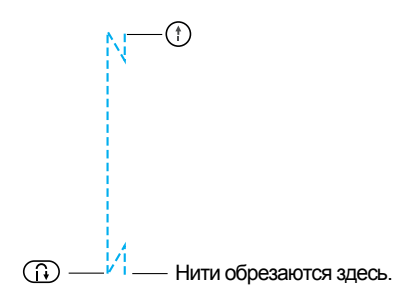

# **Напоминание**

● Нажмите (1) (кнопка Пуск/Стоп), если необходимо остановить работу швейной машины в процессе шитья без программируемого обрезания нити (например, когда необходимо сменить направление шитья). Машина останавливается без программированного обрезания нити. Нажмите (П) (кнопка Реверс/ Закрепление) в конце строчки.

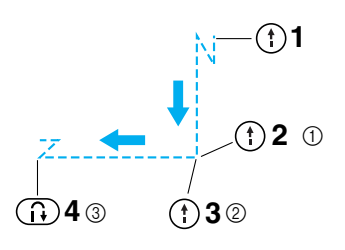

- (1) Остановите машину и измените направление шитья.
- Снова запустите машину.
- $\overline{a}$  Нити обрезаются здесь.
- При отключении электропитания программированное обрезание нитей также отключается.

## **Зеркальное отображение строчек**

Машина позволяет выполнять горизонтальное зеркальное отображение строчек (влево и вправо).

#### a**Включите машину.**

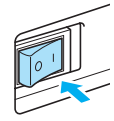

**Включается ЖК-дисплей.** 

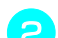

#### b**Выберите строчку.**

• Подробнее о выборе строчки смотрите в разделе "Выбор строчки" (с. 51).

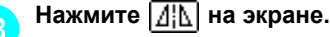

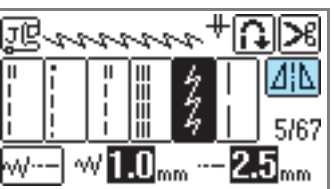

 $\blacktriangleright$  На экране появится  $\blacktriangleright$  **N**, а рисунок, отображаемый в верхней части экрана, будет зеркально отображен.

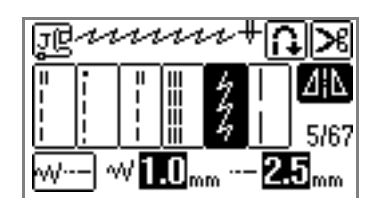

# **Напоминание**

- Чтобы отменить настройки зеркального отображения рисунка, нажмите  $\blacksquare$
- Зеркальное отображение не выполняется для строчек для обработки петель для пуговиц, а также строчек, обозначенных символом  $\left[\overline{\Delta}\right]$ .
- Если машина отключается, зеркальное отображение рисунка отменяется.

# **Сохранение настроек строчек**

Машина имеет предварительные заводские настройки для ширины строчки (ширина зигзага), длины строчки, программированного обрезания нитей и автоматического выполнения обратных/ закрепляющих стежков для каждой строчки. Если необходимо сохранить определенные настройки для строчки, которая будет

использоваться позже, нажмите  $\boxed{+}$  после изменения настроек. Таким образом сохранятся новые настройки для выбранной строчки. Данная функция доступна только для обычных строчек. Сохраненные настройки не удаляются после выключения машины.

■ **Использование стежка длиной 2,0 мм для прямой строчки**

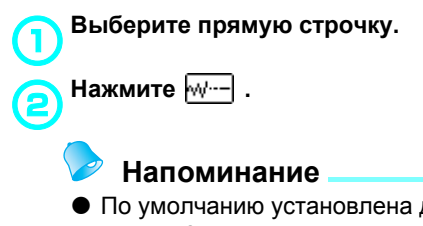

• По умолчанию установлена длина стежка 2,5 мм.

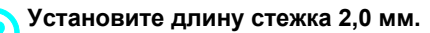

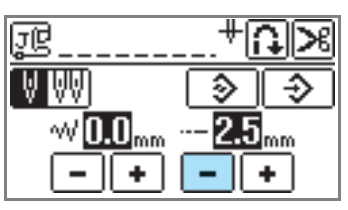

# **Нажмите**  $\downarrow$  **.**∂

• Чтобы вернуть настройки по умолчанию для выбранных строчек, нажмите а затем  $\boxed{\div}$ 

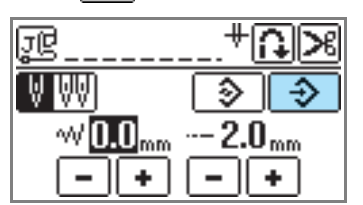

**• На дисплее появится подтверждающее** сообщение.

## Нажмите **| 0K** .

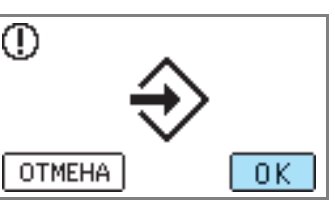

**В следующий раз при выборе той же** прямой строчки длина стежка будет установлена на 2,0 мм.

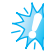

# **Примечание**

Все настройки строчки (ширина стежка (ширина зигзага), длина стежка, программированное обрезание нити и автоматические обратные/ закрепляющие стежки и т.д.) сохранены, в том числе сохранены измененные настройки. При выборе той же строчки на дисплее отобразятся сохраненные настройки, даже если машина была выключена. Если снова изменить настройки и нажать  $\boxed{+}$ , или нажать **••** , чтобы сбросить настройки и установить настройки по умолчанию, новые настройки не будут сохранены, пока не будет снова нажата кнопка . হি  $\overline{A}$ аже при нажатии  $\boxed{\color{white}3}$  настройки для программированного обрезания нити и автоматических обратных/ закрепляющих стежков сохраняются в

машине.

#### ОСНОВНЫЕ ОПЕРАЦИИ

# **Полезные советы**

Ниже описываются различные способы достижения лучших результатов при работе на швейной машине. Рекомендуем следовать этим советам.

# **Пробное шитье**

Заправив в машину нить и установив иглу в соответствии с типом материала, подлежащего обработки, машина автоматически установит длину и ширину стежка для выбранной строчки. Однако рекомендуется выполнить пробное шитье на отрезе материала. Результат шитья зависит от типа материала и выполняемой строчки. Для пробного шитья используйте отрез материала и нить, которые будут использоваться для изготовления изделия. Кроме того, проверьте натяжение нити и длину и ширину стежка. Так как результаты работы могут варьироваться в зависимости от типа строчки и количества слоев обрабатываемого материала, необходимо выполнить пробное шитье при тех же условиях, которые будут использовать для изготовления изделия.

#### **Изменение направления шитья**

a**Когда строчка дойдет до угла, остановите машину.**

Оставьте иглу опущенной (в материале). Если после остановки машины игла остается вверху, нажмите кнопку (Подъем/опускание иглы), чтобы опустить иглу.

#### b**Поднимите рычаг прижимной лапки, <sup>а</sup> затем поверните материал.**

Материал поворачивайте вокруг иглы.

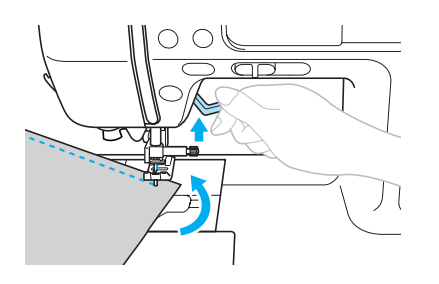

c**Опустите рычаг прижимной лапки <sup>и</sup> продолжайте шить.**

## **Шитье по кривой линии**

Чтобы шить по кривой линии, останавливайте машину и понемногу изменяйте направление шитья. Подробная информация о шитье с равными припуском на шов представлена в разделе "Шитье с одинаковым припуском на шов" (с. 70).

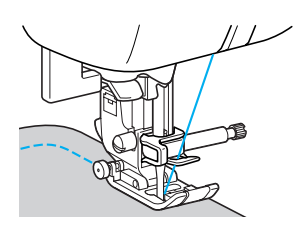

При шитье строчкой "зигзаг" вдоль кривой линии уменьшите длину стежка, чтобы получить более красивую строчку.

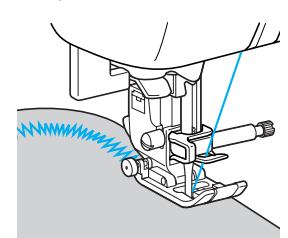

#### **Работа с толстым материалом**

#### ■ **Если материал не помещается под прижимной лапкой**

Поднимите рычаг прижимной лапки как можно выше, чтобы перевести прижимную лапку в самое высокое положение.

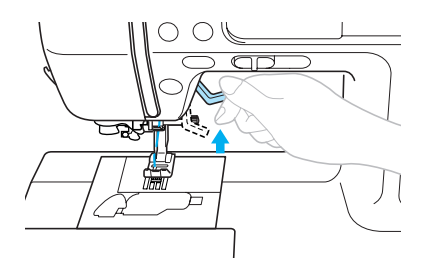

■ **Если подгиб слишком толстый и материал не подается в начале строчки**

Лапка для строчки "зигзаг" "J" имеет механизм фиксации на нужном уровне.

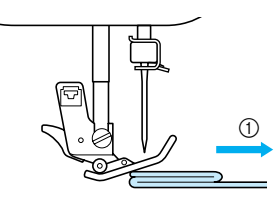

**(1) Направление шитья** 

a**Поднимите рычаг прижимной лапки.**

b**На левой стороне лапки для строчки "зигзаг" "J" нажмите черную кнопку (фиксатор прижимной лапки). Удерживая эту кнопку нажатой, опустите прижимную лапку рычагом.**

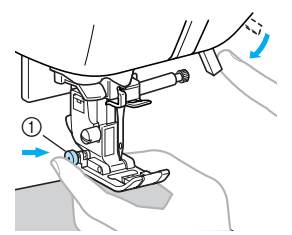

(1) Фиксатор прижимной лапки

**> Отпустите кнопку. Лапка зафиксируется** на уровне подгиба, что позволит подавать материал.

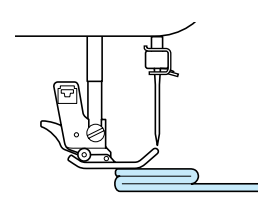

**• После того как трудное место будет** пройдено, лапка вернется в свое нормальное положение.

# OCTOPOЖНО!

● **При шитье материала толще 6 мм или при проталкивании материала со слишком большим усилием игла может погнуться или сломаться.**

## **Пришивание застежки типа "крючок и петля"**

# ОСТОРОЖНО!

- **Используйте только не приклеенную застежку типа "крючок и петля", специальнопредназначеннуюдляшитья. Попадание клея на иглу или к шпульной катушки может вызвать неисправности машины.**
- **Не следует пришивать застежку типа "крючокипетля" тонкойиглой (65/9-75/11), игла может изогнуться или сломаться.**

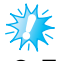

#### **Примечание**

**• Перед началом шитья сметайте материал и** застежку типа "крючок и петля".

Убедитесь, что игла проходит через застежку, провернув маховик и опустив иглу в застежку типа "крючок и петля" перед шитьем. Затем прошейте край застежки на малой скорости. Если игла не проходит через застежку типа "крючок и петля", замените ее на иглу для более толстого материала (с. 39).

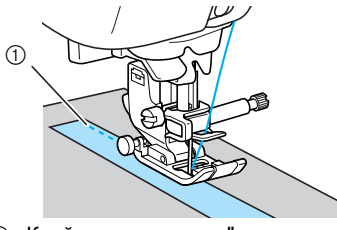

(1) Край застежки типа "крючок и петля"

## **Работа с тонким материалом**

При работе с тонким материалом возможны перекос строчки или неправильная подача. В этом случае подложите под него тонкую бумагу или стабилизирующий материал и шейте их вместе. Закончив шитье, оторвите бумагу.

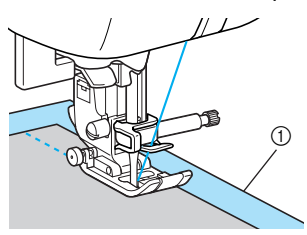

a Стабилизирующий материал или бумага
ОСНОВНЫЕ ОПЕРАЦИИ

#### **Работа с эластичным материалом**

Сначала сметайте полотна материала друг с другом, затем шейте, не растягивая материал.

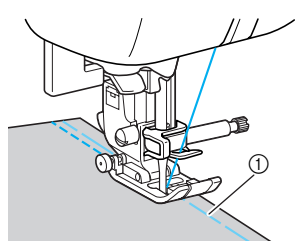

(1) Наметывание

Использование эластичных стежков или нитей для вязания упрощает окончательную обработку.

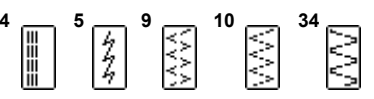

## **Шитье с одинаковым припуском на шов**

Для получения ровного шва начните шить так, чтобы припуск на шов находился справа от прижимной лапки, и сохраняйте постоянное расстояние от края материала до правого края лапки или до разметки на игольной пластине.

#### ■ **Выравнивание материала по прижимной лапке**

Шейте, следя, чтобы правый край прижимной лапки соответствовал заданному расстоянию от края материала.

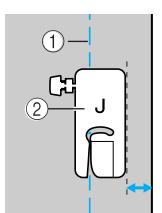

a Шов

 $\overline{2}$  Прижимная лапка

#### **Напоминание**

z При выборе прямой строчки (левое положение иглы, тройной растянутой строчки, наметки и т.д.) можно изменить расстояние между швом и правым краем прижимной лапки, изменив ширину стежка. Подробная информация содержится в разделе "Изменение положения иглы" (с. 83).

#### ■ **Выравнивание материала по разметке игольной пластины**

Разметка игольной пластины показывает расстояние от иглы при выполнении прямой строчки (с иглой в левом положении). При шитье направляйте край материала по линии разметки на игольной пластине. Цена деления верхней шкалы составляет 3 мм, а шаг сетки – 5 мм.

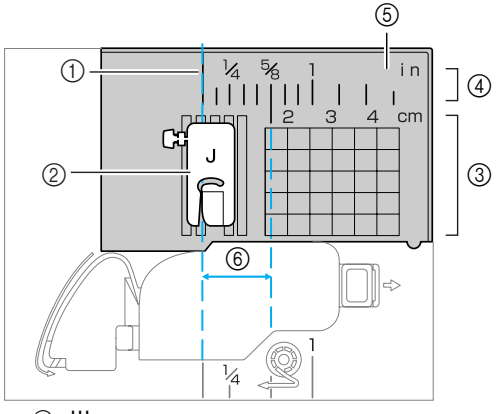

- a Шов
- **2** Прижимная лапка
- $\overline{3}$  Сантиметры
- d Дюймы
- $\overline{6}$  Игольная пластина
- $60, 1.6$  см

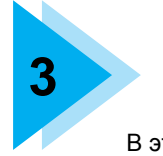

# **3 ОСНОВНЫЕ СТРОЧКИ**

В этой главе описаны различные строчки и их применение.

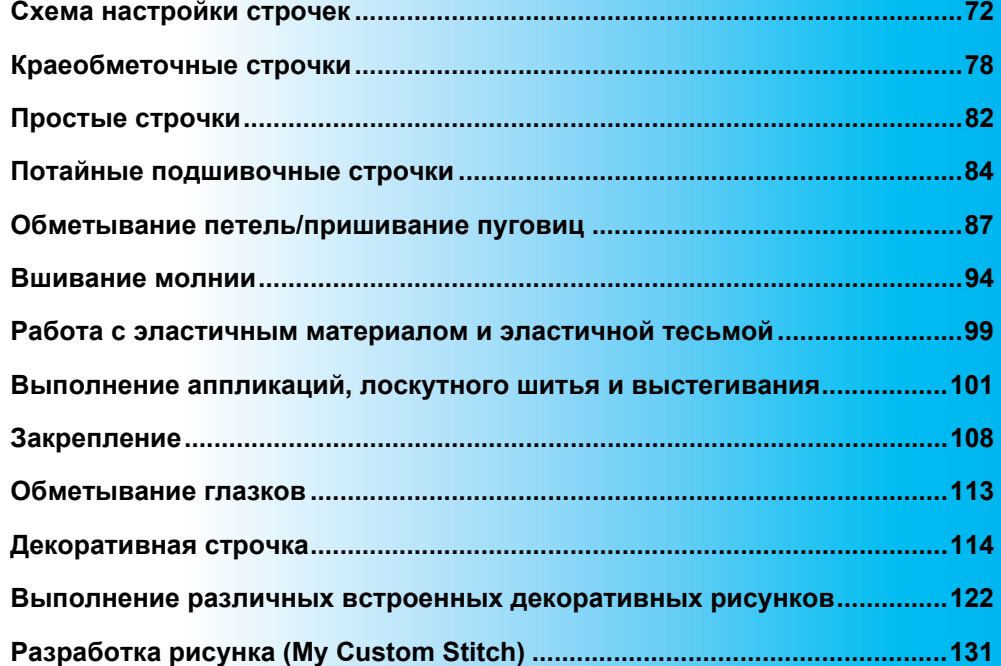

ОСНОВНЫЕ СТРОЧКИ -

## **Схема настройки строчек**

В следующей таблице для основных строчек приводятся варианты применения, длина стежка и ширина строчки, а также возможность использования двойной иглы.

## **Основные строчки**

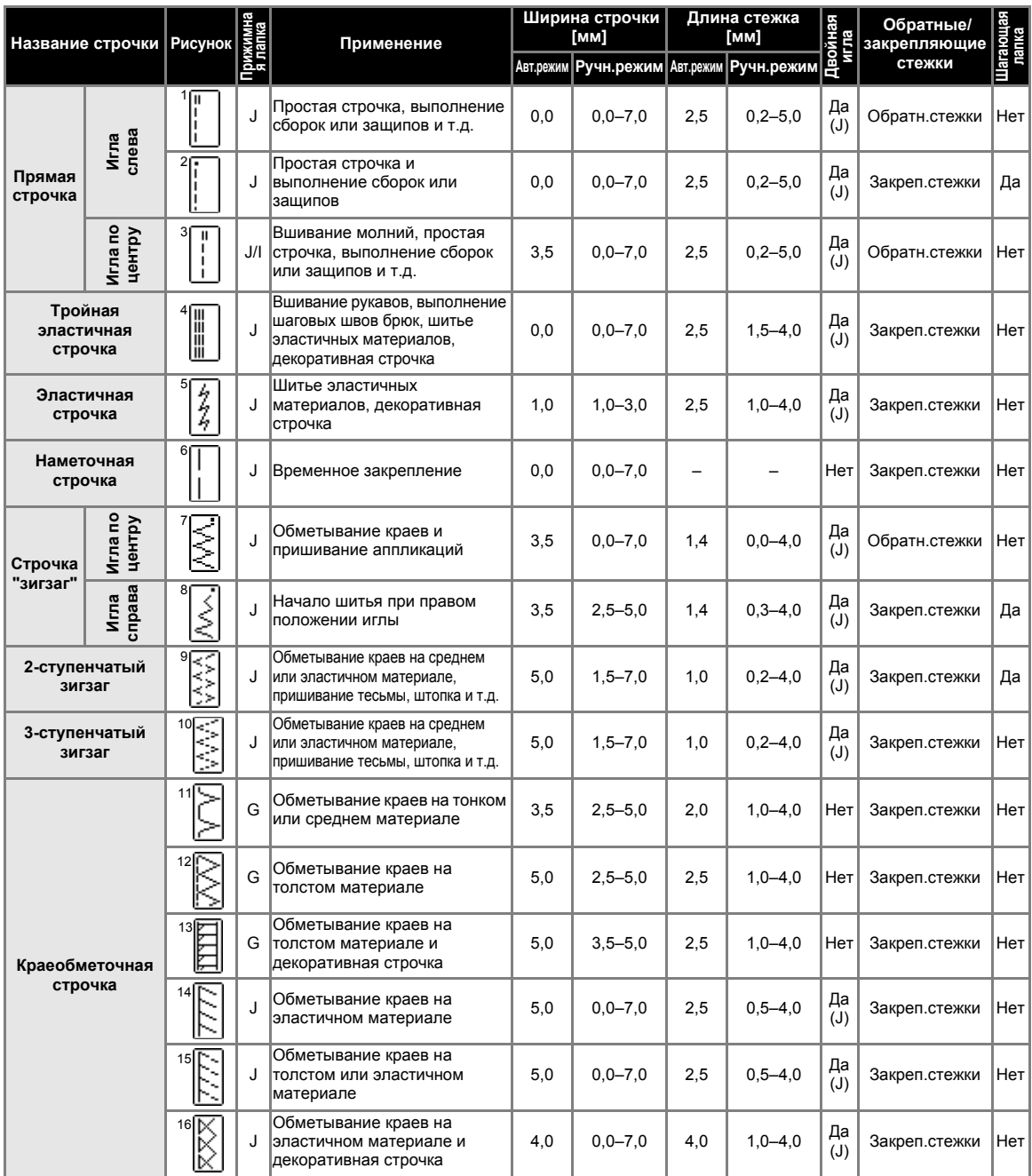

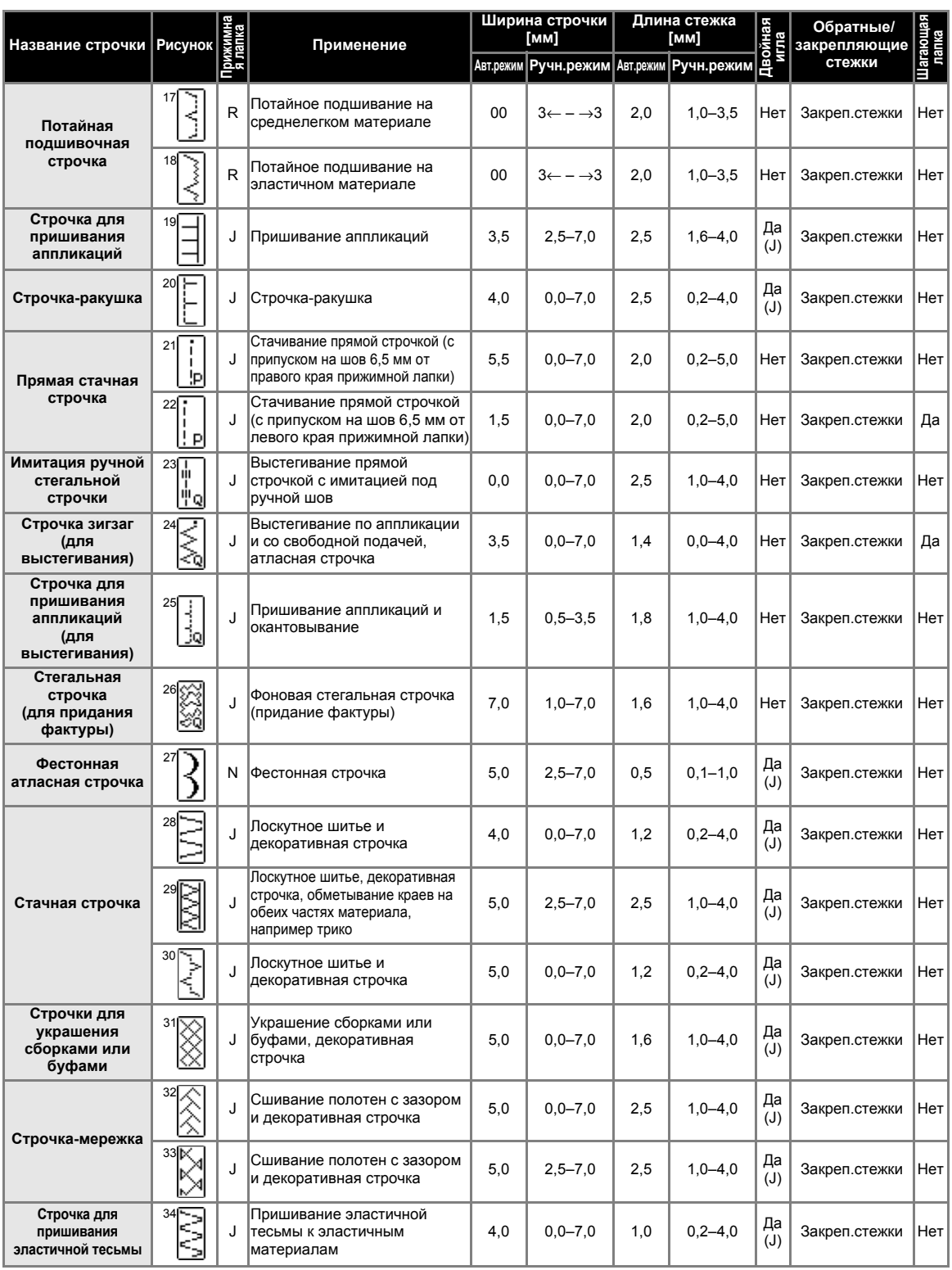

#### Компания "Крунг"

#### тел./факс: (495) 989-22-97 www.krung.ru

## ОСНОВНЫЕ СТРОЧКИ –

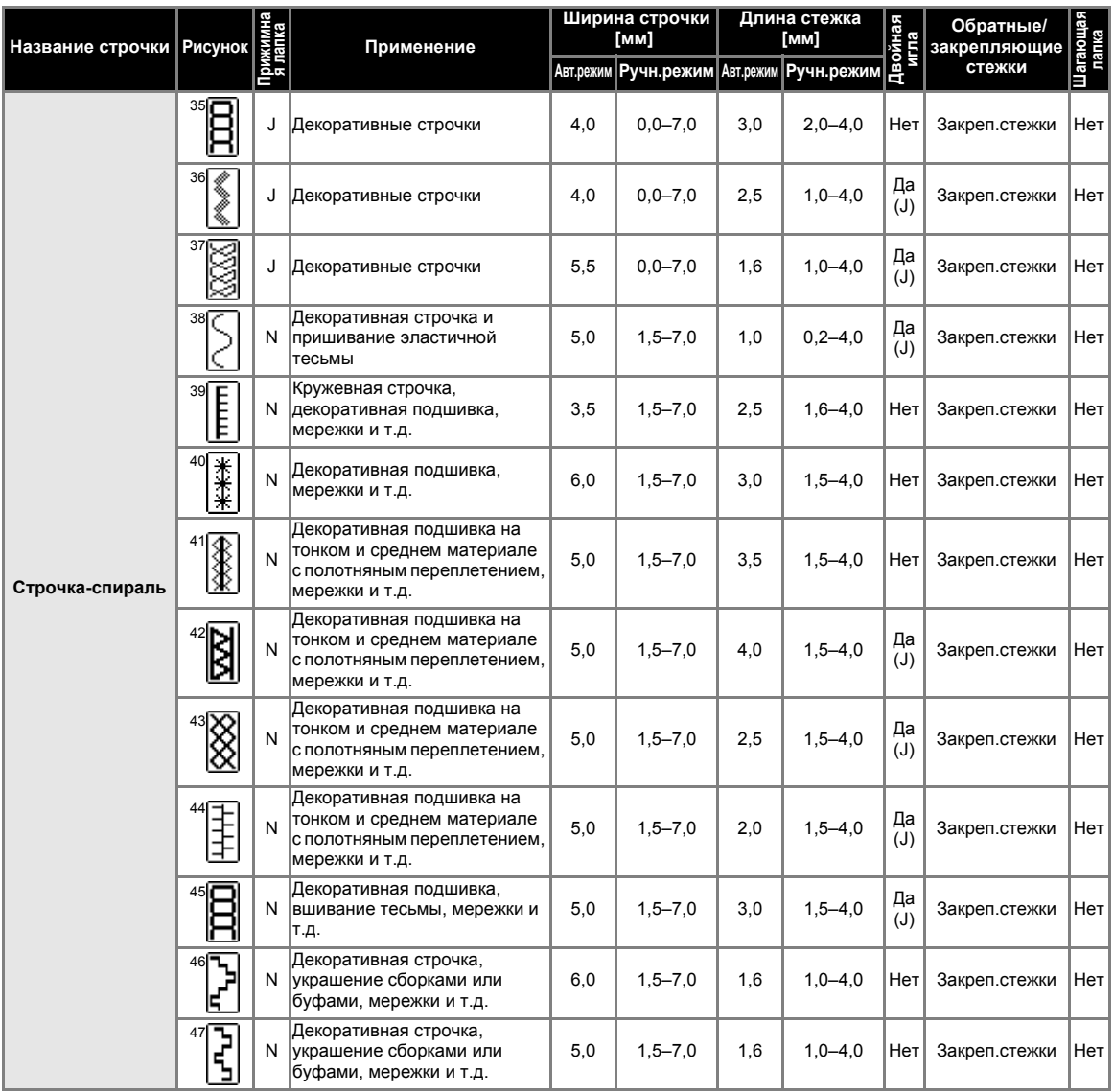

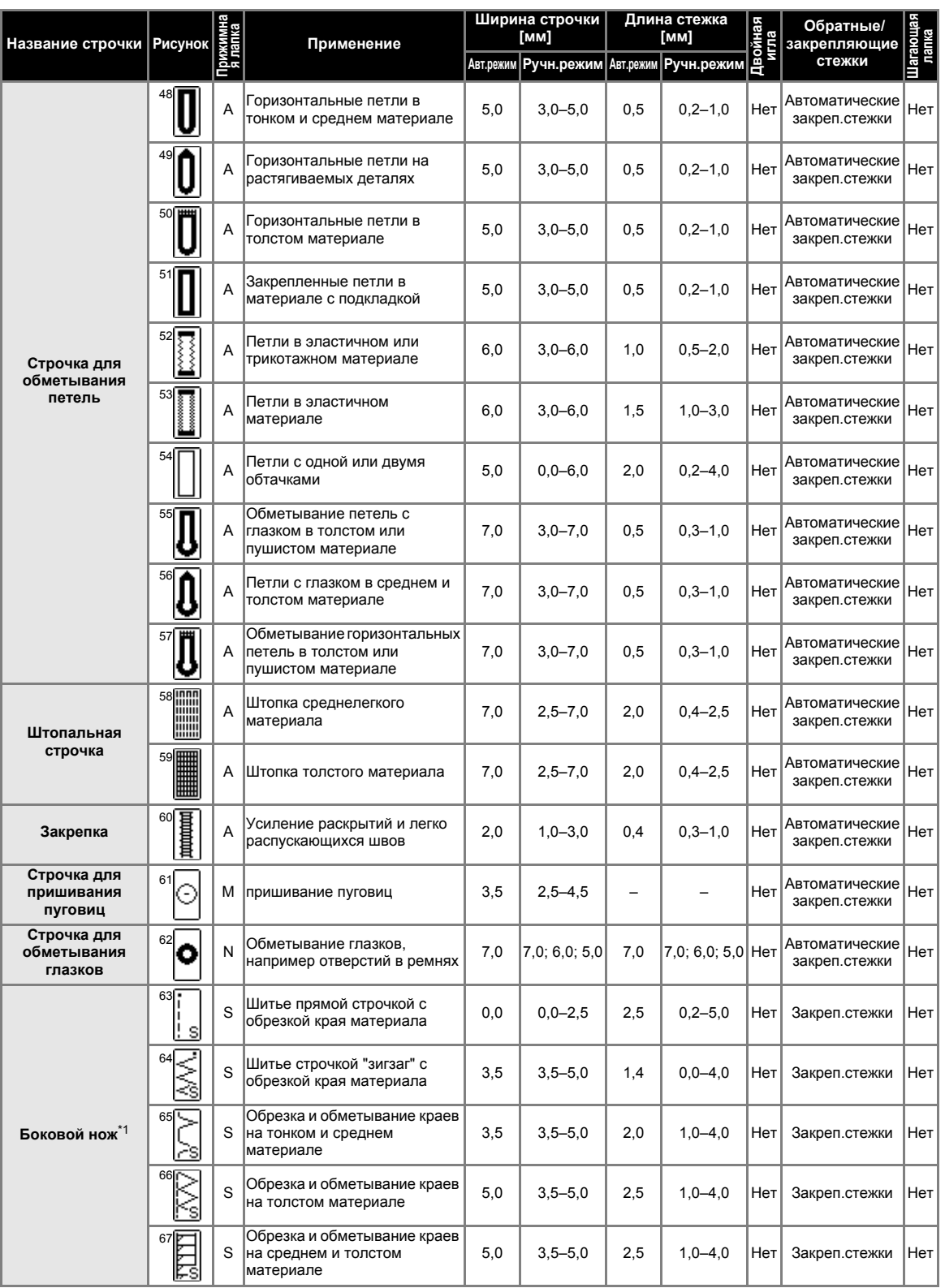

\*1: Боковой нож является дополнительным узлом.

### Компания "Крунг"

тел./факс: (495) 989-22-97 www.krung.ru

ОСНОВНЫЕ СТРОЧКИ -

## **Другие виды строчек**

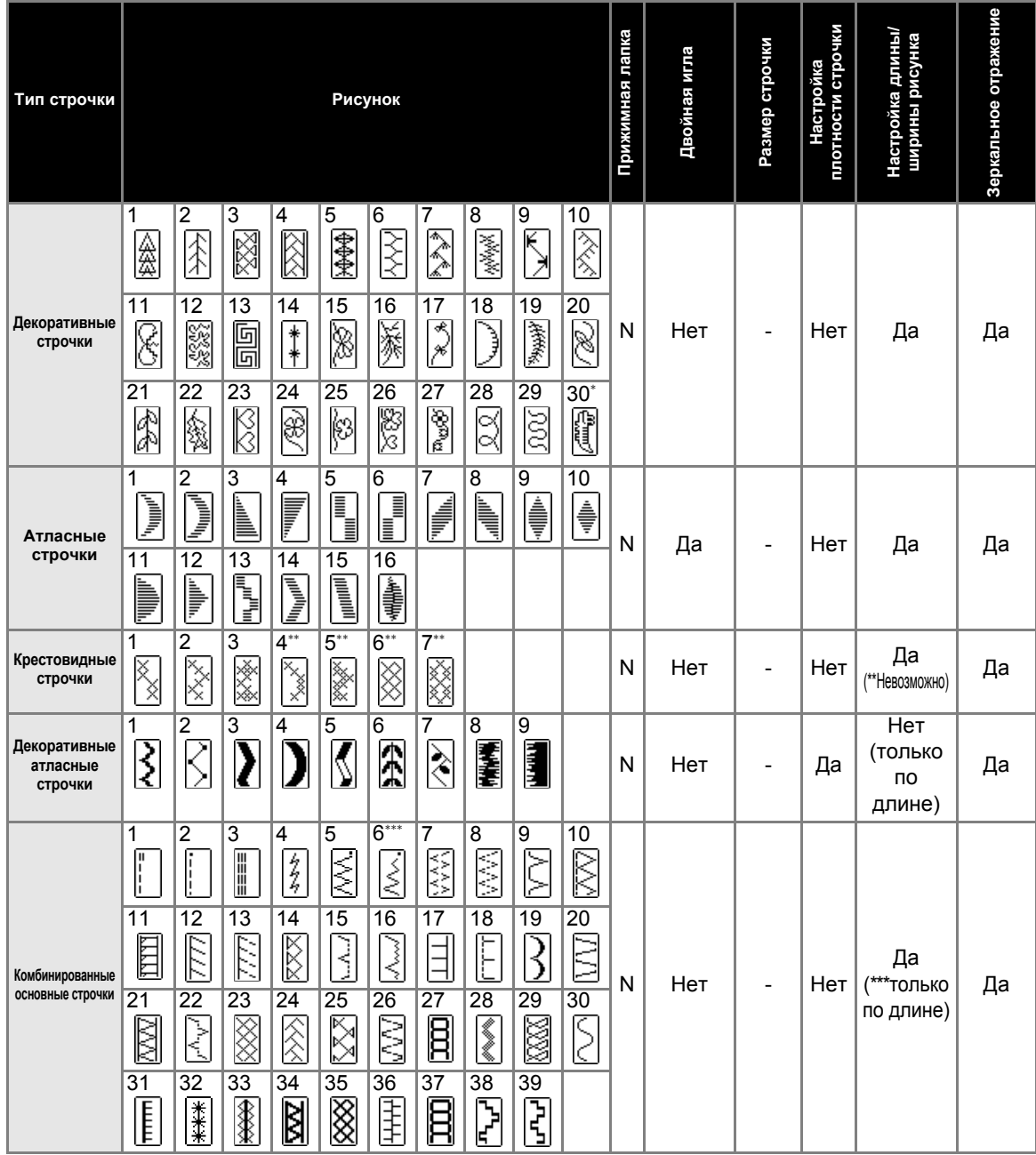

\* Калибровочная строчка

#### Компания "Крунг"

тел./факс: (495) 989-22-97 www.krung.ru

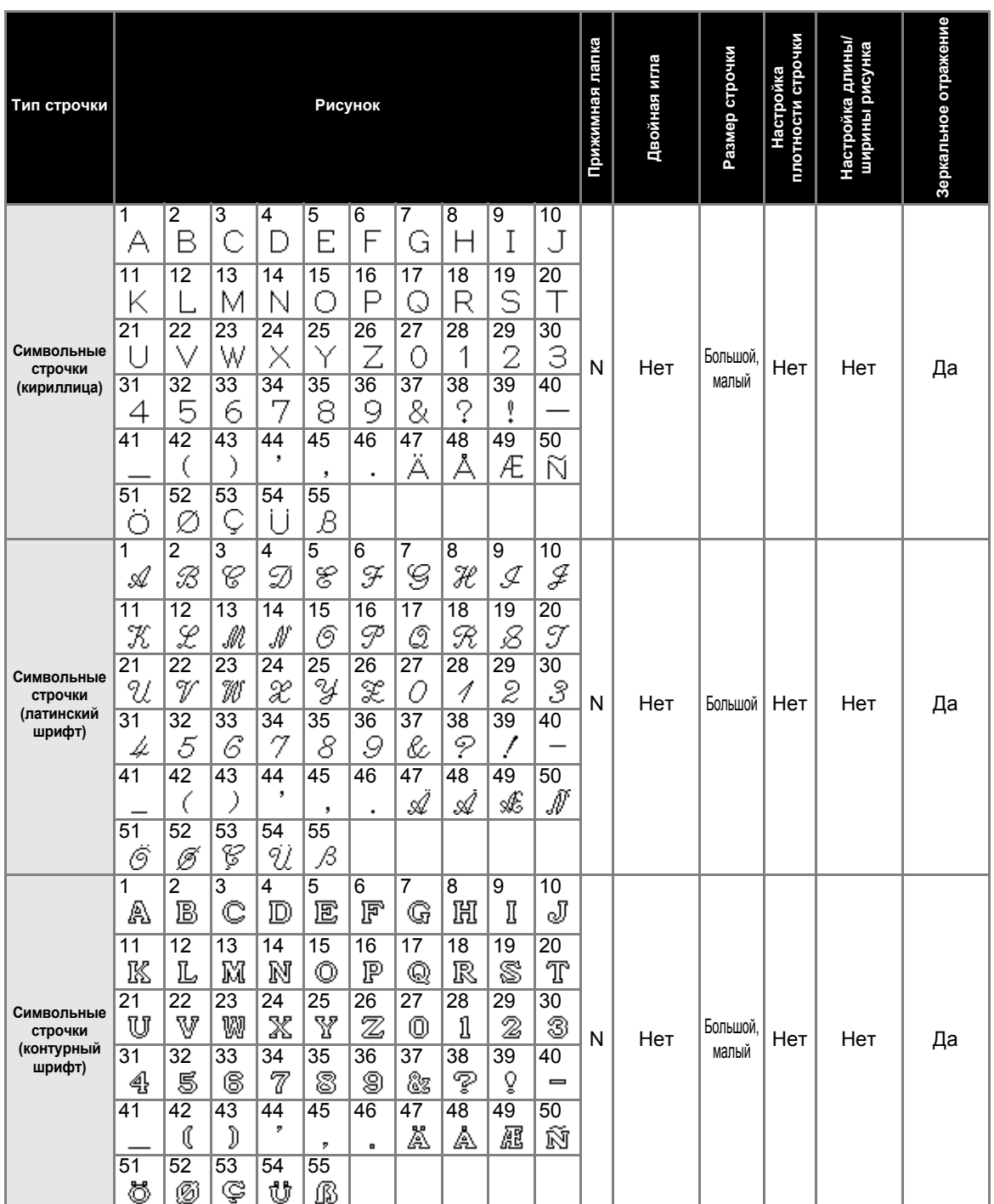

#### ОСНОВНЫЕ СТРОЧКИ -

## **Краеобметочные строчки**

Выполните краеобметочные строчки вдоль краев обрезанного материала для предотвращения осыпания ткани. Обметывание краев можно выполнить 15 строчками. Процесс выполнения краеобметочных строчек объясняется в соответствии с используемой прижимной лапкой.

#### **Обметывание краев с краеобметочной лапкой "G"**

С краеобметочной лапкой "G" можно обметывать края тремя видами строчки.

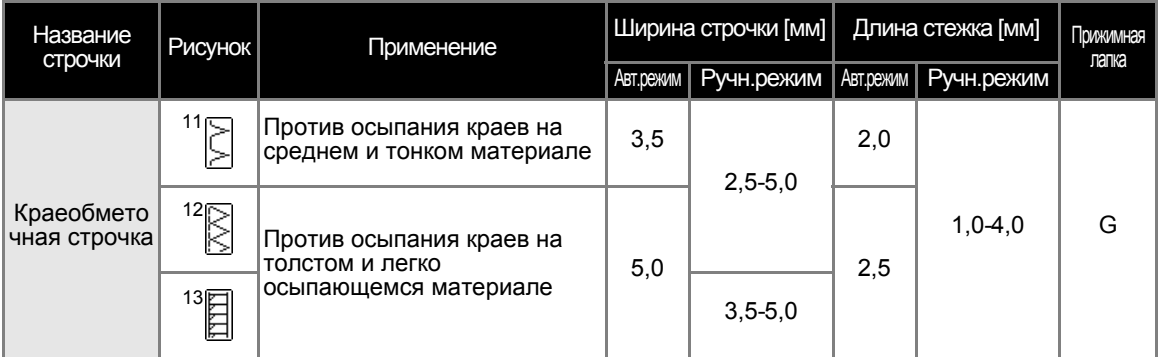

## ОСТОРОЖНО!

● **Перед заменой прижимной лапки отключите электропитание машины. В противном случае возможны травмы, особенно при случайном нажатии (кнопка Пуск/Стоп), когда машина начинает шить.**

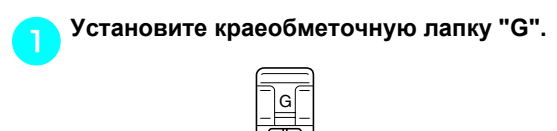

- Подробная информация содержится в разделе "Замена прижимной лапки" (с. 43).
- b**Выберите строчку.**
	- Подробная информация содержится в разделе "Выбор строчки" (с. 51).

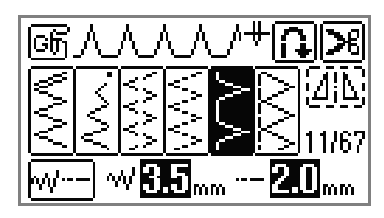

c**Расположите материал так, чтобы его край прилегал к направляющей прижимной лапки, и опустите рычаг лапки.**

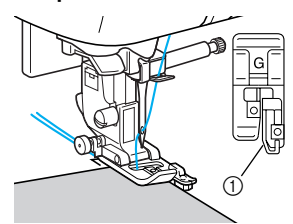

d**При шитье край материала должен прилегать <sup>к</sup>**

a Направляющая

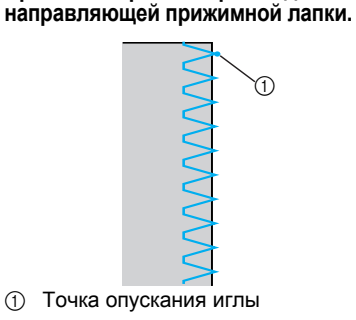

## **Обметывание краев с лапкой для строчки "зигзаг" "J"**

С лапкой для строчки "зигзаг" "J" можно обметывать края семью видами строчки.

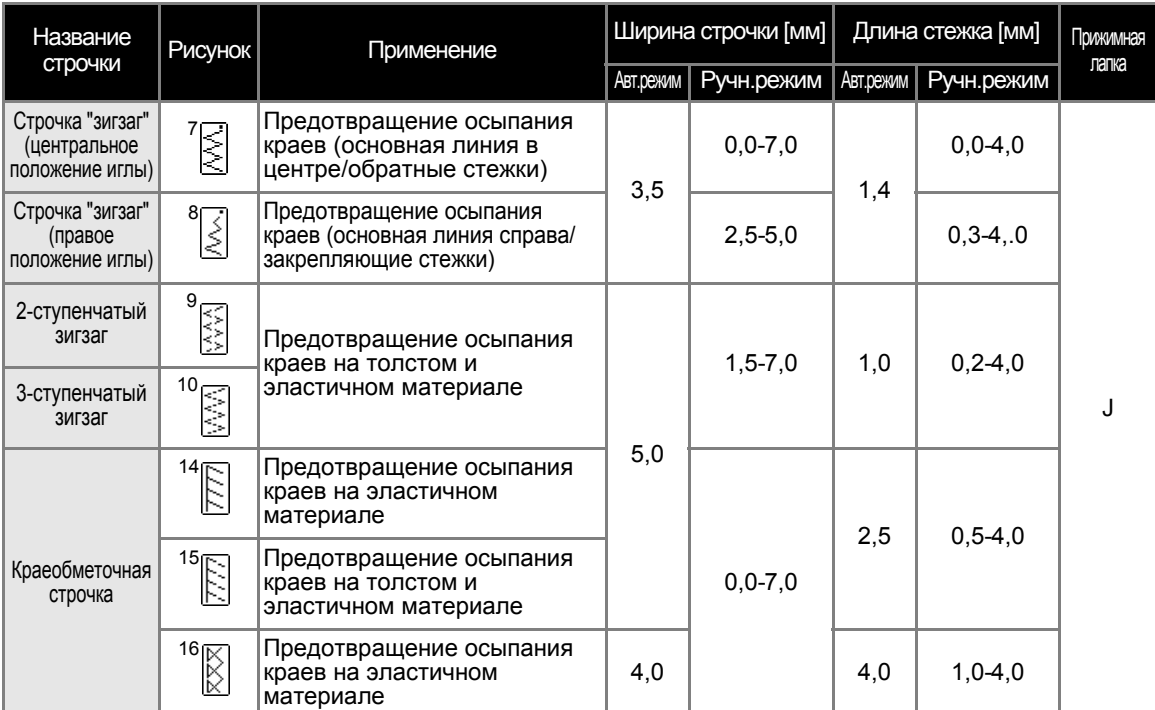

## ОСТОРОЖНО!

- **Перед заменой прижимной лапки отключите электропитание машины. В противном случае возможны травмы, особенно при случайном нажатии (кнопка Пуск/Стоп), когда машина начинает шить.**
	- a**Установите лапку для строчки зигзаг "J".**

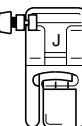

• Подробная информация по замене прижимной лапки содержится в разделе "Замена прижимной лапки" (с. 43).

b**Выберите строчку.**

• Подробная информация содержится в разделе "Выбор строчки" (с. 51).

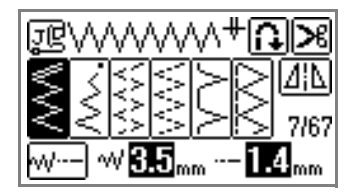

c**Шейте вдоль края материала так, чтобы игла опускалась чуть правее от этого края.**

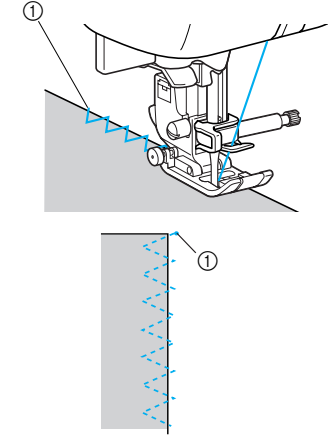

**1** Точка опускания иглы

ОСНОВНЫЕ СТРОЧКИ -

### **Обметывание краев с помощью бокового ножа (дополнительный узел)**

Используя дополнительный боковой нож, можно обработать припуски на швы во время обрезания края материала. С боковым ножом можно обметывать края пятью видами строчки.

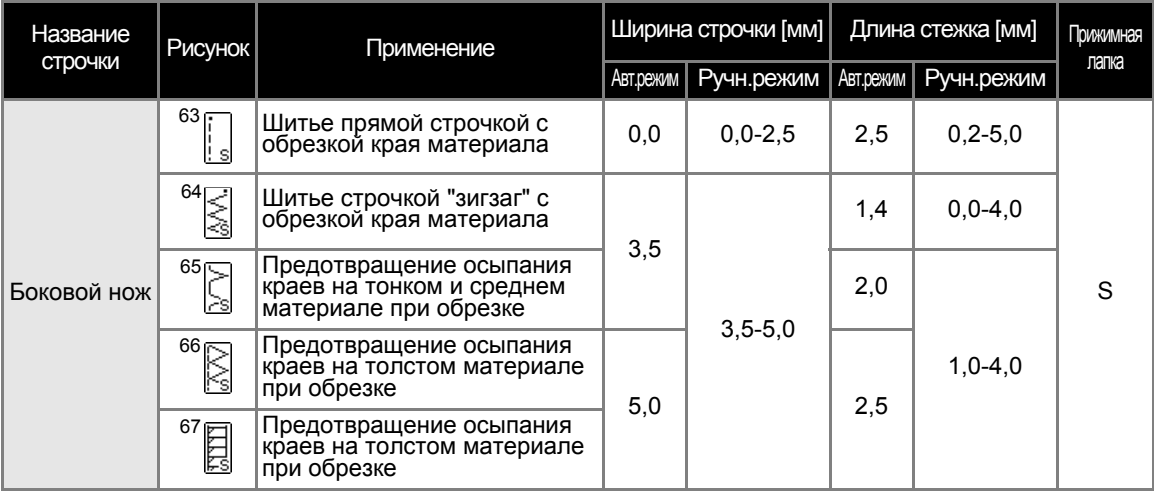

## **NOCTOPOXHO!**

● **Перед заменой прижимной лапки отключите электропитание машины. В противном случае возможны травмы, особенно при случайном нажатии (кнопка Пуск/Стоп), когда машина начинает шить.**

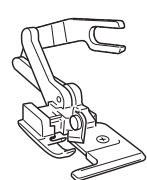

#### **Примечание**

При использовании бокового ножа необходимо вручную заправить нить, либо прикрепить боковой нож после заправки нити в иглу с помощью устройства заправки нити в иглу.

a**Снимите прижимную лапку.**

• Подробная информация по замене прижимной лапки содержится в разделе "Замена прижимной лапки" (с. 43).

b**Наденьте на винт иглодержателя соединительную вилку бокового ножа.**

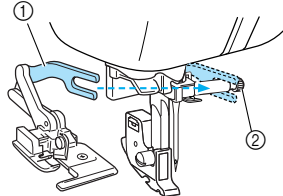

**1** Соединительная вилка **2** Винт иглодержателя

c**Расположите боковой нож так, чтобы стержень ножа находился точно под пазом держателя, а затем плавно опустите рычаг прижимной лапки.**

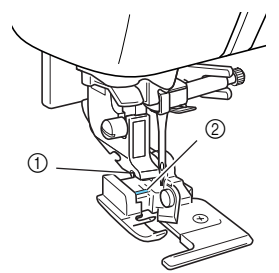

- a Паз в держателе прижимной лапки  $(2)$  Стержень
- **Боковой нож установлен.**
- d**Поднимите рычаг лапки <sup>и</sup> убедитесь, что боковой нож закреплен надежно.**
- e**Проведите верхнюю нить под боковым ножом и вытяните ее назад.**

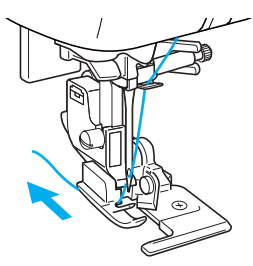

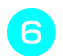

#### f**Выберите строчку.**

• Подробная информация содержится в разделе "Выбор строчки" (с. 51).

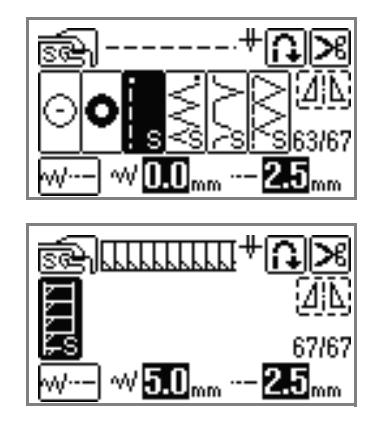

g**<sup>В</sup> начале предполагаемой строчки сделайте разрез около 2 см.**

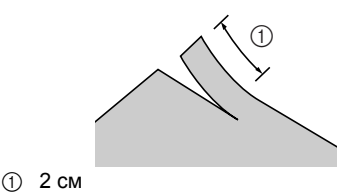

h**Поместите материал <sup>в</sup> боковой нож.** Разрез материала должен находиться над направляющей пластиной бокового ножа.

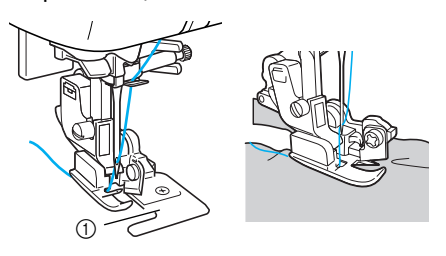

- a Направляющая пластина
	- **Напоминание**
- Если материал расположить неправильно, он не будет обрезаться.

#### i**Опустите рычаг лапки <sup>и</sup> начните шить.**

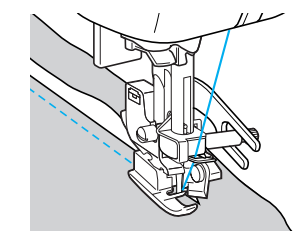

**• Припуск на шов обрезается, и** прошивается строчка.

#### **Напоминание**

• Если строчка выполняется по прямой линии, припуск на шов <sup>63</sup> | будет примерно 5 мм.

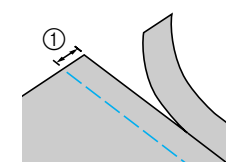

- $0<sub>5</sub>$  MM
- Боковой нож может обрезать не более одного слоя джинсовой ткани плотностью 13 унций/м.
- После использования бокового ножа необходимо произвести очистку и удалить обрезки нитей и пыль.
- Если боковой нож больше не может обрезать материал, кусочком ткани нанесите на его режущую кромку немного масла.

*3*

ОСНОВНЫЕ СТРОЧКИ -

## **Простые строчки**

Для выполнения простых швов используются прямые строчки. Имеется пять таких строчек.

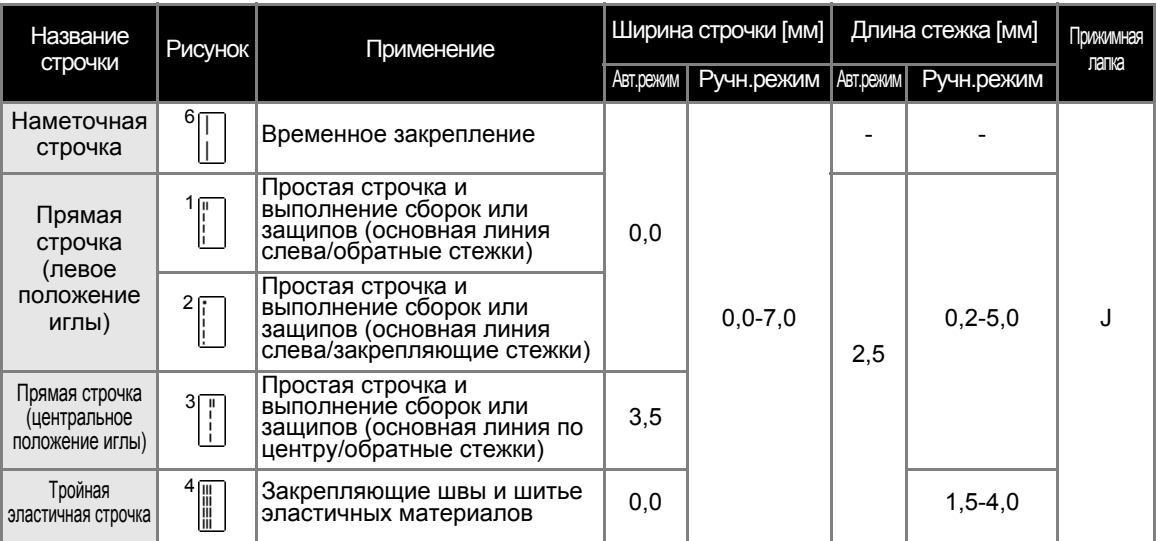

## **INOCTOPOXHO!**

● **Перед заменой прижимной лапки отключите электропитание машины. В противном случае возможны травмы, особенно при случайном нажатии (кнопка Пуск/Стоп), когда машина начинает шить.**

## **Наметывание**

a**Установите лапку для строчки зигзаг "J".**

• Подробная информация по замене прижимной лапки содержится в разделе "Замена прижимной лапки" (с. 43).

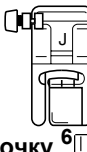

**Выберите строчку** 

• Подробная информация содержится в разделе "Выбор строчки" (с. 51).

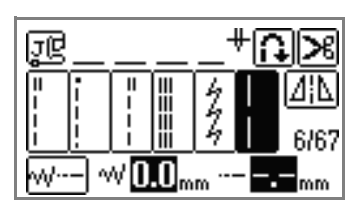

#### c**Приступайте <sup>к</sup> шитью.**

• Подробная информация содержится в разделе "Начало шитья" (с. 55).

## **Простые строчки**

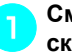

a**Сметайте полотна материала или скрепите их булавками.**

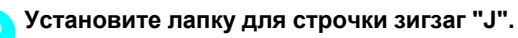

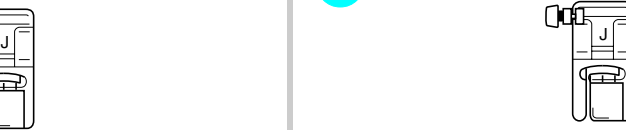

• Подробная информация по замене прижимной лапки содержится в разделе "Замена прижимной лапки" (с. 43).

#### c**Выберите строчку.**

• Подробная информация содержится в разделе "Выбор строчки" (с. 51).

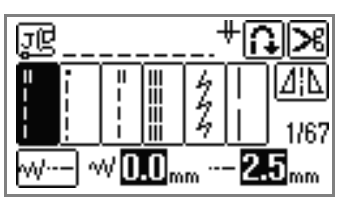

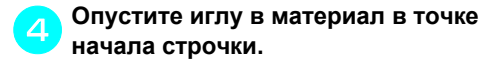

#### e**Приступайте <sup>к</sup> шитью.**

- Подробная информация содержится в разделе "Начало шитья" (с. 55).
- Подробная информация о выполнении обратных/закрепляющих стежков содержится в разделе "Закрепление строчки" (с. 57).

## f**Закончив шитье, обрежьте нити.**

• Подробная информация содержится в разделе "Обрезание нитей" (с. 59).

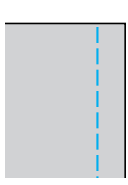

#### ■ **Изменение положения иглы**

Положение иглы, используемое в качестве основной линии, различается для прямой строчки с левым положением иглы и прямой строчки с центральным положением иглы.

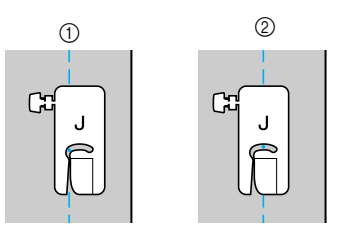

- (1) Прямая строчка (левое положение иглы)
- **2 Прямая строчка (центральное положение** иглы)

Если ширина прямой строчки (левое положение иглы) имеет стандартную настройку (0,0 мм), расстояние от положения иглы до правого края прижимной лапки составляет 12 мм. Если изменить ширину строчки (от 0 до 7,0 мм), то положение иглы тоже изменится. Изменяя ширину строчки и при подаче совмещая край материала с правым краем прижимной лапки, можно получать различную фиксированную ширину шва.

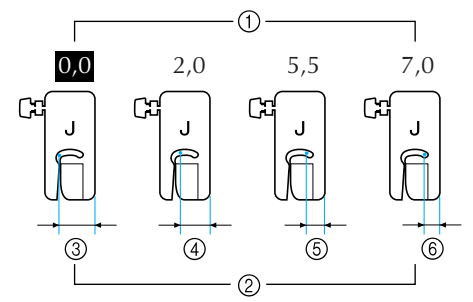

- **1** Настройка ширины строчки
- **2** Расстояние от иглы до правого края прижимной лапки
- $(3)$  12,0 мм
- $\bar{4}$  10,0 мм
- $6,5$  MM
- $6, 5, 0$  MM

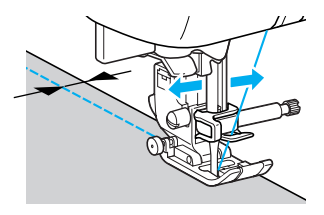

• Подробная информация содержится в разделе "Настройка ширины строчки" (с. 61).

ОСНОВНЫЕ СТРОЧКИ -

## **Потайные подшивочные строчки**

Используются для потайного подшивания низа юбок и брюк. Имеется две такие строчки.

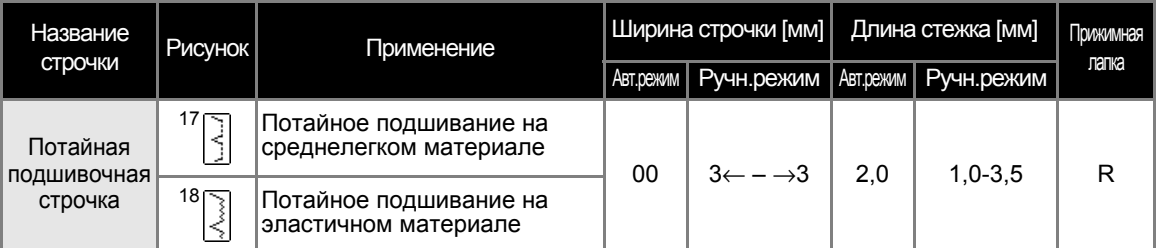

## **NOCTOPOXHO!**

● **Перед заменой прижимной лапки отключите электропитание машины. В противном случае возможны травмы, особенно при случайном нажатии (кнопка Пуск/Стоп), когда машина начинает шить.**

Потайное подшивание выполняется в следующем порядке.

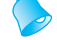

#### **Напоминание**

• Если размер цилиндрических изделий слишком мал, что не позволяет изделию разместиться на рукавной платформе, либо длина такого изделия коротка, то материал не будет подаваться, а это может существенно повлиять на качество шитья.

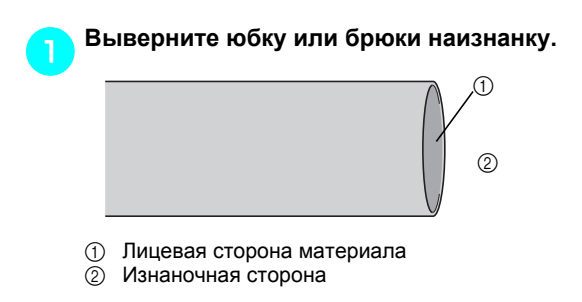

b**Сложите материал вдоль соответствующего края подшивки и приутюжьте его.**

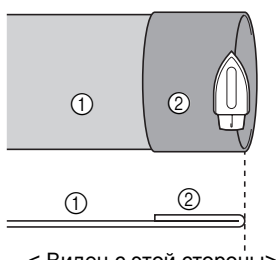

- < Виден с этой стороны>
- (1) Изнаночная сторона материала
- **(2) Лицевая сторона материала**

c**<sup>С</sup> помощью мела сделайте отметки около 5 мм от края материала, затем выполните наметку.**

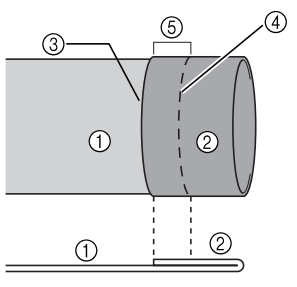

- < Виден с этой стороны>
- (1) Изнаночная сторона материала
- $\overline{2}$  Лицевая сторона материала
- **3** Край материала
- $\overline{4}$  Наметочная строчка
- $\overline{5}$  5 мм

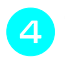

d**Сложите ткань изнаночной стороной внутрь вдоль наметки.**

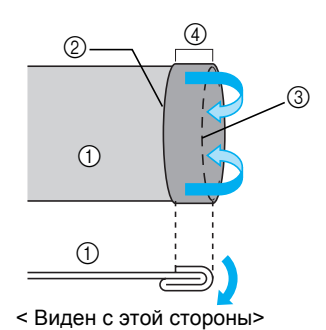

- (1) Изнаночная сторона материала
- ② Край материала<br>③ Заметка
- Заметка
- $\overline{4}$  5 мм

e**Разверните край материала <sup>и</sup> расположите материал изнаночной стороной наружу.**

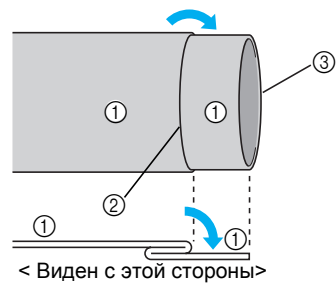

- (1) Изнаночная сторона материала
- **2** Заметка
- $\overline{a}$  Край материала

f**Установите лапку для потайной подшивочной строчки "R".**

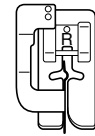

• Подробная информация по замене прижимной лапки содержится в разделе "Замена прижимной лапки" (с. 43).

g**Выберите строчку.**

• Подробная информация содержится в разделе "Выбор строчки" (с. 51).

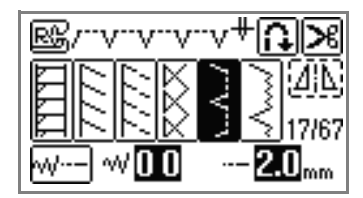

- h**Удалите плоскую платформу, чтобы получить возможность шитья на рукавной платформе.**
	- Подробная информация о шитье на рукавной платформе содержится в разделе "Свободный рукав" (с. 46).
- i**Натяните обрабатываемое изделие на рукавную платформу, убедитесь, что подача материала происходит правильно, затем начинайте шить.**

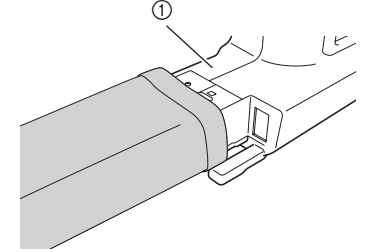

- (1) Рукавная платформа
- j**Расположите материал так, чтобы край складки прилегал к направляющей прижимной лапки, и опустите рычаг прижимной лапки.**

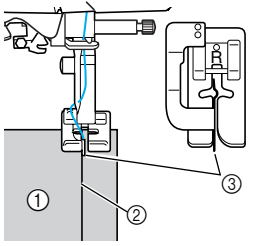

- (1) Изнаночная сторона материала
- **(2) Складка по линии отгиба**
- **3** Направляющая
- k**Отрегулируйте ширину строчки так, чтобы строчка немного захватывала складку.**

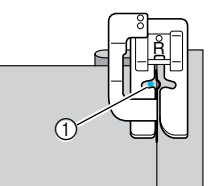

(1) Точка опускания иглы

При смене точки опускания иглы поднимите иглу, а затем измените ширину строчки.

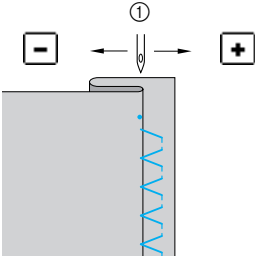

(1) Ширина строчки

#### ■ **Если игла захватывает слишком большую часть складки**

Это означает, что игла слишком сдвинута влево.

Нажмите  $\boxed{\text{+}}$ , чтобы уменьшить ширину строчки и чтобы игла смогла немного захватить складку подшивки.

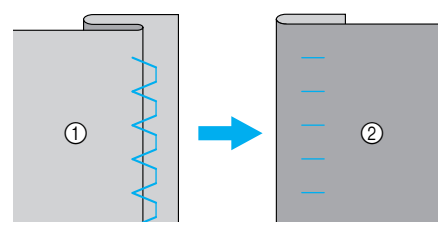

**1** Изнаночная сторона материала

**(2) Лицевая сторона материала** 

#### ■ **Если игла не захватывает складку**

Это означает, что игла слишком сдвинута вправо.

Нажмите $\boxed{\blacksquare}$ , чтобы увеличить ширину строчки, и чтобы игла смогла немного захватить складку подшивки.

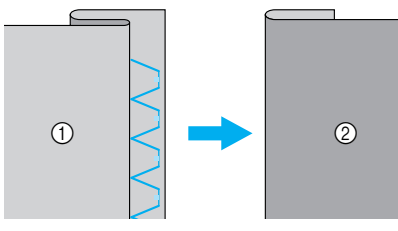

- **1** Изнаночная сторона материала
- $\overline{2}$  Лицевая сторона материала

#### **Напоминание**

• Подробная информация содержится в разделе "Настройка ширины строчки" (с. 61).

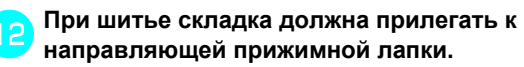

m**Удалите наметку <sup>и</sup> выверните материал.**

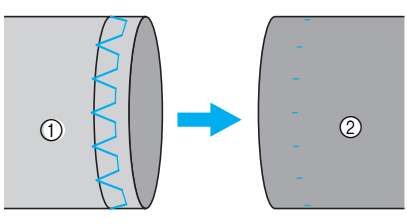

- **1** Изнаночная сторона материала
- $\overline{2}$  Лицевая сторона материала

## **Обметывание петель/пришивание пуговиц**

С помощью этой машины можно обметывать петли и пришивать пуговицы. Обметывание петель можно выполнить 10 строчками. Одна строчка используется для пришивания пуговиц.

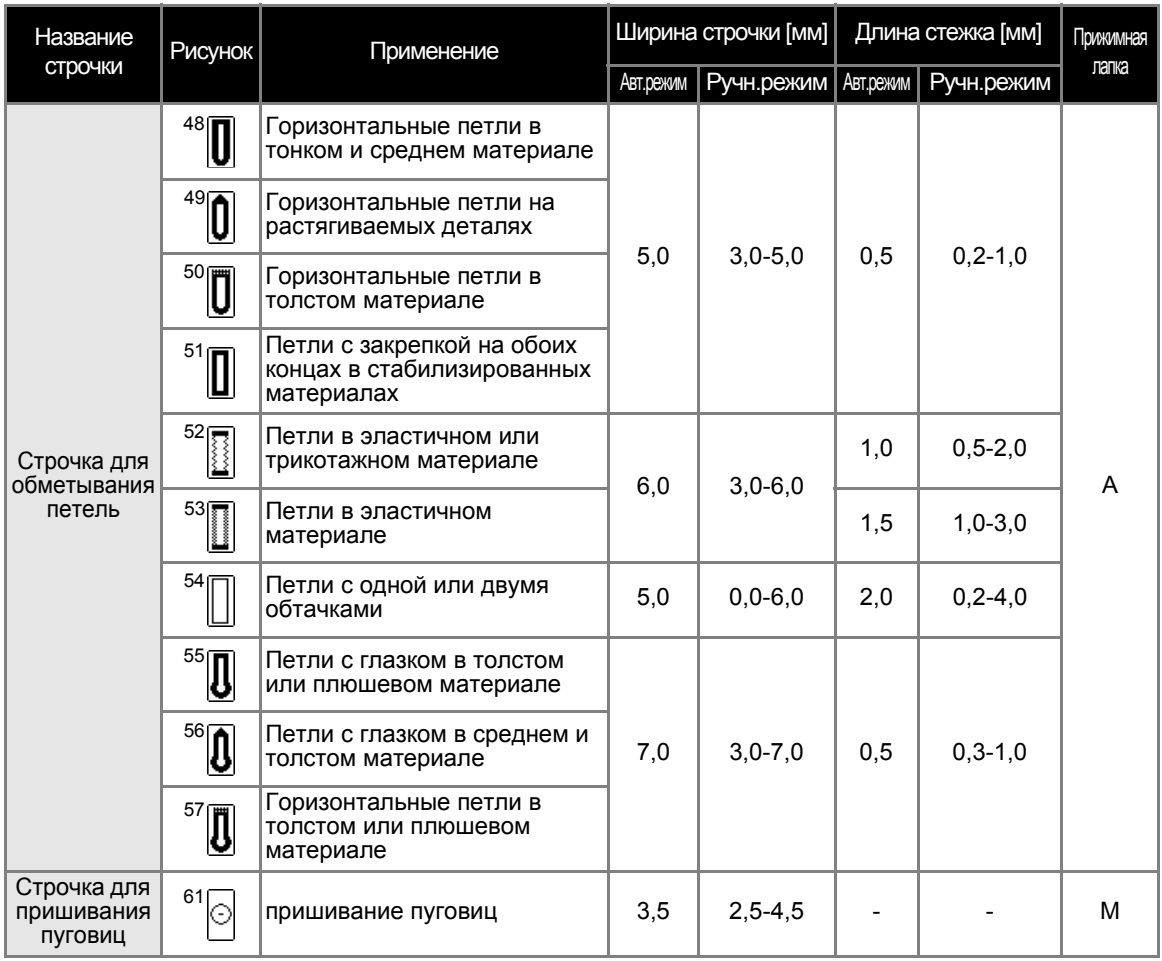

#### ОСНОВНЫЕ СТРОЧКИ -

#### **Обметывание петель**

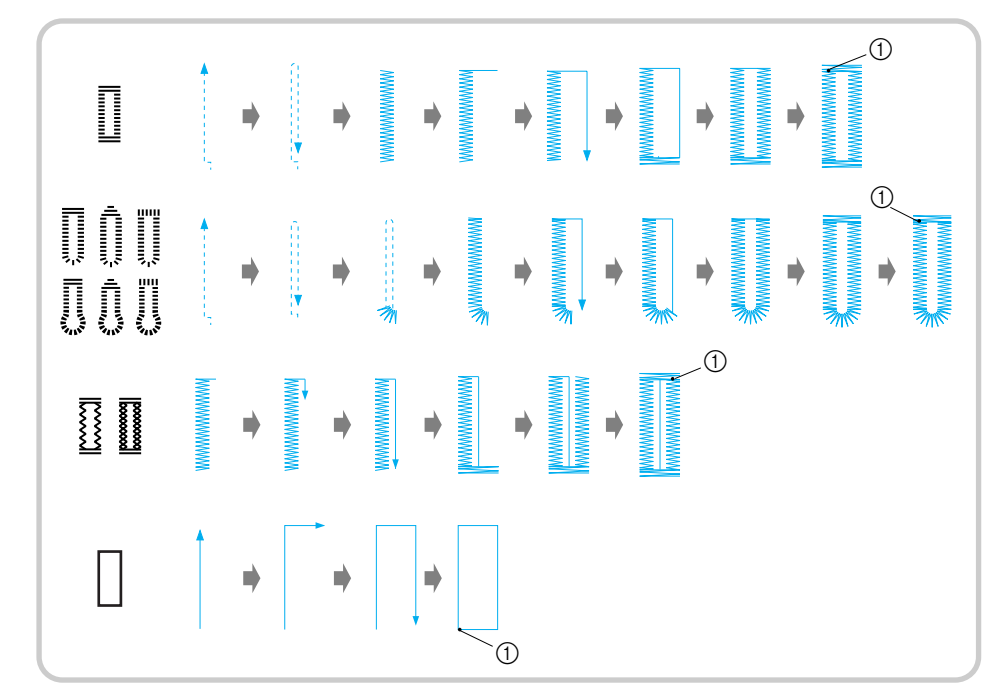

Максимальная длина петли составляет 28 мм (диаметр пуговицы + толщина пуговицы). Петли обметываются от передней стороны прижимной лапки назад, как показано ниже.

**1** Закрепление

## **NOCTOPOXHO!**

● **Перед заменой прижимной лапки отключите электропитание машины. В противном случае возможны травмы, особенно при случайном нажатии (кнопка Пуск/Стоп), когда машина начинает шить.**

Ниже приведены наименования деталей лапки для обметывания петель "A".

a**Мелком отметьте на материале положение и длину петли.**

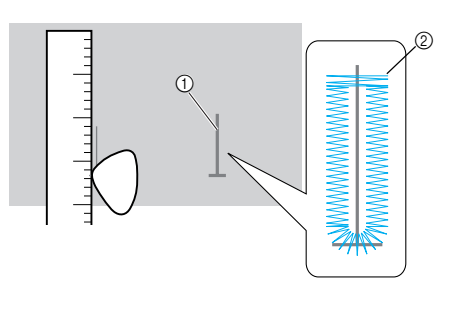

- **1** Разметка на материале
- **2** Обметывание петель

**1** Направляющая пластина пуговицы

A

5 2

6

3

 $^{\circledR}$ 

 $^{\tiny{\textregistered}}$ 

- 2 Шкала прижимной лапки<br>3 Стержень
- c Стержень
- 4 Отметки<br>5 5 мм
- **6 5 мм**<br>6 Скоб
- Скобка

b**На лапке "A" вытяните направляющую пластину и вставьте в нее пуговицу, которая будет продеваться через петлю.**

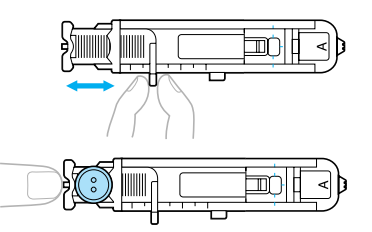

#### ■ **Если пуговица не помещается в направляющую пластину**

Сложите диаметр и толщину пуговицы, затем установите направляющую пластину на полученное значение. (Цена деления шкалы лапки составляет 5 мм.)

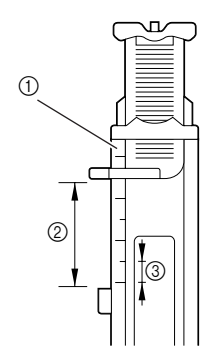

- **1 Шкала прижимной лапки**
- b Длина петли (диаметр + толщина пуговицы)
- $\overline{3}$  5 мм

#### Пример:

Для пуговицы диаметром 15 мм и толщиной 10 мм направляющую пластину пуговицы нужно установить по шкале на 25 мм.

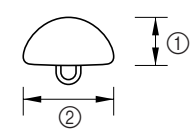

- $(1)$  10 мм
- b 15 мм
- **Размер петли установлен.**

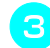

#### c**Установите лапку для обметывания петель "A".**

• Подробная информация по замене прижимной лапки содержится в разделе "Замена прижимной лапки" (с. 43).

#### d**Выберите строчку.**

• Подробная информация содержится в разделе "Выбор строчки" (с. 51).

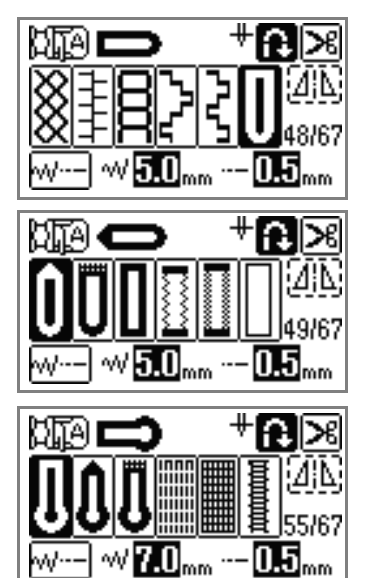

e**Расположите материал так, чтобы передний край разметки петли совпадал с красными метками по бокам лапки. Затем опустите рычаг лапки.**

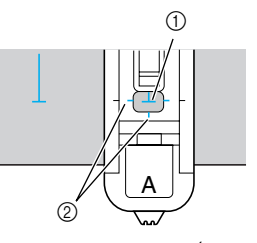

- (1) Разметка на материале (лицевая сторона) **(2) Красные метки на лапке для обметывания** петель
- Проведите верхнюю нить вниз через отверстие в прижимной лапке.

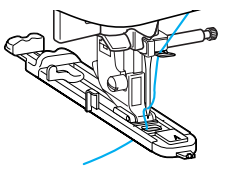

## Компания "Крунг"

тел./факс: (495) 989-22-97 www.krung.ru

#### ОСНОВНЫЕ СТРОЧКИ -

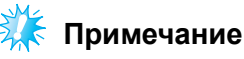

- Не опускайте иглу в материал при выравнивании меток. В этом случае можно не добиться желаемого результата.
- При опускании прижимной лапки не проталкивайте передний край лапки.

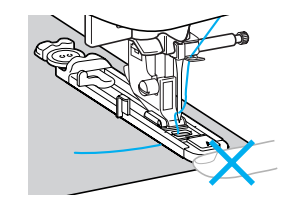

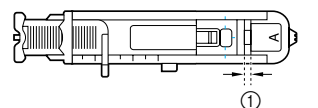

(1) Не уменьшайте зазор.

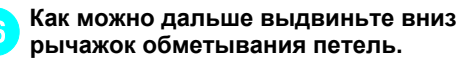

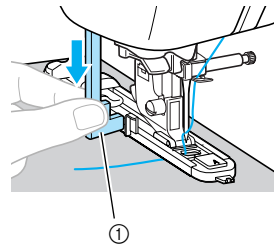

a Рычажок обметывания петель

Рычажок обметывания петель устанавливается за скобкой на лапке для обметывания петель.

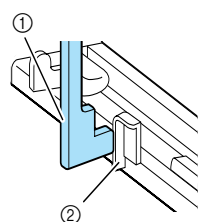

- (1) Рычажок обметывания петель
- (2) Скобка

g**Придерживая конец верхней нити левой рукой, начните шить.**

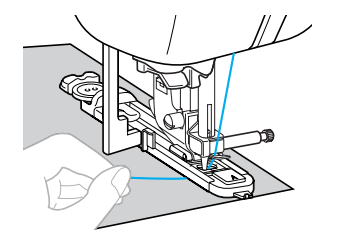

Закончив шитье, машина автоматически прошивает закрепляющие стежки, а затем останавливается.

- h**Поднимите рычажок прижимной лапки, вытащите материал и обрежьте нити.**
- i**Поднимите рычажок обметывания петель в его исходное положение.**
- j**Вставьте булавку вдоль внутренней стороны одной из закрепок петли, чтобы предотвратить прорезание строчки.**

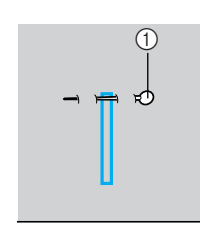

- (1) Стержень
- k**<sup>С</sup> помощью вспарывателя прорежьте отверстие петли до булавки.**

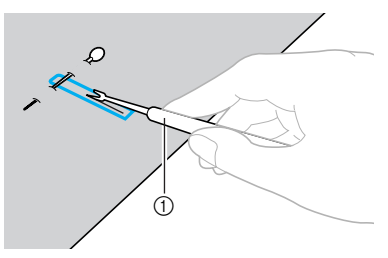

**1** Вспарыватель

Для изготовления петель с глазком воспользуйтесь прошивкой, чтобы проделать отверстие в закругленном конце петли, затем прорежьте петлю вспарывателем.

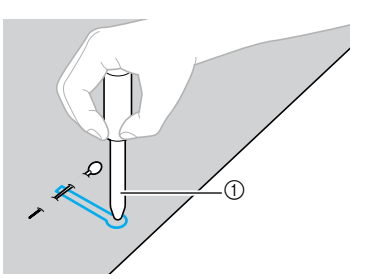

(1) Прошивка

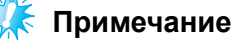

**• Перед тем как проделывать отверстие,** подложите под материал толстую бумагу или другой защитный материал.

## ОСТОРОЖНО!

- **Во время прорезания петель вспарывателем уберите руки с траектории резки, в противном случае вспарыватель может соскользнуть и порезать руки.**
- **Запрещается использовать вспарыватель в других целях, кроме указанных.**
- **Изменение плотности строчки** Настройте нужную длину стежка.

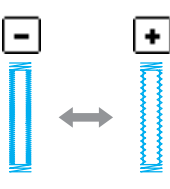

#### **Напоминание**

- **Подробная информация содержится в** разделе "Настройка длины стежка" (с. 62).
- Если материал (например, слишком толстый) не подается, следует уменьшить плотность строчки.

#### ■ **Изменение ширины строчки**

Настройте нужную ширину строчки.

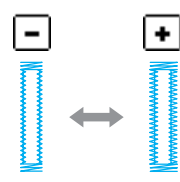

#### **Напоминание**

- **Подробная информация содержится в** разделе "Настройка ширины строчки" (с. 61).
- Перед обметыванием петель проверьте длину стежка и ширину строчки, выполнив пробное обметывание петли на кусочке материала.

■ **Обметывание петель в эластичном материале**

При обметывании петель в эластичном или слаботканном материале используйте каркасную нить.

a**Повесьте каркасную нить на указанную на иллюстрации часть лапки для обметывания петель "A".**

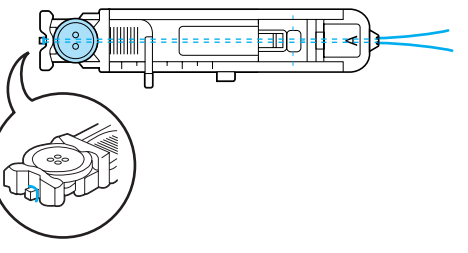

b**Когда нить попадет <sup>в</sup> пазы, слегка**

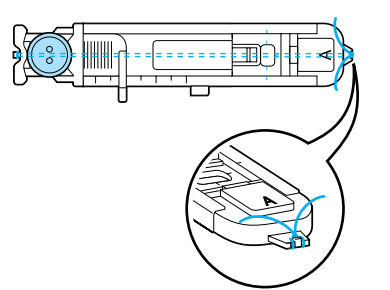

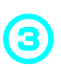

**затяните ее.**

c**Установите лапку для обметывания петель "A".**

• Подробная информация по замене прижимной лапки содержится в разделе "Замена прижимной лапки" (с. 43).

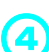

d**Выберите строчку <sup>52</sup> или <sup>53</sup> .**

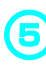

e**Настройте ширину строчки на значение, равное толщине каркасной нити.**

f**Опустите рычаг лапки <sup>и</sup> рычажок обметывания петель и приступайте к шитью.**

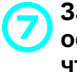

g**Закончив обметывание петли, осторожно подтяните каркасную нить, чтобы выбрать слабину.**

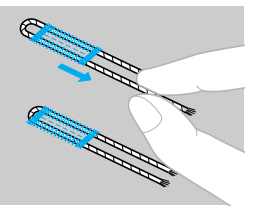

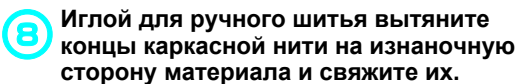

#### ОСНОВНЫЕ СТРОЧКИ -

#### **Пришивание пуговиц**

Швейная машина пришивает пуговицы. Можно пришить пуговицы как с двумя, так и с четырьмя отверстиями.

> a**Измерьте расстояние между отверстиями в пришиваемой пуговице.**

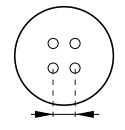

b**Поднимите рычаг прижимной лапки <sup>и</sup> на задней стороне платформы установите переключатель положения гребенок транспортера на (влево, если смотреть сзади).** 

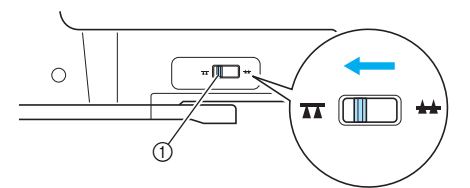

- (1) Переключатель положения гребенок транспортера (вид сзади)
- **Гребенки транспортера опущены.**

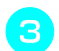

#### c**Установите лапку для пришивания пуговиц "M".**

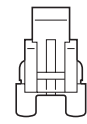

• Подробная информация по замене прижимной лапки содержится в разделе "Замена прижимной лапки" (с. 43).

#### **Выберите строчку**<sup>61</sup> **.**.

• Подробная информация содержится в разделе "Выбор строчки" (с. 51).

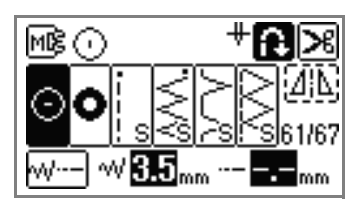

#### **Примечание**

Поскольку конец нити завязывается позже, запрограммированную обрезку нити использовать нельзя.

- e**Настройте ширину строчки так, чтобы она была равна расстоянию между отверстиями в пуговице.**
- - f**Поместите пуговицу туда, где она будет пришита, и опустите рычаг прижимной лапки.**

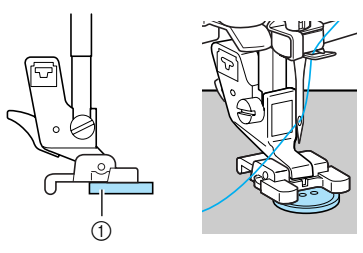

**(1)** Пуговица

**• Пуговица на месте.** 

## **Напоминание**

Если в пуговице четыре отверстия, сначала прошивают два ближних отверстия. Затем сдвигают пуговицу так, чтобы игла входила в два дальних отверстия, и прошивают их таким же образом.

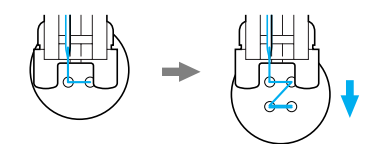

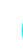

#### g**Поверните маховик машины на себя (против часовой стрелки) и убедитесь в том, что игла правильно входит в два отверстия в пуговице.**

Настройте ширину строчки так, чтобы она была равна расстоянию между отверстиями в пуговице.

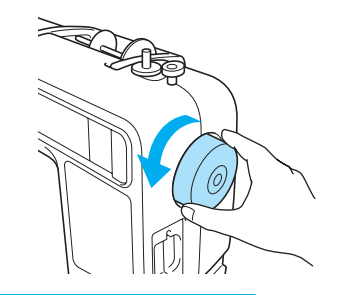

## OCTOPOЖНО!

● **Перед тем как пришивать пуговицу, убедитесь в том, что игла не касается пуговицы. В противном случае игла может погнуться или сломаться.**

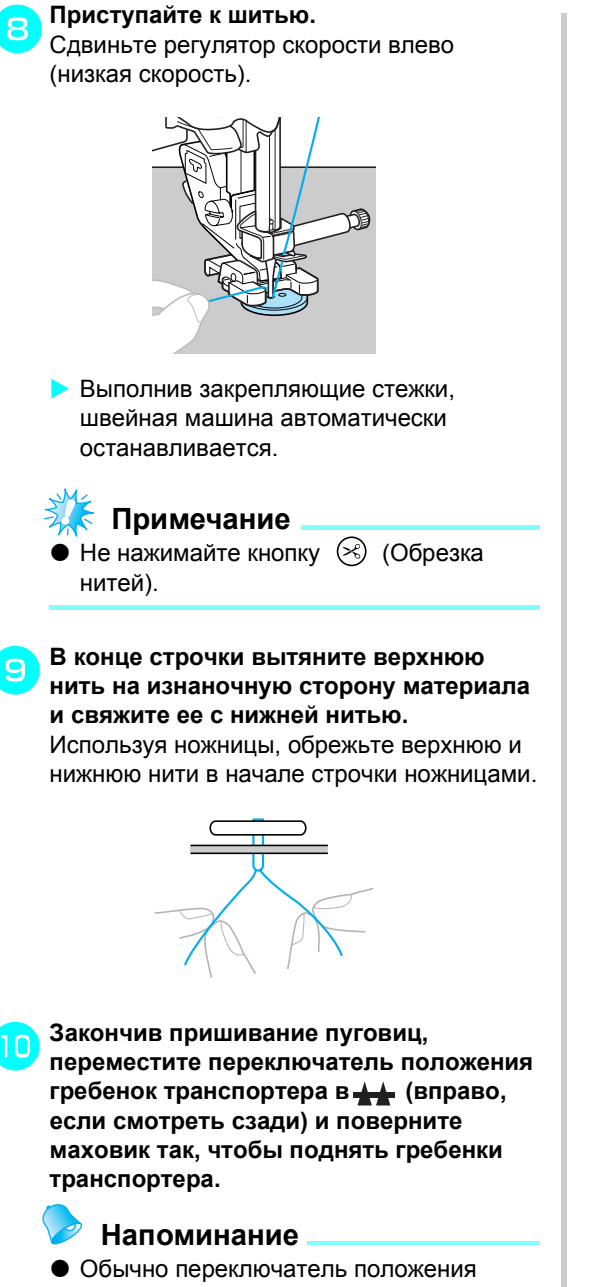

гребенок транспортера расположен справа.

## **Вшивание молнии**

можно вшить молнию.

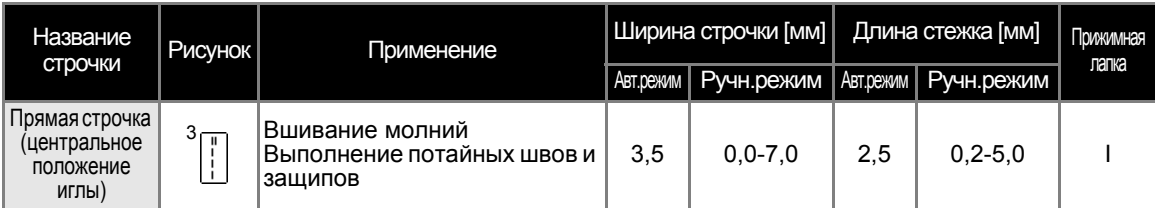

## **NOCTOPOXHO!**

● **Перед заменой прижимной лапки отключите электропитание машины. В противном случае возможны травмы, особенно при случайном нажатии (кнопка Пуск/Стоп), когда машина начинает шить.**

Существует много способов вшивания молнии. Ниже описаны операции вшивания центральной и боковой молнии.

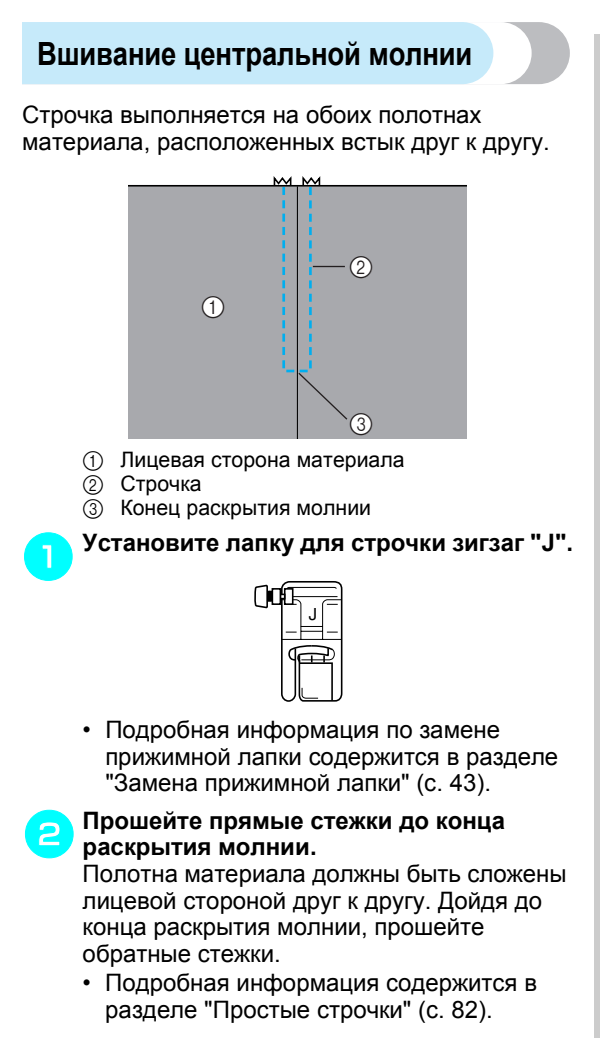

c**Используя наметочную строчку, прошейте до конца материала.**

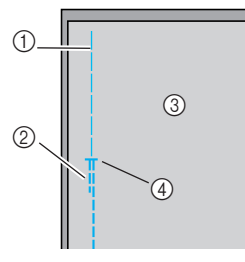

- **1** Наметочная строчка<br>2 Обратные стежки
- b Обратные стежки
- $\overline{3}$  Изнаночная сторона материала
- $\overline{a}$  Конец раскрытия молнии
- 

d**Разутюжьте припуски на шов <sup>с</sup> изнаночной стороны материала.**

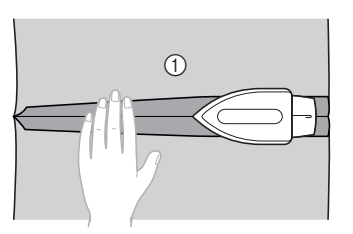

(1) Изнаночная сторона материала

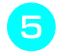

e**Расположите молнию по центру шва <sup>и</sup> приметайте ее.**

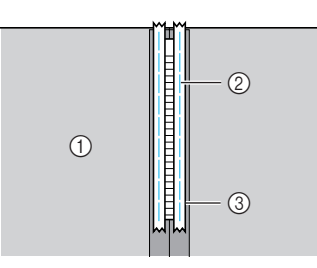

- **(1) Изнаночная сторона материала**
- $\overline{2}$  Наметочная строчка
- **(3) Молния**

f**Выверните около 5 см от края наметки наружу.**

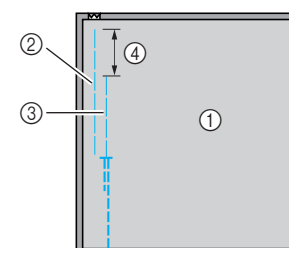

- (1) Изнаночная сторона материала
- $\overline{2}$  Приметывание молнии
- **3** Внешняя наметка
- $\widetilde{4}$  5 см

g**Установите держатель прижимной лапки на правый стержень лапки для вшивания молнии "I".**

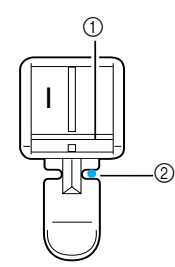

a Стержень на правой стороне лапки

- **(2) Точка опускания иглы**
- Подробная информация по замене прижимной лапки содержится в разделе "Замена прижимной лапки" (с. 43).
- **Выберите строчку**  $3$   $\boxed{?}$ .
- Подробная информация содержится в разделе "Выбор строчки" (с. 51).

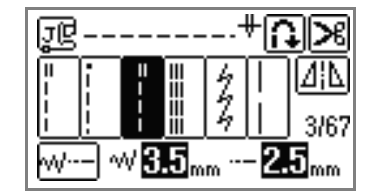

## ОСТОРОЖНО!

- **Используя прижимную лапку "I", обязательно выберите прямую строчку (с центральным положением иглы) и медленно поверните маховик машины на себя (против часовой стрелки), чтобы убедиться в том, что игла не касается прижимной лапки. Если выбрать другую строчку, игла может ударить по лапке и погнуться или сломаться.**
	- i**Застрочите шов вокруг молнии <sup>с</sup> лицевой стороны.**

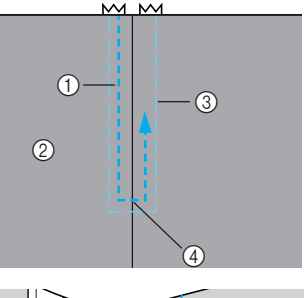

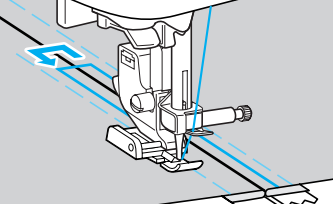

- (1) Строчка
- $\overline{2}$  Лицевая сторона материала
- $\overline{3}$  Наметочная строчка
- d Конец раскрытия молнии

#### ОСТОРОЖНО!

● **Пришивая молнию, убедитесь, что игла не касается молнии. В противном случае игла может погнуться или сломаться.**

j**Удалите наметочную строчку.**

#### ОСНОВНЫЕ СТРОЧКИ -

### **Вшивание боковой молнии**

Строчка видна только на одной части материала. Этот тип молнии используется для раскрытий на боковых и задних деталях одежды.

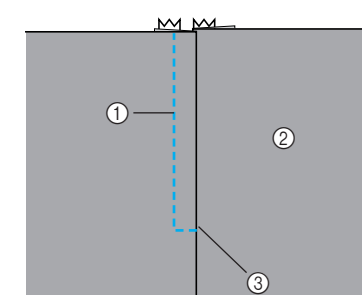

- **1** Строчка
- ② Лицевая сторона материала<br>③ Конец раскрытия молнии
- c Конец раскрытия молнии

Ниже описано вшивание молнии со строчкой с левой стороны, как показано на рисунке.

#### a**Установите лапку для строчки зигзаг "J".**

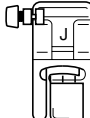

• Подробная информация по замене прижимной лапки содержится в разделе "Замена прижимной лапки" (с. 43).

#### b**Прошейте прямые стежки до конца раскрытия молнии.**

Полотна материала должны быть сложены лицевой стороной друг к другу. Дойдя до конца раскрытия молнии, прошейте обратные стежки.

• Подробная информация содержится в разделе "Простые строчки" (с. 82).

```
cИспользуя наметочную строчку, 
прошейте до конца материала.
```
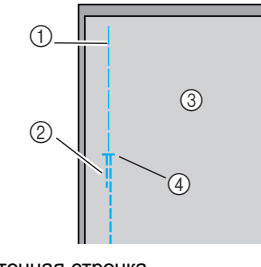

- **1** Наметочная строчка
- **(2) Обратные стежки**
- **3** Изнаночная сторона материала
- $\overline{a}$  Конец раскрытия молнии

#### d**Разутюжьте припуски на шов <sup>с</sup> изнаночной стороны материала.**

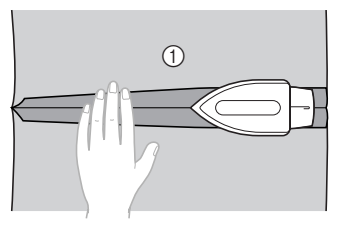

(1) Изнаночная сторона материала

e**Приутюжьте припуски на шов так, чтобы правая сторона (сторона без строчки) выступала на 3 мм.**

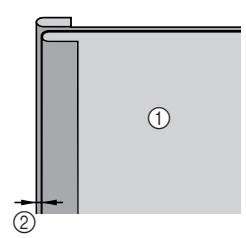

(1) Изнаночная сторона материала b 3 мм

f**Приложите молнию зубцами вплотную <sup>к</sup> приутюженному краю материала, выступающему на 3 мм, затем приметайте молнию или прикрепите ее булавками.**

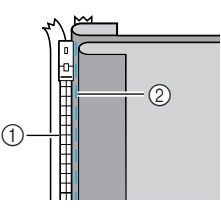

a Зубцы молнии

b Наметочная строчка

#### g**Установите держатель прижимной лапки на правый стержень лапки для вшивания молнии "I".**

Если строчка будет прошиваться с правой стороны, установите держатель на левый стержень лапки.

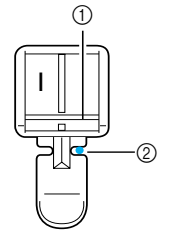

- a Стержень на правой стороне лапки
- $\overline{2}$  Точка опускания иглы
- Подробная информация по замене прижимной лапки содержится в разделе "Замена прижимной лапки" (с. 43).
- 
- $\mathbf B$ ыберите строчку  $\mathbf{3}$   $\left\| \cdot \right\|$ .
	- Подробная информация содержится в разделе "Выбор строчки" (с. 51).

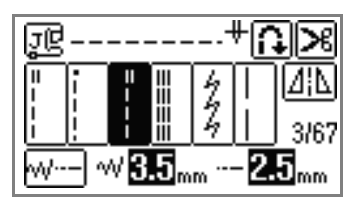

## **OCTOPOXHO!**

● **Используя прижимную лапку "I", обязательно выберите прямую строчку (с центральным положением иглы) и медленно поверните маховик машины на себя (против часовой стрелки), чтобы убедиться в том, что игла не касается прижимной лапки. Если выбрать другую строчку, игла может ударить по лапке и погнуться или сломаться.**

i**Пришейте молнию, начиная <sup>с</sup> ее основания, к детали материала с выступающим на 3 мм краем.**

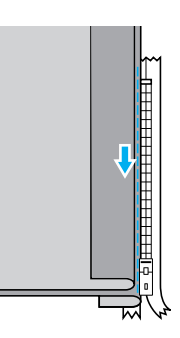

## **NOCTOPOXHO!**

● **Пришивая молнию, убедитесь, что игла не касается молнии. В противном случае игла может погнуться или сломаться.**

j**Находясь <sup>в</sup> 5 см от края молнии, остановите машину; при этом игла должна быть опущена (в материал), и поднимите рычаг прижимной лапки.**

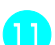

k**Откройте молнию <sup>и</sup> продолжите шитье.**

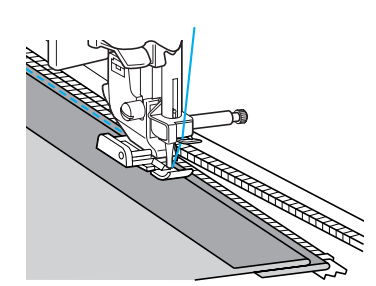

l**Застегните молнию, разложите материал и приметайте к нему другую сторону молнии.**

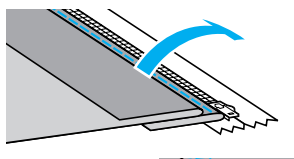

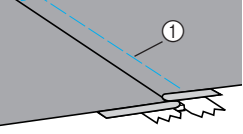

**(1) Наметочная строчка** 

m**Установите держатель прижимной лапки на левый стержень лапки для вшивания молнии "I".**

Если держатель прижимной лапки был установлен на левый стержень в последовательности  $\bullet$ , необходимо переставить держатель на правый стержень.

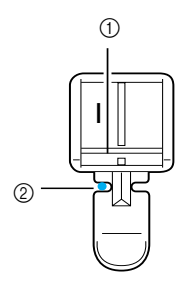

- **(1) Стержень на левой стороне лапки**
- b Точка опускания иглы

ОСНОВНЫЕ СТРОЧКИ -

#### n**Застрочите шов вокруг молнии <sup>с</sup> лицевой стороны.**

В конце раскрытия молнии прошейте несколько обратных стежков и направляйте зубцы молнии по краю прижимной лапки.

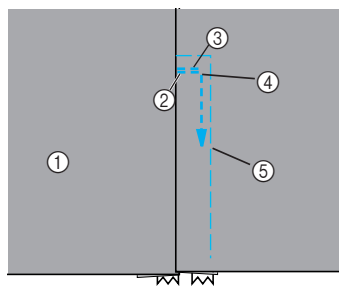

- **1** Лицевая сторона материала
- $\overline{2}$  Конец раскрытия молнии
- **3** Обратные стежки
- $\overline{4}$  Начало строчки
- $\overline{6}$  Наметочная строчка

## **NOCTOPOXHO!**

● **Пришивая молнию, убедитесь, что игла не касается молнии. В противном случае игла может погнуться или сломаться.**

o**Находясь <sup>в</sup> 5 см от края молнии, остановите машину; при этом игла должна быть опущена (в материал), и поднимите рычаг прижимной лапки.**

p**Удалите наметочную строчку, откройте молнию и продолжите шитье.**

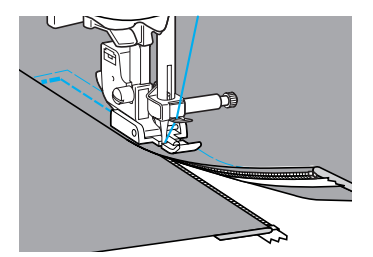

## **Работа с эластичным материалом и эластичной тесьмой**

На этой машине можно шить эластичные материалы и пришивать эластичную тесьму.

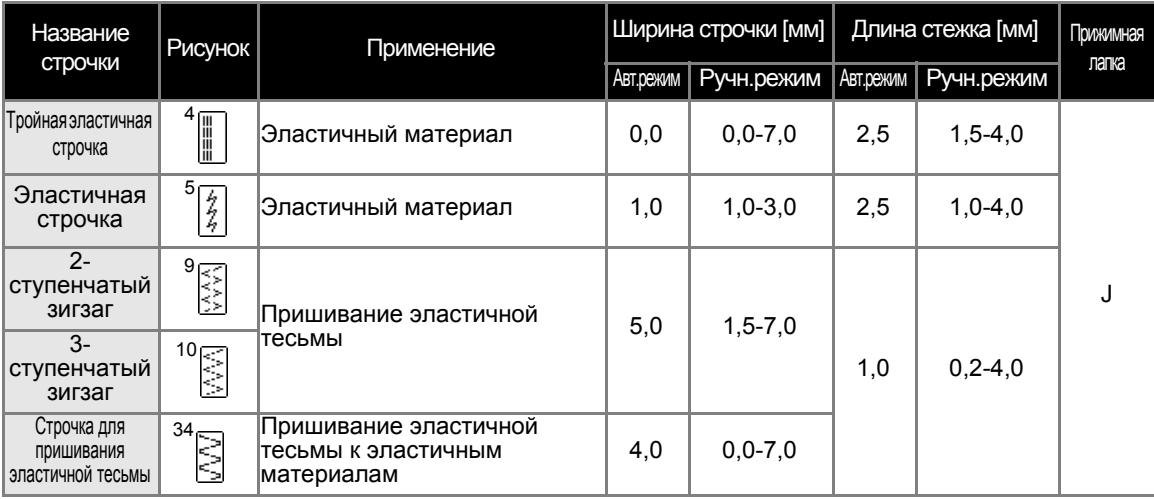

При выполнении каждой из следующих операций соблюдайте соответствующие меры предосторожности.

## OCTOPOЖНО!

● **Перед заменой прижимной лапки отключите электропитание машины. В противном случае возможны травмы, особенно при случайном нажатии (кнопка Пуск/Стоп), когда машина начинает шить.**

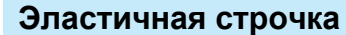

a**Установите лапку для строчки зигзаг "J".**

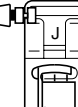

• Подробная информация по замене прижимной лапки содержится в разделе "Замена прижимной лапки" (с. 43).

b**Выберите строчку <sup>4</sup> или <sup>5</sup> .**

• Подробная информация содержится в разделе "Выбор строчки" (с. 51).

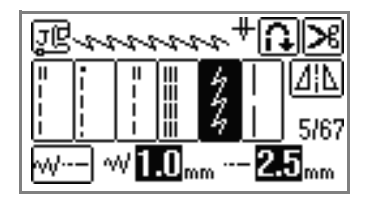

c**Шейте материал, не растягивая его.**

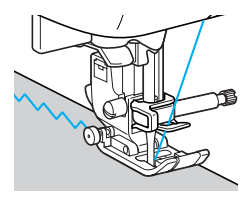

#### ОСНОВНЫЕ СТРОЧКИ -

#### **Пришивание эластичной тесьмы**

При пришивании эластичной тесьмы к манжете или талии изделия окончательные размеры элемента будут соответствовать размеру растянутой эластичной ленты. Поэтому необходимо правильно подобрать длину эластичной ленты.

a**Приметайте тесьму булавками <sup>к</sup> изнаночной стороне материала.** Приметайте тесьму к материалу в нескольких местах, чтобы равномерно расположить ее на материале.

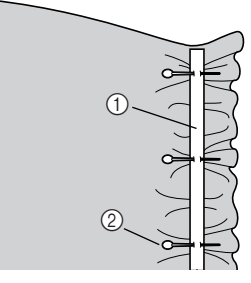

- **1** Эластичная тесьма
- $\overline{2}$  Стержень

b**Установите лапку для строчки зигзаг "J".**

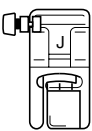

• Подробная информация по замене прижимной лапки содержится в разделе "Замена прижимной лапки" (с. 43).

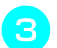

#### c**Выберите строчку.**

• Подробная информация содержится в разделе"Выбор строчки" (с. 51).

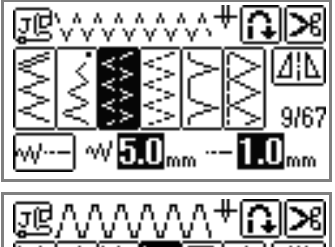

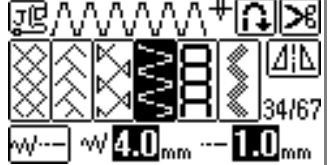

d**Пришейте тесьму <sup>к</sup> материалу, растягивая ее настолько, чтобы длина тесьмы была равна длине материала.** Натягивая материал за прижимной лапкой левой рукой, правой рукой оттягивайте его у ближайшей к лапке булавки.

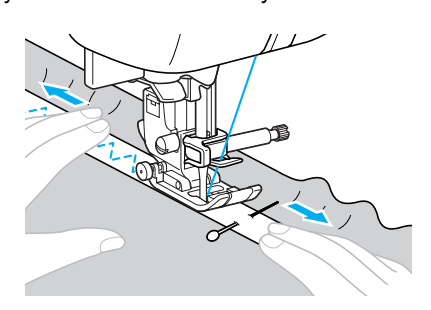

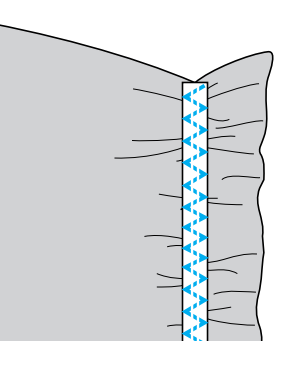

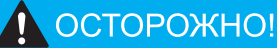

● **Во время шитья убедитесь, что игла не касается булавок. В противном случае игла может погнуться или сломаться.**

## **Выполнение аппликаций, лоскутного шитья и выстегивания**

Ниже описаны строчки, используемые для аппликации, лоскутного шитья и выстегивания.

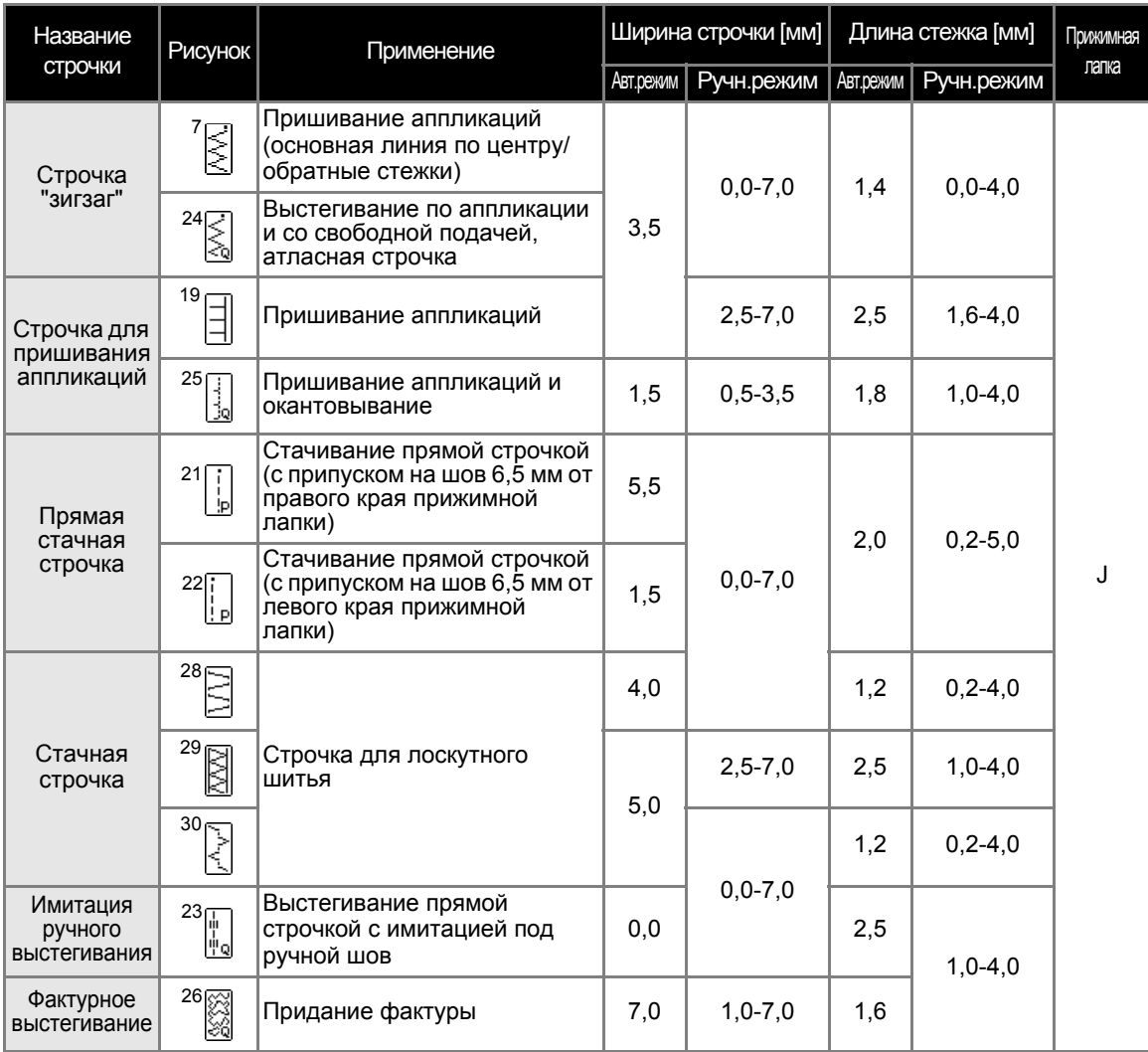

#### **Напоминание**

• Рисунки с пометкой "Q" на ЖК-дисплее предназначены для выстегивания, а рисунки с пометкой "P" - для стачивания.

## **NOCTOPOXHO!**

● **Перед заменой прижимной лапки отключите электропитание машины. В противном случае возможны травмы, особенно при случайном нажатии (кнопка Пуск/Стоп), когда машина начинает шить.**

ОСНОВНЫЕ СТРОЧКИ -

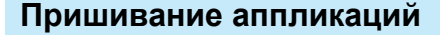

a**Вырежьте аппликацию <sup>с</sup> припуском на шов 3-5 мм.**

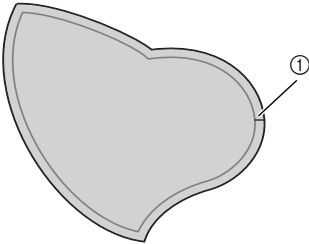

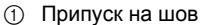

b**Положите на обратную сторону аппликации шаблон, изготовленный из толстой бумаги или стабилизатора, подогните припуск на шов и заутюжьте его.**

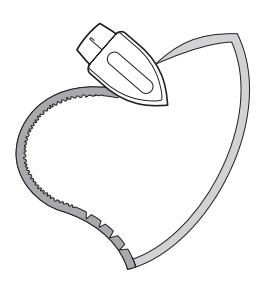

c**Переверните материал <sup>и</sup> приметайте или приклейте его к элементу, к которому он будет прикрепляться.**

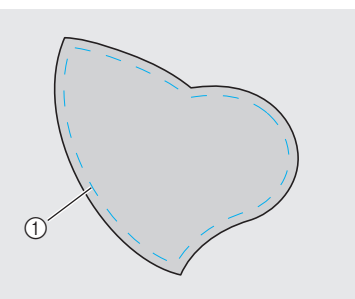

**1** Наметочная строчка

d**Установите лапку для строчки зигзаг "J".**

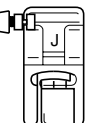

• Подробная информация по замене прижимной лапки содержится в разделе "Замена прижимной лапки" (с. 43).

# **Выберите строчку.**<br>• Подробная инфор

• Подробная информация содержится в разделе "Выбор строчки" (с. 51).

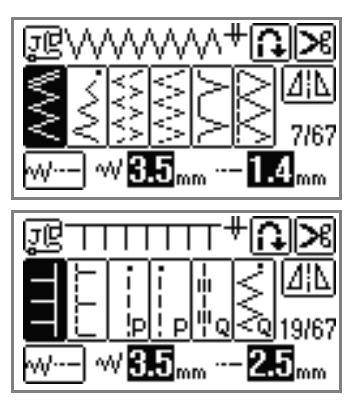

f**Поверните маховик на себя (против часовой стрелки) и начните шить по краю аппликации, следя за тем, чтобы игла входила в материал рядом с аппликацией.**

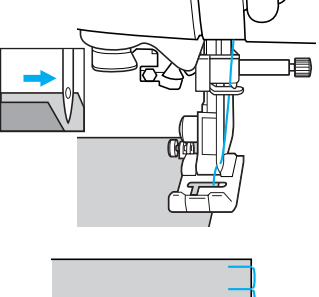

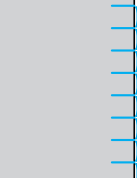

Проходя углы, останавливайте машину с иглой, опущенной рядом с аппликацией, поднимайте прижимную лапку и поворачивайте материал, как это необходимо, чтобы изменить направление шитья.

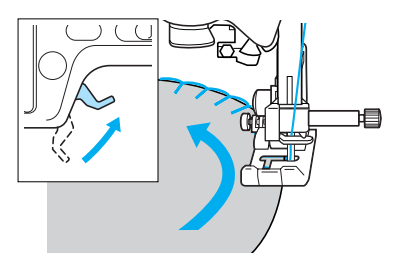

#### **Лоскутное шитье**

- a**Подогните край верхнего куска материала и положите его на нижний кусок.**
- b**Сшейте два куска материала вместе так, чтобы строчка накрывала оба куска.**

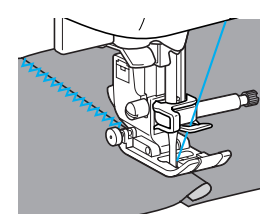

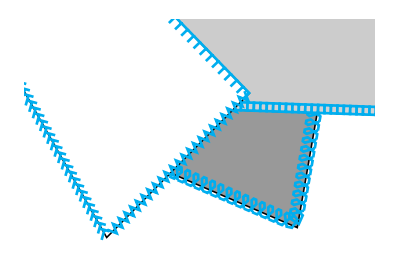

#### **Стачивание**

Сшивание двух полотен материала называется "стачиванием". Эти полотна следует обрезать с припуском на шов 6,5 мм.

Прямая стачная строчка получается с отступом 6,5 мм либо от левого, либо от правого края прижимной лапки.

a**Сметайте или скрепите булавками стачиваемые полотна материала вдоль припуска на шов.**

b**Установите лапку для строчки зигзаг "J".**

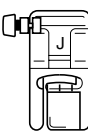

• Подробная информация по замене прижимной лапки содержится в разделе "Замена прижимной лапки" (с. 43).

## c**Выберите строчку <sup>21</sup> или <sup>22</sup> .**

• Подробная информация содержится в разделе "Выбор строчки" (с. 51).

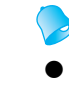

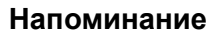

- Прямая стачная строчка отмечена символом "P" на ЖК-дисплее.
- d**Шейте так, чтобы край материала совпадал с краем прижимной лапки.**
	- **Припуск на шов справа**

Край материала должен совпадать с правым краем прижимной лапки. Используйте строчку **<sup>21</sup>** .

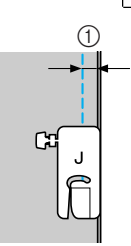

 $(1)$  6.5 мм

#### ■ **Припуск на шов слева**

Край материала должен совпадать с левым краем прижимной лапки. Используйте строчку <sup>22</sup>[.].

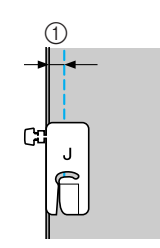

 $(1)$  6,5 мм

#### **Напоминание**

• Чтобы изменить ширину припуска на шов (положение иглы), смотрите раздел "Изменение положения иглы" (с. 83).

#### ОСНОВНЫЕ СТРОЧКИ -

### **Выстегивание**

Прослаивание ватина между верхним и нижним слоями материала называется "выстегиванием". Выстегивание можно легко выполнять с помощью шагающей лапки и направляющей для выстегивания (дополнительный узел).

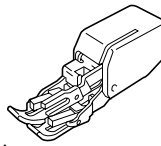

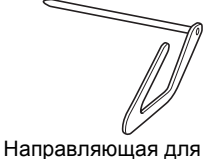

выстегивания

Шагающая лапка

## **Примечание**

- При шитье с шагающей лапкой шейте на средней или малой скорости.
- Выполняя выстегивание, используйте иглу 90/14 для бытовой швейной машины.
- Шагающая лапка используется только для шитья прямых строчек или строчек зигзаг. Шагающая лапка не предназначена для выполнения обратных стежков. В таком случае можно выбрать только прямые строчки или строчки зигзаг для выполнения закрепляющих стежков. Подробная информация представлена в разделе "Схема настройки строчек" (с. 72).

#### a**Сметайте материал, который необходимо выстегать.**

b**Снимите прижимную лапку <sup>и</sup> держатель лапки.**

- Подробная информация содержится в разделе "Удаление и установка держателя прижимной лапки" (с. 45).
- c**Наденьте на винт иглодержателя соединительную вилку шагающей лапки.**

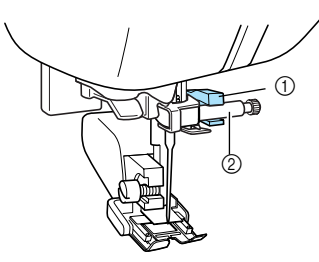

Соединительная вилка **2** Винт иглодержателя

d**Опустите рычаг лапки, вставьте винт крепления держателя лапки и затяните винт отверткой.**

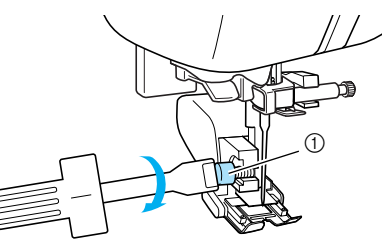

- **1** Винт крепления держателя лапки
- **Шагающая лапка установлена.**

## OCTOPOЖНО!

- **Надежно затягивайте винт крепления отверткой. Иначе игла может задеть прижимную лапку и погнуться или сломаться.**
- **Перед запуском машины медленно поверните маховик на себя (против часовой стрелки) и убедитесь в том, что игла не касается прижимной лапки. Если игла ударит по лапке, она может погнуться или сломаться.**

## **Выберите строчку.**

- Подробная информация содержится в разделе "Выбор строчек" (с. 51).
- 

f**Поместите одну руку <sup>с</sup> каждой стороны прижимной лапки и равномерно направляйте материал.**

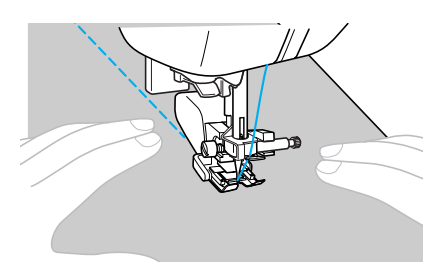

■ **Использование направляющей для выстегивания (дополнительный узел)**

Чтобы стегальные строчки были параллельны, используйте направляющую для выстегивания.

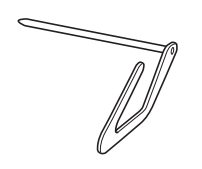

- a**Вставьте шток направляющей <sup>в</sup> отверстие в задней части шагающей лапки или держателя лапки.**
	- Шагающая лапка

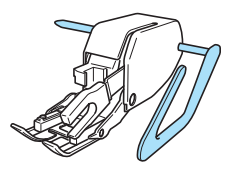

Держатель прижимной лапки

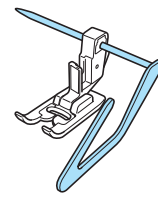

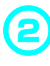

b**Отрегулируйте положение направляющей так, чтобы она совпадала с уже прошитым швом.**

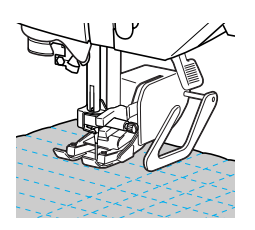
#### ОСНОВНЫЕ СТРОЧКИ -

#### **Выстегивание со свободной подачей материала**

При выстегивании со свободной подачей материала гребенки транспортера опускаются (при помощи переключателя положения гребенок транспортера). Это позволяет свободно перемещать материал в любом направлении.

При выстегивании со свободной подачей материала воспользуйтесь инструкциями по работе с дополнительной лапкой для выстегивания с открытой передней частью для свободной подачи "O" (F061 (XE1097-001)).

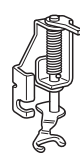

# ОСТОРОЖНО!

● **При выстегивании со свободной подачей материала используйте только дополнительную лапку для выстегивания с открытой передней частью для свободной подачи "O". Если используется лапка для выстегивания (F005N (XC1948-002)), может повредиться нитенаправитель иглы.**

#### a**Снимите прижимную лапку <sup>и</sup> держатель лапки.**

- Подробная информация содержится в разделе "Удаление и установка держателя прижимной лапки" (с. 45).
- b**Чтобы установить лапку для выстегивания для свободной подачи "O", расположите стержень лапки для выстегивания над зажимным винтом иглы и выровняйте нижний левый край лапки для выстегивания и прижимную планку.**

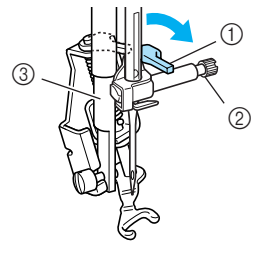

- **1** Стержень
- b Винт иглодержателя
- c Прижимная планка

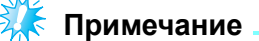

Убедитесь, что лапка для выстегивания не перекошена.

c**Удерживая лапку для выстегивания "O" на месте правой рукой, левой рукой затяните винт крепления держателя отверткой.**

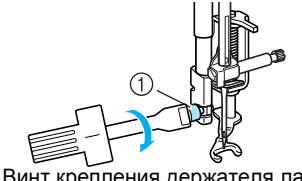

#### (1) Винт крепления держателя лапки

# ОСТОРОЖНО!

● **Убедитесь, что винт надежно затянут отверткой. В противном случае игла может задевать прижимную лапку, вследствие чего она может погнуться или сломаться.**

d**На задней стороне платформы установите переключатель положения гребенок транспортера на (влево, если смотреть сзади).** 

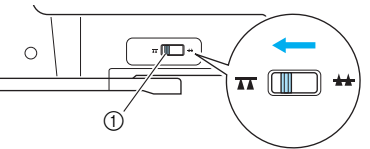

- (1) Переключатель положения гребенок транспортера (вид сзади)
- **Гребенки транспортера опущены.**
- e**Включите машину <sup>и</sup> выберите строчку 3 или 24 .**

• Подробная информация содержится в разделе "Выбор строчек" (с. 51).

f**Двумя руками туго натяните материал, затем равномерно подавайте материал, чтобы выполнить ровные стежки приблизительно 2,0-2,5 мм в длину.** В начале и в конце выполняемой строчки прошиваются закрепляющие стежки.

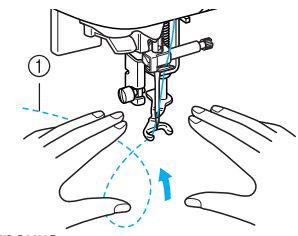

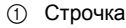

g**Закончив шитье, переведите переключатель положения гребенок в положение (вправо, если смотреть сзади) и поверните маховик так, чтобы поднять гребенки транспортера.**

#### **Напоминание**

Обычно переключатель положения гребенок транспортера расположен справа.

### **Атласное шитье с использованием регулятора скорости**

Путем изменения ширины атласной строчки можно выполнять красивую декоративную отделку изделий. Если настроить швейную машину на изменение ширины строчки регулятором скорости шитья, то регулировать ширину строчки можно будет легко и быстро. В этом случае скорость шитья регулируется педалью.

#### a**Подключите <sup>к</sup> машине педаль.**

• Подробная информация содержится в разделе "Использование педали" (с. 56).

b**Установите лапку для строчки зигзаг "J".**

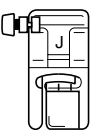

- Подробная информация по замене прижимной лапки содержится в разделе "Замена прижимной лапки" (с. 43).
- c**Включите машину <sup>и</sup> нажмите (кнопка Настройки) на панели управления.**

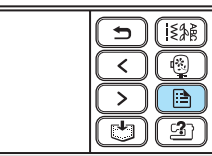

**• Появится экран настройки.** 

d**Нажмите "ON", чтобы изменить настройки ширины строчки.**

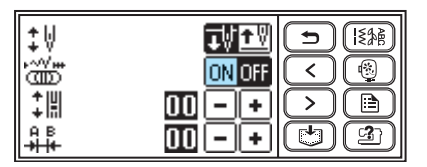

Теперь машина настроена так, что ширина строчки будет изменяться регулятором скорости шитья.

#### **Напоминание**

Если регулировка ширины строчки установлена на "ON",  $\boxed{-}$  +  $\boxed{+}$  для ширины строчки переменится на символ для регулятора скорости шитья.

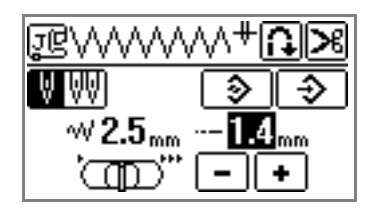

e**Нажмите (кнопка Назад).**

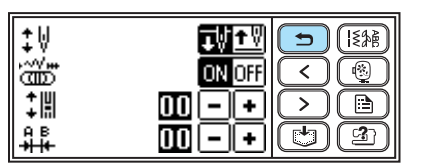

**• Появится исходный экран строчки.** 

#### f**Выберите строчку.**

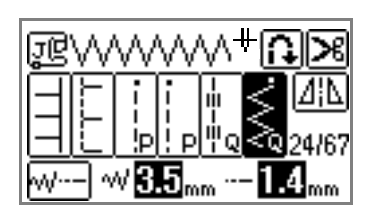

• Подробная информация содержится в разделе "Выбор строчки" (с. 51).

#### g**Чтобы изменять ширину строчки во время шитья, сдвигайте регулятор в нужную сторону.**

Чтобы сделать строчку уже, сдвиньте регулятор влево. Чтобы сделать строчку шире, сдвиньте регулятор вправо.

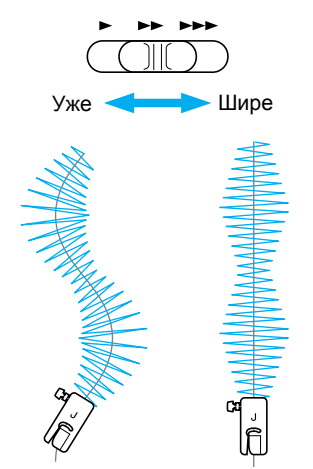

• Скорость шитья регулируйте педалью.

h**Закончив шитье, установите регулятор настройки ширины строчки в положение "OFF".**

### **Напоминание**

**Жотя результат строчки зависит от типа** материала и толщины нити, чтобы получить наилучшие результаты, установите длину стежка в диапазоне от 0,3 до 0,5 мм.

#### ОСНОВНЫЕ СТРОЧКИ -

# **Закрепление**

Закрепление применяется для обработки мест, подверженных напряжению, таких, как низ рукавов, шаговые швы брюк и углы карманов.

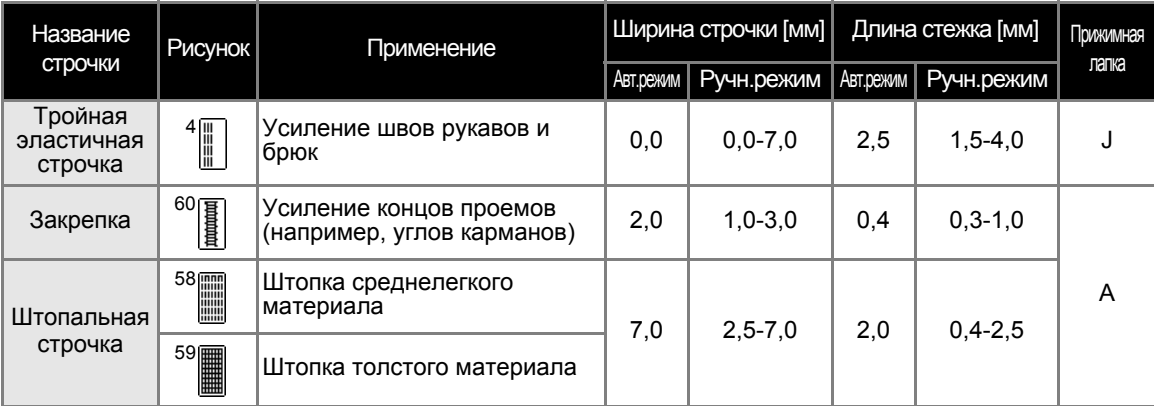

# ОСТОРОЖНО!

● **Перед заменой прижимной лапки отключите электропитание машины. В противном случае возможны травмы, особенно при случайном нажатии (кнопка Пуск/Стоп), когда машина начинает шить.**

# **Тройная эластичная строчка**

Применяйте тройную эластичную строчку для закрепления отверстий рукавов и шаговых швов брюк.

a**Установите лапку для строчки зигзаг "J".**

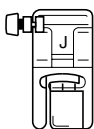

• Подробная информация по замене прижимной лапки содержится в разделе "Замена прижимной лапки" (с. 43).

b**Выберите строчку <sup>4</sup> .**

• Подробная информация содержится в разделе "Выбор строчки" (с. 51).

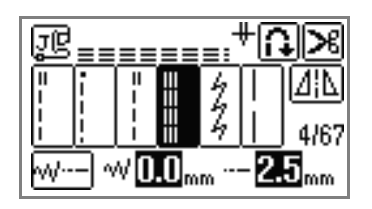

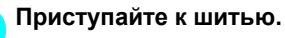

• Подробная информация содержится в разделе "Начало шитья" (с. 55).

### **Закрепки**

Закрепки используются для закрепления мест, подверженных напряжениям, таких как углы карманов и проемы.

В качестве примера ниже описывается прошивание закрепок на углах карманов.

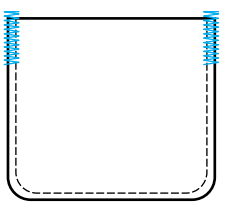

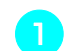

a**Определите нужную длину закрепки.** На лапке для обметывания петель "A" установите направляющую пластину на эту

длину. (Цена деления шкалы лапки составляет 5 мм.)

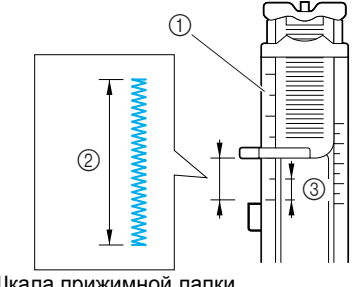

- 10 Шкала прижимной лапки<br>2 Длина закрепки
- ② Длина закрепки<br>③ 5 мм c 5 мм
- 

#### **Напоминание**

• Максимальная длина закрепки составляет примерно 28 мм.

b**Установите лапку для обметывания петель "A".**

• Подробная информация по замене прижимной лапки содержится в разделе "Замена прижимной лапки" (с. 43).

**Выберите строчку <sup>60</sup> .**.

• Подробная информация содержится в разделе "Выбор строчки" (с. 51).

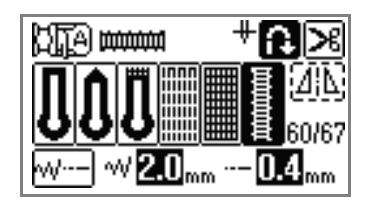

d**Расположите материал отверстием кармана на себя, затем опустите рычаг лапки так, чтобы игла вошла в материал в 2 мм перед отверстием кармана.**

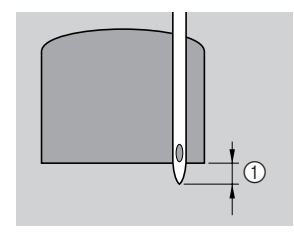

 $(1)$  2 мм

• Проведите верхнюю нить вниз через отверстие в прижимной лапке.

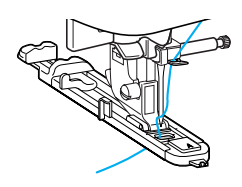

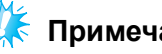

#### **Примечание**

Опуская лапку, не толкайте ее переднюю часть, в противном случае не будет соблюден размер закрепки.

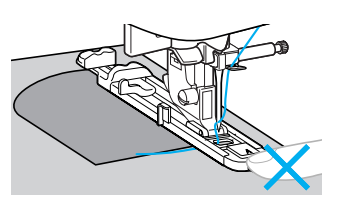

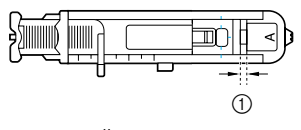

- **1** Не уменьшайте зазор.
- e**Как можно дальше выдвиньте вниз рычажок обметывания петель.**

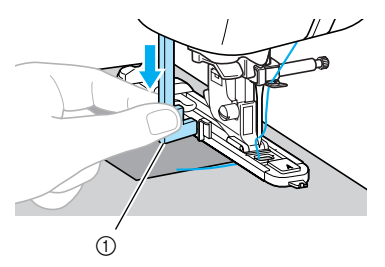

(1) Рычажок обметывания петель

Рычажок обметывания петель устанавливается за скобкой на лапке для обметывания петель.

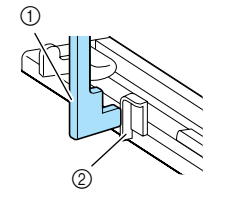

**1** Рычажок обметывания петель<br>② Скобка Скобка

ОСНОВНЫЕ СТРОЧКИ -

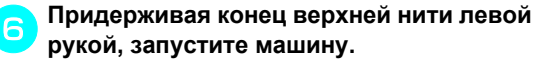

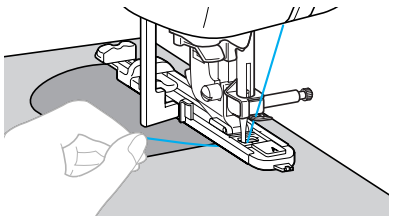

**> Закончив шитье, машина автоматически** прошивает закрепляющие стежки, а затем останавливается.

g**Поднимите рычажок прижимной лапки, вытащите материал и обрежьте нити.**

h**Поднимите рычажок обметывания петель в его исходное положение.**

### **Напоминание**

# • Если материал не подается, например,

потому что он слишком толстый, увеличьте длину стежка. Подробная информация содержится в разделе "Настройка длины стежка" (с. 62).

# **Штопка**

На этой швейной машине можно заштопать порванный материал. Процедура штопки описана ниже.

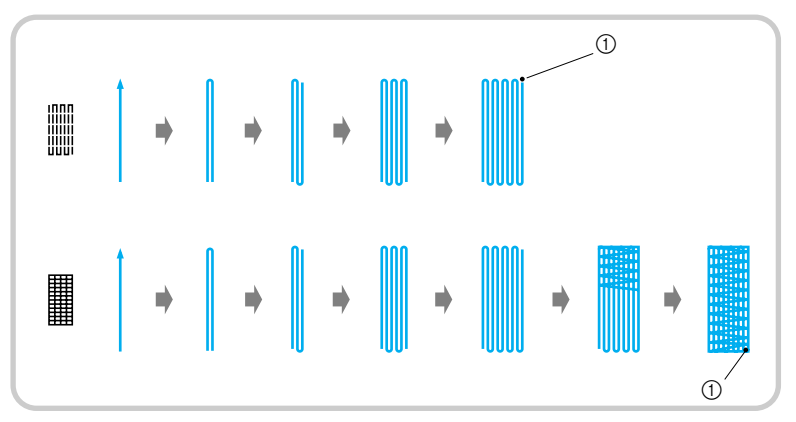

**1** Закрепление

a**Определите нужную длину штопки.** На лапке для обметывания петель "A" установите направляющую пластину на эту длину. (Цена деления шкалы лапки составляет 5 мм.)

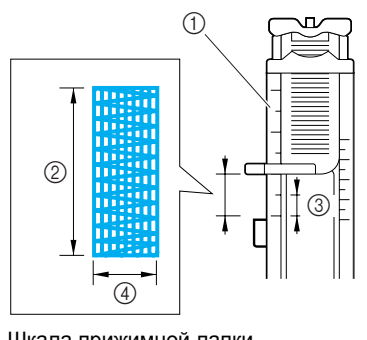

- **1 Шкала прижимной лапки**<br>② Длина штопки
- ② Длина штопки<br>③ 5 мм c 5 мм
- 
- $\overline{4}$  7 мм

#### **Напоминание**

• Максимальная длина закрепки составляет примерно 28 мм.

b**Установите лапку для обметывания петель "A".**

• Подробная информация по замене прижимной лапки содержится в разделе "Замена прижимной лапки" (с. 43).

# c**Выберите строчку <sup>58</sup> или <sup>59</sup> .**

• Подробная информация содержится в разделе "Выбор строчки" (с. 51).

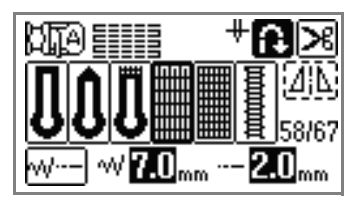

d**Расположите материал так, чтобы игла находилась на расстоянии 2 мм перед штопаемой областью. Затем опустите рычаг лапки.**

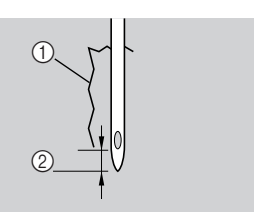

- (1) Разрыв
- $\overline{2}$  2 мм
- Проведите верхнюю нить вниз через отверстие в прижимной лапке.

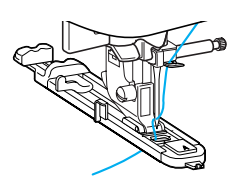

# Компания "Крунг"

тел./факс: (495) 989-22-97 www.krung.ru

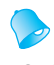

# **Напоминание**

• Опуская лапку, не толкайте ее переднюю часть, в противном случае не будет соблюден размер штопки.

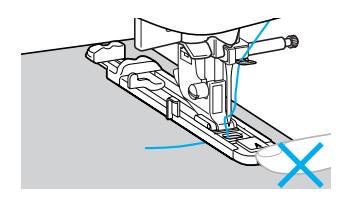

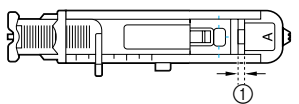

**1** Не уменьшайте зазор.

#### e**Как можно дальше выдвиньте вниз рычажок обметывания петель.**

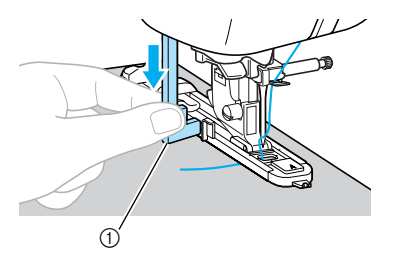

**1** Рычажок обметывания петель

Рычажок обметывания петель устанавливается за скобкой на лапке для обметывания петель.

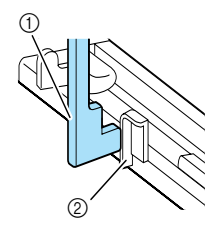

(1) Рычажок обметывания петель

 $\overline{2}$  Скобка

f**Придерживая конец верхней нити левой рукой, запустите машину.**

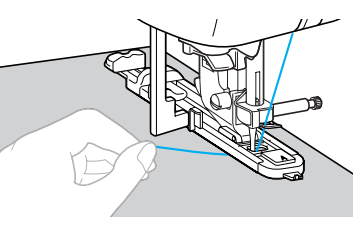

**> Закончив шитье, машина автоматически** прошивает закрепляющие стежки, а затем останавливается.

g**Поднимите рычажок прижимной лапки, вытащите материал и обрежьте нити.**

**Поднимите рычажок обметывания петель в его исходное положение.**

### **Напоминание**

• Если материал не подается, например, потому что он слишком толстый, увеличьте длину стежка. Подробная информация содержится в разделе "Настройка длины стежка" (с. 62).

# **Обметывание глазков**

На этой швейной машине можно обметывать глазки, например на ремнях. Возможно обметывание глазков трех размеров: 7 мм, 6 мм и 5 мм.

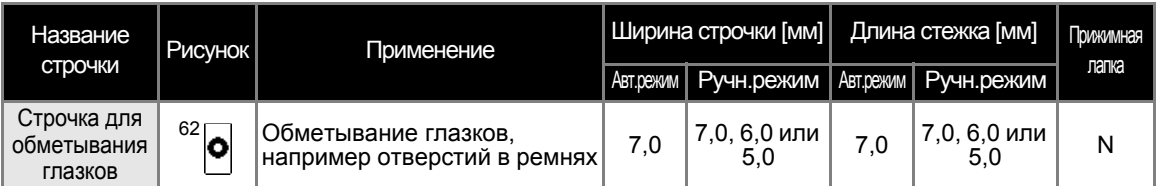

# **OCTOPOXHO!**

● **Перед заменой прижимной лапки отключите электропитание машины. В противном случае возможны травмы, особенно при случайном нажатии (кнопка Пуск/Стоп), когда машина начинает шить.**

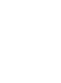

a**Установите лапку для монограмм "N".**

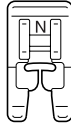

• Подробная информация по замене прижимной лапки содержится в разделе "Замена прижимной лапки" (с. 43).

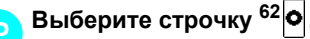

• Подробная информация содержится в разделе "Выбор строчки" (с. 51).

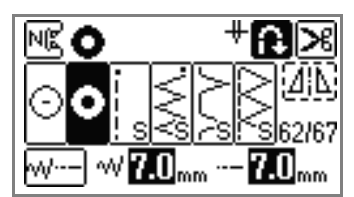

#### c**Настройте длину стежка или ширину строчки в соответствии с размером обметываемого глазка.**

• Подробная информация содержится в разделах "Настройка ширины строчки" (с. 61) "Настройка длины стежка" (с. 62).

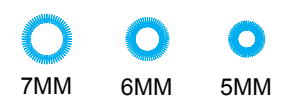

d**Опустите иглу <sup>в</sup> материал <sup>в</sup> начале строчки, а затем опустите рычаг прижимной лапки.**

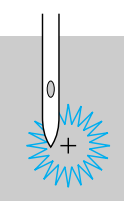

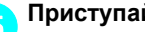

e**Приступайте <sup>к</sup> шитью.**

Закончив шитье, машина автоматически прошивает закрепляющие стежки, а затем останавливается.

f**Прошивкой проделайте отверстие по центру глазка.**

Перед тем как проделывать отверстие, подложите под материал толстую бумагу или другой защитный материал.

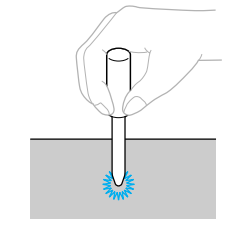

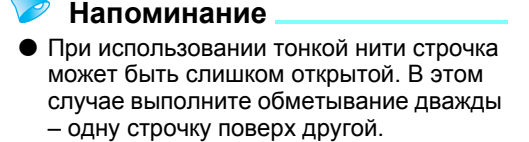

ОСНОВНЫЕ СТРОЧКИ -

# **Декоративная строчка**

В основных строчках содержатся следующие декоративные строчки.

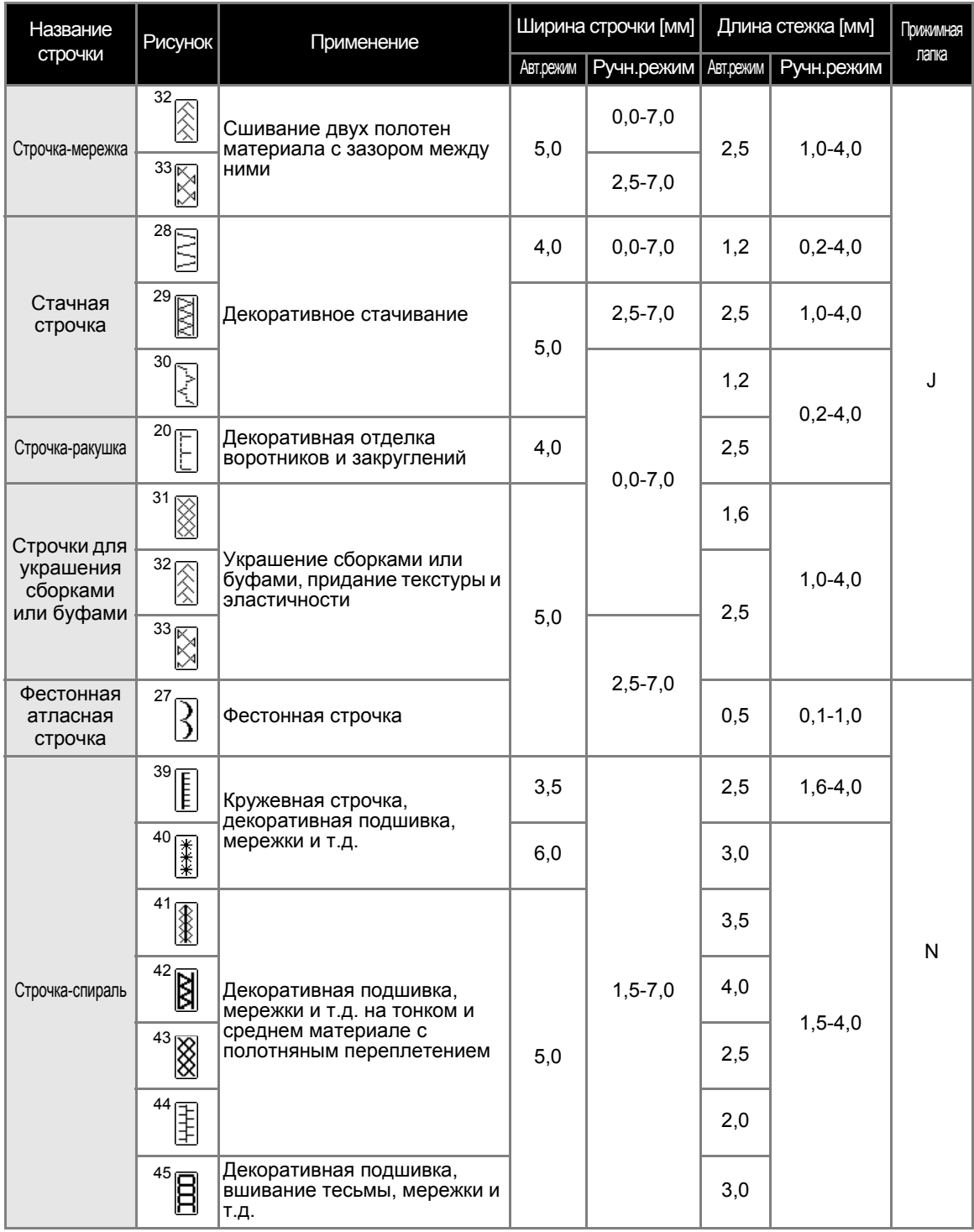

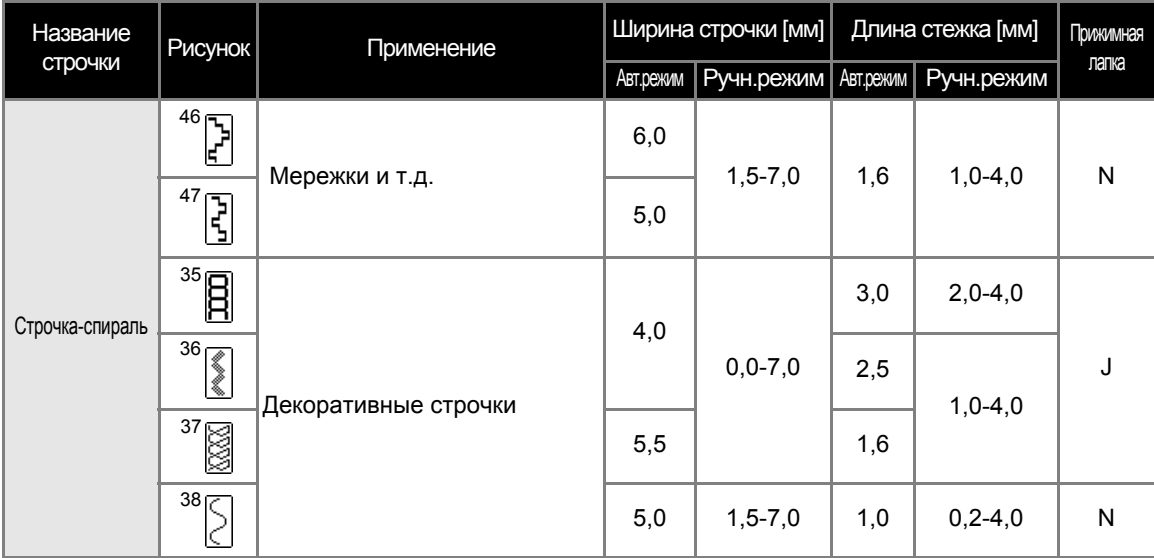

# **NOCTOPOXHO!**

● **Перед заменой прижимной лапки отключите электропитание машины. В противном случае возможны травмы, особенно при случайном нажатии (кнопка Пуск/Стоп), когда машина начинает шить.**

### **Строчка-мережка**

Строчка через открытый шов называется "строчкой-мережкой". Она применяется при изготовлении блузок и детской одежды. Строчка будет выглядеть более нарядной, если использовать толстую нить.

> a**Подогните края деталей <sup>и</sup> приутюжьте их.**

b**Приметайте обе части <sup>с</sup> зазором около <sup>4</sup> мм между ними на тонкую бумагу или лист водорастворимого стабилизатора.**

• Для более удобной работы начертите линию по центру полоски бумаги или растворимого стабилизатора.

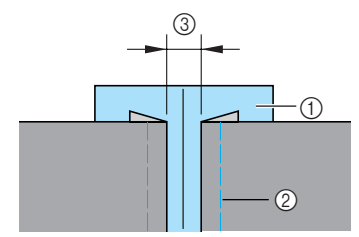

- (1) Тонкая бумага или растворимый стабилизатор
- **(2) Наметочная строчка**
- $(3)$  4 мм

c**Установите лапку для строчки зигзаг "J".**

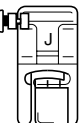

• Подробная информация по замене прижимной лапки содержится в разделе "Замена прижимной лапки" (с. 43).

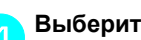

d**Выберите строчку <sup>32</sup> или <sup>33</sup> .**

• Подробная информация содержится в разделе "Выбор строчки" (с. 51).

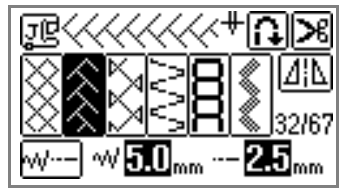

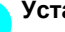

# e**Установите ширину строчки 7,0 мм.**

• Подробная информация содержится в разделе "Настройка ширины строчки" (с. 61).

#### ОСНОВНЫЕ СТРОЧКИ -

f**Приступайте <sup>к</sup> шитью <sup>и</sup> следите, чтобы центр лапки проходил по центру зазора между полотнами материала.**

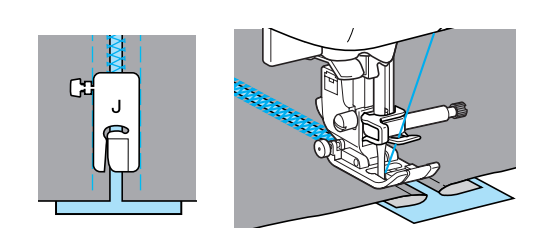

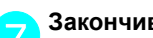

g**Закончив шитье, удалите бумагу.**

### **Фестонная строчка**

Волнообразный повторяющийся рисунок, похожий на раковины, называется "фестонная строчка". Эта строчка используется для обработки воротников блузок и краев изделий.

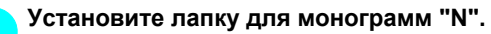

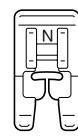

• Подробная информация по замене прижимной лапки содержится в разделе "Замена прижимной лапки" (с. 43).

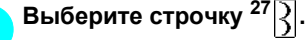

• Подробная информация содержится в разделе "Выбор строчки" (с. 51).

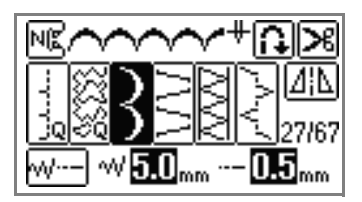

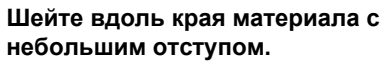

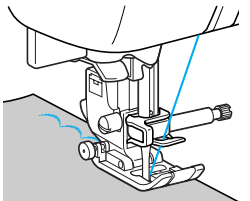

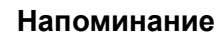

• Чтобы повысить качество шитья, перед началом шитья распылите на материал крахмал и прогладьте его утюгом.

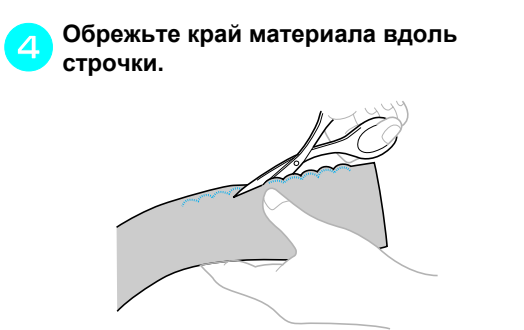

Будьте осторожны – не прорежьте строчку.

# **Украшение сборками или буфами**

Декоративная строчка, создаваемая путем прошивания или вышивания поверх сборок. Используется для украшения переда блузок или манжет. Украшение сборками или буфами придает материалу текстуру и эластичность.

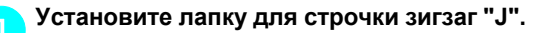

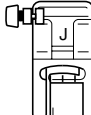

• Подробная информация по замене прижимной лапки содержится в разделе "Замена прижимной лапки" (с. 43).

b**Выберите прямую строчку <sup>и</sup> установите длину стежка 4,0 мм. Затем уменьшите натяжение нити.**

- Вытяните нить из шпульки. Смотрите раздел "Когда необходимо вытягивать нить шпульки" (с. 29).
- Подробная информация содержится в разделах "Настройка длины стежка" (с. 62) и "Регулировка натяжения нити" (с. 62).

#### c**Прошейте несколько прямых параллельных строчек с интервалом 1 см.**

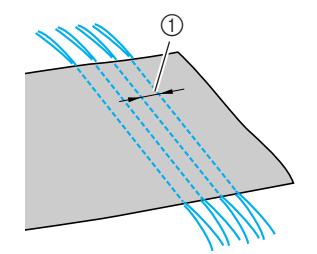

#### $0$  1 см

После завершения шитья нить вытягивается из материала примерно на 5 см.

# **Примечание**

• Не используйте обратных/закрепляющих стежков и не обрезайте нить.

d**Подтяните нижние нити, чтобы создать сборки.**

Проутюжьте сборки.

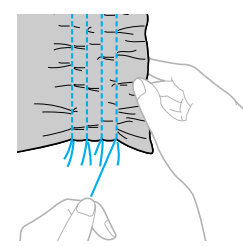

- e**Выберите строчку <sup>31</sup> , <sup>32</sup> или <sup>33</sup> .**
	- Подробная информация содержится в разделе "Выбор строчки" (с. 51).

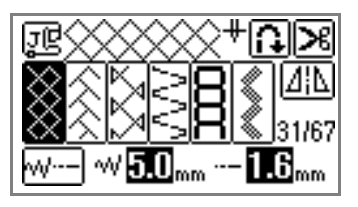

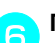

f**Прошейте между прямыми строчками.**

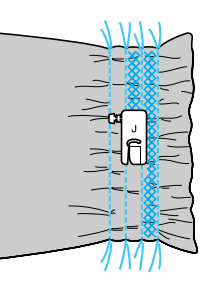

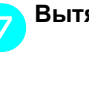

g**Вытяните нити прямых строчек.**

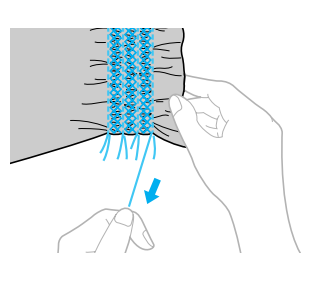

#### ОСНОВНЫЕ СТРОЧКИ -

# **Строчка-ракушка**

С помощью этой строчки можно создавать на материале сборки, похожие на ракушки. Она используется для украшения переда блузок или манжет из тонких материалов.

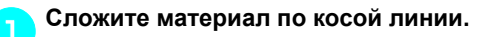

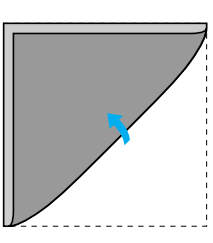

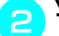

b**Установите лапку для строчки зигзаг "J".**

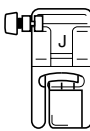

• Более подробная информация содержится в разделе "Замена прижимной лапки" (с. 43).

c**Выберите строчку <sup>20</sup> <sup>и</sup> увеличьте натяжение нити.**

• Подробная информация содержится в разделах "Выбор строчки" (с. 51) и "Регулировка натяжения нити" (с. 62).

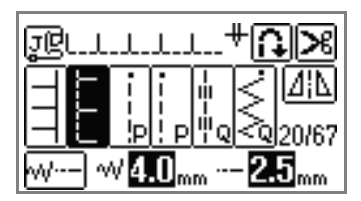

d**Приступайте <sup>к</sup> шитью <sup>и</sup> следите за тем, чтобы игла опускалась чуть за краем материала.**

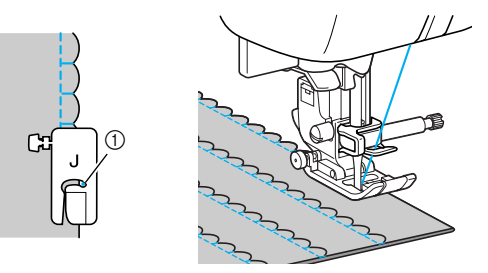

(1) Точка опускания иглы

e**Разверните материал <sup>и</sup> заутюжьте сборки на одну сторону.**

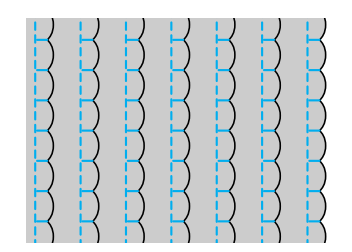

# **Декоративное стачивание**

Декоративные стачные строчки можно прошить по припускам на шов стаченных полотен материала. Это полезно при выполнении лоскутного шитья.

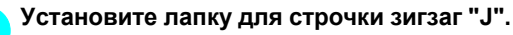

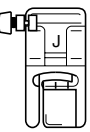

- Более подробная информация содержится в разделе "Замена прижимной лапки" (с. 43).
- b**Стачайте два куска материала лицевыми сторонами внутрь, затем раскройте припуски на шов.**

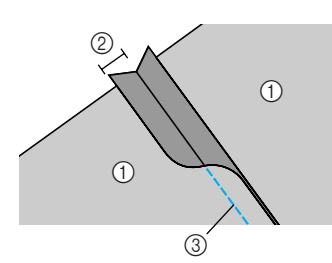

- (1) Изнаночная сторона материала
- b Припуск на шов 7 мм
- **3** Прямая строчка

c**Выберите строчку <sup>28</sup> , <sup>29</sup> или <sup>30</sup> .**

• Подробная информация содержится в разделе "Выбор строчки" (с. 51).

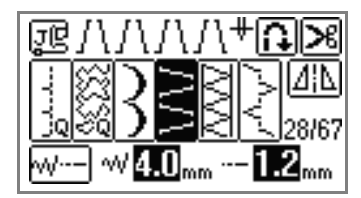

d**Переверните материал лицевой стороной вверх и прошейте по шву, направляя шов по центру прижимной лапки.**

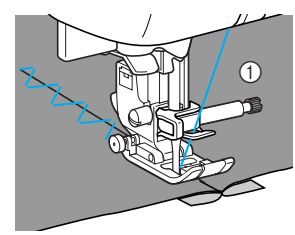

(1) Лицевая сторона материала

### **Мережки**

При шитье иглой с крылышками отверстия, проделываемые иглой в ткани, увеличиваются, что создает похожую на кружево декоративную строчку. Эта строчка используется для украшения подогнутых сгибов ткани и скатертей из тонких и средних материалов.

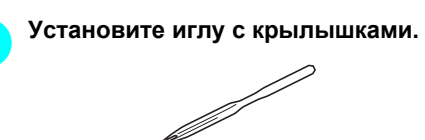

• Подробная информация по установке иглы содержится в разделе "Замена иглы" (с. 41).

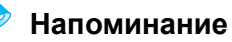

- Используйте иглу с крылышками № 130/ 705H 100/16.
- Для заправки нити в иглу с крылышками нитевдеватель не используется. Попытка использовать нитевдеватель для этой иглы может привести к повреждению машины. Проденьте нить через игольное ушко спереди назад. Подробная информация содержится в разделе "Ручная заправка нити в иглу (без нитевдевателя)" (с. 36).

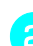

b**Установите лапку для монограмм "N".**

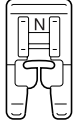

• Подробная информация по замене прижимной лапки содержится в разделе "Замена прижимной лапки" (с. 43).

#### ОСНОВНЫЕ СТРОЧКИ -

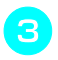

# $B$ ыберите строчку.

Можно использовать следующие строчки:

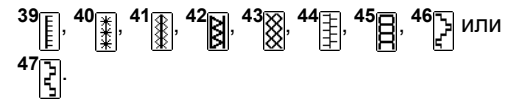

• Подробная информация содержится в разделе "Выбор строчки" (с. 51).

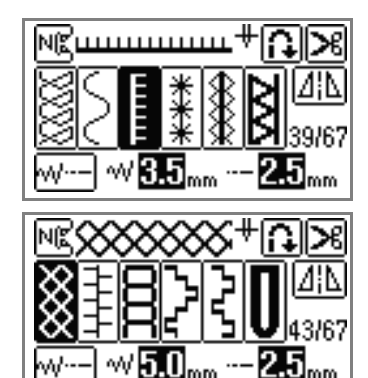

### **Примечание**

При шитье иглой с крылышками, ширина стежка не должна превышать 6,0 мм.

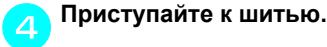

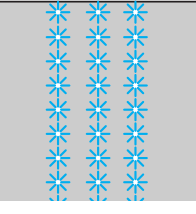

# **NOCTOPOXHO!**

- **При шитье иглой с крылышками, ширина стежка не должна превышать 6,0 мм, в противном случае игла может погнуться или сломаться.**
- **После настройки ширины строчки медленно поверните маховик на себя (против часовой стрелки) и убедитесь в том, что игла не касается прижимной лапки. Если игла ударит по лапке, она может**  $n$ **огнуться или сломаться.**

Вышивание на ткани с частично прореженными нитями называется "мережкой". Это дает прекрасные результаты на материале с неплотным переплетением нитей.

Ниже описаны два способа выполнения мережки.

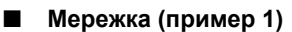

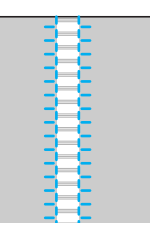

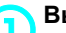

a**Вытяните из ткани несколько нитей.**

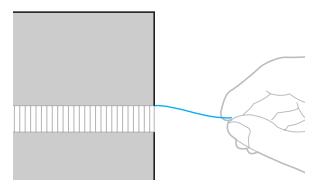

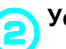

b**Установите лапку для монограмм "N".**

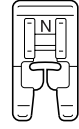

• Подробная информация по замене прижимной лапки содержится в разделе "Замена прижимной лапки" (с. 43).

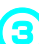

# $\boxed{3}$  Выберите строчку  $\frac{39}{2}$ .

• Подробная информация содержится в разделе "Выбор строчки" (с. 51).

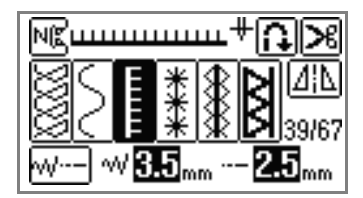

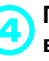

d**Положите материал лицевой стороной вверх, прошейте вдоль правого края мережки.**

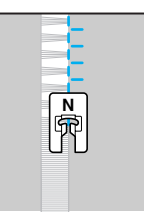

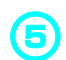

**В** Нажмите **<u>***A*: **L** на ЖК-дисплее.</u>

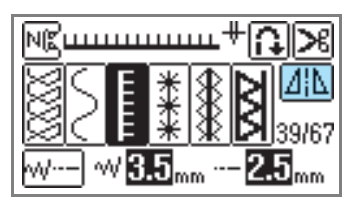

**• Рисунок, показанный в верхней части** экрана, является зеркально отраженным.

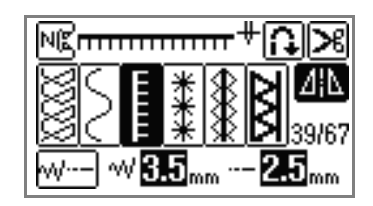

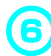

f**Прошейте вдоль другого края мережки такую же строчку, как предыдущая.**

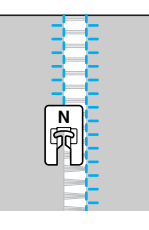

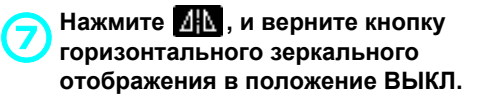

■ **Мережка (пример 2)**

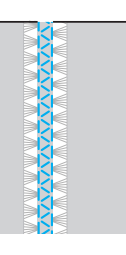

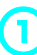

a**Вытяните несколько нитей из двух участков ткани с промежутком 4 мм между ними.**

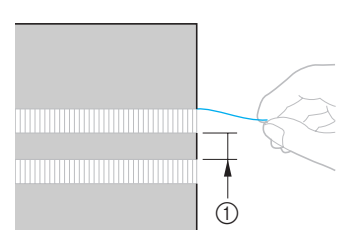

#### $\odot$  4 мм

b**Установите лапку для монограмм "N".**

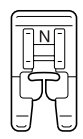

• Подробная информация по замене прижимной лапки содержится в разделе "Замена прижимной лапки" (с. 43).

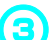

c**Выберите строчку <sup>42</sup> .**

• Подробная информация содержится в разделе "Выбор строчки" (с. 51).

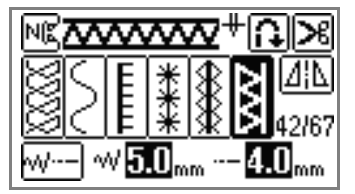

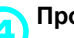

d**Прошейте по средней полосе мережки.**

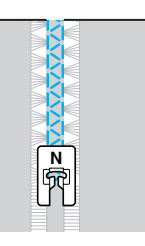

#### ОСНОВНЫЕ СТРОЧКИ -

# **Выполнение различных встроенных декоративных рисунков**

Кроме основных строчек можно использовать декоративные строчки, атласные строчки и крестовидные строчки. Все эти строчки шьются с лапкой для монограмм "N".

#### **Выполнение красивых декоративных строчек**

Чтобы правильно шить те или иные декоративные строчки, учитывайте следующее:

#### ■ **Ткань**

Перед тем как шить эластичную или тонкую ткань или ткань с грубым переплетением, прикрепите стабилизирующий материал к изнаночной стороне ткани, либо поместите тонкий лист бумаги или кальку под ткань. Особенно важно сделать это при шитье атласных строчек, поскольку в противном случае возможно сморщивание ткани или наезд стежков друг на друга.

#### ■ **Иглы и нити**

Для шитья тонких, средних или эластичных материалов применяйте иглу с закругленным острием. Для шитья толстых материалов пользуйтесь иглой для бытовых швейных машин размера 90/14. Используйте нить размера от 50 до 60.

#### ■ **Пробное шитье**

В зависимости от типа и толщины ткани и использования стабилизирующего материала результат шитья может отличаться от желаемого. Перед началом основной работы рекомендуется выполнить пробное шитье. Кроме того, во время шитья следует направлять материал руками во избежание его проскальзывания.

#### **Вышивание рисунков**

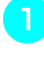

a**Установите лапку для монограмм "N".**

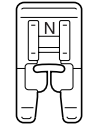

• Подробная информация представлена в разделе "Замена прижимной лапки" (с. 43)

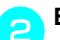

#### b**Выберите строчку.**

• Подробнее см. пункты  $\bullet - \bullet$  раздела "Выбор строчки" (с. 51).

#### c**Приступайте <sup>к</sup> шитью.**

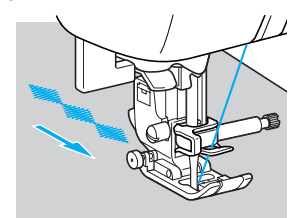

**• Строчка шьется в направлении,** показанном стрелкой.

d**Прошейте закрепляющие стежки.**

# **Напоминание**

- При вышивании рисунков рекомендуется установить автоматическое выполнение обратных/ закрепляющих стежков. Подробнее см. раздел "Автоматическое выполнение об ратных и закрепляющих стежков" (с. 64).
- При вышивании буквенно-цифровых символов машина автоматически выполняет закрепляющие стежки для каждого символа.

e**По окончании шитья обрежьте ножницами излишки нити в начале строчки и между рисунками строчки.**

# **Напоминание**

**• Подробная информация по настройке** ширины и длины строчки содержится в разделах "Настройка ширины строчки" (с. 61) м "Настройка длины стежка" (с. 62).

# **Изменение плотности строчки**

Если выбрана декоративная атласная строчка, то ее плотность можно изменять.

a**Нажмите (кнопка Основной строчки) на панели управления и выберите (Декоративная атласная строчка).**

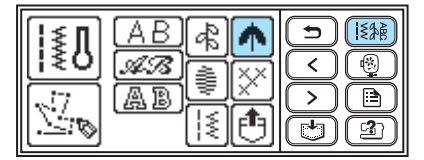

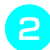

#### **Выберите рисунок для декоративной атласной строчки.**

• Подробнее о выборе строчки см. раздел "Выбор строчки" (с. 51).

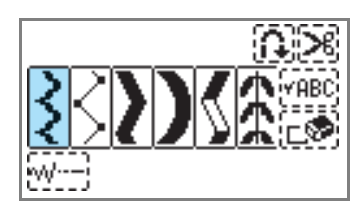

#### c**Нажимайте , чтобы выбрать желаемую плотность строчки.** Для редкой строчки выберите В и , а для

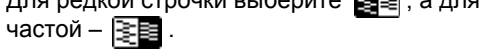

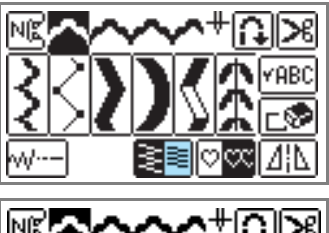

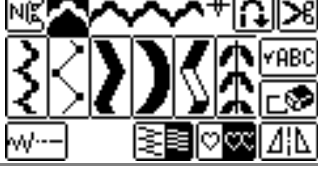

# ОСТОРОЖНО!

● **Если плотность строчки слишком высока, то в зависимости от типа иглы стежки могут начать наезжать друг на друга, что может привести к поломке иглы.**

### **Изменение размера рисунка**

Для символьных строчек можно выбрать большой или малый размер. Размер других рисунков не изменяется.

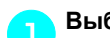

#### a**Выберите строчку.**

• Подробнее о выборе строчки см. раздел "Выбор строчки" (с. 51).

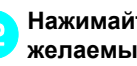

b**Нажимайте , чтобы выбрать желаемый размер.**

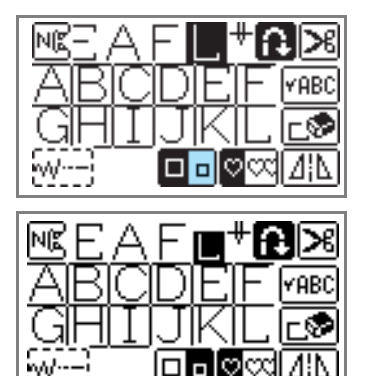

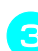

**C** Повторите последовательности **0** и **B**.

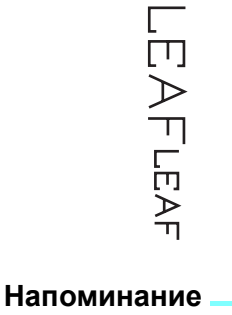

- **Настройка по умолчанию большой** размер рисунка. Если выбран малый размер рисунка, то такие рисунки можно комбинировать и добавлять к строчке.
- Если скомбинировано несколько рисунков строчки, размер каждого из них можно задать по отдельности.

#### ОСНОВНЫЕ СТРОЧКИ -

#### **Изменение длины атласных строчек**

Длина одной атласной строчки может меняться в диапазоне 5 градаций.

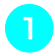

a**Нажмите (кнопка Основной строчки) на панели управления и выберите (Атласная строчка).**

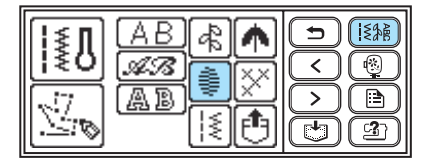

b**Выберите рисунок для декоративной атласной строчки.**

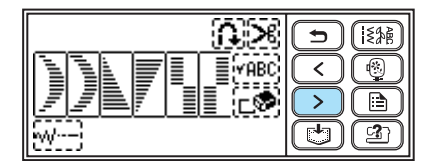

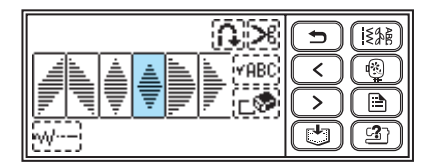

### c**Нажмите .**

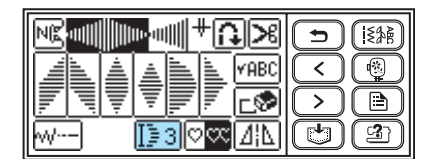

**• Произойдет переключение на**  $\mathbb{F}$ , а рисунок станет длиннее.

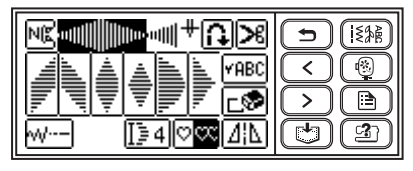

С каждым нажатием изменяется значение. Можно выбрать из диапазона  $\boxed{[} \frac{1}{2}1 \boxed{]}$  -  $\boxed{[} \frac{1}{2}5 \boxed{]}$ .

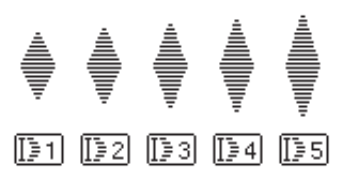

### **Настройка пробела между символами**

Расстояние пробела между буквенноцифровыми символами подлежит изменению.

> a**Нажмите (кнопка Основной строчки) на панели управления и выберите символы.**

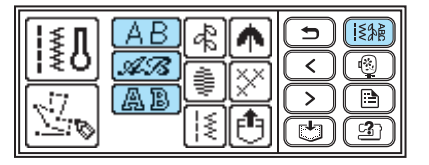

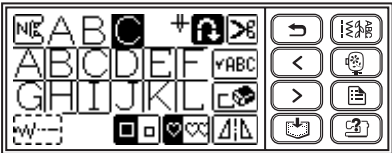

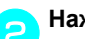

b**Нажмите (кнопка Настройки).** 

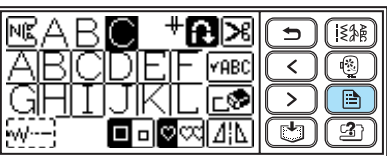

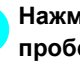

c**Нажмите для настройки пробелов между символами.**

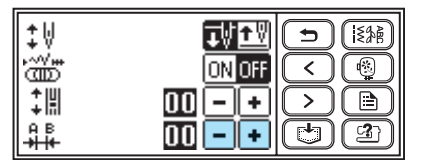

Нажмите  $\boxed{\text{+}}$ , чтобы увеличить расстояние пробела между символами.

Нажмите  $\boxed{-}$ , чтобы уменьшить расстояние пробела между символами.

#### **Напоминание**

- Настройка по умолчанию имеет значение "00". Невозможно установить значение, меньше чем "00".
- Значение настройки пробела между символами действительно для всех символов. Такое значение будет применимо не только при вводе символов, но и перед, и после ввода символов.

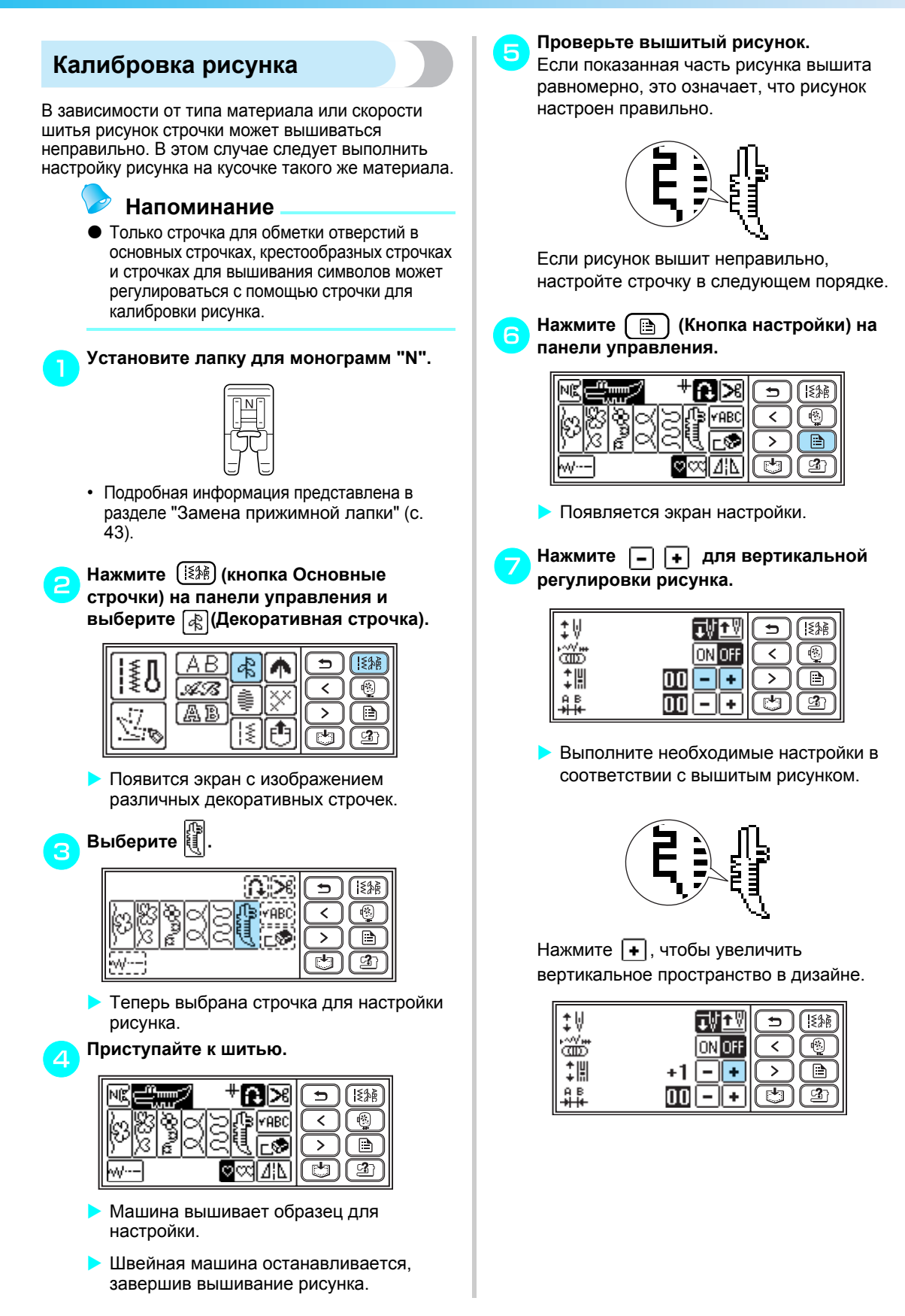

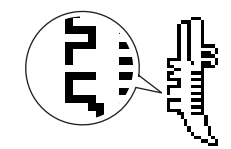

Нажмите  $\boxed{-}$ , чтобы уменьшить вертикальное пространство в дизайне.

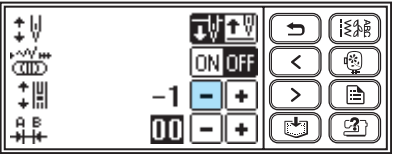

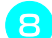

### h**Нажмите (кнопка назад).**

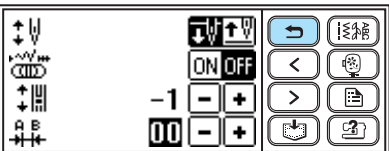

**• Возврат к экрану настройки рисунка.** 

**Снова нажмите**  $\left| \frac{3}{2} \right|$ , запустите машину и **проверьте строчку.**

**• Продолжайте настройку до тех пор, пока** строчка не будет вышиваться правильно.

# **Комбинирование рисунков**

Можно шить комбинации строчек декоративных, атласных, крестообразных, декоративных атласных, строчек для вышивания символов и комбинированных основных строчек. Можно скомбинировать до 70 рисунков.

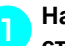

#### a**Нажмите (кнопка Основных строчек) на панели управления и выберите тип строчки.**

Можно выбрать любой тип строчки: декоративную, атласную, крестообразную, декоративную атласную, строчку для вышивания символов или

комбинированную основную строчку.

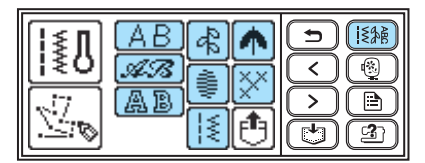

#### b**Выберите первый рисунок.**

**• Выбранный первый рисунок появляется** на экране.

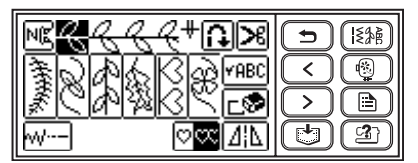

• После начала шитья выбранная строчка шьется постоянно до тех пор, пока машина не будет остановлена.

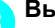

# c**Выберите следующий рисунок.**

**• Комбинированный рисунок появляется** на экране.

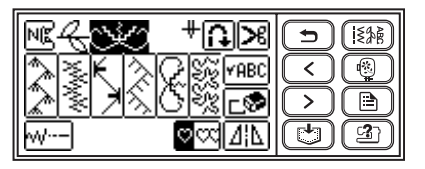

- Чтобы удалить выбранный рисунок, нажмите с • на экране. Последний выбранный рисунок удаляется.
- Чтобы скомбинировать рисунки из различных типов, нажмите  $\boxed{\bigoplus}$  (кнопка назад), и после выбора типа выберите следующий рисунок.

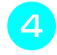

d**Выбрав все необходимые рисунки, приступайте к шитью.**

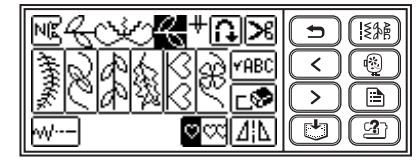

**• Порядок, в котором рисунки появляются** на экране, определяет порядок, в котором они будут вышиваться.

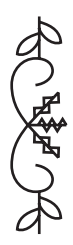

### **Напоминание**

z Можно скомбинировать до 70 рисунков.

- Если скомбинировано несколько рисунков строчки, то после выполнения всех выбранных рисунков, отображавшихся на ЖК-дисплее, швейная машина остановится. О выполнении повторяющегося комбинированного рисунка см. "Повторение рисунков".
- **Комбинированный рисунок можно** сохранить в памяти машины для последующего использования. Подробная информация содержится в разделе "Сохранение рисунков" (с. 129).

#### ■ **Повторение рисунков**

При комбинировании нескольких строчек машина останавливается после завершения вышивания рисунка, отображенного на дисплее. Для повторного вышивания комбинированного рисунка используйте следующие операции.

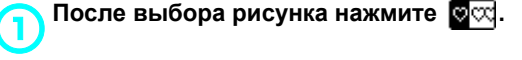

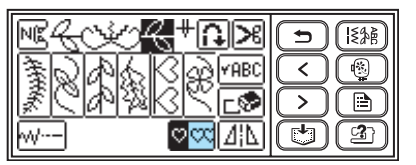

**X** от поменяется на  $\circ$  **X**, теперь можно шить указанный рисунок повторно.

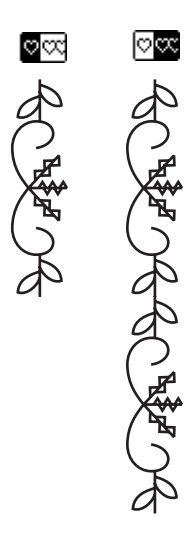

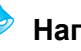

#### **Напоминание**

- При настройке на повторение рисунка строчки  $\circ$  машина будет повторять этот рисунок до тех пор, пока не будет остановлена.
- При выключении машины настройка для повторяющегося/одиночного рисунка возвращается к своему значению по умолчанию.
- При повторном нажатии настройка поменяется на (разовое шитье).

*3*

■ **Зеркальное отображение рисунка**

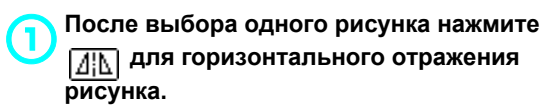

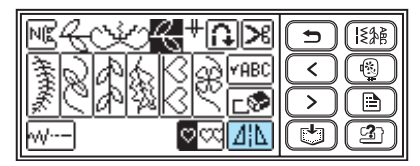

$$
\frac{1}{2} \left( \frac{1}{2} \frac{1}{2} \
$$

#### ■ **Проверка рисунка**

Если выбранный рисунок не отображается на экране, проверьте рисунок, выполнив следующие шаги.

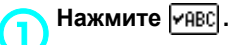

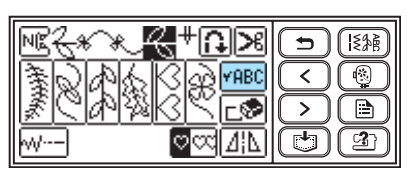

**>** На дисплее отобразится экран для проверки рисунка.

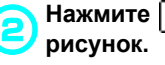

b**Нажмите <sup>и</sup> подтвердите**

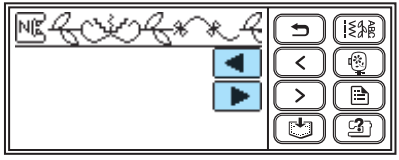

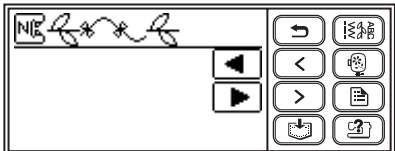

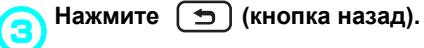

**• Появится исходный экран.** 

# **Напоминание**

• Комбинированный рисунок можно сохранить в памяти машины для последующего использования. Подробная информация содержится в разделе "Сохранение рисунков" (с. 129).

# **Сохранение рисунков**

Комбинированные рисунки можно сохранять для последующего использования. Поскольку сохраненные рисунки при выключении швейной машины не утрачиваются, их можно вызвать в любое время. Можно сохранить до 10 рисунков.

#### ■ **Сохранение рисунка**

#### a**Создайте комбинированный рисунок, который нужно сохранить.**

• Подробная информация представлена в разделе "Комбинирование рисунков" (с. 126).

#### b**Нажмите (Кнопка памяти) на панели управления.**

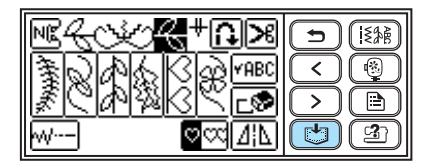

- **В процессе сохранения рисунка на** экране появится сообщение  $\begin{bmatrix} \bullet \\ \bullet \end{bmatrix}$ . После сохранения рисунка на дисплее появится исходный экран.
- Не выключайте машину во время сохранения рисунка, в противном случае данные рисунка могут быть потеряны.

#### ■ **Вызов рисунка**

### a**Нажмите .**

Вызовите из памяти сохраненный рисунок.

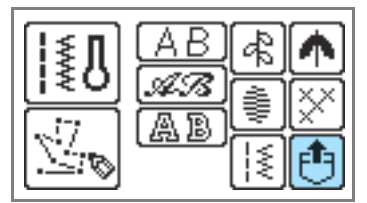

 $\blacktriangleright$  Появится экран выбора кармана.

#### b**Выберите карман, <sup>в</sup> котором хранится нужный вам рисунок.**

обозначает карман, в котором уже хранится рисунок.

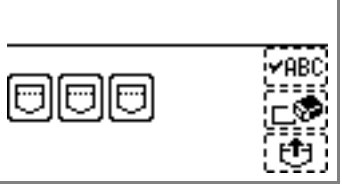

Выбранный карман будет отображен в обратном выделении, а на экране покажется выбранный рисунок.

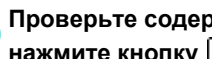

#### c**Проверьте содержимое кармана <sup>и</sup> нажмите** кнопку  $\boxed{[1]}$ .

Нажмите  $\sqrt{\text{PABC}}$ , чтобы проверить не полностью отображенный рисунок.

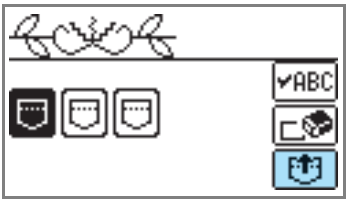

- Сохраненный рисунок вызван.
- Появляется экран выбора рисунка, и можно приступать к шитью вызванного рисунка.

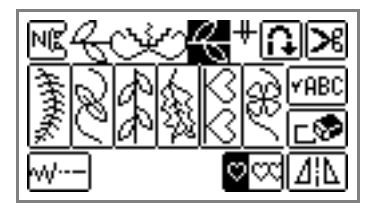

ОСНОВНЫЕ СТРОЧКИ -

■ **Удаление сохраненного рисунка** Можно удалить рисунок, сохраненный в кармане.

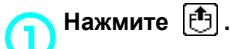

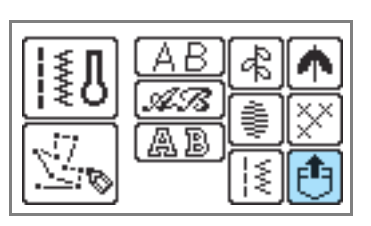

# b**Выберите карман, <sup>в</sup> котором хранится рисунок, подлежащий удалению.**

обозначает карман, в котором уже хранится рисунок.

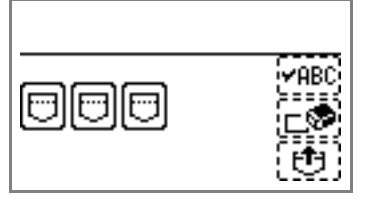

X Выбранный карман будет отображен в обратном выделении, а на экране покажется выбранный рисунок.

#### c**Проверьте содержимое кармана <sup>и</sup> нажмите** кнопку  $\boxed{\mathbb{C}^{\bullet}}$ .

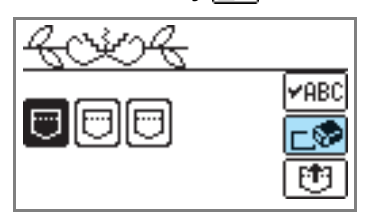

**>** На дисплее появится подтверждающее сообщение.

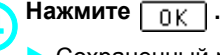

Сохраненный рисунок и карман удалены.

# **Разработка рисунка (My Custom Stitch)**

С помощью функции My Custom Stitch (Моя строчка) можно создавать и шить собственные строчки.

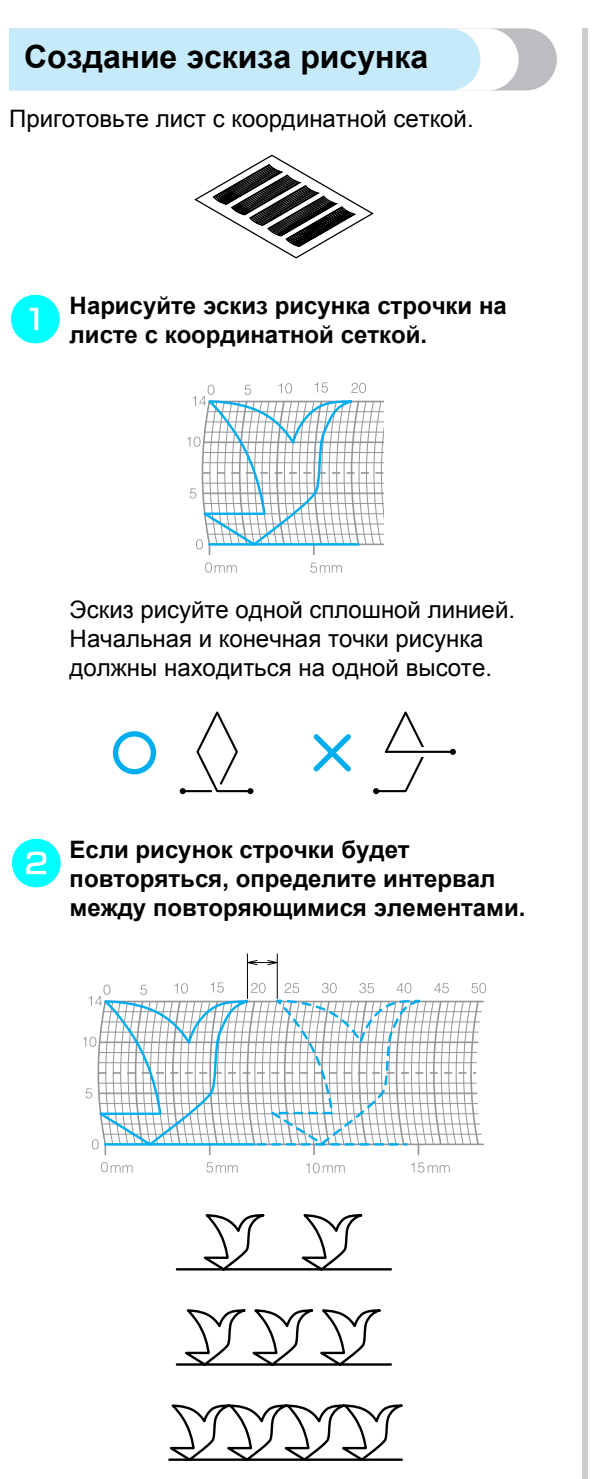

c**Отметьте точки, лежащие на узлах сетки, и соедините эти точки непрерывной ломаной линией.**

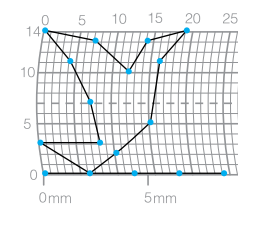

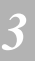

d**Определите последовательность вышивки.**

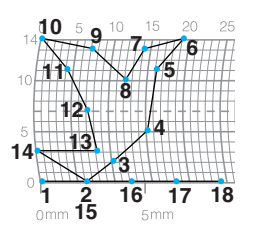

Чтобы получить более привлекательную строчку, завершите рисунок пересечением начальной линии.

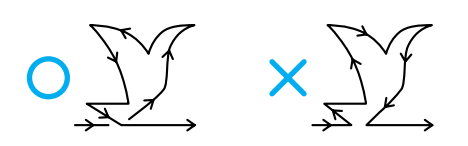

#### ОСНОВНЫЕ СТРОЧКИ -

# **Ввод данных рисунка**

В соответствии с эскизом, нарисованным на координатной сетке, введите данные в швейную машину.

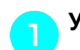

#### a**Установите лапку для монограмм "N".**

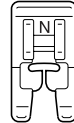

• Подробная информация представлена в разделе "Замена прижимной лапки" (с. 43).

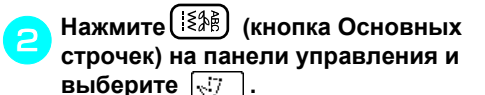

188 A.R 國  $\overline{\epsilon}$ 盈鳳 ⋝  $\overline{\mathbb{P}}$ ี⊶ำ  $\mathbf{C}$ 

#### c**Задайте координату первой точки <sup>в</sup> соответствии с рисунком на координатной сетке.**

Укажите координаты, используя , затем нажмите  $\sqrt{\frac{10}{10}}$ 

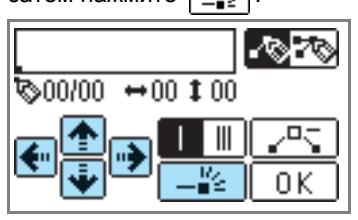

### d**Выберите тип строчки между этими точками: одиночная или тройная.**

**П III | одиночная строчка, и по пот** тройная строчка.

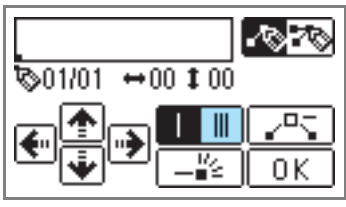

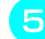

e**Укажите координаты второй точки <sup>и</sup> нажмите** кнопку  $\boxed{-\frac{1}{2}}$ .

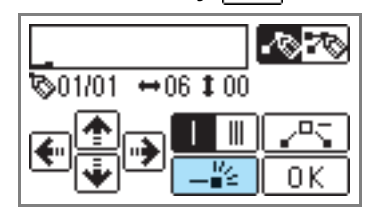

f**Повторите пункты** <sup>d</sup> **–** <sup>e</sup> **для ввода данных каждой точки.**

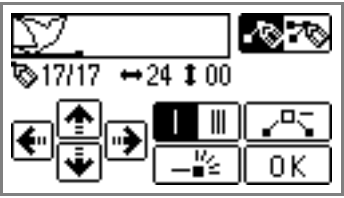

• Если при вводе данных для точки была допущена ошибка, нажмите  $\sqrt{2\pi}$ , чтобы стереть предыдущую точку.

# **Напоминание**

z Если необходимо отредактировать рисунок, нажмите **. 1999**. Можно добавить, удалить и переместить точки, если уже введены как минимум две точки.

Обратитесь к разделу "Ввод данных рисунка" (с. 133).

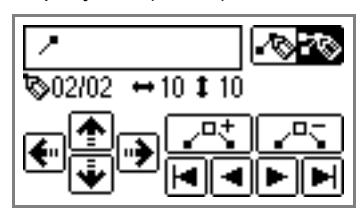

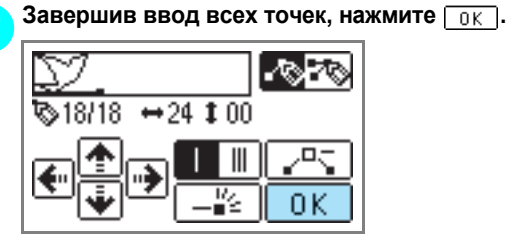

На дисплее появится экран вышивания.

h**Задайте различные настройки строчки (реверс/закрепление и т.д.) таким же образом, как и для любых других строчек.**

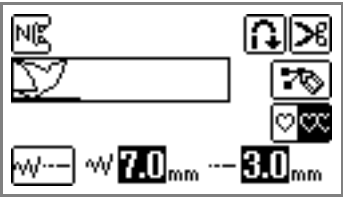

чтобы изменить рисунок, нажмите  $\boxed{78}$ .

# **Напоминание**

Введенный рисунок можно сохранить в памяти машины для последующего использования. Подробная информация представлена в разделе "Сохранение рисунков" (с. 129).

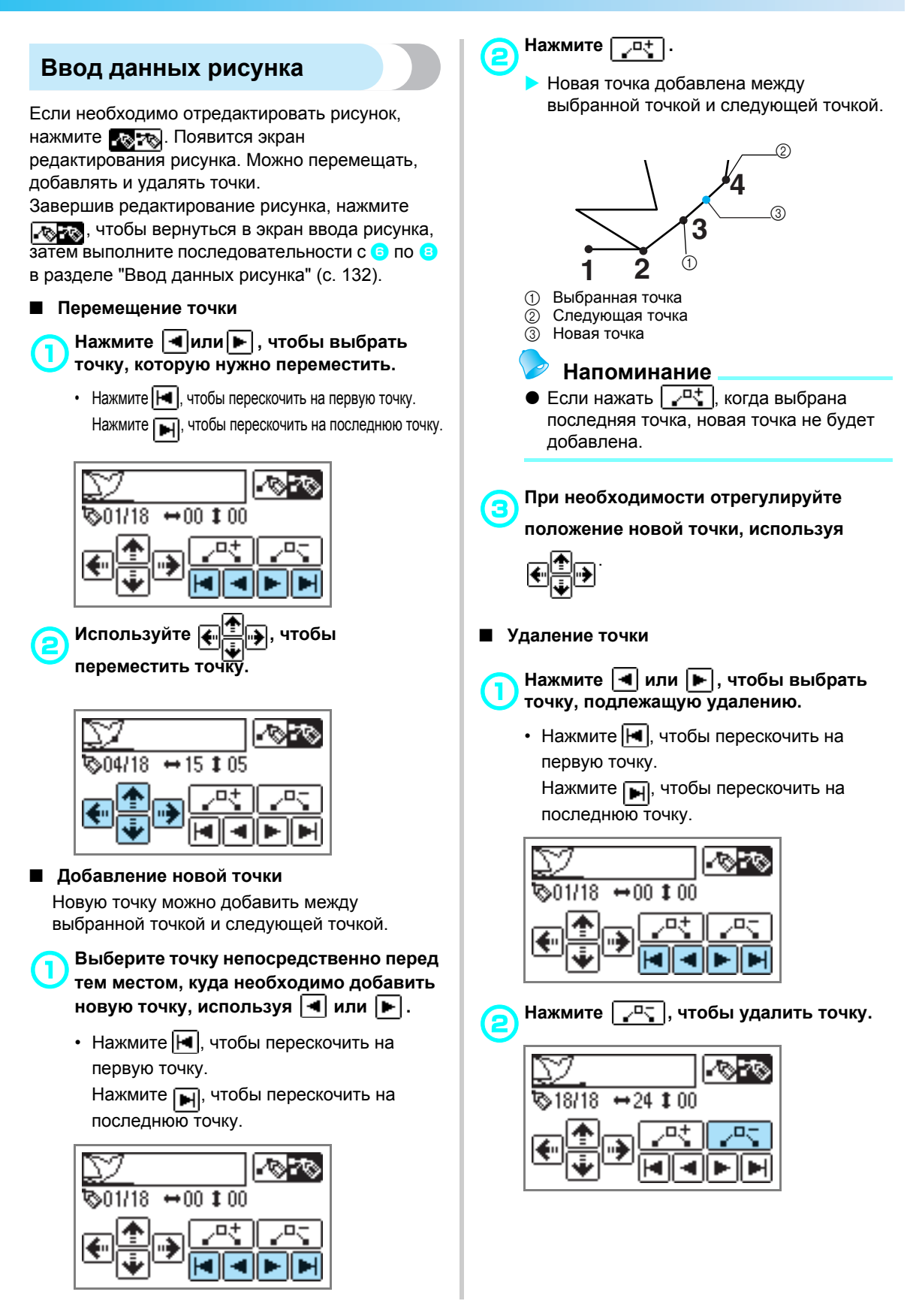

ОСНОВНЫЕ СТРОЧКИ -

# **Примеры создаваемых рисунков**

Для выполнения примерного рисунка введите данные каждой указанной точки.

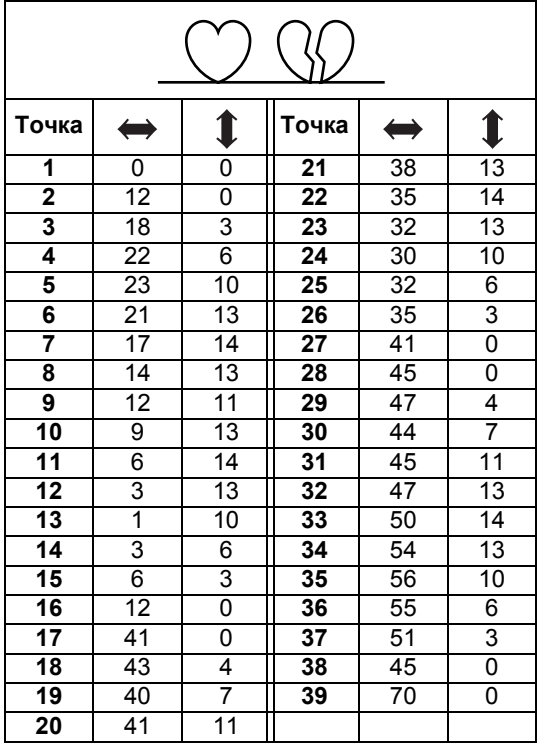

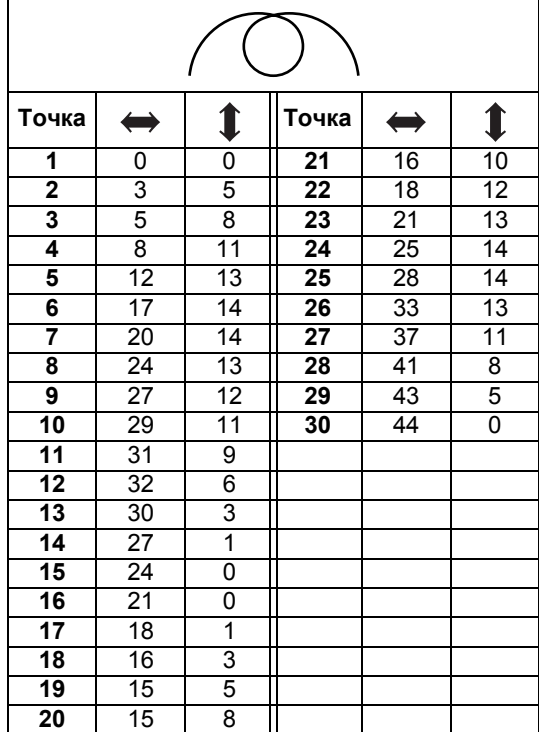

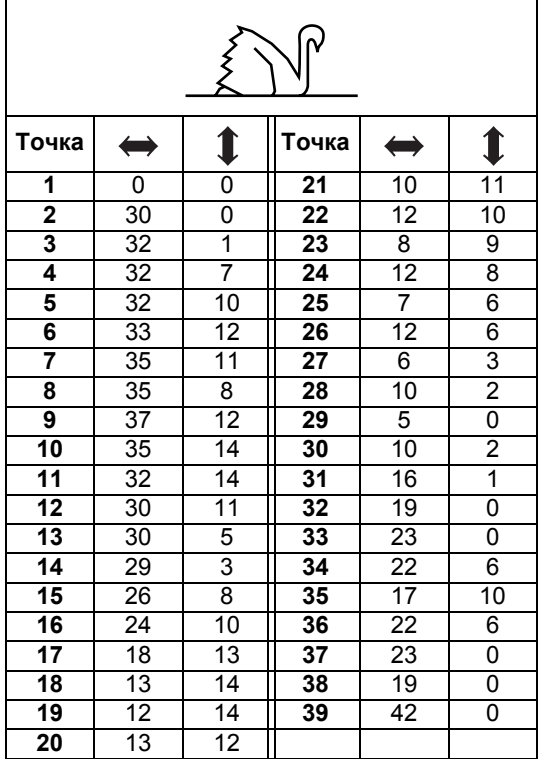

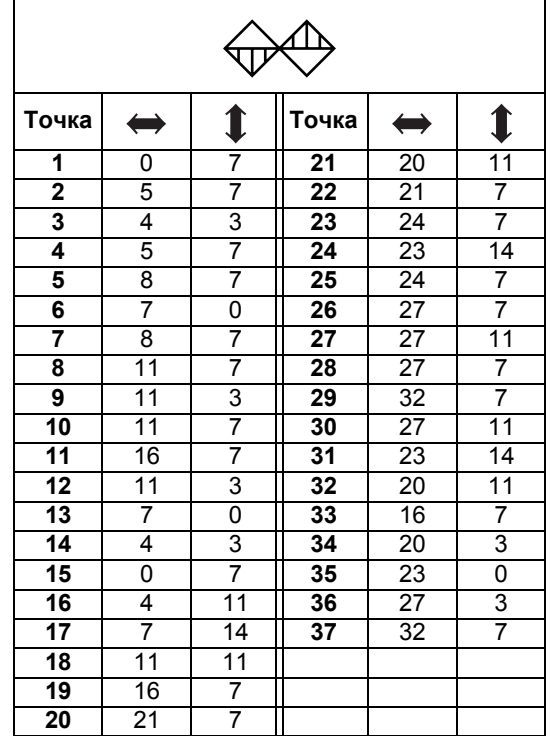

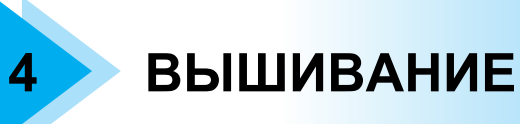

В данном разделе описаны последовательности вышивания.

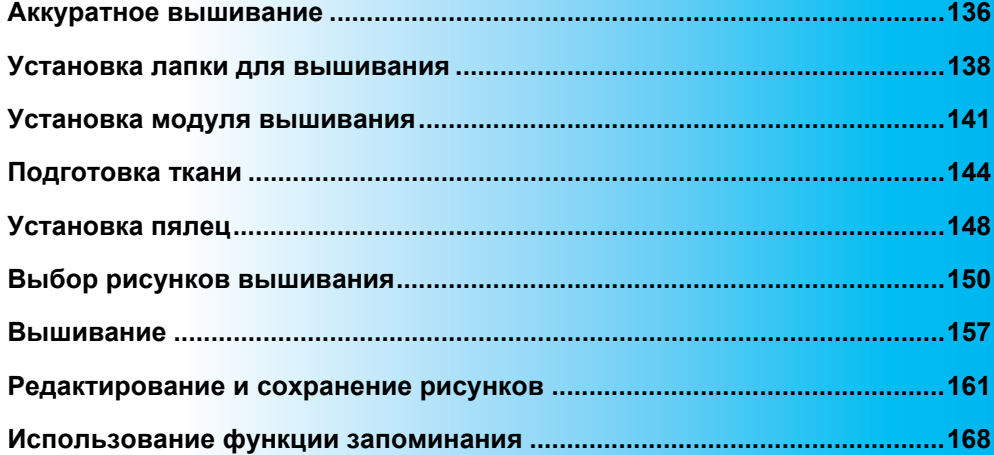

# **Аккуратное вышивание**

В данной главе описаны подготовительные и базовые процедуры вышивания.

# **Что подготовить**

Для вышивания необходимо следующее.

#### ■ **Ткань**

Подготовьте ткань для вышивания. Размер ткани должен быть немного больше размера пялец и соответствовать размеру выбранного рисунка вышивания.

# **Примечание**

- z При вышивании всегда используйте стабилизирующий материал, особенно если вышивание выполняется на легких или эластичных тканях.
- $\bullet$  При вышивке на большом отрезе материала, разместите его так, чтобы он не свисал со стола, на котором установлена машина. Если вышивание выполняется на свисающей ткани, это может нарушить движение модуля вышивания и ухудшить качество вышивки.

# **I OCTOPOXHO!**

- **Не рекомендуется вышивать на слишком толстом материале. Чтобы установить толщину материала, установите пяльцы на модуль вышивания, с помощью (кнопка Положения иглы) поднимите иглу. Если имеется зазор между прижимной лапкой и материалом, то материал подходит для вышивания. Если зазора нет, не вышивайте на таком материале. В противном случае может сломаться игла, существует возможность причинения травм.**
- **Соблюдайте особую осторожность при вышивании рисунков внахлест. Игла может с затруднением проникать в ткань, что приведет к ее поломке.**

#### ■ **Стабилизирующий материал (дополнительно)** Прикрепите стабилизирующий материал для вышивания, чтобы улучшить качество вышиваемых рисунков.

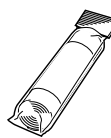

Для тонких материалов, таких как органди, а также для материалов с ворсом, например, полотенец, используйте водорастворимые листы.

Подробная информация представлена в разделе "Крепление стабилизирующего материала к ткани" (с. 144).

#### ■ **Нить для вышивания (дополнительно)**

В качестве верхней нити используйте нить для вышивания или нить country.

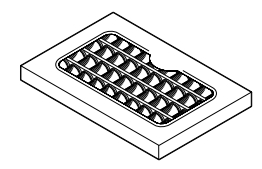

Для катушечной нити используйте нить для вышивания для катушки. Подробная информация содержится в разделе "Дополнительные принадлежности" (с. 10).

#### **Напоминание**

- Чтобы добиться высокого качества вышивания, используйте нити для вышивания, специально предназначенные для швейно-вышивальных машин.
- Перед началом шитья убедитесь, что в катушке имеется достаточно нити. Если вышивание продолжается, когда в катушке заканчивается нить, нить может запутаться.

#### ■ **Игла**

Используйте иглу 75/11, предназначенную для бытовых швейно-вышивальных машин. При вышивании на толстых материалах, таких как джинса, используйте иглу 90/14, предназначенную для бытовых швейно-вышивальных машин.

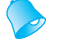

# **Напоминание**

- На заводе-изготовителе на машину устанавливается игла размером 75/11.
- При замене иглы смотрите раздел "Замена иглы" (с. 41).

# ОСТОРОЖНО!

● **Запрещается использовать иглы с шариковым наконечником (окрашены в золотой цвет), предназначенные для материалов, при шитье которых в строчках могут образовываться пропуски, например, в строчках для выполнения рисунков, а также для эластичных материалов. В этом случае игла может погнуться или сломаться.**

#### ■ **Другое**

"Малые" и "большие" пяльцы являются дополнительными принадлежностями. Подробная информация содержится в разделе "Установка ткани в пяльцы" (с. 145).

# Компания "Крунг"

тел./факс: (495) 989-22-97 www.krung.ru

# **Вышивание шаг за шагом**

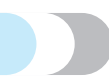

Ниже представлены основные последовательности вышивания.

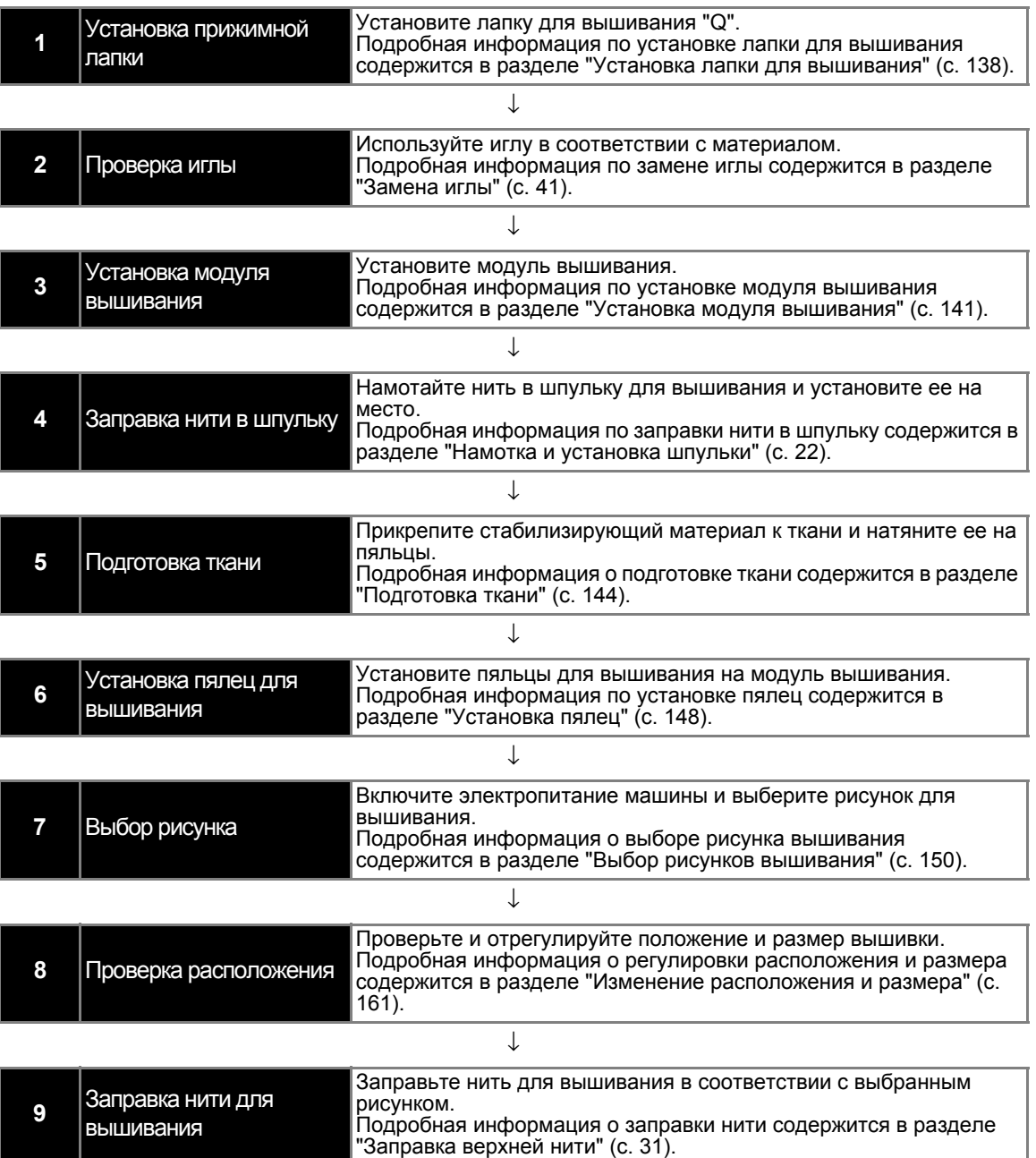

#### ВЫШИВАНИЕ — — — — — — — — — — — — — — — — — — — — — — — — — — — — — — — — — — — — — — — — — — — — —

# **Установка лапки для вышивания**

В данном разделе описано, как установить лапку для вышивания "Q".

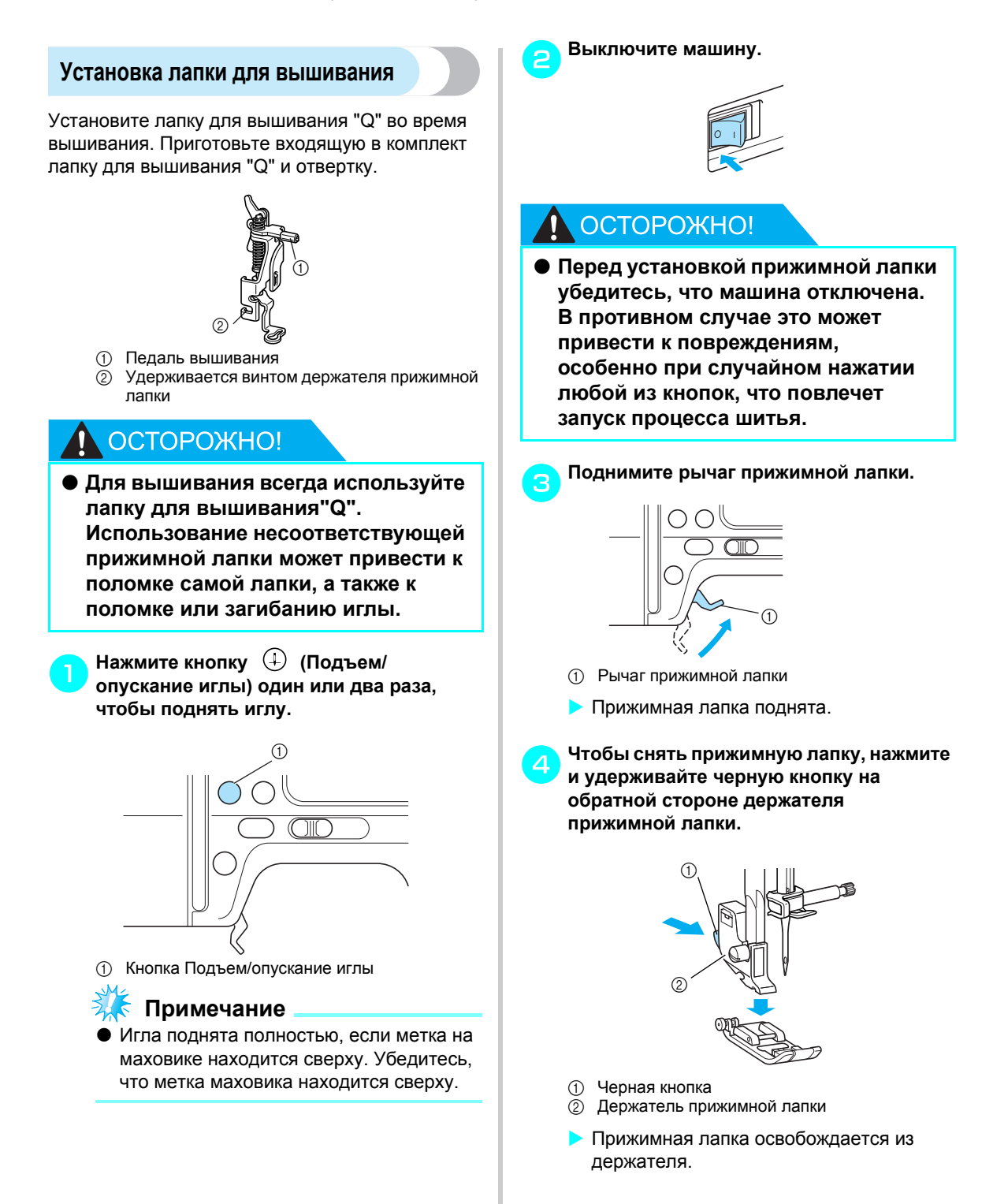

#### e**Ослабьте винт держателя прижимной лапки и удалите держатель прижимной лапки.**

Поверните отвертку назад.

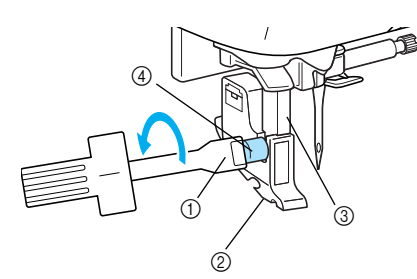

- **1** Отвертка
- **(2) Держатель прижимной лапки**
- **(3)** Прижимная планка
- d Винт крепления держателя лапки

f**Удерживайте лапку для вышивания "Q" правой рукой, как показано на рисунке.** Удерживайте лапку для вышивания, пропустив указательный палец за рычаг на задней стороне лапки.

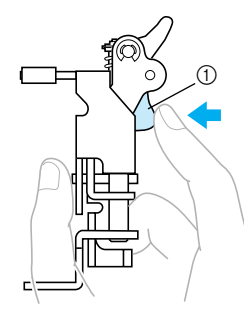

**1** Рычаг

g**Нажимая пальцем на рычаг, установите прижимную планку лапки для вышивания на винт крепления иглы, чтобы установить лапку для вышивания на прижимную планку прижимной лапки.** 

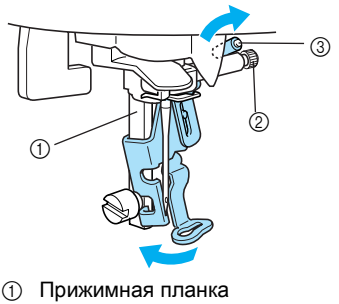

- **(2) Винт иглодержателя**
- **3** Педаль вышивания

h**Затяните лапку для вышивания винтом держателя прижимной лапки.**  Установите лапку для вышивания

перпендикулярно.

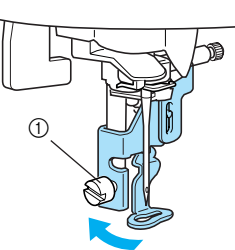

a Винт крепления держателя лапки

i**Затяните винт крепления держателя лапки.** 

Поверните отвертку вперед.

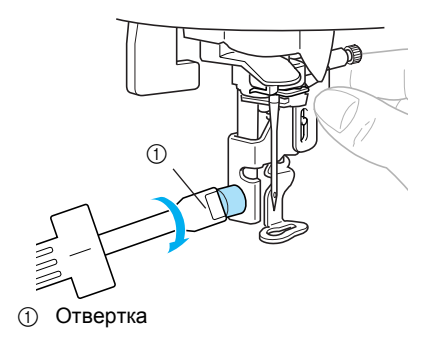

# ОСТОРОЖНО!

- **При установке лапки для вышивания "Q"не трогайте иглу или лапку для вышивания. Игла может сломаться или стать причиной ранения.**
- **Убедитесь, что винт затянут надлежащей отверткой. Если винт не затянут, игла может повредить прижимную лапку, сломаться или изогнуться.**
- **Перед началом шитья медленно проверните маховик на себя (против часовой стрелки), чтобы убедиться, что игла не касается прижимной лапки. В противном случае игла может погнуться или сломаться.**

#### ВЫШИВАНИЕ-

#### **Удаление лапки для вышивания**

a**Нажмите кнопку (Подъем/опускание иглы) один или два раза, чтобы поднять иглу.**

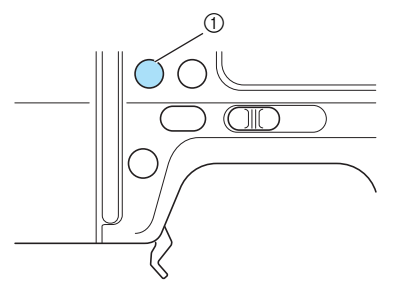

**1** Кнопка Подъем/опускание иглы

#### b**Выключите машину.**

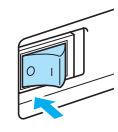

# ОСТОРОЖНО!

● **Перед удалением прижимной лапки убедитесь, что машина отключена. В противном случае это может привести к повреждениям, особенно при случайном нажатии любой из кнопок, что повлечет запуск процесса шитья.**

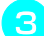

c**Поднимите рычаг прижимной лапки.**

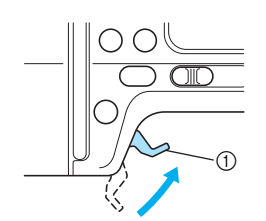

(1) Рычаг прижимной лапки

**• Прижимная лапка поднята.** 

d**Нажимая на рычаг пальцем <sup>с</sup> обратной стороны прижимной лапки, ослабьте винт держателя прижимной лапки и удалите лапку для вышивания "Q".**

Поверните отвертку назад.

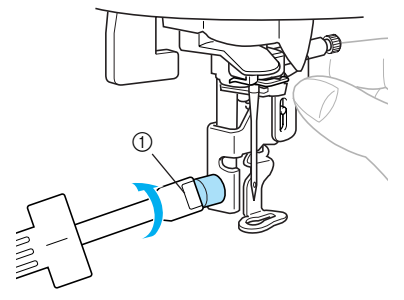

(1) Отвертка

e**Установите держатель прижимной лапки на место.**

• Подробная информация содержится в разделе "Удаление и установка держателя прижимной лапки" (с. 45).

# **Установка модуля вышивания**

В данном разделе описано, как установить модуль вышивания.

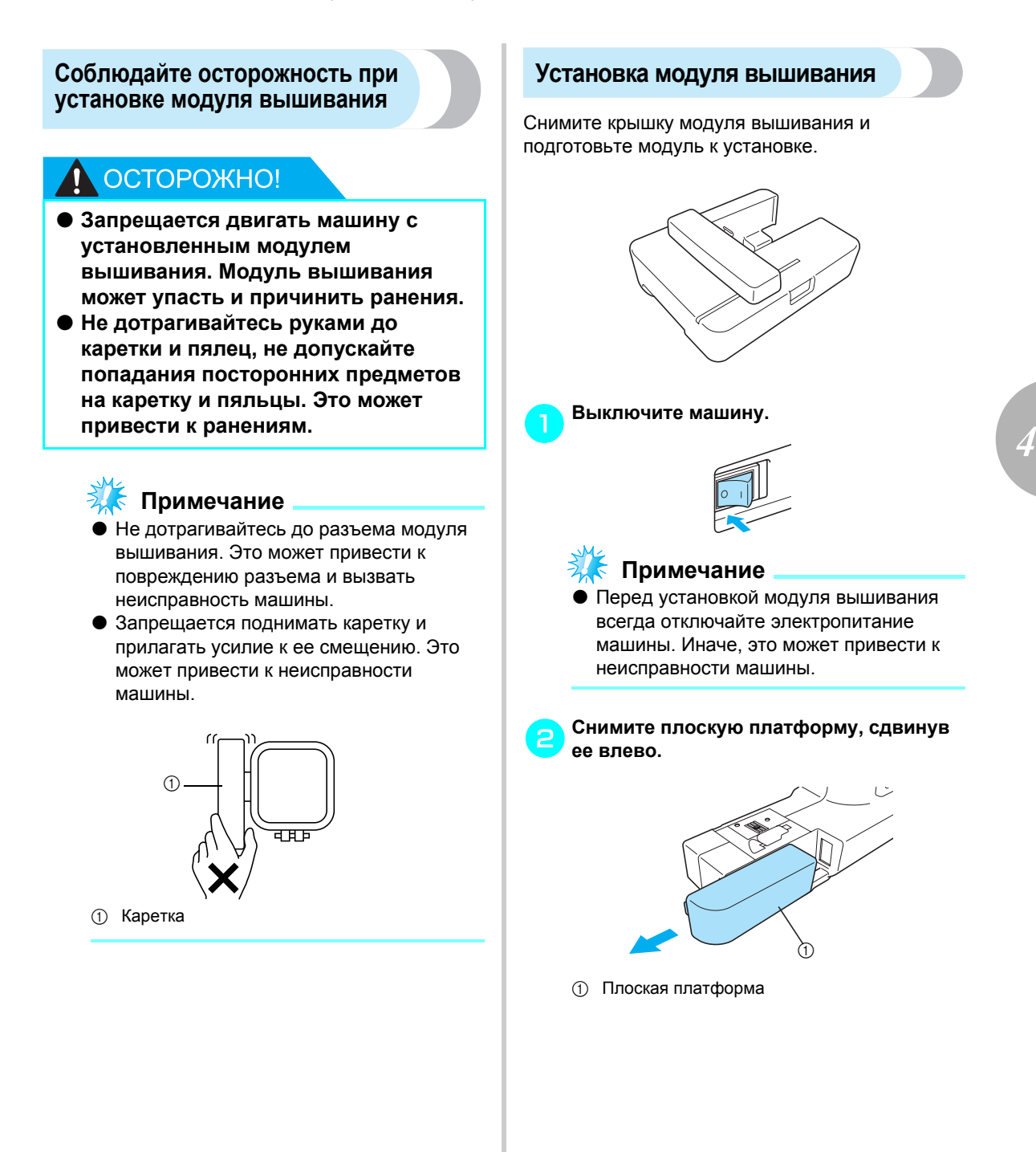
#### ВЫШИВАНИЕ-

#### c**Установите модуль вышивания на рукавную платформу машины.**

До упора протолкните модуль вперед, пока не услышите щелчок.

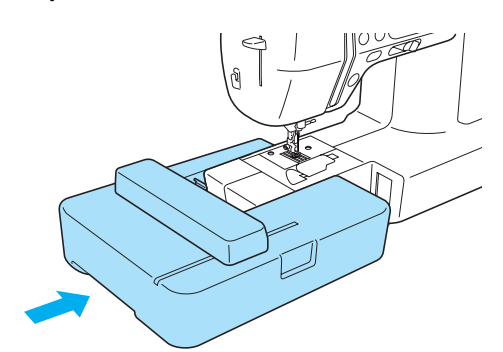

**• Модуль вышивания установлен.** 

# **Примечание**

Убедитесь в отсутствии зазора между модулем и машиной, в противном случае это может повлиять на качество вышивания рисунка.

Убедитесь, что соединительный провод надлежащим образом вставлен в разъем.

Во время установки модуля вышивания не толкайте каретку, в противном случае это может привести к повреждению модуля вышивания.

d**Включите швейную машину.**

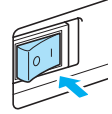

- **На дисплее появится подтверждающее** сообщение.
- e**Не трогайте модуль вышивания, убедитесь в отсутствии посторонних предметов возле модуля, а затем нажмите <b>. . .**

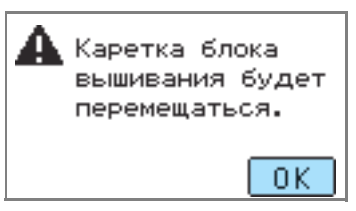

**X Каретка переместится в исходное** положение.

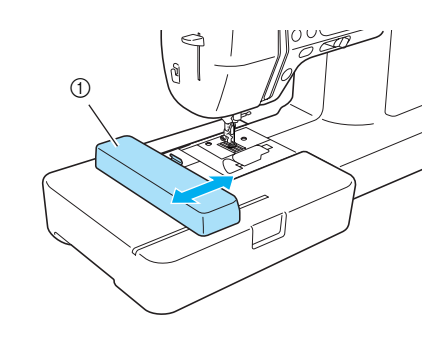

**1** Каретка

# ОСТОРОЖНО!

● **Не трогайте руками каретку, не допускайте нахождения посторонних предметов возле каретки. Это может привести к повреждению машины.**

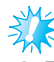

### **Примечание**

- Если машина установит, что возле каретки находятся руки или посторонние предметы, экран может вернуться в исходное состояние. Убрав руки и удалив предметы от каретки, снова включите машину.
- $\blacktriangleright$  На дисплее отобразится экран выбора типа рисунка вышивания.

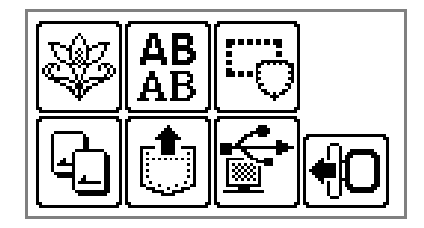

### **Напоминание**

• После присоединения модуля вышивания невозможно выбрать основные строчки.

Подробная информация о выборе рисунка вышивания содержится в разделе "Выбор рисунков вышивания" (с. 150).

### **Удаление модуля вышивания**

Убедитесь, что машина остановлена, и приступайте к выполнению приведенных ниже инструкций.

### a**Удалите пяльцы.**

• Подробная информация по удалению пялец содержится в разделе "Удаление пялец" (с. 149).

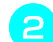

### **Нажмите**  $\bigcirc$  **, а** затем  $\overline{\circ}$  .

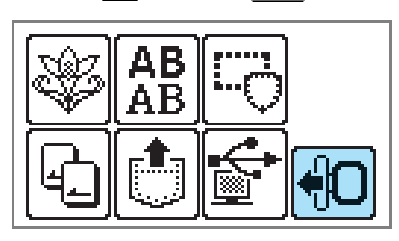

**X Каретка модуля вышивания сместится в** безопасное положение.

# **Примечание**

В Если пропустить этот шаг, то каретка не сместится в безопасное положение; в этом случае невозможно установить крышку на модуль вышивания.

### c**Выключите машину.**

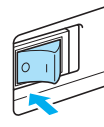

# ОСТОРОЖНО!

● **Перед удалением модуля вышивания всегда отключайте электропитание машины.Если удаление выполняется при включенной машине, это может привести к повреждению машины.** d**Удерживая кнопку удаления на задней левой стороне модуля вышивания, медленно переместите модуль вышивания влево.**

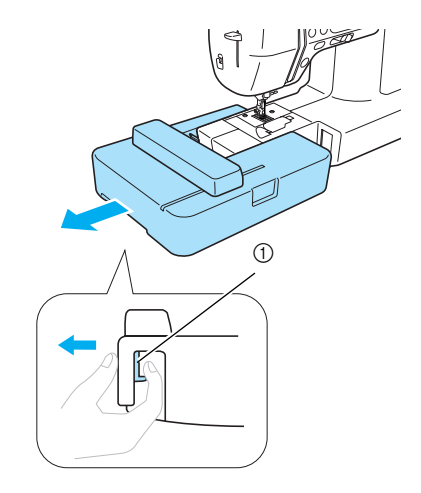

- **1** Кнопка удаления
- X Модуль вышивания отделяется от машины.

# ОСТОРОЖНО!

● **Запрещается держать модуль вышивания за каретку. Это может привести к повреждению машины.**

#### ВЫШИВАНИЕ — — — — — — — — — — — — — — — — — — — — — — — — — — — — — — — — — — — — — — — — — — — — —

# **Подготовка ткани**

Прикрепив стабилизирующий материал к обрабатываемой ткани, натяните ее на пяльцы.

### **Крепление стабилизирующего материала к ткани**

Прикрепите стабилизирующий материал для вышивания, чтобы улучшить качество вышиваемых рисунков.

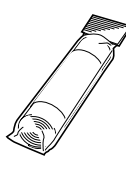

#### **Напоминание**

В Рекомендуется использовать дополнительный стабилизирующий материал для вышивания. Для тонких материалов, таких как органди, а также для материалов с ворсом, например, полотенец, используйте

водорастворимые листы.

Ознакомится с дополнительными принадлежностями и деталями можно на сайте [http://www.brother.com/] или [http://www.brothermall.com] (для жителей США).

# ОСТОРОЖНО!

● **При вышивании всегда используйте стабилизирующий материал. Если вышивание на тонких или эластичных тканях выполняется без использования стабилизирующего материала, это может привести к загибу или поломке иглы. Более того, качество вышивания может значительно ухудшиться.**

a**Подготовьте стабилизирующий материал, размером больше, чем используемые пяльцы.**

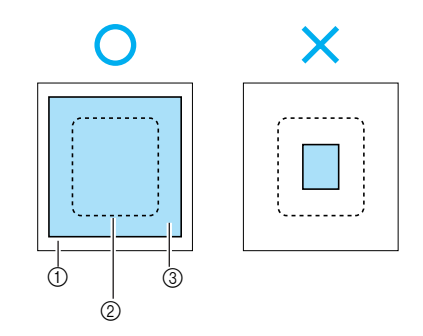

- **1** Ткань
- b Размер пялец
- **3** Стабилизирующий материал
- b**При использовании клейкого стабилизирующего материала приложите его клейкую поверхность к изнаночной стороне ткани и прогладьте ее утюгом.**

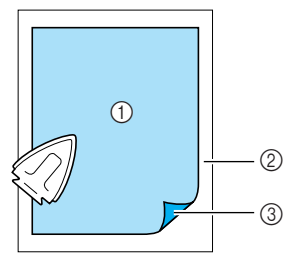

- (1) Стабилизирующий материал
- **(2) Ткань (изнаночная сторона)**
- $\ddot{\textcirc}$  Поверхность наложения
- **Если невозможно прогладить или поместить материал в пяльцы**

Если используются такие ткани, как полотенца, которые невозможно прогладить, или вышивка выполняется в местах, где затруднено проглаживание, поместите стабилизирующий материал под ткань, натяните ткань на пяльцы, не прикрепляя стабилизирующий материал.

# **Установка ткани в пяльцы**

Ткань устанавливается в пяльцы. Если ткань провисает, это может ухудшить качество вышивания. Установите ткань в пяльцы, не допуская провисания, в соответствии с приведенными ниже шагами. Подготовьте ткань с прикрепленным к ней стабилизирующим материалом и пяльцы (средние, малые или большие).

### ■ **Пяльцы (средние)**

На этих пяльцах можно вышивать рисунки высотой до 10 см и шириной до 10 см.

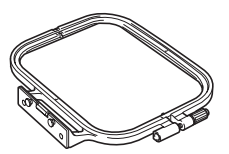

### ■ **Пяльцы (малые) [дополнительно]**

На этих пяльцах можно вышивать рисунки высотой до 2 см и шириной до 6 см. Часто они используются для вышивания букв и мелких рисунков.

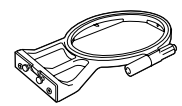

### **Напоминание**

• Сушествуют рисунки, которые нельзя вышить на малых пяльцах.

### ■ **Пяльцы (большие) [дополнительно]**

На этих пяльцах можно вышивать рисунки высотой до 17 см и шириной до 10 см. Эти пяльцы используются для вышивания нескольких рисунков без смены положения ткани в пяльцах.

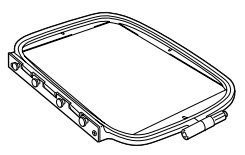

# ОСТОРОЖНО!

● **Используйте пяльцы, соответствующие размеру рисунка вышивки. В противном случае прижимная лапка может задевать пяльцы, что может привести к ранениям или повреждению иглы.**

a**Ослабьте регулировочный винт пялец <sup>и</sup> удалите внешние и внутренние оправы, поместите их на плоскую поверхность.** Отделите внешнюю и внутреннюю оправы, вытащив внутреннюю оправу вверх.

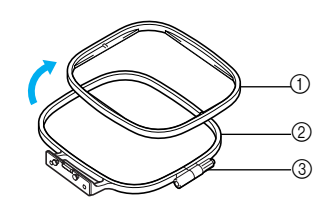

- **1** Внутренняя оправа
- **(2) Внешняя оправа**
- **3** Регулировочный винт

#### b**Поместите ткань со стабилизирующим материалом поверх внешней оправы.**

Сверху должна находиться лицевая сторона ткани.

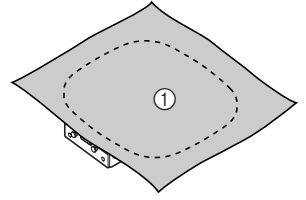

**1** Лицевая сторона

#### c**Через ткань установите внутреннюю оправу.**

Совместите  $\wedge$  на внутренней раме и  $\triangledown$ на внешней.

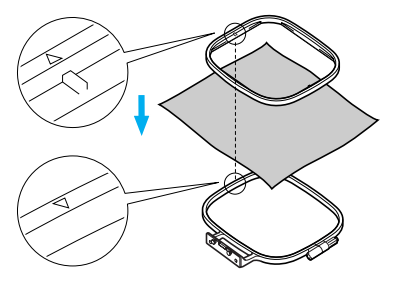

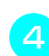

d**Затяните регулировочный винт руками так, чтобы закрепить ткань.**

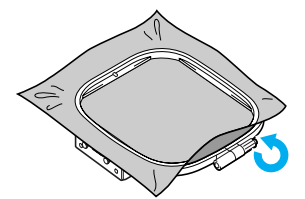

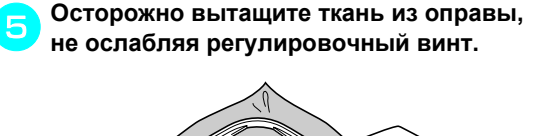

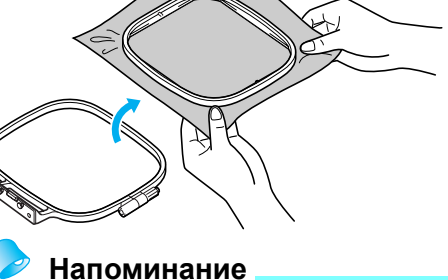

Такая предосторожность помогает избежать искажения рисунка во время вышивания.

f**Снова установите внутреннюю оправу через поверхность ткани, совместив**  $\land$  на внутренней оправе и  $\triangledown$  на **внешней оправе.** 

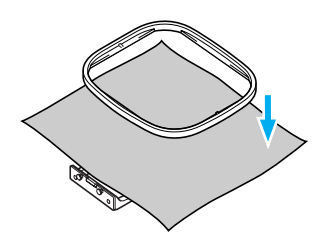

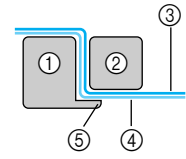

- (1) Внешняя оправа
- **(2) Внутренняя оправа**
- $\overline{\circ}$  Ткань (лицевая сторона)
- d Стабилизирующий материал
- **6** Выступ внешней оправы
- С усилием надавите так, чтобы внутренняя оправа надежно совпала с выступом внешней оправы.

g**Затяните регулировочный винт, устранив при этом провисание ткани свободной рукой. Выполните процедуру так, чтобы при легком ударе по натянутой ткани можно было услышать звук удара по барабану.**

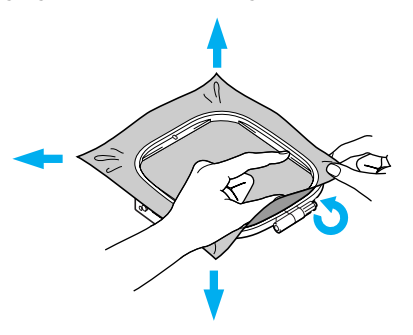

■ **Использование листов для вышивания**

При использовании листа для вышивания, установленного на пяльцах, вышивание может выполняться в надлежащем месте материала.

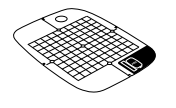

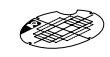

Лист для вышивания (средний)

Лист для вышивания (малый) [дополнительно]

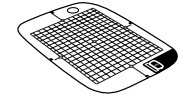

Лист для вышивания (большой) [дополнительно]

a**Мелом отметьте центр того места, где будет вышиваться рисунок.**

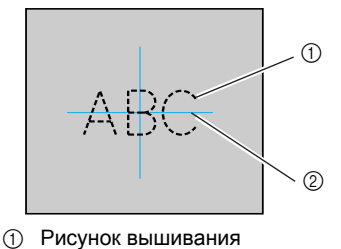

**2** Отметка

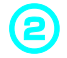

b**Поместите лист для вышивания во внутреннюю оправу.**

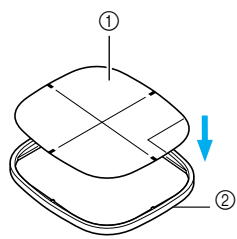

- 
- 1 Лист для вышивания<br>② Внутренняя оправа b Внутренняя оправа
- c**Совместите отметку на материале <sup>с</sup> основной линией на листе для вышивания.**

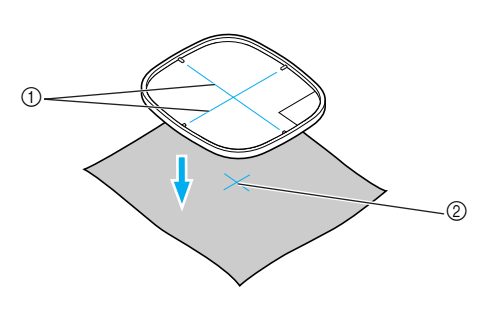

- **(1)** Основная линия
- $\overline{2}$  Отметка

d**Поместите внутреннюю оправу <sup>с</sup> тканью на внешнюю оправу и натяните ткань.**

• Подробнее см. с. 145.

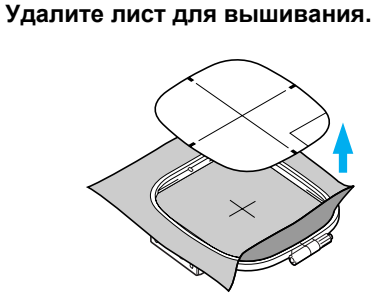

### ■ **Вышивание на тканях, которые невозможно натянуть на пяльцы**

Если необходимо выполнить вышивку на малых отрезах ткани, которые невозможно натянуть на пяльцы, или на тонких отрезах, например, на лентах, используйте стабилизирующий материал в качестве основы для натягивания на пяльцы. Рекомендуется использовать стабилизирующий материал для любой вышивки.

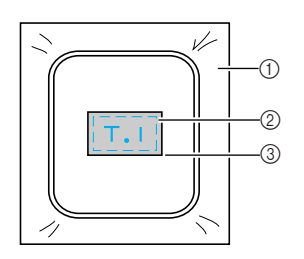

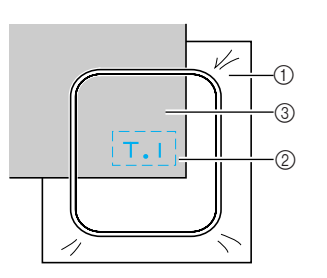

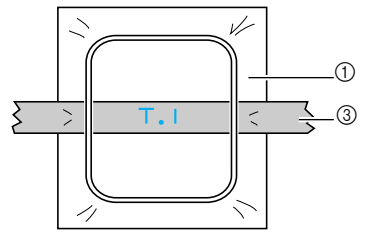

- 1 Стабилизирующий материал<br>2 Скрепка или клей-аэрозоль
- Скрепка или клей-аэрозоль
- $\overline{3}$  Ткань

Завершив вышивание, осторожно удалите стабилизирующий материал.

# **Установка пялец**

В данном разделе описано, как установить пяльцы.

### **Установка пялец**

- a**Намотайте нить на шпульку <sup>и</sup> установите ее в шпульный колпачок.** • Подробная информация содержится в разделе
	- "Намотка и установка шпульки" (с. 22).

#### b**Поднимите рычаг прижимной лапки.**

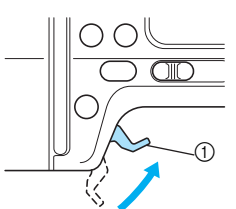

(1) Рычаг прижимной лапки

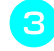

#### c**Нажмите кнопку (Подъем/опускание иглы) один или два раза, чтобы поднять иглу.**

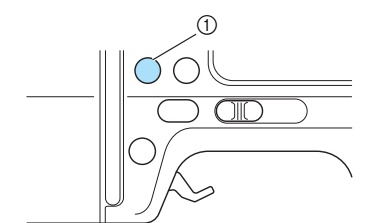

(1) Кнопка Подъем/опускание иглы

d**Протяните пяльцы под прижимной лапкой, при этом рычаг прижимной лапки должен быть максимально поднят.**

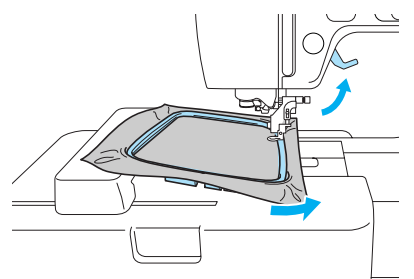

# OCTOPOЖНО!

● **Не прикасайтесь к кнопке Пуск/Старт, к кнопке положения иглы, а также к кнопке обратной/закрепляющей строчки. В случае случайного нажатия любой из этих кнопок машина начнет процесс шитья, что может привести к травмированию пальцев иглой или поломке иглы.**

### e**Сверху надежно вставьте**

**направляющие пялец в держатель рамы каретки.**

Совместите язычки направляющих пялец с отверстиями держателя каретки и протолкните ее до упора до щелчка.

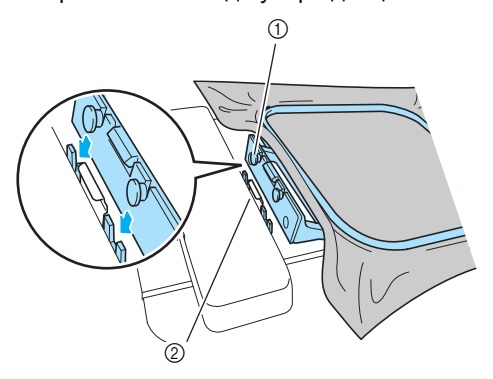

- (1) Направляющие язычки пялец
- **2** Отверстия держателя каретки пялец
- Модуль вышивания установлен.

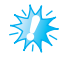

### **Примечание**

Убедитесь в установке двух стрежней. Если установлен только передний или только задний стержень, рисунок может не перевернуться надлежащим образом.

# ОСТОРОЖНО!

● **Надлежащим образом установите пяльцы в держатель. В противном случае прижимная лапка может задевать пяльцы и приводить к травмам.**

### **Удаление модуля вышивания**

Убедитесь, что машина остановлена, и приступайте к выполнению приведенных ниже инструкций.

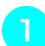

a**Поднимите рычаг прижимной лапки.**

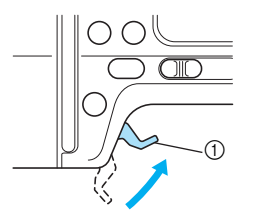

(1) Рычаг прижимной лапки

b**Нажмите кнопку (Подъем/опускание иглы) один или два раза, чтобы поднять иглу.**

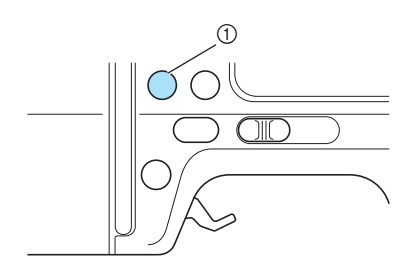

**1** Кнопка Подъем/опускание иглы

c**Нажмите элемент держателя пялец, изображенный на рисунке, влево и поднимите пяльцы.**

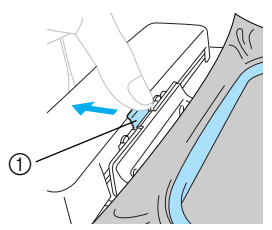

- **1) Нажмите здесь, чтобы удалить пяльцы.**
- **Пяльцы отделятся от держателя.**

d**Протяните пяльцы под прижимной лапкой, при этом рычаг прижимной лапки должен быть максимально поднят.**

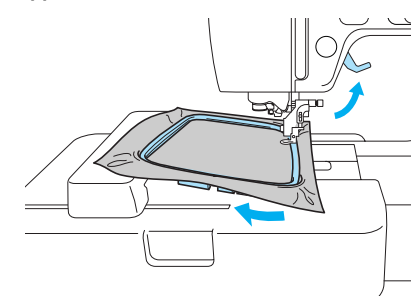

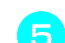

# OCTOPOXHO!

e**Удалите пяльцы.**

● **Не прикасайтесь к кнопке Пуск/ Старт, к кнопке положения иглы, а также к кнопке обратной/ закрепляющей строчки. При случайном нажатии любой из этих кнопок машина начнет процесс шитья, что может привести к травмированию пальцев иглой или поломке иглы.**

# **Выбор рисунков вышивания**

В данном разделе подробно описаны типы имеющихся рисунков вышивания и процедура их выбора.

### **Авторское право**

Рисунки, сохраненные в памяти машины и на картах, предназначены только для частного использования. Любое публичное или коммерческое использование рисунков, защищенных авторским правом, является нарушением закона об авторских правах и категорически запрещено.

### **Типы рисунков вышивания**

Любой рисунок вышивания входит в один из следующих типов.

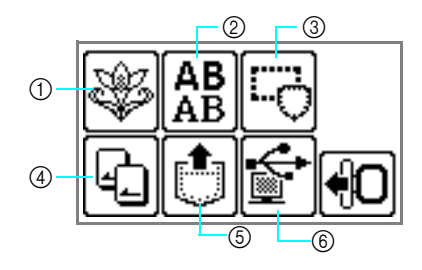

#### a **Рисунки вышивания**

Всего имеется 70 рисунков вышивания. Рисунки дополняются за счет смены верхней нити в соответствии с инструкциями, появляющимися на экране. Обратитесь к разделу "Выбор рисунка вышивания" (с. 155).

b **Рисунки с буквенно-цифровыми символами**

Имеется 6 типов символов: заглавные/ строчные/цифры/символы/европейские символы.

Обратитесь к разделу "Выберите буквенноцифровые символы" (с. 154).

- c **Рисунки обрамления** 10 фигур, таких как квадраты и круги, можно комбинировать с 12 типами строчек. Обратитесь к разделу "Выбор рисунка обрамления" (с. 155).
- d **Карта вышивания**

Нажмите при выборе рисунков с карты вышивания. Обратитесь к разделу "Использование карты вышивания" (с. 156).

e **Рисунки, сохраненные в памяти машины** Нажмите при вызове рисунков из памяти машины.

Обратитесь к разделу "Сохранение рисунков" (с. 169).

f **Рисунки, вызываемые с компьютера** Можно вышивать рисунки, вызываемые с компьютера.

Обратитесь к разделу "Вызов рисунков вышивания с компьютера" (с. 170).

### **Эксплуатация ЖК-дисплея (жидкокристаллического дисплея)**

Управление ЖК-дисплеем (жидкокристаллическим дисплеем) осуществляется с помощью кнопок управления на панели дисплея. Ниже приведены функции этих кнопок для

вышивания.

#### ■ **Кнопки управления**

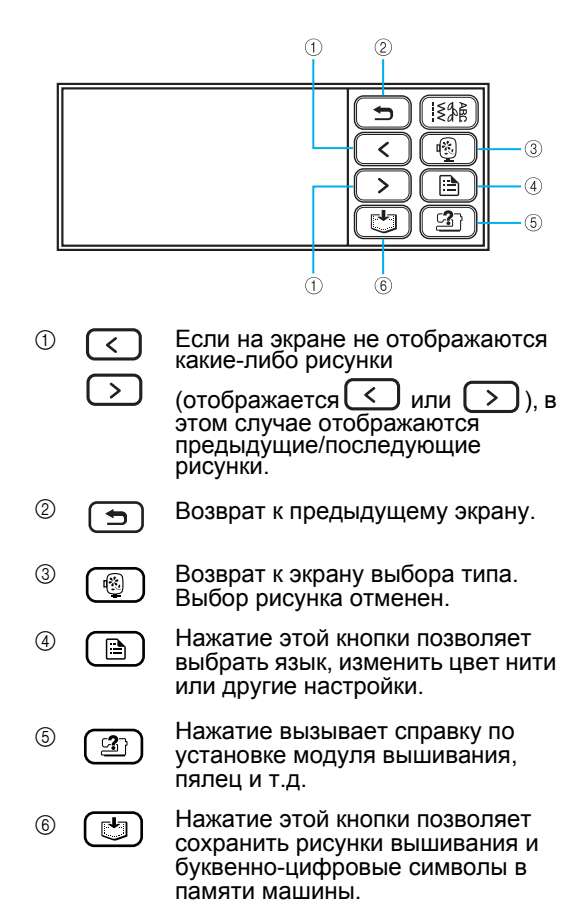

 **Настройка дисплея во время вышивания** Нажмите кнопку (Настройки), затем (Переход на следующую страницу). Выберите соответствующий пункт, нажимая  $\Box$ 

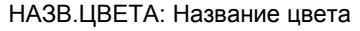

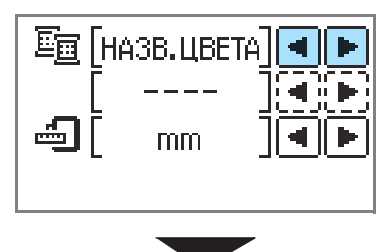

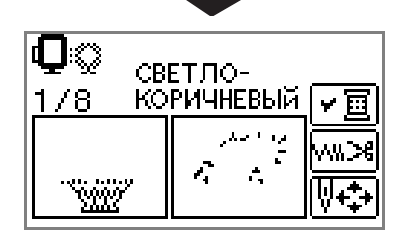

#### ВРЕМЯ: Время вышивания

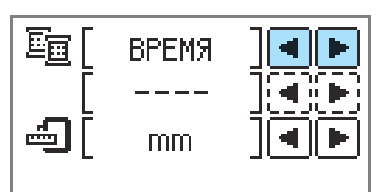

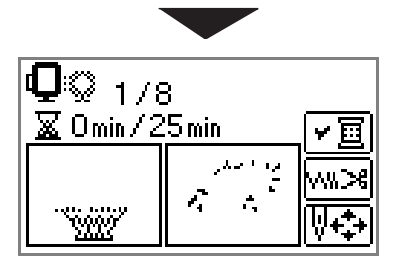

### ВЫШИВАНИЕ-

УИCПOCTEЖКOB: Номер текущего стежка

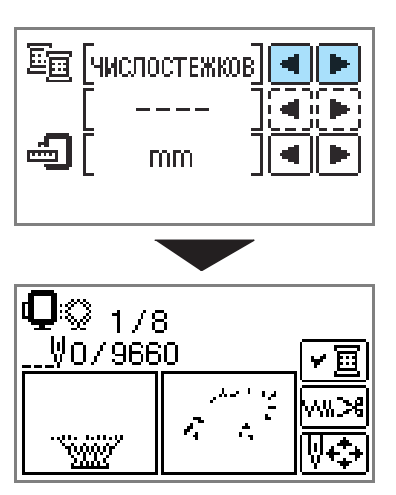

### #123: Номер цвета нити

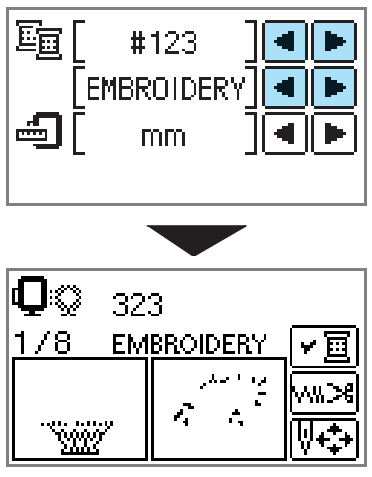

Выберите набор номеров нити из представленных (На дисплее выше приведен пример, когда выбрана НИТЬ EMBROIDERY (ПОЛИЭСТЕР) #.)

> •НИТЬ EMBROIDERY # •НИТЬ COUNTRY # •НИТЬ MADEIRA POLY # •НИТЬ MADEIRA RAYON # •НИТЬ SULKY # •НИТЬ ROBISON-ANTON POLY #

ОТОБРАЗИТЬ ЕДИНИЦУ ИМЗЕРЕНИЯ Можно выбрать отображенную единицу измерения. [мм/дюйм]

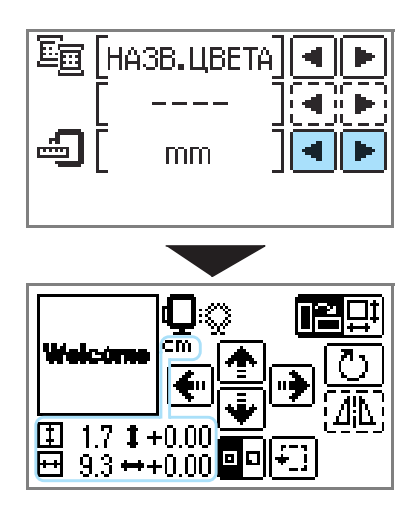

■ **Кнопки ЖК-дисплея**

**Пример: Выбор буквенно-цифровых символов**

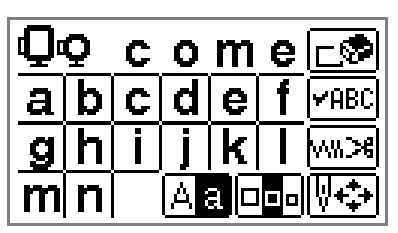

**VABC** 

Выбрав конкретный рисунок, нажмите эту кнопку, а затем  $\boxed{\blacktriangleleft}$ 

 $\blacktriangleright$ , чтобы переключить дисплей. Подтверждаются такие настройки шитья, как нить и цвет для вышивки буквенно-цифровых символов.

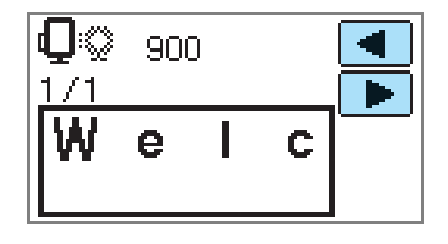

Нажмите эту кнопку, чтобы **BKWM** изменить настройки нити.

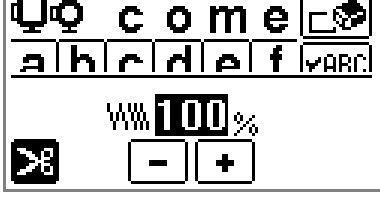

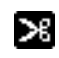

Нажмите эту кнопку, чтобы выбрать или отменить программированное обрезание нити.

 $\mathbb{W}$  ... % Нажмите  $\boxed{\text{+}}$  или  $\boxed{\text{-}}$ , чтобы изменить плотность нити (только для рисунков с символами и рисунков обрамления).

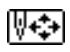

Нажмите эту кнопку, чтобы настроить рисунок.

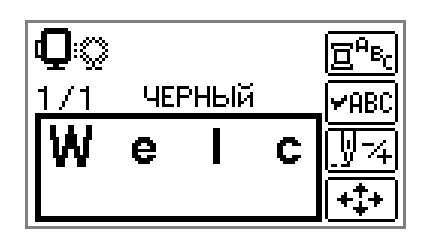

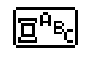

Нажмите эту кнопку, чтобы изменить цвет, порядок вышивания символов шаг за шагом. Так как машина останавливается, завершив вышивание каждого символа, замена верхней нити выполняется во время шитья.

Повторное нажатие этой кнопки отменяет многоцветное шитье.

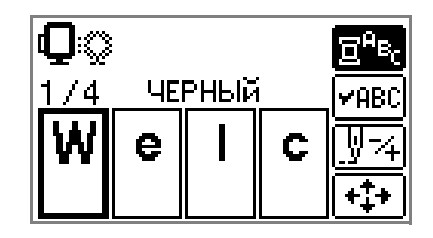

ড়ারি

Игла шьет одним цветом или одним стежком (при непрерывном нажатии от 9 до 30 стежков) одновременно и меняет свое положение для запуска процесса вышивания. Данная функция используется, если не выполняется шитье указанным цветом, или если машина была запущена после отключения электропитания во время выполнения шитья.

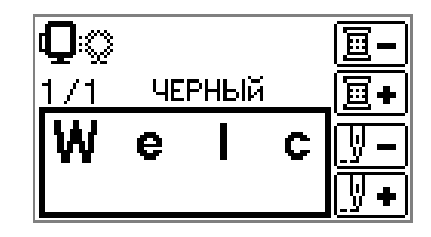

- Назад на один цвет 愊-
- Вперед на один цвет 回+
	- Назад на одну строчку
	- Вперед на одну строчку
- Обратитесь к разделу "Повторное шитье" (с. 165).
- $\overline{\mathbf{t}}$

V–

∏∀+

Можно проверить положение рисунка в пяльцах, изменить Обратитесь к разделу "Изменение расположения и размера" (с. 161).

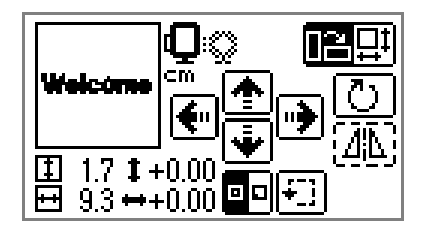

### **Напоминание**

• Кнопки, отображаемые в пунктирной линии (например,  $\lfloor \frac{1}{2} \rfloor$ ), не активны.

### **Пример: Выбор рисунка вышивания**

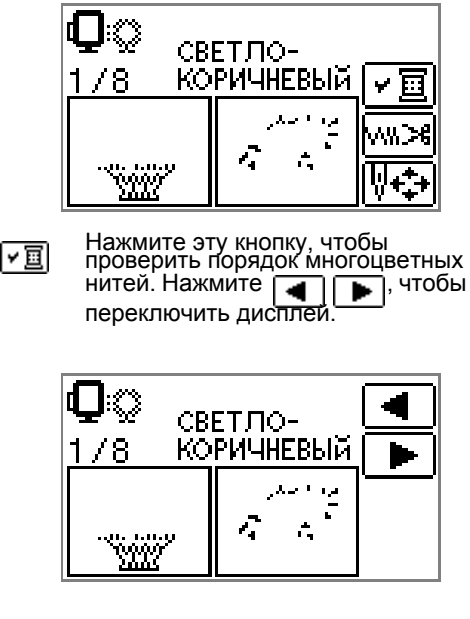

# **Выберите буквенно- цифровые символы**

Выберите символы для вышивания.

#### **Напоминание**

- Если на дисплее появляется сообщение
	- **FRACK**, ввод символов прекращается. I<br>FlakPidTh
- Невозможно комбинировать символы различных шрифтов (сансериф и сериф и т.д.).

### a**Выберите буквенно-цифровые символы.**

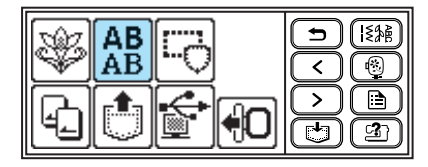

# b**Выберите шрифт.**

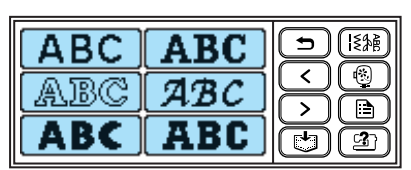

### c**Введите символы.**

### **Напоминание**

- При ошибочном нажатии на символ, нажмите  $\mathbb{E}$
- z Чтобы ввести пробел, нажмите "\_".

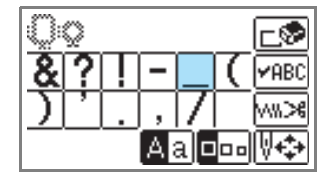

#### Пример: Come on

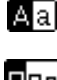

Переключение между строчными и заглавными буквами

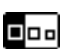

Переключение между большим/ средним/малым размерами

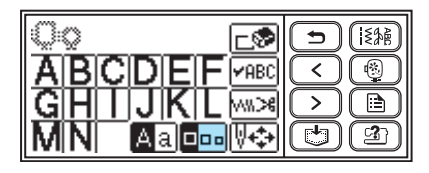

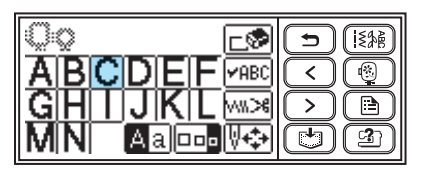

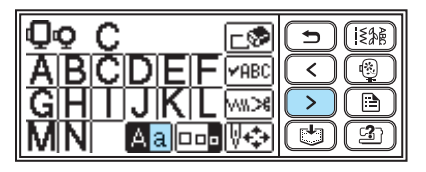

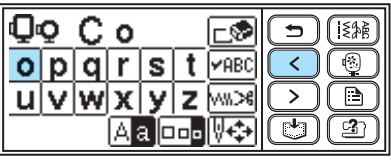

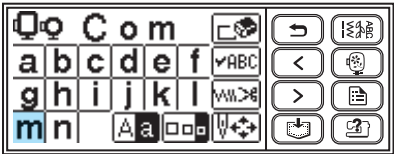

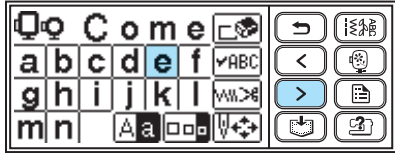

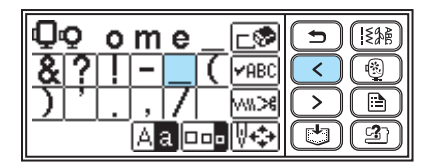

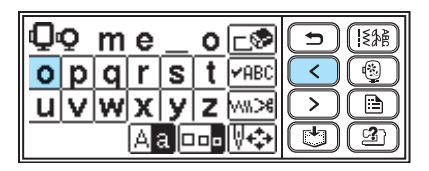

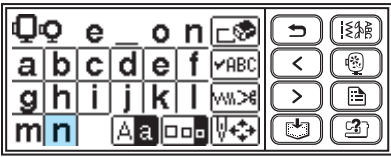

### **Напоминание**

• Введенные символы можно сохранить в памяти машины для последующего использования. Обратитесь к разделу "Сохранение рисунков" (с. 169).

# **Выбор рисунка вышивания**

В памяти машины имеется 70 рисунков вышивания, таких как цветы и животные.

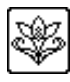

70 Рисунков для вышивания

### **Напоминание**

**• Обратитесь к разделу "Таблица смены** цветов нитей для рисунка вышивания" в Справочнике, где представлены готовые рисунки и нити для их использования.

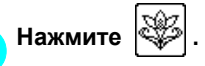

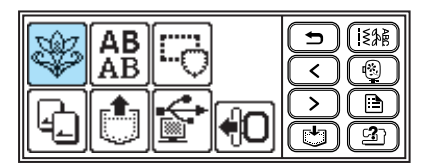

 $\triangleright$  Появится экран выбора рисунка.

**Выберите рисунок.**<br> **Верейдите на другой экран, используя** ( < ) (Переход на предыдущую страницу) и (Переход на следующую страницу).

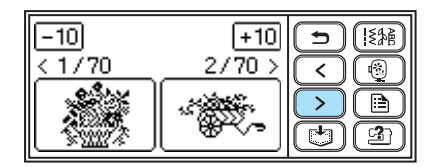

Нажатие  $\boxed{-10}$  /  $\boxed{+10}$  позволяет перемещать дисплей рисунков вперед/назад в диапазоне 10 рисунков.

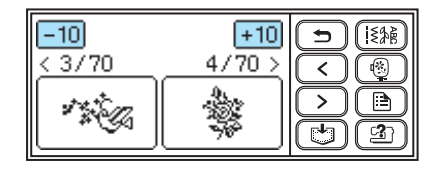

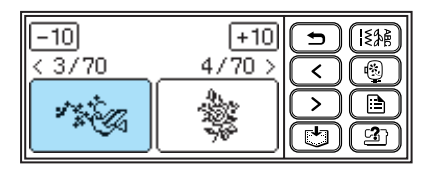

**• Когда рисунок выбран, можно** приступать к его вышиванию.

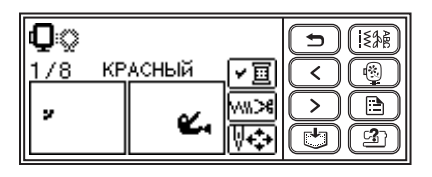

### **Выбор рисунка обрамления**

10 фигур, таких как квадраты и круги, можно комбинировать с 12 типами строчек.

### **Напоминание**

z Обратитесь к разделу "Рисунки обрамления" в Справочнике, где представлены строчки и формы рисунков обрамления.

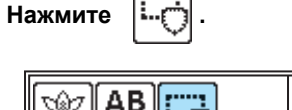

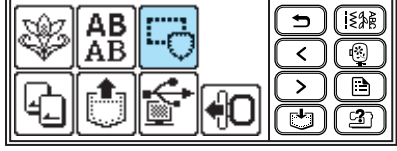

X Появится экран выбора формы обрамления.

# b**Выберите форму обрамления.**

Перейдите на другой экран с помощью (переход на предыдущую страницу) и (переход на последующую страницу) и выберите один из 10 типов.

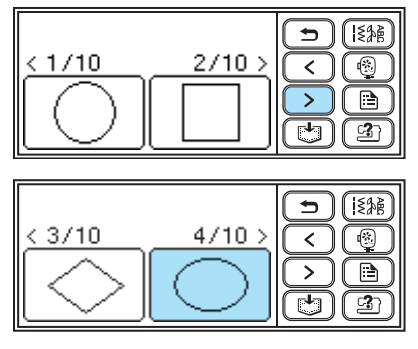

**<sup>•</sup> Появится экран выбора строчки.** 

# Компания "Крунг"

### тел./факс: (495) 989-22-97 www.krung.ru

#### ВЫШИВАНИЕ-

#### $B$ ыберите строчку.

Перейдите на другой экран с помощью

(переход на предыдущую страницу)

и  $\lceil \cdot \rceil$  (переход на последующую

страницу) и выберите одну из 12 строчек.

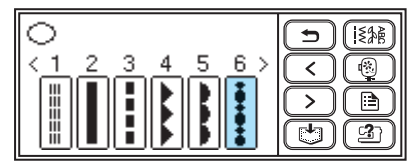

**• Когда строчка выбрана, можно** приступать к ее вышиванию.

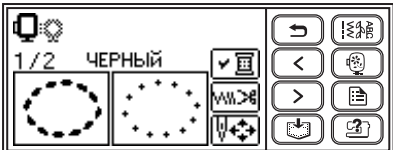

### **Использование карты вышивания**

Использование карты вышивания позволяет вышивать рисунки, отличные от сохраненных в памяти машины. Имеются различные карты с различными тематиками.

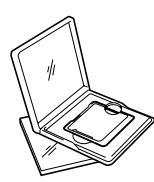

### **Примечание**

- **•**<br>• Чтобы вставить или удалить карту вышивания, всегда выключайте<br>электропитание машины.
- Вставьте карту вышивания в слот для карты вышивания, соблюдая<br>правильное направление.
- правильное направление. <sup>z</sup> Запрещается вставлять посторонние предметы в слот для карты вышивания.<br>• Когда карты для вышивания не
- используются, храните их в<br>специальных футлярах.
- Используйте только карты для вышивания, предназначенные для данной модели машины. Использование ненадлежащих карт может привести к<br>сбоям в работе машины.
- Карты вышивания, приобретенные в других странах, могут быть не совместимы с данной машиной.

#### a**Выключите машину.**

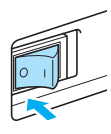

b**Вставьте карту вышивания <sup>в</sup> слот для карты, расположенный с правой стороны машины.**

Возьмите карту так, чтобы нарисованная на ней стрелка смотрела на Вас, и вставьте ее в слот в соответствии с направлением стрелки.

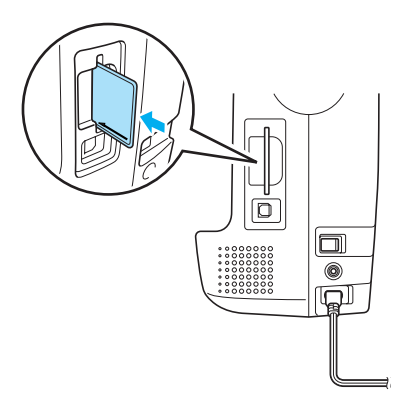

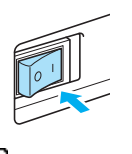

c**Включите швейную машину.**

d**Нажмите на экране.** 

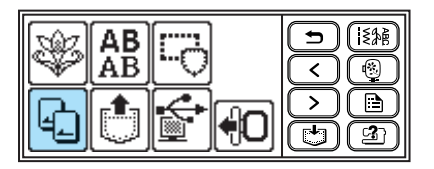

**• Отображен данный экран выбора** рисунков, сохраненный на карте.

e**Выберите рисунок.**

Эта операция соответствует процедуре, описанной в разделе "Выбор рисунка вышивания" (с. 155).

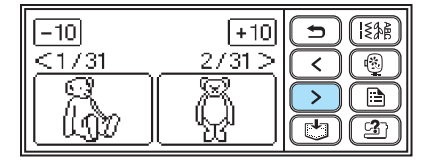

# **Вышивание**

Завершив все приготовления, можно приступать к вышиванию. В данном разделе описаны последовательности вышивания и выполнения аппликаций.

### **Вышивание рисунка**

Вышивание рисунков выполняется со сменой нити после смены каждого цвета.

a**Подготовьте нить для вышивания; ее цвет должен соответствовать указанному на экране.**

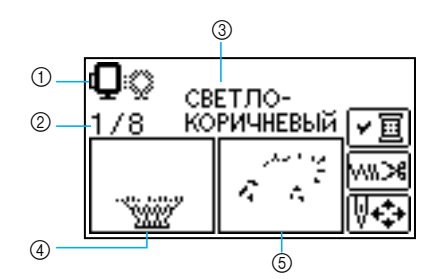

- (1) Пяльцы, которые можно использовать для вышивания
- **2 Номер текущего цвета/Полное число цветов,** задействованных в рисунке
- **(3) Название текущего цвета**
- (4) Элементы, вышиваемые текущим цветом
- **(5) Элементы, вышиваемые следующим цветом**
- Набор номеров цветов нитей может быть изменен. Нажмите (B) (кнопка Настройки) и измените настройки в экране настроек. Обратитесь к разделу "Эксплуатация ЖК-дисплея (жидкокристаллического дисплея)" (с. 151).

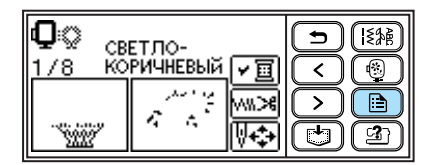

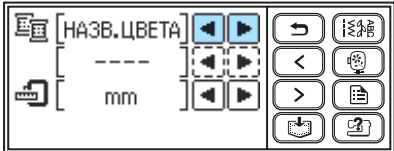

 **Пример: Номер нити для вышивания выбран**

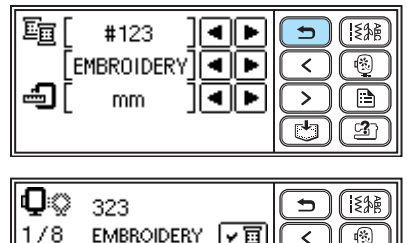

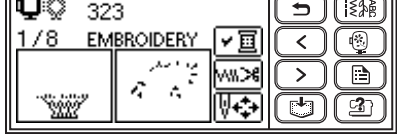

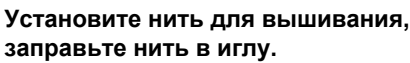

• Обратитесь к разделу "Заправка верхней нити" (с. 32).

*4*

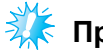

# **Примечание**

- **Перед тем, как использовать** нитенаправитель иглы, убедитесь, что прижимная лапка опущена.
- c**Протяните нить через отверстие лапки для вышивания, надежно удерживая ее левой рукой.**

Нить должна немного провисать.

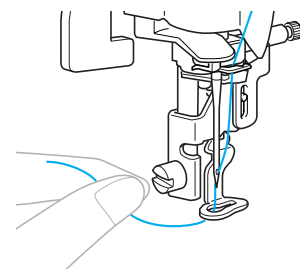

# ОСТОРОЖНО!

- **Если нить натянута слишком сильно, игла может сломаться или погнуться.**
- **Не допускайте контакта рук и посторонних предметов с кареткой во время шитья. В противном случае рисунок может быть искажен.**

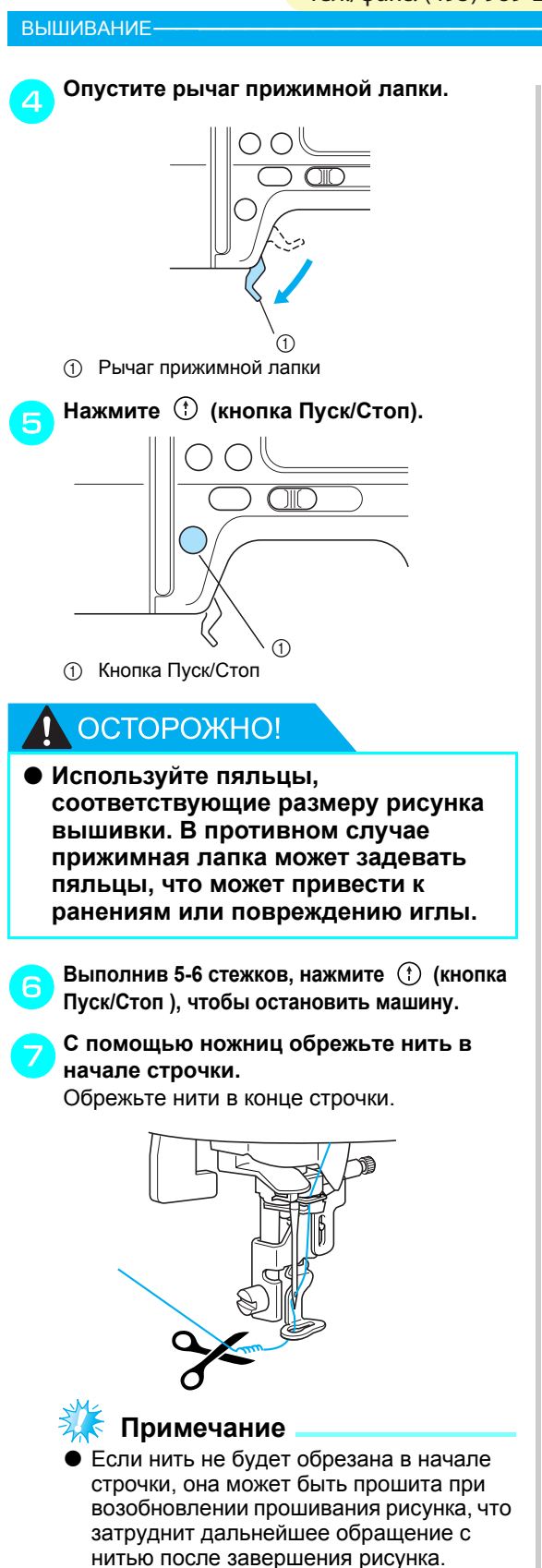

Обрежьте нить в начале строчки.

h**Снова нажмите (кнопка Пуск/Стоп).**

- Вышивание возобновится.
- **Вышивание остановится автоматически** после выполнения закрепляющих стежков по завершению вышивания одного цвета. Нить обрезается, если установлено автоматическое обрезание нити.
- i**Установите нить для вышивания следующего цвета и выполните последовательности с 2 по 8.** 
	- **В Завершив вышивание последним** цветом, на дисплее появится сообщение  $\left\Vert \begin{matrix} \mathbb{R} \end{matrix} \right\Vert$ . Нажмите  $\left\lceil \begin{matrix} 0 \end{matrix} \right\rceil$ , и дисплей вернется в исходный экран.

 $O$ брежьте лишние нити.

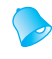

### **Напоминание**

Чтобы настроить автоматическое обрезание нитей, обратитесь к разделу "Эксплуатация ЖК-дисплея (жидкокристаллического дисплея)" (с. 153).

### Компания "Крунг" тел./факс: (495) 989-22-97 www.krung.ru

### **Выполнение аппликаций**

Подготовьте основную ткань и ткань для аппликации. Нажмите  $\left[\begin{array}{c} \Box \end{array}\right]$  (кнопка Настройки), и выберите на экране выбора цвета нити НАЗВАНИЕ ЦВЕТА, чтобы на экране отобразились сообщения "МАТЕРИАЛ АППЛИКАЦИИ", "РАСПОЛОЖЕНИЕ АППЛИКАЦИИ" и "АППЛИКАЦИЯ".

### a**Выберите рисунок аппликации.**

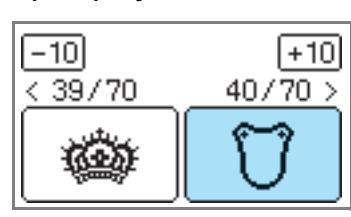

- X На экране появится сообщение "МАТЕРИАЛ АППЛИКАЦИИ".
- b**<sup>С</sup> помощью утюга прикрепите стабилизирующий материал к изнаночной стороне ткани аппликации и натяните ее на пяльцы.**

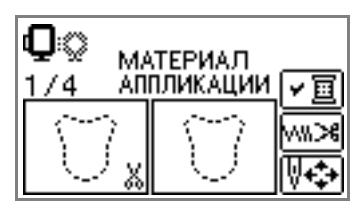

c**Опустите рычаг прижимной лапки <sup>и</sup> нажмите (кнопка Пуск/Стоп).** 

**• Прошивается линия для обрезания** аппликации, и машина останавливается.

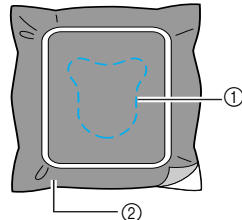

### (1) Линия отреза

- $\overline{Q}$  Материал аппликации
- **H**а экране появится сообщение "РАСПОЛОЖЕНИЕ АППЛИКАЦИИ".

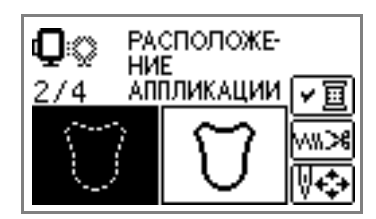

d**Удалите ткань из пялец <sup>и</sup> вырежьте аппликацию по линии отреза.** Аккуратно вырежьте аппликацию вдоль строчки и удалите нить.

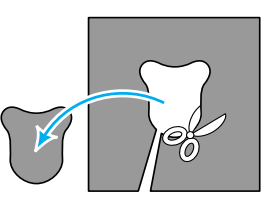

- Если вырезать не по строчке, аппликация будет выглядеть неопрятно.
- e**Натяните основную ткань на пяльцы.**

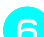

f**Установите нить для аппликации.**

g**Опустите рычаг прижимной лапки <sup>и</sup> нажмите (кнопка Пуск/Стоп).**

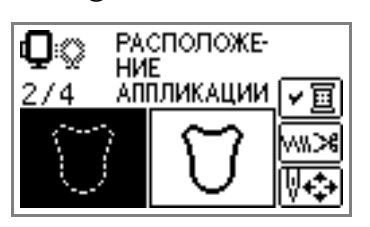

X Машина прошивает строчку вокруг аппликации и затем останавливается. На дисплее появится сообщение "АППЛИКАЦИЯ".

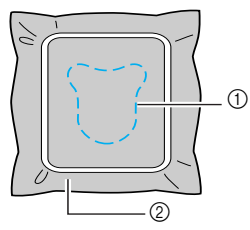

- (1) Положение аппликации
- **(2) Основной материал**

#### ВЫШИВАНИЕ-

h**Тонким слоем нанесите клей или аэрозоль для ткани на изнаночную сторону материала аппликации и приклейте ее в положение аппликации.**

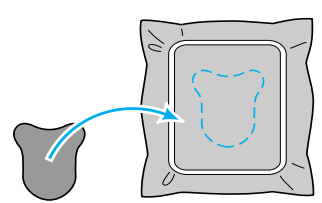

i**Опустите рычаг прижимной лапки <sup>и</sup> нажмите (кнопка Пуск/Стоп).**

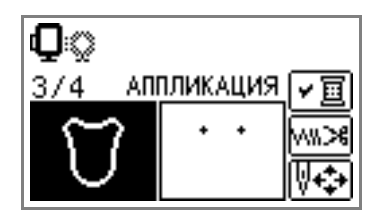

X Машина прошивает строчку вокруг аппликации и затем останавливается.

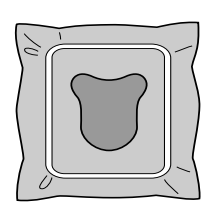

#### **Напоминание**

При появлении на экране сообщений "МАТЕРИАЛ АППЛИКАЦИИ", "РАСПОЛОЖЕНИЕ АППЛИКАЦИИ" и "АППЛИКАЦИЯ" конкретный цвет нити не отображается. Используйте цвет нити в соответствии с материалом аппликации.

#### j**Следуйте инструкциям на экране <sup>и</sup> изменяйте цвет нити во время шитья.**

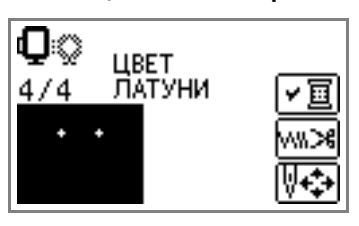

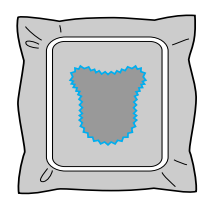

# **Редактирование и сохранение рисунков**

В разделе описано, как редактировать, изменять, перемещать и сохранять рисунки.

### **Изменение расположения и размера**

Обычно рисунок располагается в центре пялец. Перед началом вышивания можно проверить расположение рисунка, изменить расположение и размер.

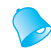

**Напоминание**

Кнопки, отображаемые пунктирной линией (например,  $\vert \vert \vert \vert$ , не активны.

a**Выбрав рисунок вышивания, нажмите .**

**• На дисплее появится экран шитья.** 

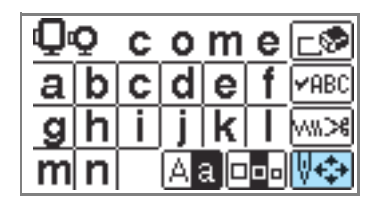

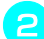

b**Нажмите .**

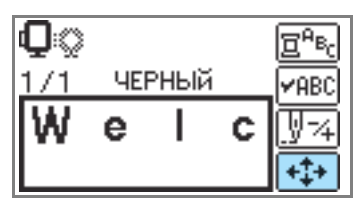

X Отобразится экран расположения.

 $\begin{array}{ccc} \begin{matrix} 1 & 0 & 0 \\ 0 & 0 & 0 \\ 0 & 0 & 0 \\ 0 & 0 & 0 \\ 0 & 0 & 0 \\ 0 & 0 & 0 \\ 0 & 0 & 0 \\ 0 & 0 & 0 \\ 0 & 0 & 0 \\ 0 & 0 & 0 \\ 0 & 0 & 0 \\ 0 & 0 & 0 \\ 0 & 0 & 0 \\ 0 & 0 & 0 & 0 \\ 0 & 0 & 0 & 0 \\ 0 & 0 & 0 & 0 \\ 0 & 0 & 0 & 0 \\ 0 & 0 & 0 & 0 & 0 \\ 0 & 0 & 0 & 0 & 0 \\ 0 & 0 & 0 & 0 &$ 5 Пø Malekan 6  $_{\tiny\textcircled{\scriptsize{7}}}$  $1.71 + 0.00$ la a 冖 93 →+0.00  $\begin{matrix} 0 & 0 & 0 \end{matrix}$ 

c**Проверьте <sup>и</sup> измените расположение.**

- (1) Расположение рисунка в пяльцах
- b Отображаемая единица измерения (см/ дюйм)
- **3** Доступные пяльцы
- (4) Кнопки изменения положения **6 Кнопка изменения размера/кнопка** изменения положения рисунка
- **6** Кнопка вращения рисунка
- (7) Кнопка горизонтального зеркального
- отображения **8** Тестовая кнопка
- **(9) Кнопка начальной точки**
- **(0) Расстояние от центра**
- **(1) Размер вышивки**
- 

O.

#### **Размер пялец**

Отображается размер пялец, которые можно использовать. Если значок малых пялец отображается серым цветом, малые пяльцы не могут быть использованы. Эти символы начинают мигать, если был изменен размер рисунка, расположение рисунка и рекомендуемый размер пялец.

### OCTOPOЖНО!

● **Используйте пяльцы, размер которых соответствует размеру рисунка вышивания. В противном случае пяльцы могут задевать прижимную лапку, что может стать причиной травм или поломки иглы.**

#### ВЫШИВАНИЕ — — — — — — — — — — — — — — — — — — — — — — — — — — — — — — — — — — — — — — — — — — — — —

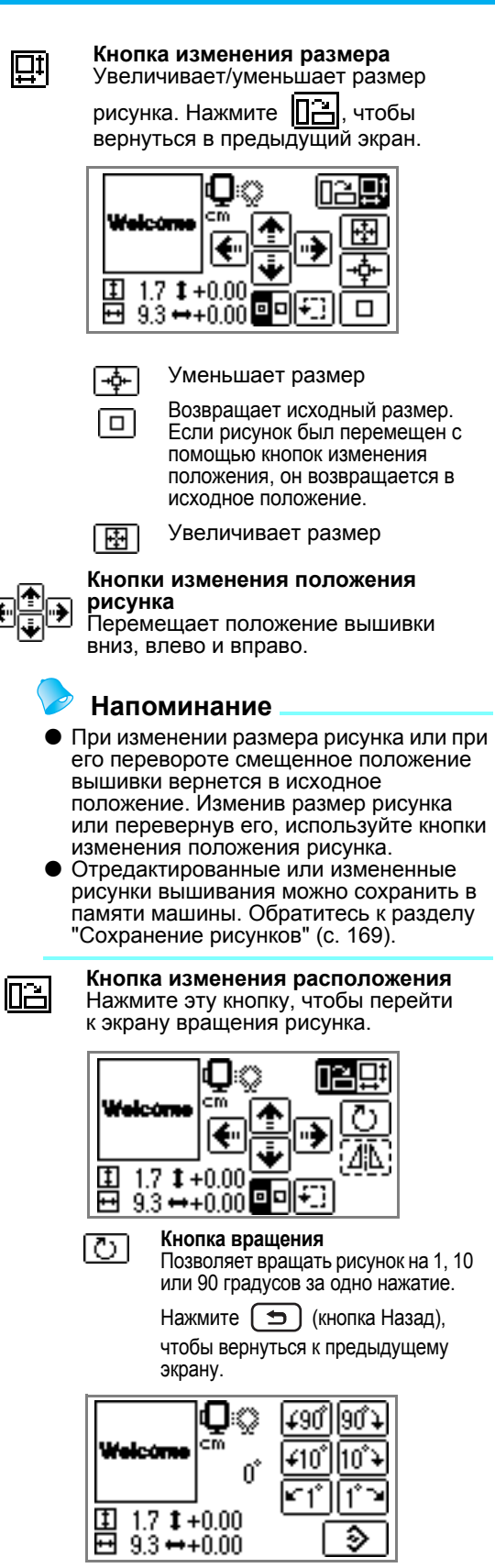

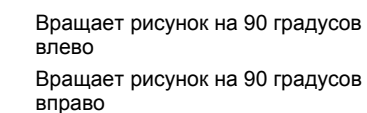

- Вращает рисунок на 10 градусов влево
- Вращает рисунок на 10 градусов вправо
	- Вращает рисунок на 1 градус влево

Вращает рисунок на 1 градус вправо

Возвращает рисунок в исходное положение

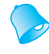

¥90°

l9o^⊾

¥10´

1กำ

ঌ

### **Напоминание**

• Если размер рисунка превышает 10см х 10см, возможно, что рисунок не будет вращаться.

 $\Delta$ 

#### **Кнопка горизонтального зеркального отображения** Зеркально отображает рисунок влево и вправо.

### **Напоминание**

• Зеркальное отображение рисунков возможно только для рисунков вышивания и рисунков обрамления.

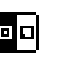

### **Кнопка начальной точки**

**строчки** Переносит начальную точку строчки между центром и левой нижней частью рисунка.

• Нажмите  $\left[\right.\rightleftharpoons\right]$ , чтобы вернуться в предыдущий экран.

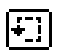

**Тестовая кнопка** Перемещает пяльцы для проверки положения рисунка.

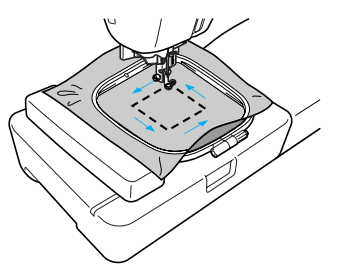

# ОСТОРОЖНО!

- **Не опускайте иглу при перемещении пялец. Игла может погнуться или сломаться.**
- **При корректировке рисунка проверьте отображение доступных пялец и используйте соответствующие пяльцы. При использовании пялец, которые не отображаются как доступные для использования, прижимная лапка во время вышивания может ударить по пяльцам, что может привести к травме.**

d**Нажмите (кнопка назад), чтобы вернуться к предыдущему экрану.**

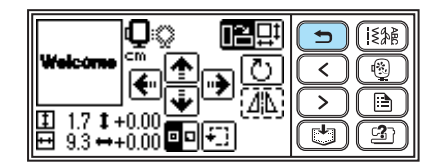

### **Напоминание**

- При выключении машины расположение рисунка возвращается в исходное положение.
- Всегда можно проверить размер рисунка и расстояние от центра, нажав на кнопку после начала вышивания.
- Отредактированные или измененные рисунки вышивания можно сохранить в памяти машины. Обратитесь к разделу "Сохранение рисунков" (с. 169).

### **Регулировка натяжения нити**

Если вышивка не удалась, в этом случае очень трудно распутать нить, и материал может быть поврежден.

Перед началом вышивки воспользуйтесь небольшим кусочком материала, на котором будет выполняться рисунок, и проверьте настройки натяжения нити и др.

Натяжение верхней нити можно изменить с помощью шкалы натяжения нити. При выполнении машинной вышивки натяжение нити должно соответствовать значениям шкалы от 2 до 6.

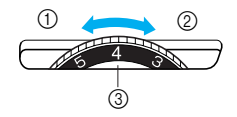

- **11 Слабое (Уменьшите натяжение нити)**
- **(2) Сильное (Увеличьте натяжение нити)**
- **3** Шкала натяжения нити

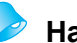

### **Напоминание**

• Если стежки получаются слабыми, увеличьте натяжение на один шаг и перешейте строчку.

#### ■ **Правильное натяжение нити**

Натяжение нити считается правильными, если верхняя нить едва заметна на изнаночной стороне материала.

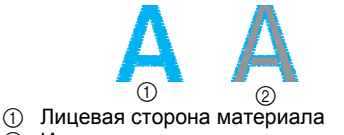

**(2) Изнаночная сторона материала** 

#### ■ **Слишком сильное натяжение верхней нити**

В этом случае нижняя нить будет заметна на лицевой стороне материала. Необходимо уменьшить натяжение верхней нити.

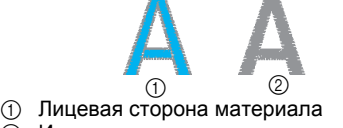

 $\overline{2}$  Изнаночная сторона материала

#### ■ **Слишком слабое натяжение верхней нити**

Верхняя нить провисает. В этом случае необходимо увеличить натяжение верхней нити.

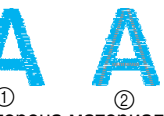

a Лицевая сторона материала a b Изнаночная сторона материала

### **Примечание**

- Настройка правильного натяжения нити невозможна, если заправка верхней нити или установка шпульки выполнены неправильно. Если добиться правильного натяжения нити не удается, заново заправьте верхнюю нить и установите шпульку правильно.
- Если шкала установлена на слишком низкое натяжение, машина остановит шитье строчек во время вышивания. Это не означает, что машина неисправна. Необходимо увеличить натяжение и продолжить вышивание.

### Компания "Крунг" тел./факс: (495) 989-22-97 www.krung.ru

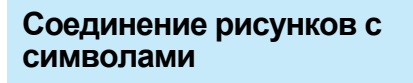

Если рисунок с символами слишком длинный и не может поместиться в пяльцах, выполните следующие шаги.

### **Пример: Соединение "ABC" и "DEF"**

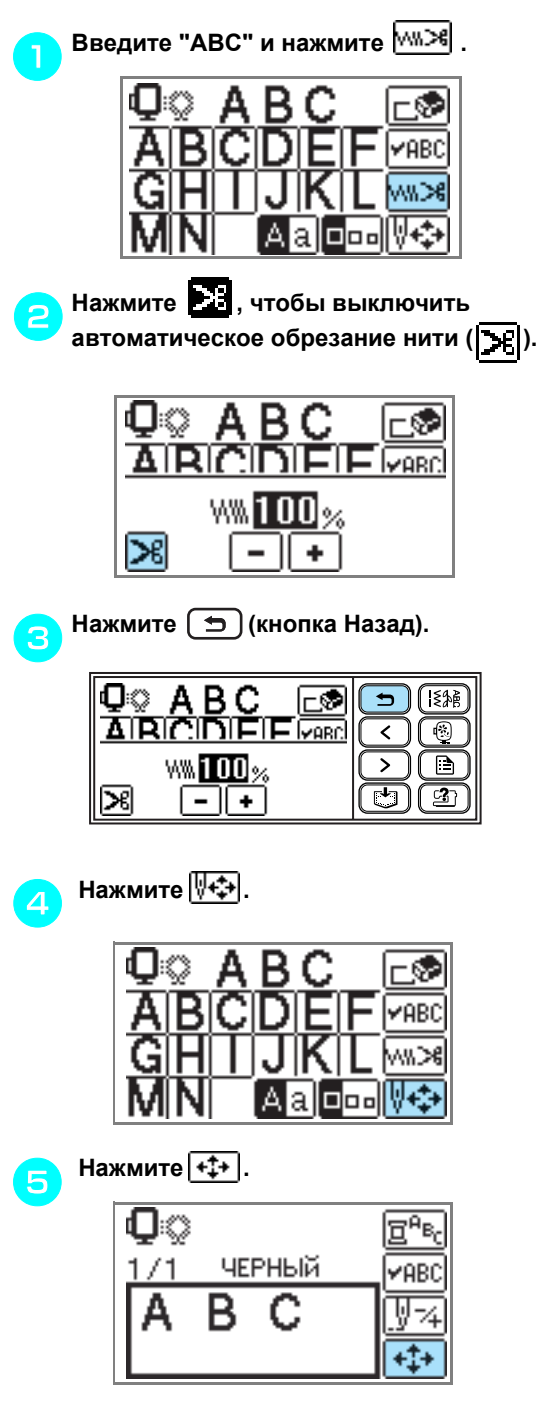

 $\overline{P}$  **Нажмите**  $\overline{P}$  **. 1** , чтобы переключить на  $\overline{P}$  .

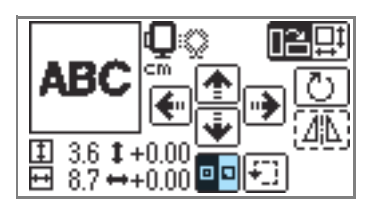

**• Начальная точка строчки устанавливается в** нижнюю левую часть рисунка.

g**Опустите прижимную лапку <sup>и</sup> нажмите (кнопка Пуск/Стоп), чтобы начать шитье.**

<sup>h</sup>**Закончив вышивание, обрежьте нить, оставив более длинный конец, чем обычно. Затем установите материал в пяльцы в положении, в котором необходимо продолжить вышивание "DEF".**

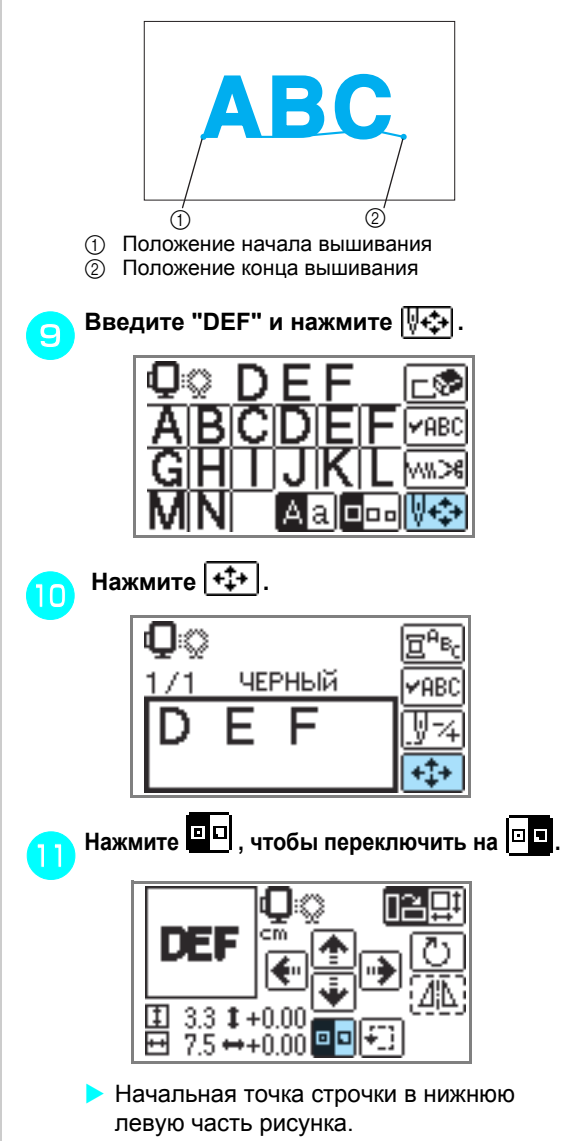

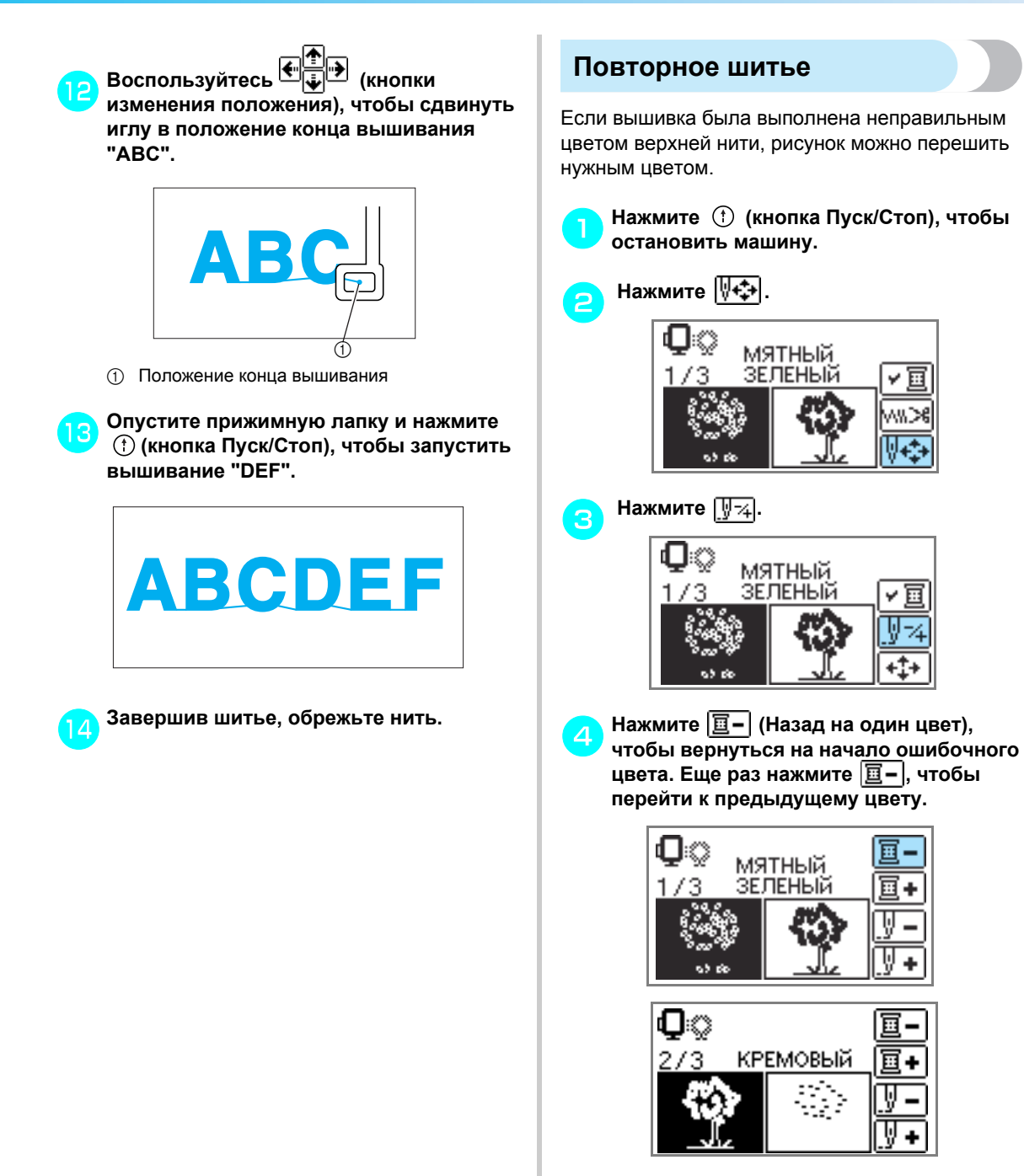

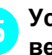

e**Установите правильный цвет для верхней нити.** 

f**Нажмите (кнопка Пуск/Стоп), чтобы продолжить рисунок.**

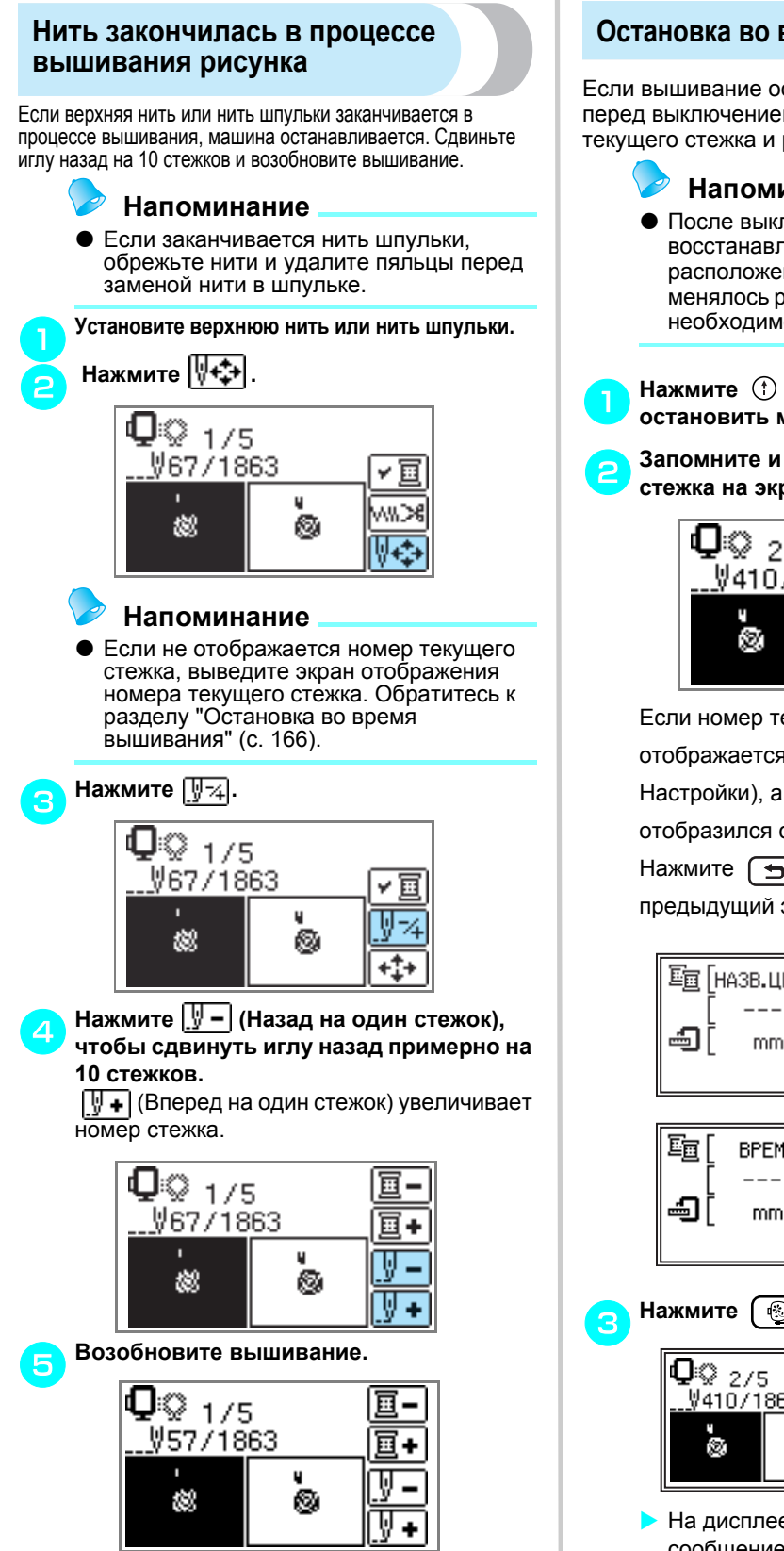

### **Остановка во время вышивания**

Если вышивание остановлено до окончания, перед выключением машины запомните номер текущего стежка и расположение вышивания.

### **Напоминание**

- **После выключения питания** восстанавливается исходный размер и расположение вышивания. Если менялось расположение вышивания, его необходимо снова настроить.
- a**Нажмите (кнопка Пуск/Стоп), чтобы остановить машину.**

b**Запомните <sup>и</sup> запишите номер текущего стежка на экране.**

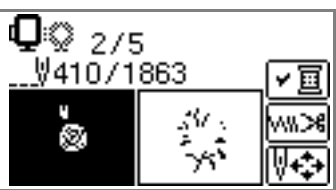

Если номер текущего стежка не отображается, нажмите [ В ] (кнопка Настройки), а затем  $\boxed{\blacksquare \blacksquare}$ , чтобы отобразился следующий экран.

Нажмите **+** , чтобы вернуться в предыдущий экран.

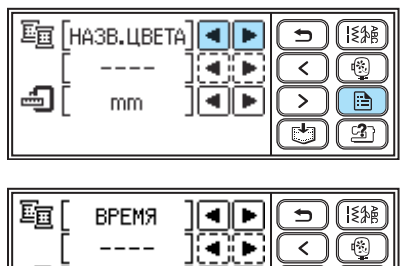

▎▌▌

c**Нажмите (кнопка Вышивания).**

 $\overline{\phantom{1}}$ 

内

 $\Box$ 

 $\overline{\mathbf{3}}$ 

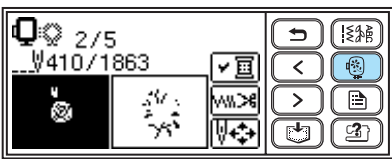

**• На дисплее появится подтверждающее** сообщение.

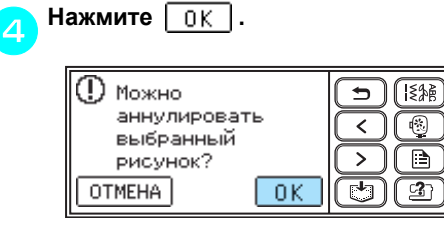

**• Выбранный рисунок отключается,** происходит возврат к исходному экрану вышивания.

e**Выключите машину.**

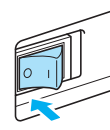

#### **Примечание**

**Перед перемещением машины всегда** удаляйте модуль вышивания.

f**Включите машину <sup>и</sup> выберите рисунок.**

#### **Напоминание**

Если перед выключением машины были изменены размер и/или расположение вышивания, необходимо сделать соответствующие изменения настроек перед запуском вышивания. Обратитесь к разделу "Изменение расположения и размера" (с. 161).

### Нажмите **V**<sup>√</sup>.

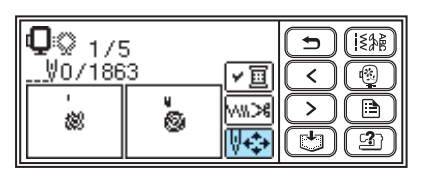

#### **Нажмите <b>1**74.

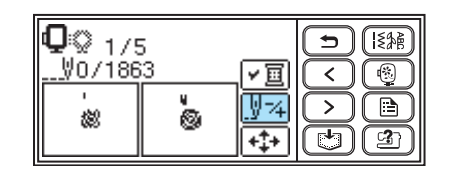

i**Нажмите (Вперед на один цвет), чтобы перейти к началу цвета, которые необходимо вышить.**

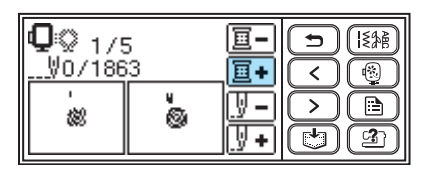

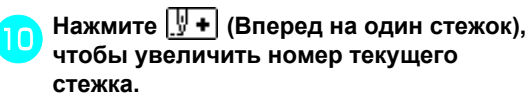

При непрерывном нажатии на  $\Psi$ + происходит переход вперед на  $1 \rightarrow 9 \rightarrow 30$ стежков.

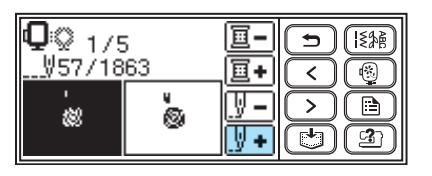

Перейдите вперед примерно на 10 стежков, пока не подтвердится общее количество стежков в **a.** 

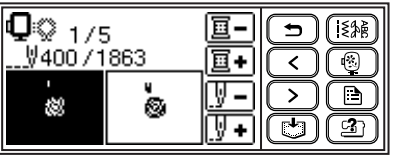

#### $B$ озобновите вышивание.

ВЫШИВАНИЕ — — — — — — — — — — — — — — — — — — — — — — — — — — — — — — — — — — — — — — — — — — — — —

# **Использование функции запоминания**

### **Меры предосторожности при работе с данными вышивания**

При использовании данных вышивания, отличных от созданных и сохраненных в данной машине.

# OCTOPOXHO!

● **При использовании данных вышивания, отличных от наших оригинальных рисунков, может сломаться игла или порваться нить, особенно если вышивание выполняется с малой плотностью стежка или с выполнением трех и более перекрывающих стежков. В данном случае необходимо воспользоваться одной из наших оригинальных систем создания данных для редактирования данных вышивания.**

#### ■ **Типы данных вышивания, которые можно использовать**

• На данной машине можно использовать только файлы с расширением .pes и .dst. Использование других данных, отличных от сохраненных с помощью наших систем создания данных или сохраненных не на наших машинах, может привести к сбою в работе швейно-вышивальной машины.

### ■ **Спецификации компьютеров и операционных систем, которые можно использовать**

- Совместимые модели: ПК IBM PC с USB-портом, как стандартное оборудование IBM-совместимые ПК, оборудованные USB-портом, как стандартным оборудованием
- Совместимые операционные системы: Microsoft Windows Me/2000/XP/Vista (Windows 98SE требует установки драйвера. Загрузите драйвер с нашего сайта (http:// solutions.brother.com).)

#### ■ **Меры предосторожности при использовании компьютера при создании и сохранении данных**

- Если не определяется имя файла, содержащего данные вышивания, например вследствие того, что он содержит специальные символы, файл не отображается на дисплее. В этом случае необходимо поменять имя файла. Рекомендуется использовать 33 буквы алфавита (заглавные и строчные), цифры от 0 до 9, знаки "-", и "
- Файлы с расширением .pes, превысившие установленные ограничения, в которых сохранено количество стежков, номера цветов и количество комбинированных рисунков, не отображаются на дисплее. Используйте одну из оригинальных систем создания данных для редактирования рисунка вышивания, чтобы обеспечить соответствие установленным спецификациям.
- Не создавайте папки на "Съемном диске" на компьютере. Если данные вышивания сохраняются в папке на "Съемном диске", машина не сможет извлечь такие данные.
- Даже если модуль вышивания не установлен, машина может обрабатывать данные вышивания.

#### ■ **Данные вышивания Tajima (.dst)**

- Данные с расширением .dst отображаются на экране списка рисунков в формате имени файла (фактический рисунок не отображается). Отображаются только первые восемь символов имени файла.
- Так как данные Tajima (.dst) не содержат конкретную информацию о цвете нити, они отображаются в установленной по умолчанию последовательности цветов. Выполните предварительный просмотр и измените цвета нитей.

#### ■ **Торговые марки**

- IBM является зарегистрированной торговой маркой или торговой маркой Корпорации International Business Machines.
- Microsoft и Windows являются зарегистрированными торговыми марками или торговыми марками Корпорации Microsoft.

Любая компания, чье название упомянуто в данном руководстве, имеет лицензионное соглашение по программному обеспечению в соответствии с программами, которыми она владеет. Любые другие названия продуктов и брендов, упомянутые в данном руководстве, являются зарегистрированными торговыми марками соответствующих компаний. В тексте руководства нет четких определений для таких символов, как ® и ™.

# **Сохранение рисунков**

В памяти машины можно сохранить рисунки вышивания и буквенно-цифровые символы, созданные пользователями.

Так как сохраненные рисунки не удаляются при выключении машины, их всегда можно воспроизвести из памяти и использовать для вышивания. Это позволяет сохранять имена и подобную информацию. В памяти можно сохранить до 12 рисунков или 512KB данных.

■ **Сохранение рисунка**

### a**Выбрав рисунок, который необходимо сохранить, нажмите (кнопка Память).**

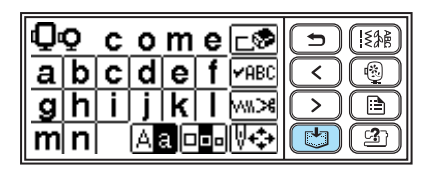

**В процессе сохранения рисунка на** экране появится сообщение  $\mathbf{F}$ . После сохранения рисунка на дисплее появится исходный экран.

### **Примечание**

• Не выключайте машину во время сохранения рисунка, в противном случае может произойти утеря данных рисунка.

### ■ **Вызов рисунка**

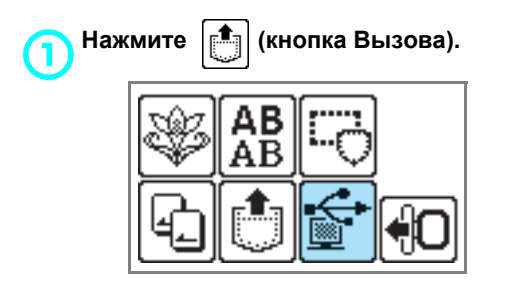

**• Отображается сохраненный рисунок.** 

#### b**Выберите рисунок, который необходимо вызвать из памяти.**

Перейдите на другой экран, используя  $\overline{\phantom{0}}$  (Переход на предыдущую страницу) и (Переход на следующую страницу).

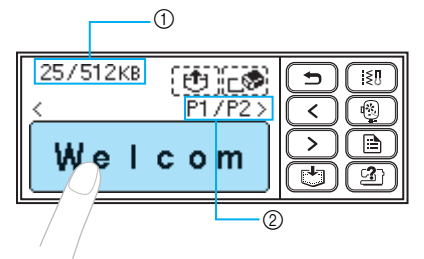

- a Объем использованной памяти/Объем свободной памяти
- Текущая отображаемая страница из общего числа страниц
- X Выбранный рисунок имеет обратное выделение.

### **Нажмите**  $\begin{bmatrix} \begin{bmatrix} 1 \\ 2 \end{bmatrix} \end{bmatrix}$ .

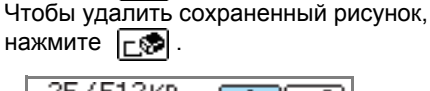

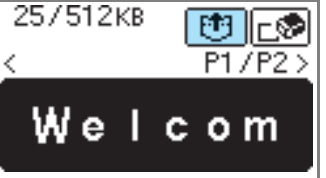

- **Сохраненный рисунок вызван.**
- **На дисплее появляется экран** вышивания, можно приступать к вышиванию вызванного из памяти рисунка.

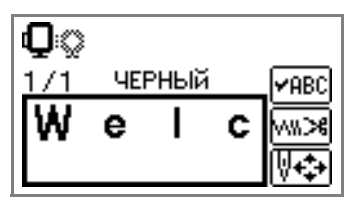

### **Вызов рисунков вышивания с компьютера**

a**Подключите разъемы USB-кабеля <sup>в</sup> соответствующий USB-порт на компьютере и машине.**

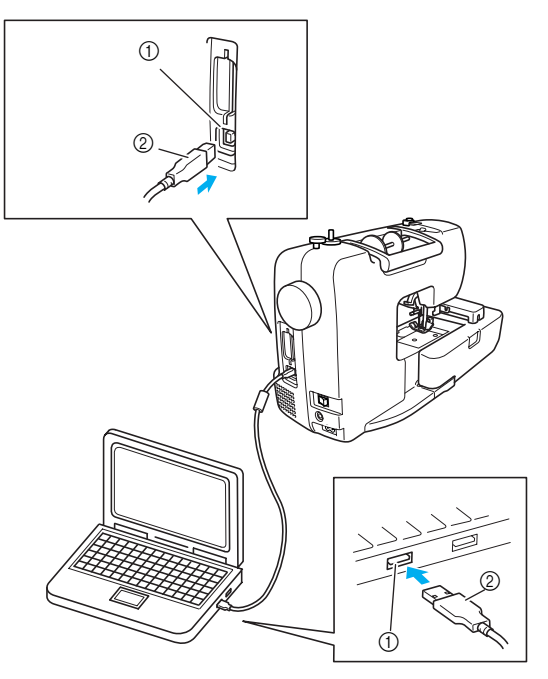

- **1** разъем USB-порта для компьютера
- $\overline{2}$  разъем USB-кабеля

### **Напоминание**

- **USB-кабель можно подключить к** разъемам USB-порта компьютера и машины независимо от того, включены они или нет.
- Вызвать из памяти рисунки вышивания можно независимо от того, установлен модуль вышивания или нет.

b**На компьютере <sup>в</sup> папке "Мой компьютер" появляется символ "Съемный диск".**

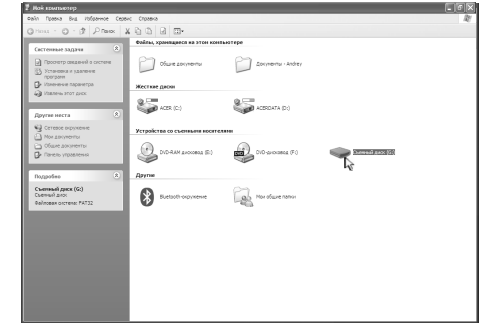

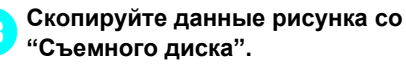

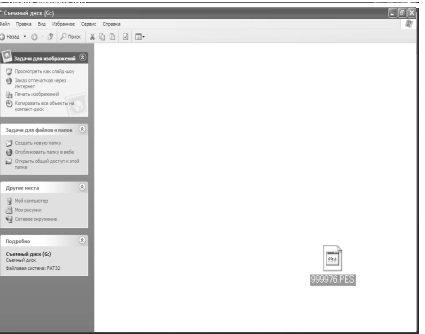

Данные рисунка со "Съемного диска" записаны в машину.

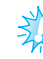

# **Примечание**

- Не отсоединяйте USB-кабель во время записи данных рисунка.
- Не создавайте папки на "Съемном диске". Так как папки не отображаются, данные рисунка, хранящиеся в папках, не могут быть вызваны.
- Не удаляйте и не записывайте данные со "Съемного диска" во время процесса шитья.

 $H$ ажмите

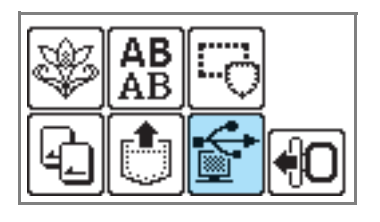

X Отображаются сохраненные рисунки.

#### e**Выберите рисунок, который необходимо вызвать из памяти.**

Перейдите на другой экран, используя (Переход на предыдущую страницу) и (Переход на следующую страницу).

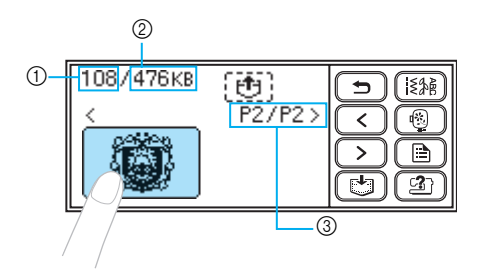

- **1** Объем использованной памяти
- $\overline{2}$  Объем свободной памяти
- $\overline{a}$  Текущая отображаемая страница из общего числа страниц
- **Выбранный рисунок имеет обратное** выделение.

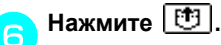

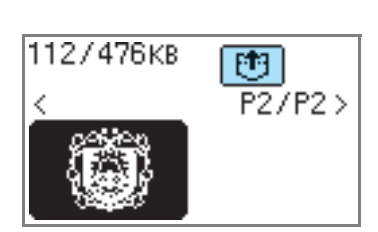

- **Сохраненный рисунок вызван.**
- **На дисплее появляется экран** вышивания, можно приступать к вышиванию вызванного из памяти рисунка.
- g**Выполните необходимые изменения рисунка и приступайте к вышиванию.**

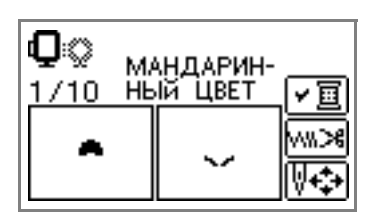

# **Примечание**

• Если на "Съемном диске" сохранены 13 и более рисунков, они не могут быть отображены. Когда на дисплее появится

сообщение , удалите лишние рисунки со "Съемного диска", чтобы их количество не превышало 12 штук. Закройте сообщение об ошибке, повторите процедуру запуска с последовательности **4**. затем нажмите

 $\leftarrow$ , чтобы вызвать из памяти рисунок.

Если рисунки, скопированные на "Съемный диск" не сохранены в памяти машины, их данные будут утеряны после выключения машины. Чтобы в следующий раз вызвать рисунки непосредственно из памяти машины, сохраните данные в памяти перед отключением машины. Обратитесь к разделу "Сохранение рисунков" (с. 169).

172

### Компания "Крунг" тел./факс: (495) 989-22-97 www.krung.ru

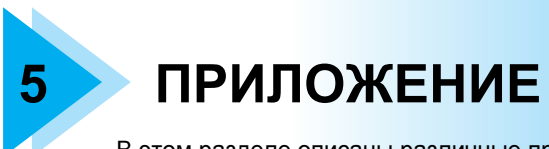

В этом разделе описаны различные процедуры технического обслуживания и поиска неисправностей.

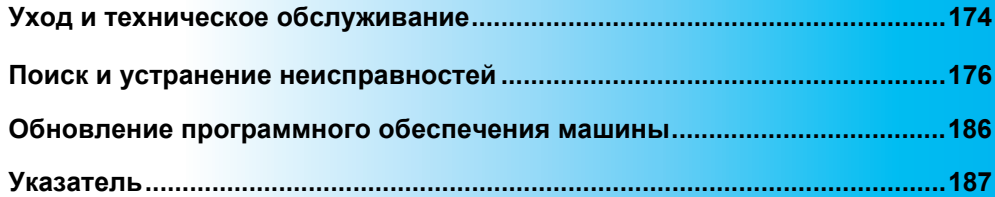

#### ПРИЛОЖЕНИЕ

# **Уход и техническое обслуживание**

Ниже описаны простые операции по техническому обслуживанию машины.

### **Наружная очистка машины**

Если наружные поверхности машины загрязнены, слегка смочите чистую ткань нейтральным моющим средством, выжмите ее и протрите поверхности машины. Протерев поверхности чистой тканью, вытрите машину сухой тканью.

# ОСТОРОЖНО!

● **Перед очисткой машины выньте силовой шнур из розетки. В противном случае существует возможность поражения электрическим током.**

### **Очистка челночного устройства**

Качество шитья может ухудшиться, если в шпульном колпачке собирается грязь. Поэтому необходимо периодически прочищать шпульный колпачок.

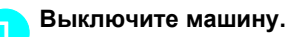

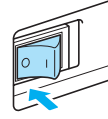

b**Выньте силовой шнур из разъема, расположенного с правой стороны машины.** 

# ОСТОРОЖНО!

- **Перед очисткой машины выньте силовой шнур из розетки. В противном случае существует возможность поражения электрическим током.**
- c**Если <sup>к</sup> машине подсоединены плоская платформа или модуль вышивания, удалите их.**

d**Ослабьте винт держателя прижимной лапки и удалите держатель прижимной лапки (с. 45). Затем ослабьте винт иглодержателя и удалите иглу (с. 41).**

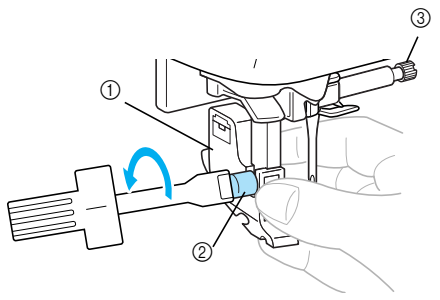

- **1** Держатель прижимной лапки
- **(2) Винт крепления держателя лапки**
- **3** Винт иглодержателя
- e**Возьмитесь за обе стороны крышки игольной пластины и снимите ее, сдвинув на себя.**

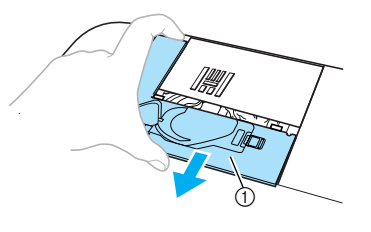

- (1) Крышка игольной пластины
- **Крышка игольной пластины снята.**
- f**Снимите шпульный колпачок.** Возьмитесь за шпульный колпачок и выньте его.

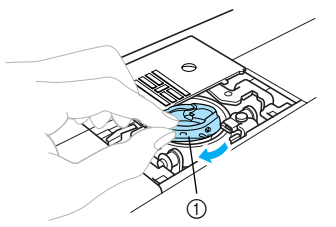

**1 Шпульный колпачок** 

- 
- g**Используя щеточку для очистки или пылесос, удалите волокна и пыль из челнока, датчика нити шпульки и окружающих поверхностей.**

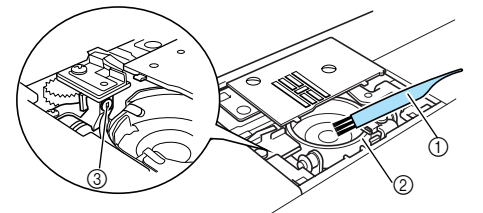

- **(1) Щеточка для очистки**
- $\overline{2}$  Челнок<br>③ Датчик
- Датчик нити шпульки

### **Примечание**

- **He смазывайте маслом шпульный колпачок.** Если обрывки нитей или пыль скапливаются
	- на датчике нити шпульки, это может повредить датчик.

h**Вставьте шпульный колпачок таким образом, чтобы выступ на шпульном колпачке совпадал с пружиной.**

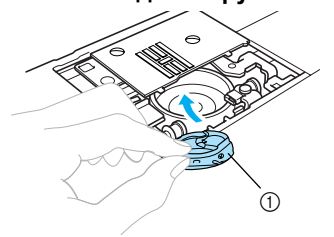

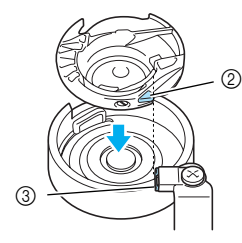

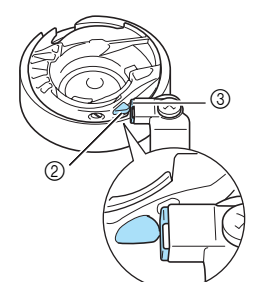

- a Шпульный колпачок
- 2 Выступ
- $\overline{3}$  Пружина

**Напоминание**

z Попробуйте сдвинуть шпульный колпачок влево и вправо, чтобы убедиться, что правая сторона выступа соприкасается с пружиной, а с левой стороны выступа имеется достаточно пространства.

i**Вставьте крышку игольной пластины <sup>в</sup> предназначенные для нее пазы на игольной пластине и задвиньте крышку на место.**

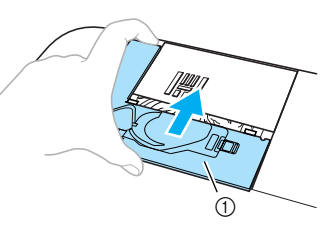

**1** Крышка игольной пластины

# ОСТОРОЖНО!

- **Не используйте поцарапанный шпульный колпачок. В противном случае верхняя нить может запутаться, игла сломаться, а также может ухудшиться качество шитья. Заказать новый шпульный колпачок (номер по каталогу: XC3152-221 (зеленая маркировка)) можно в ближайшем сервисном центре.**
- **Проверьте правильность установки шпульного колпачка. В противном случае возможна поломка иглы.**

*5*

# **Поиск и устранение неисправностей**

Если машина перестала нормально работать, перед обращением в сервисный центр выполните следующие проверки. Пользователь может самостоятельно устранить большую часть неисправностей. Дополнительную помощь можно получить в сборнике часто задаваемых вопросов и рекомендациях по устранению неисправностей, разработанных в Центре устранения неисправностей Brother. Посетите наш сайт [http://solutions.brother.com]. Если проблема не устраняется, обратитесь к дилеру или в ближайший авторизованный сервисный центр.

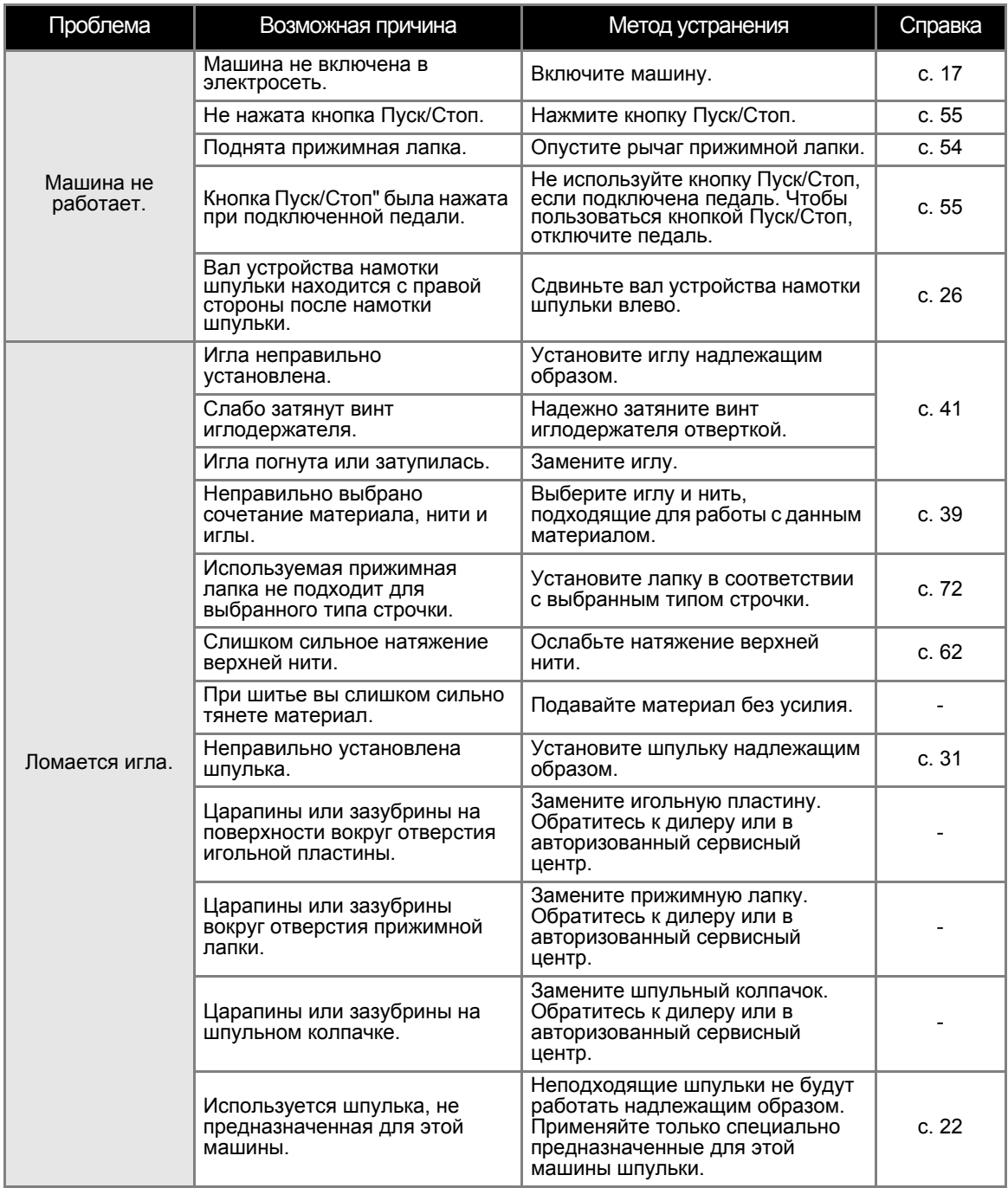

# Компания "Крунг"

тел./факс: (495) 989-22-97 www.krung.ru

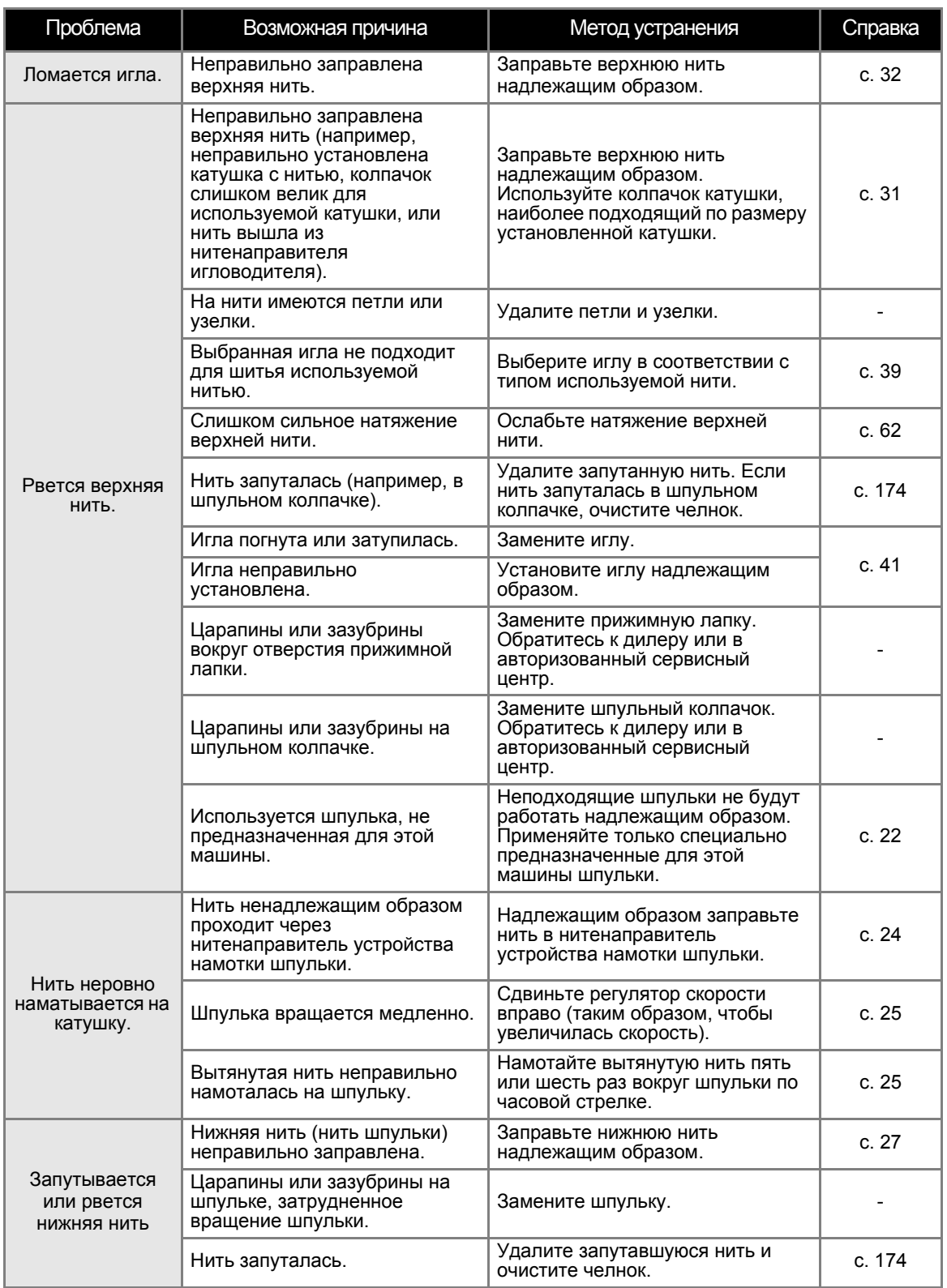
тел./факс: (495) 989-22-97 www.krung.ru

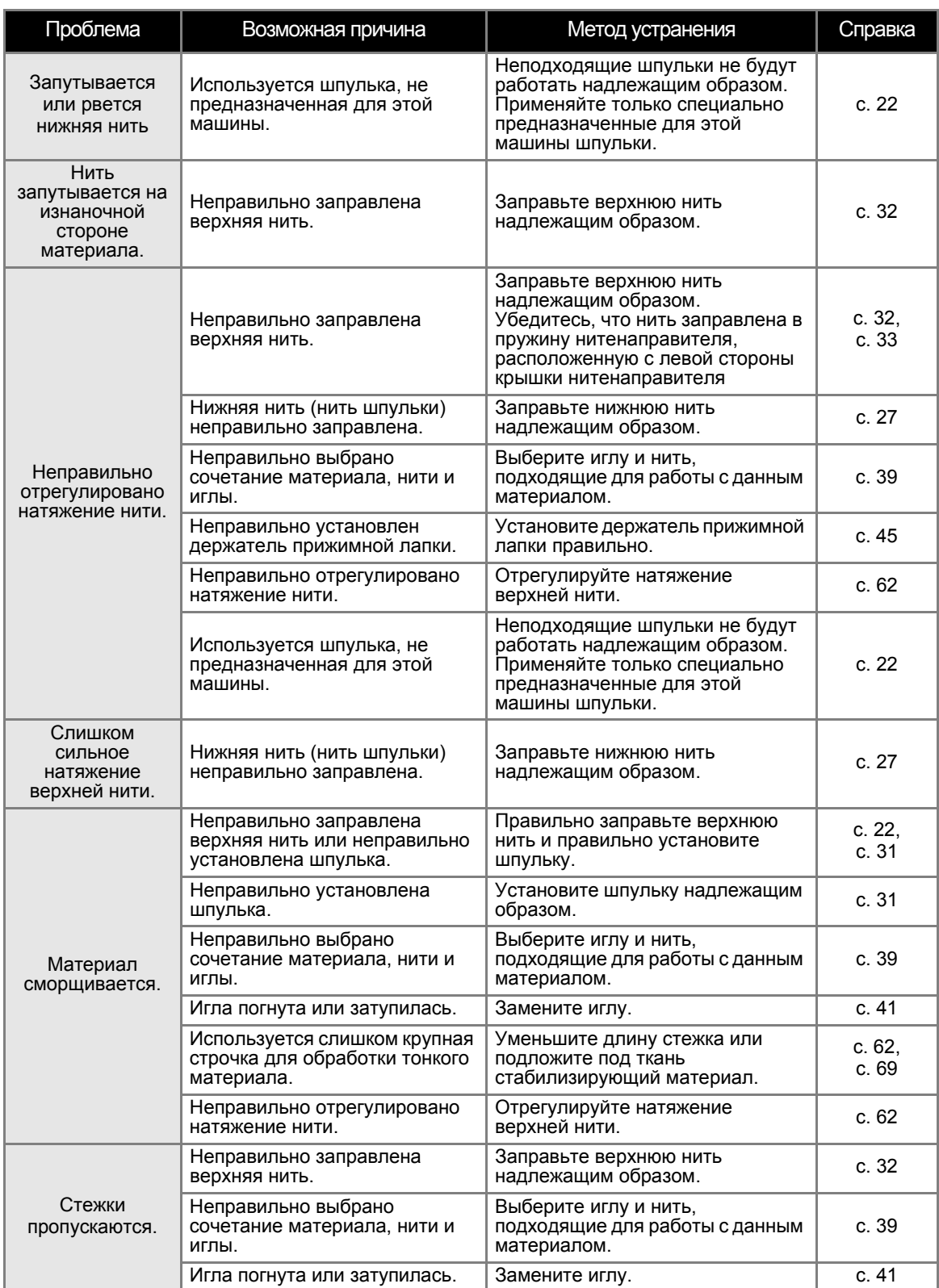

#### Компания "Крунг" тел./факс: (495) 989-22-97 www.krung.ru

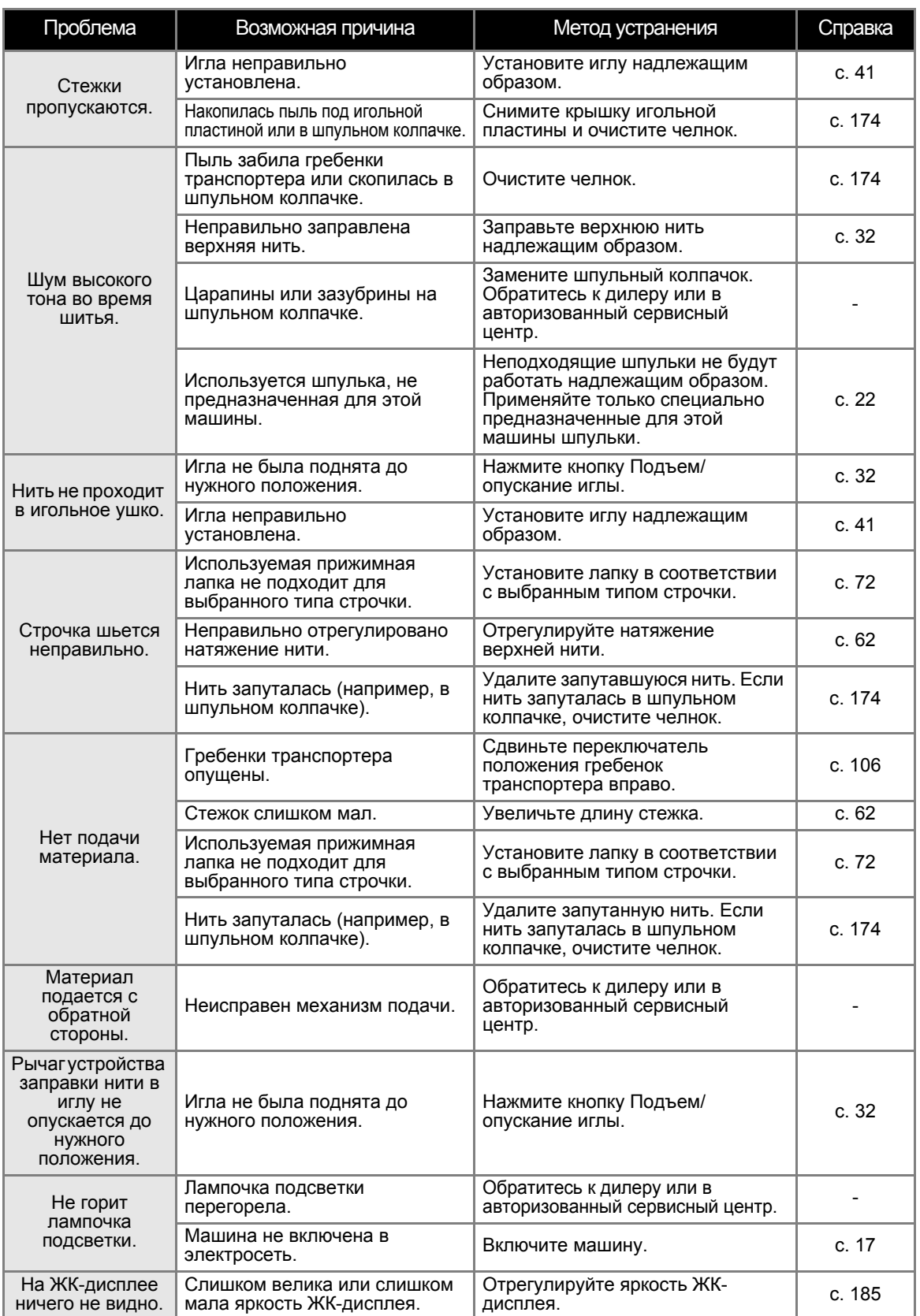

#### тел./факс: (495) 989-22-97 www.krung.ru

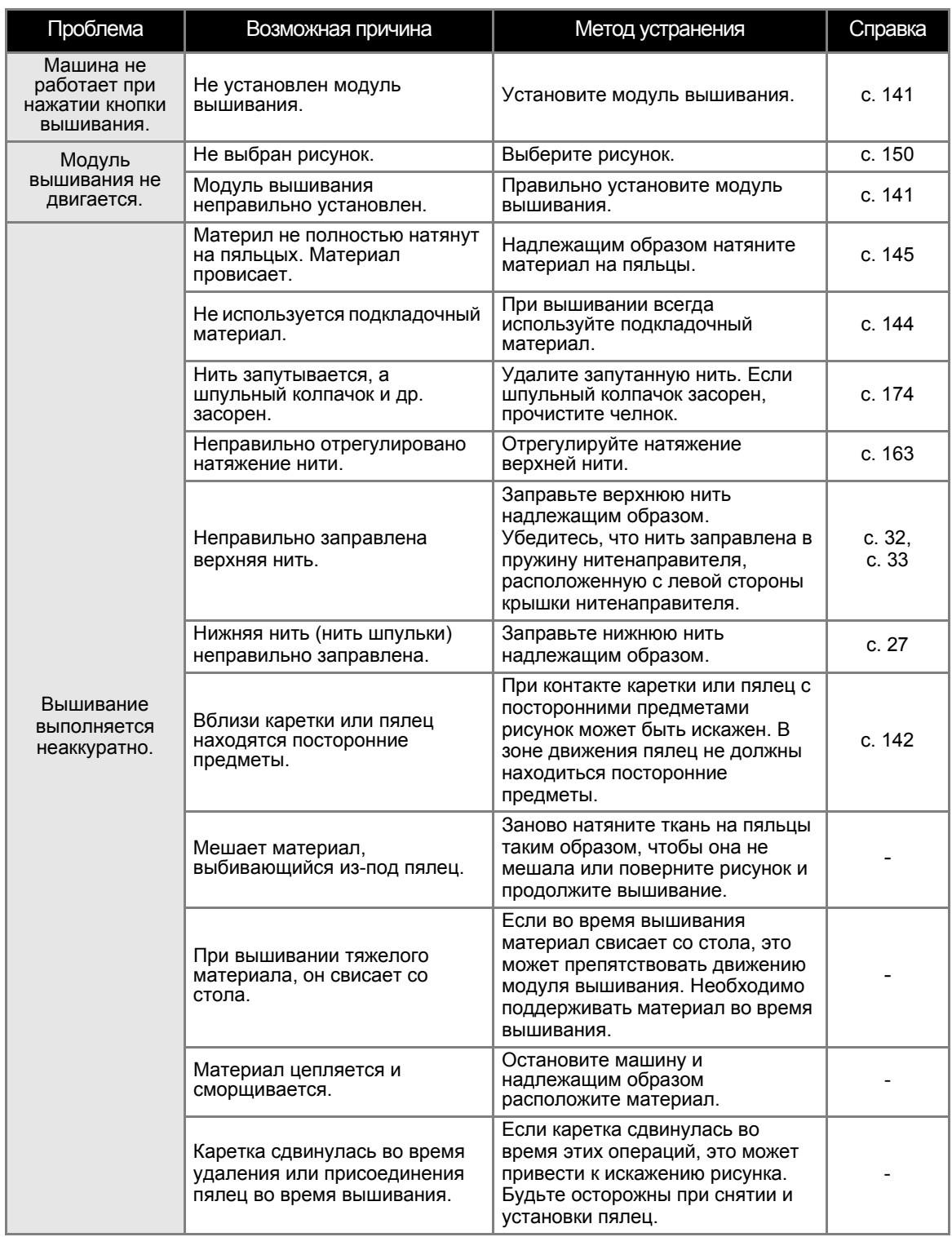

## **Сообщения об ошибках**

При выполнении ошибочных действий на ЖК-дисплее отображаются сообщения и рекомендации. Следуйте этим рекомендациям. Если во время отображения сообщения об ошибке нажать закрыть или выполнить действие правильно, сообщение исчезнет.

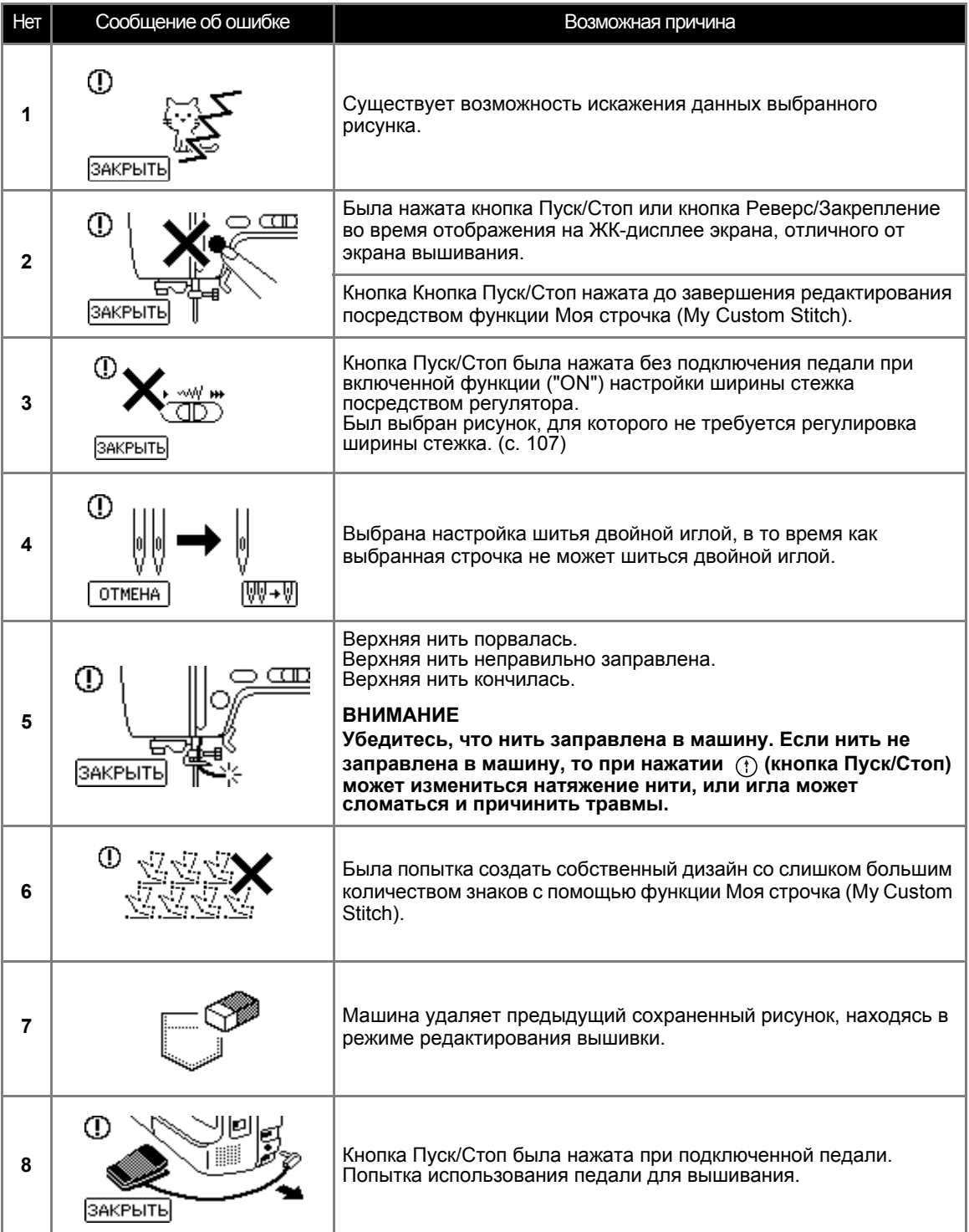

тел./факс: (495) 989-22-97 www.krung.ru

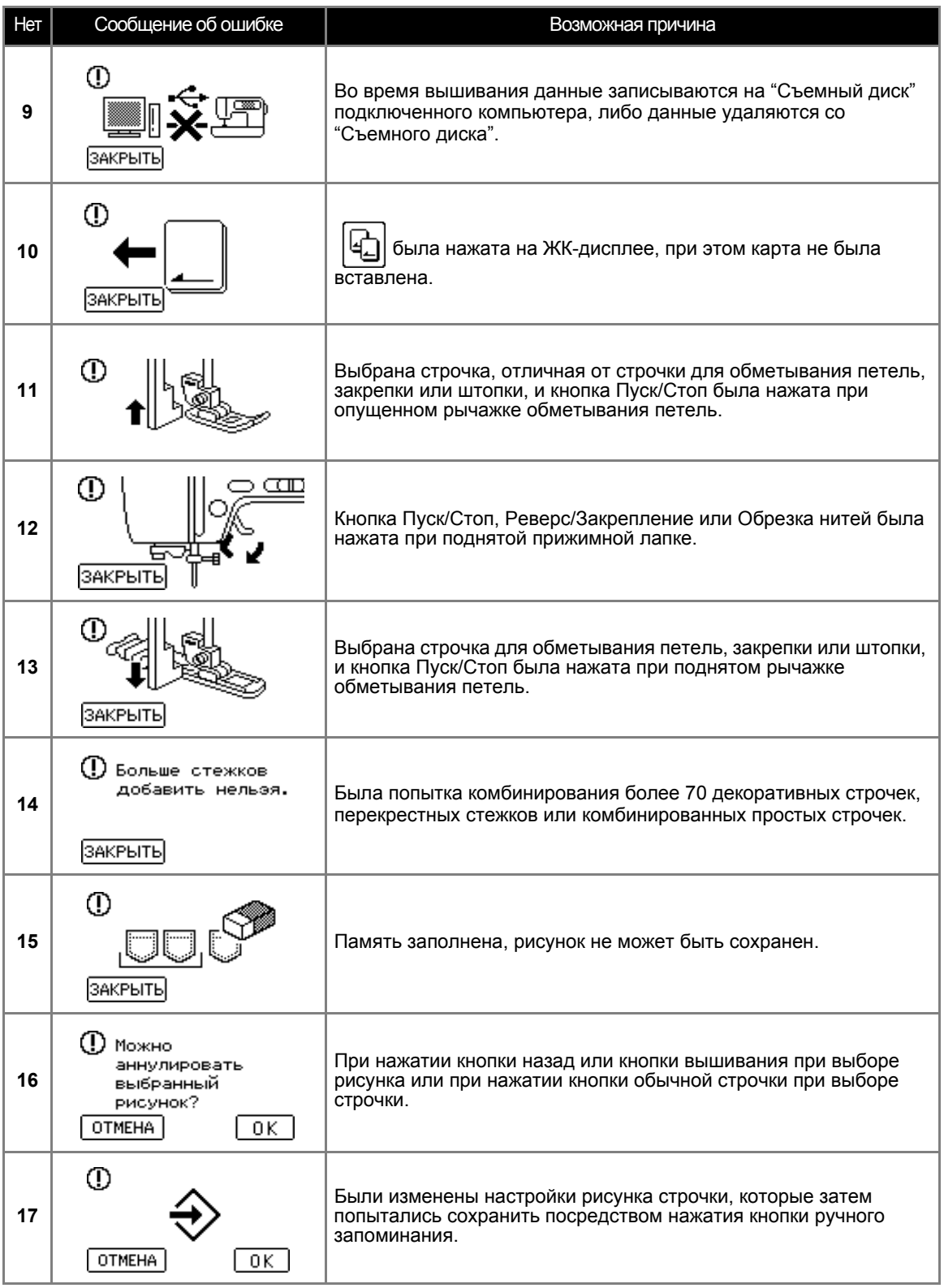

тел./факс: (495) 989-22-97 www.krung.ru

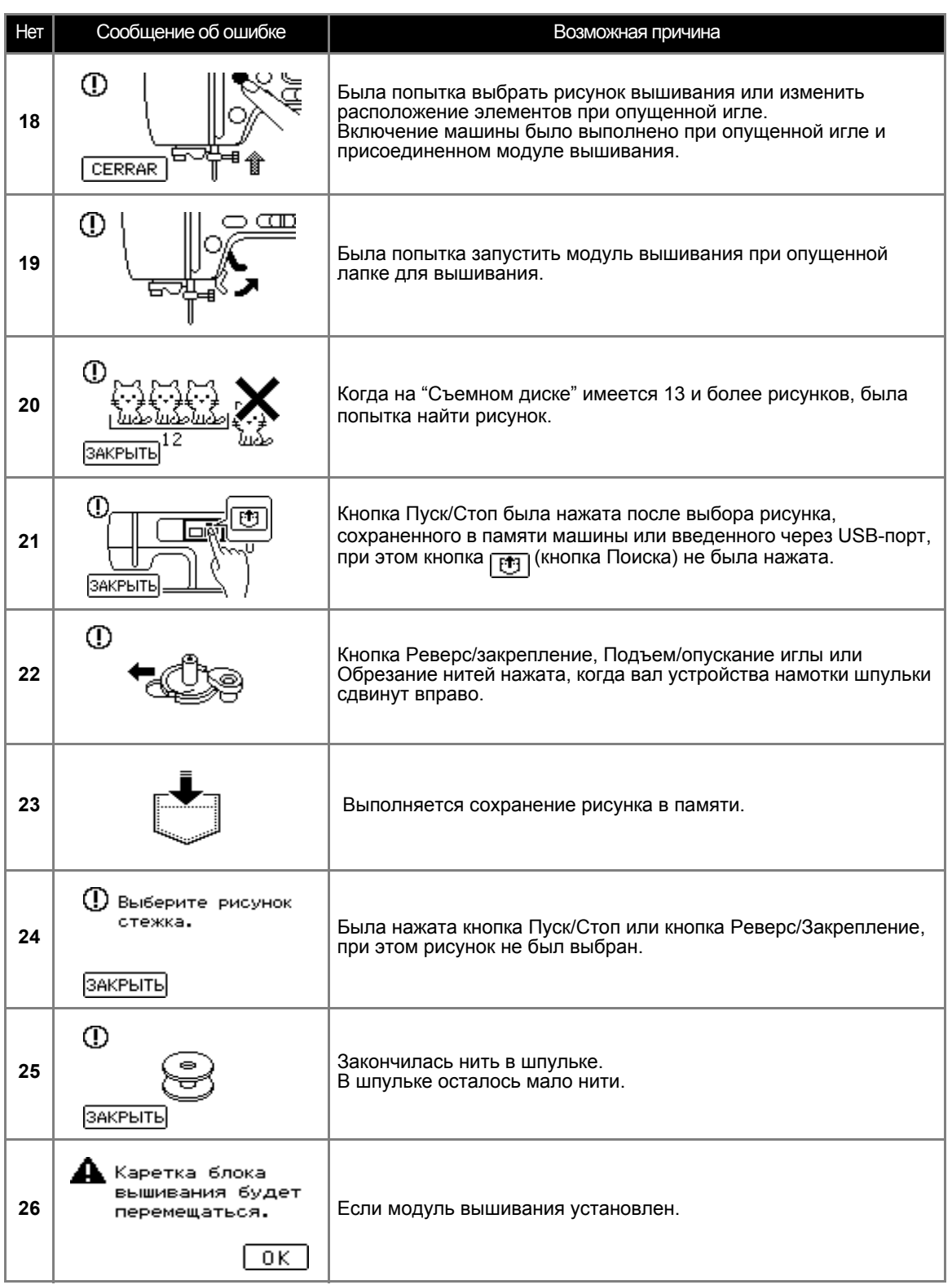

тел./факс: (495) 989-22-97 www.krung.ru

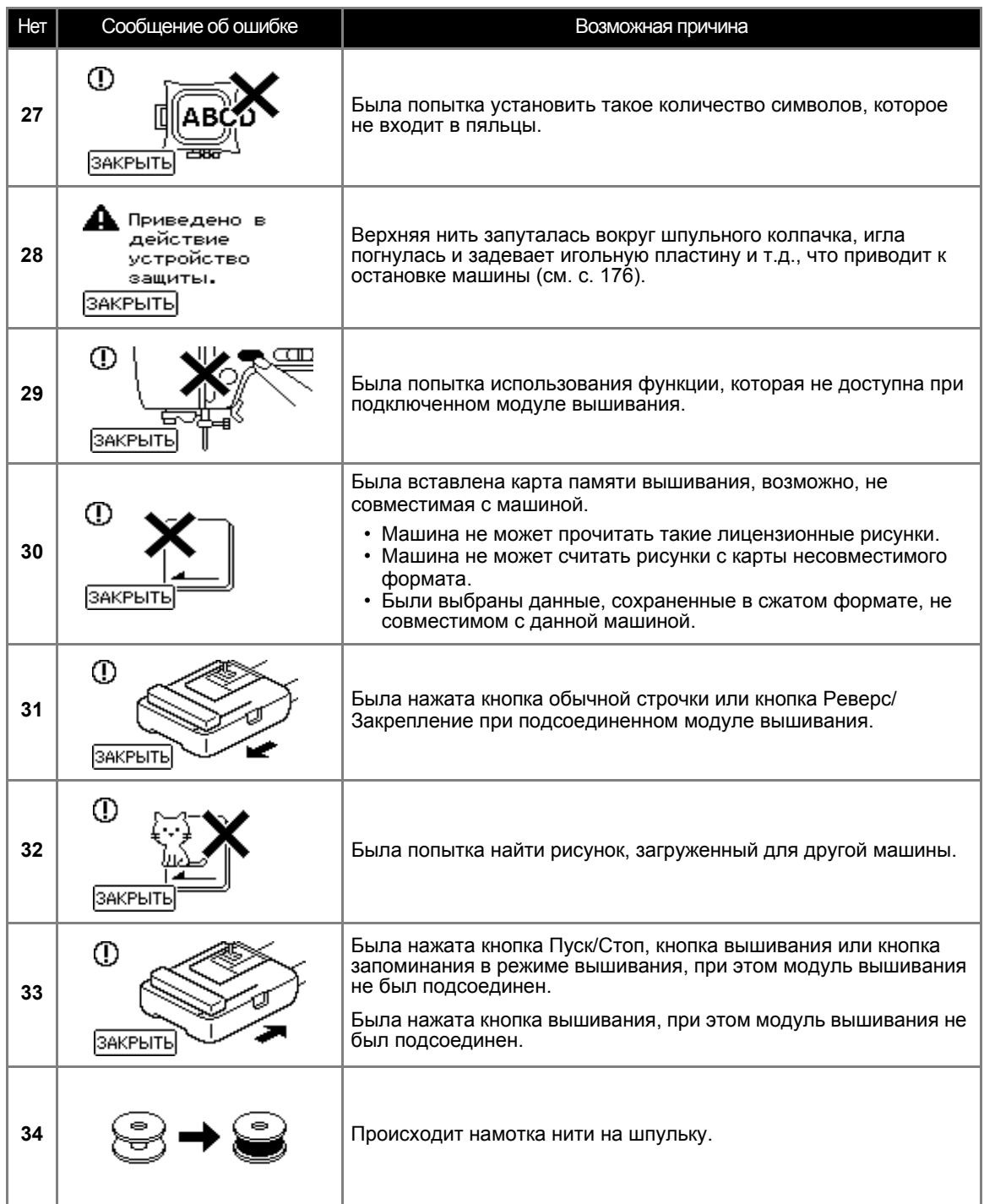

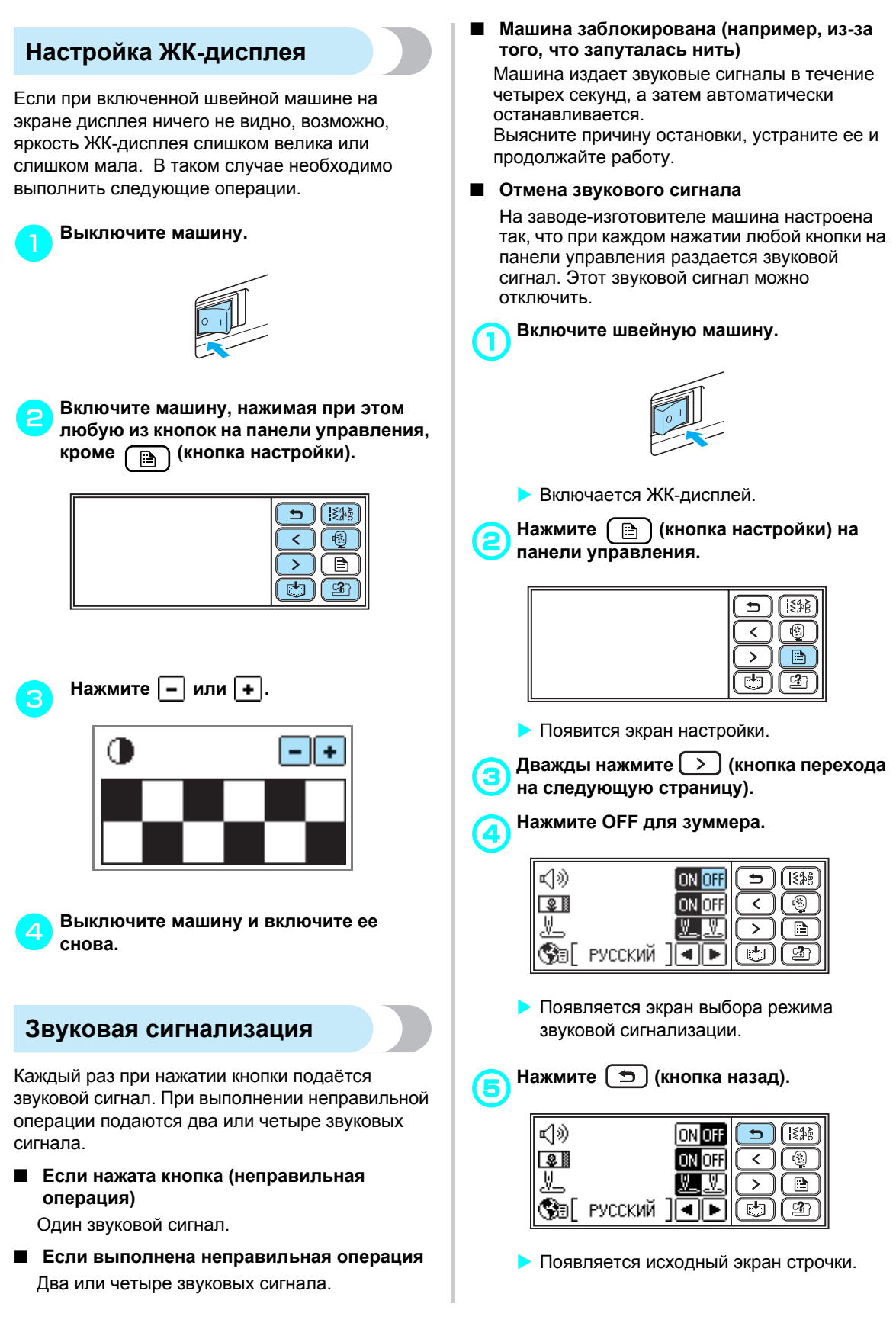

ПРИЛОЖЕНИЕ

## **Обновление программного обеспечения машины**

Используя компьютер, можно загрузить программные средства для швейно-вышивальной машины.

На нашем сайте "http://solutions.brother.com" можно найти информацию о доступных средствах обновления программ.

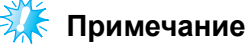

- **При загрузке убедитесь, что с сайта загружается файл обновления, предназначенный именно** для данной модели машины. Файл обновления для другой модели не загрузится.
- $\bullet$  Чтобы установить версию программного обеспечения машины, смотрите раздел "Изменение настроек машины" (с. 18).

#### **Напоминание**

- Рисунки вышивания, сохраненные в швейной машине, не будут удалены в связи с обновлением программного обеспечения.
- В процессе обновления программного обеспечения при нажатии любой кнопки звуковой сигнал не подаётся.

#### a**Нажав <sup>и</sup> удерживая (кнопка настройки), включите машину.**

**• На дисплее появится такой экран.** 

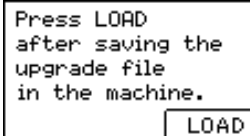

- b**Подключите кабельные разъемы USB <sup>в</sup> соответствующие USB-порты компьютера и машины.**
	- **Символ "Съемный диск" появится в** разделе "Мой компьютер".

#### c**Скопируйте файл обновления на "Съемный диск".**

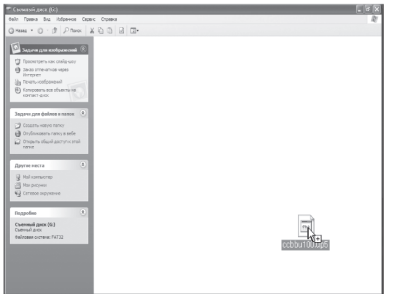

 $\triangleright$  Появится сообщение "Connected to PC. Do not disconnect the USB cable.".

d**При появлении экрана, указанного <sup>в</sup> шаге** •, нажмите **LOAD**.

 $\triangleright$  Появится сообщение "Saving the upgrade file. Do not turn main power to OFF.".

e**Появление такого экрана означает, что обновление завершено.**

Upgrade complete.

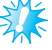

#### **Примечание**

Если в процессе обновления возникла ошибка, на экране появится сообщение об ошибке. В этом случае необходимо выключить машину, затем повторить процедуру, начиная с шага <sup>1</sup>.

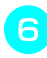

f**Отсоедините USB-кабель, выключите, <sup>а</sup> затем снова включите машину.**

# **Указатель**

#### **Символы**

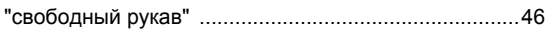

#### **U**

USB-кабель ...............................................................170

#### **A**

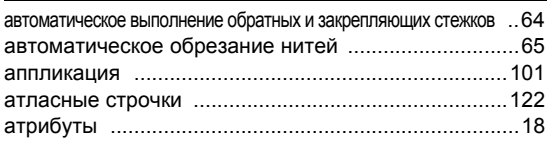

#### **Б**

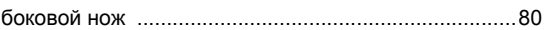

#### **B**

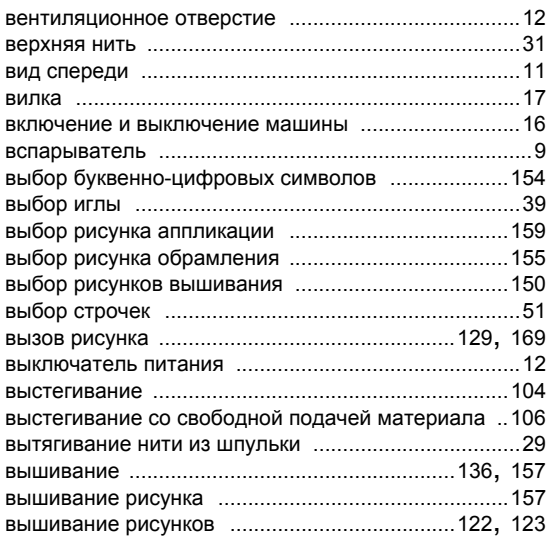

#### **Г**

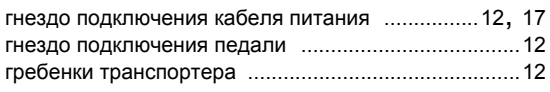

## **Д**

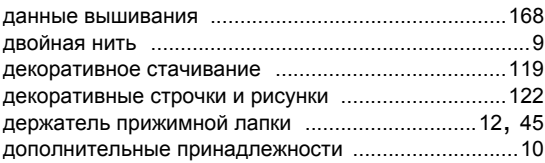

#### **Ж**

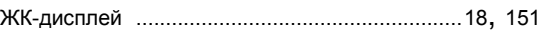

## **З**

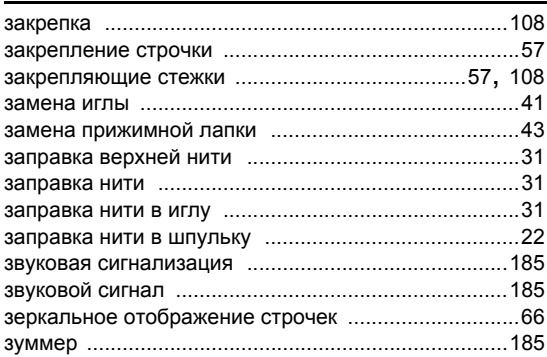

#### **И**

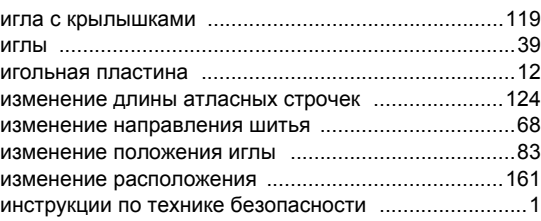

#### **К**

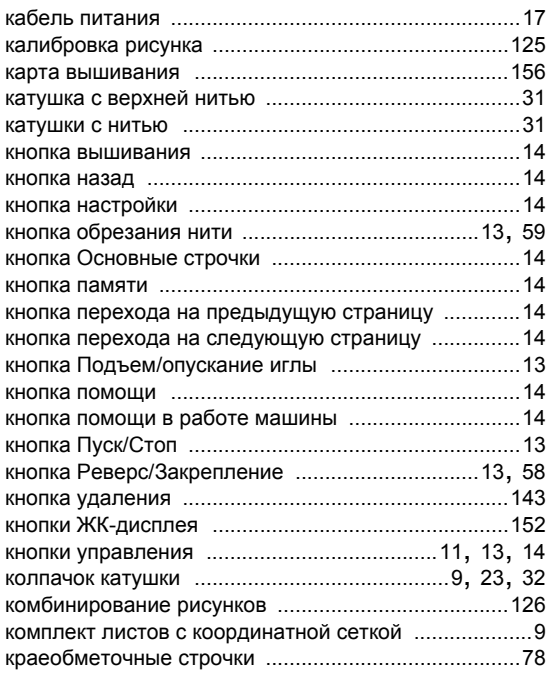

#### Компания "Крунг" тел./факс: (495) 989-22-97 www.krung.ru

## ПРИЛОЖЕНИЕ —

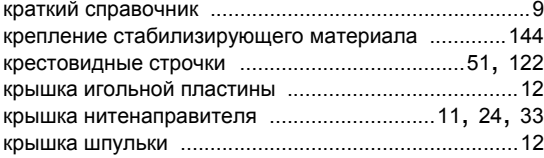

## **Л**

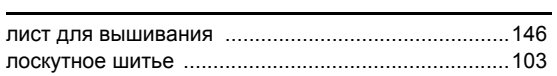

#### **M**

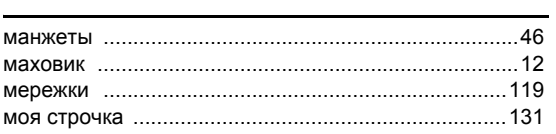

## **H**

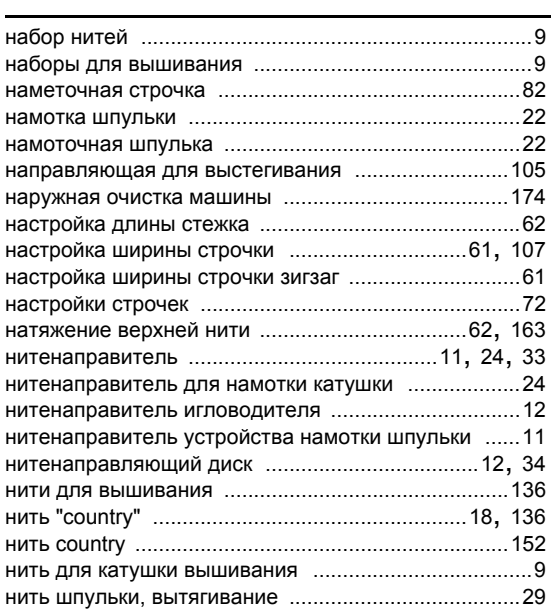

## **O**

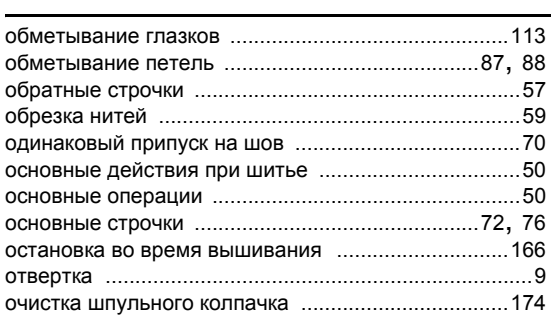

## **П**

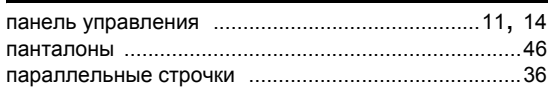

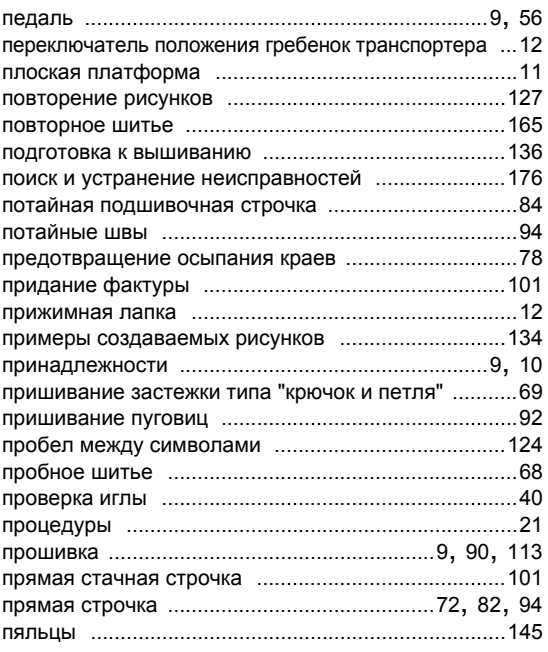

## **R**

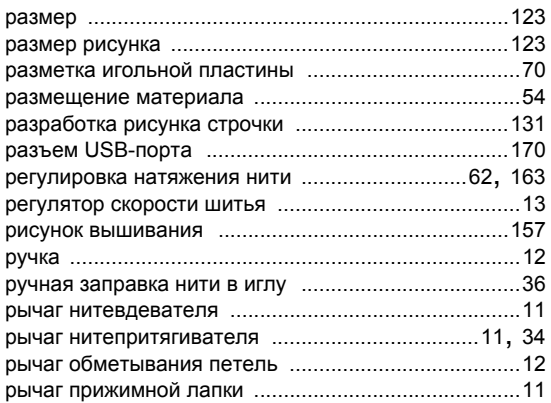

## **C**

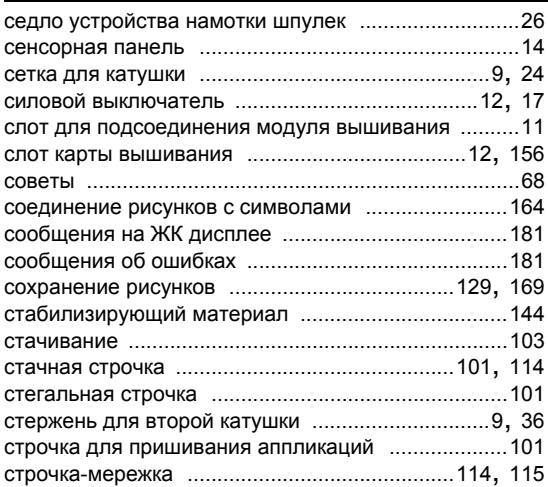

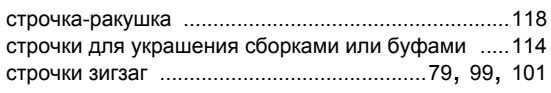

#### **T**

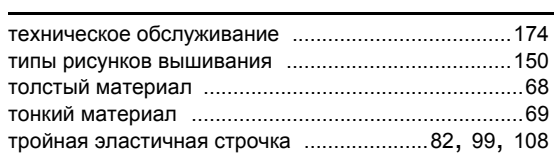

## **У**

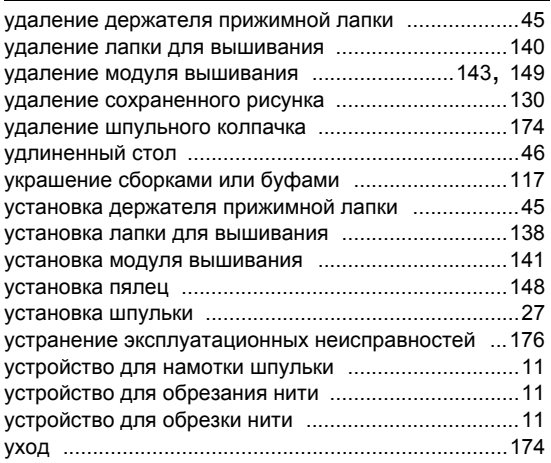

#### **Ф**

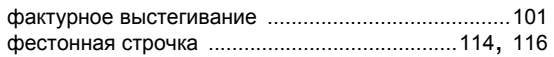

#### **Ч**

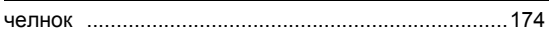

## **Ш**

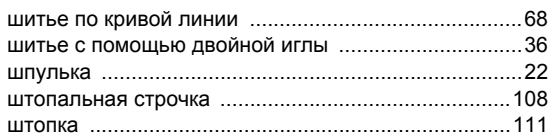

## **Щ**

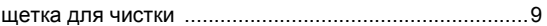

#### **Э**

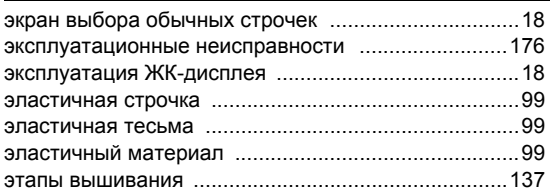

# **Компания "Крунг"**<br>тел./факс: (495) 989-22-97 www.krung.ru

Russian XE4527-001<br>Printed in China

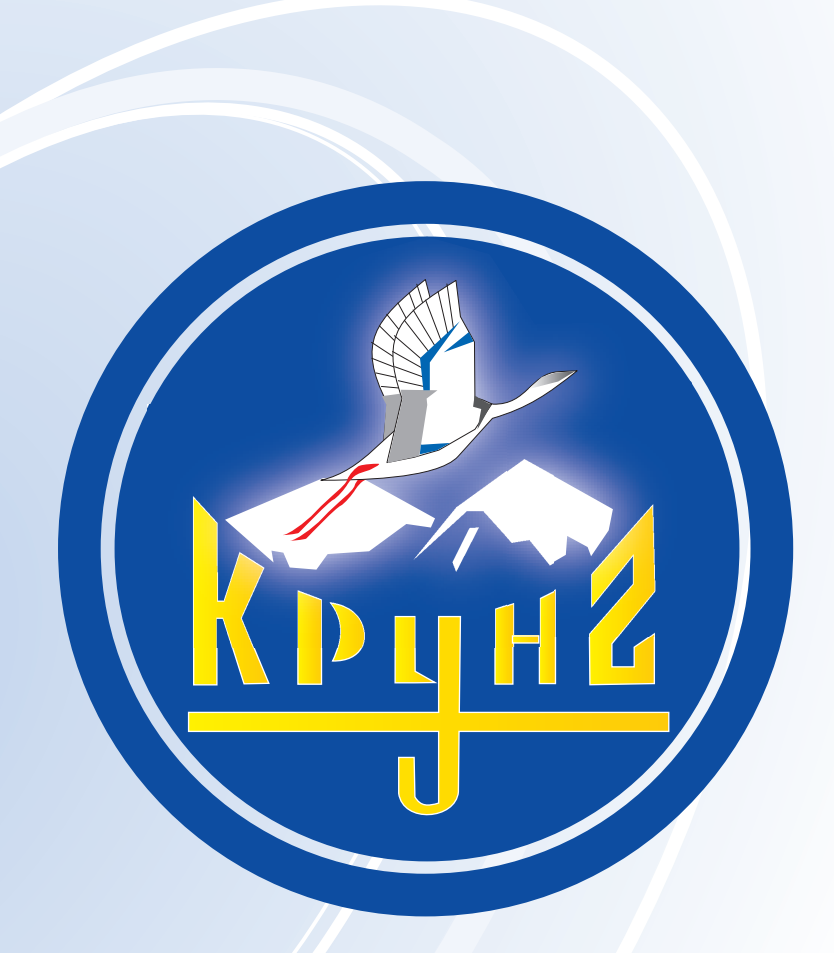

По вопросам приобретения или с целью консультации вы можете обращаться по телефону: (495) 989-22-97 или по e-mail: info@krung.ru

> Также предлагаем вам посетить наш информационный сайт www.krung.ru